2024-03-15 Valido a partire dalla versione 01.00.zz (Firmware do dispositivo)

BA02322D/16/IT/01.23-00

71656987

# Istruzioni di funzionamento Proline Teqwave MW 500

Misura totale dei solidi mediante trasmissione a microonde HART

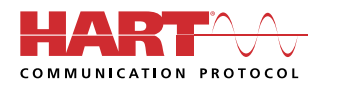

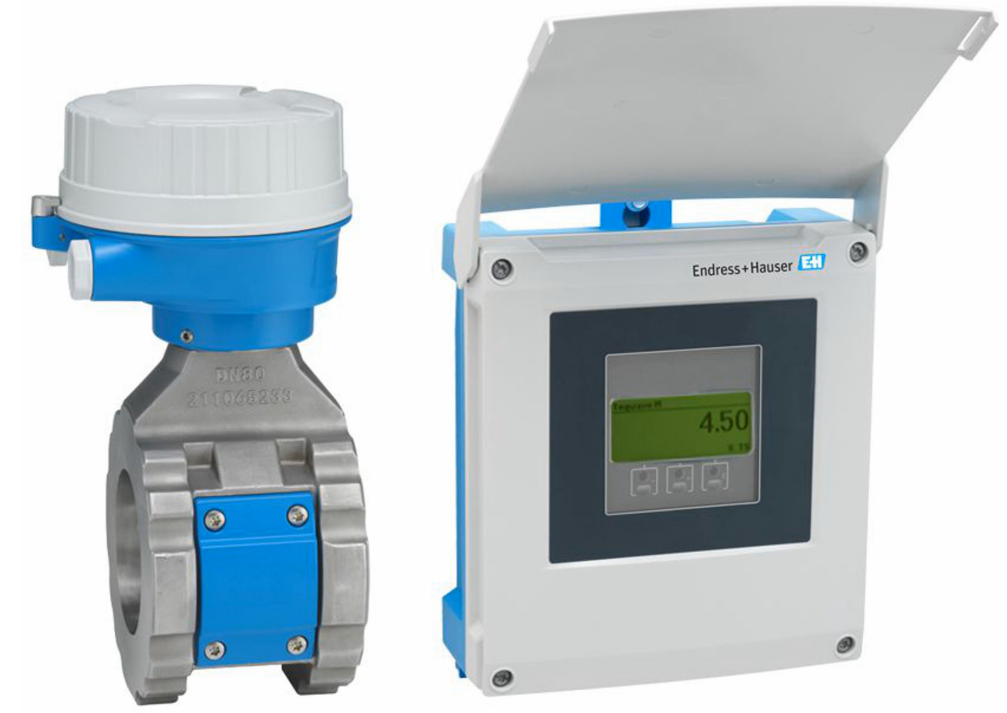

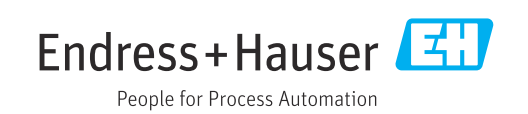

- Verificare che la documentazione sia conservata in luogo sicuro e sia sempre a portata di mano quando si interviene sul dispositivo.
- Per non mettere in pericolo le persone o l'impianto, leggere attentamente la sezione "Istruzioni di sicurezza generali" e tutte le altre indicazioni per la sicurezza, riportate nel documento e specifiche per le procedure di lavoro.
- Il costruttore si riserva il diritto di apportare modifiche ai dati tecnici senza alcun preavviso. L'ufficio vendite Endress+Hauser vi fornirà le informazioni correnti e gli aggiornamenti al presente manuale.

## Indice

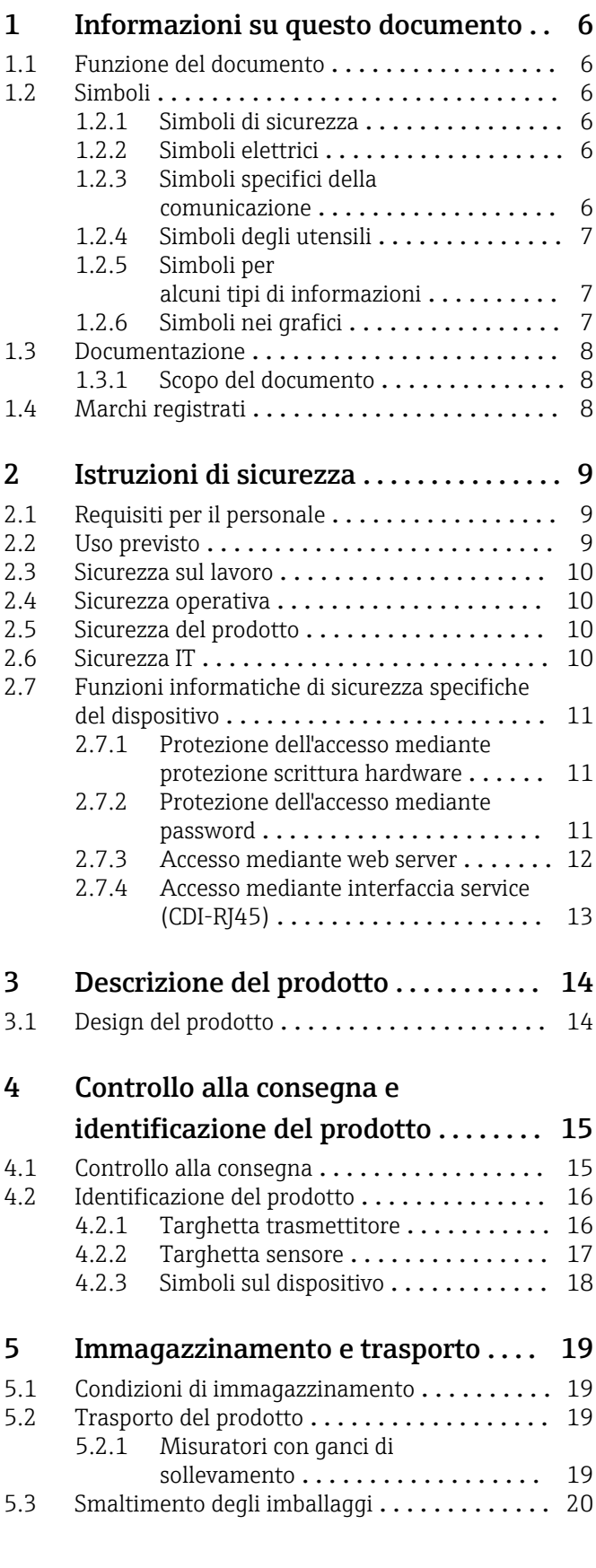

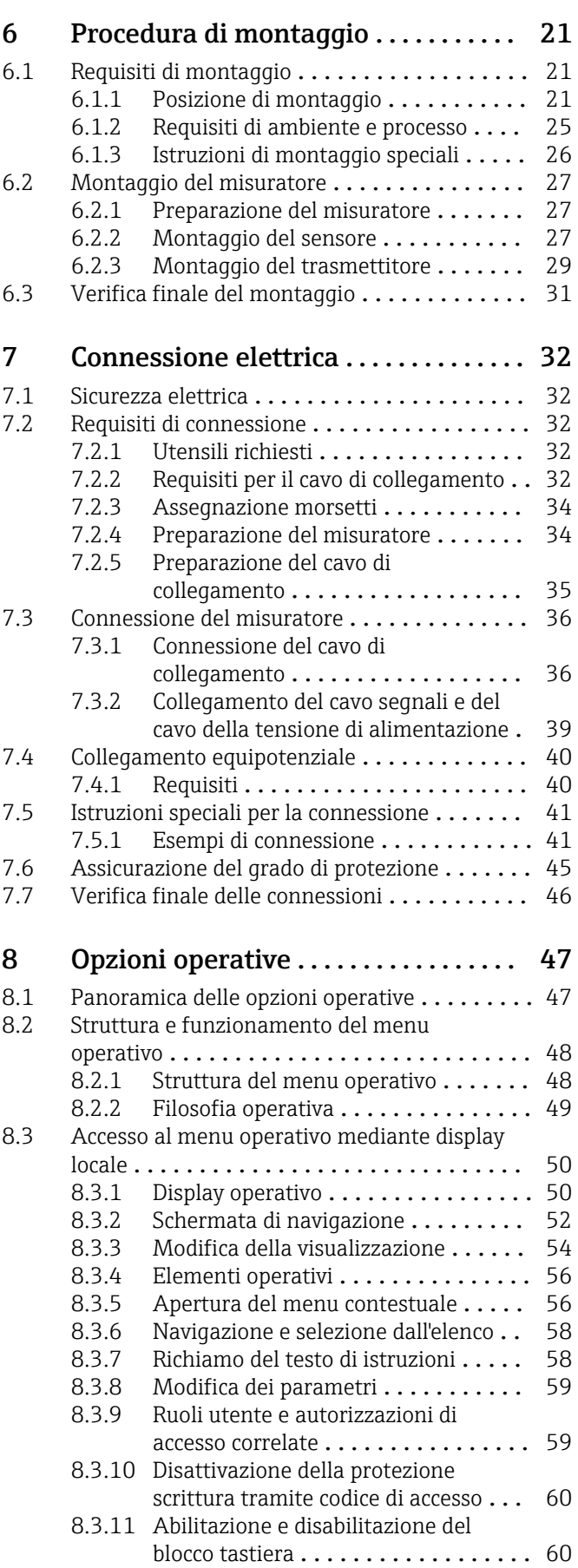

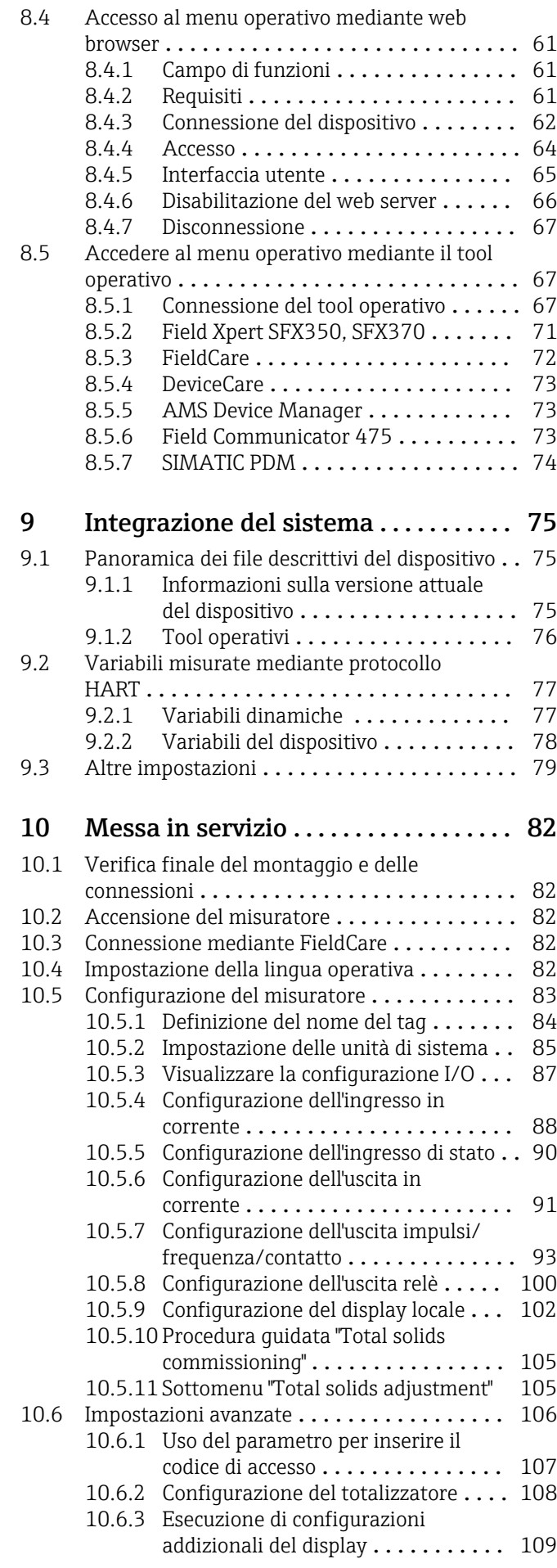

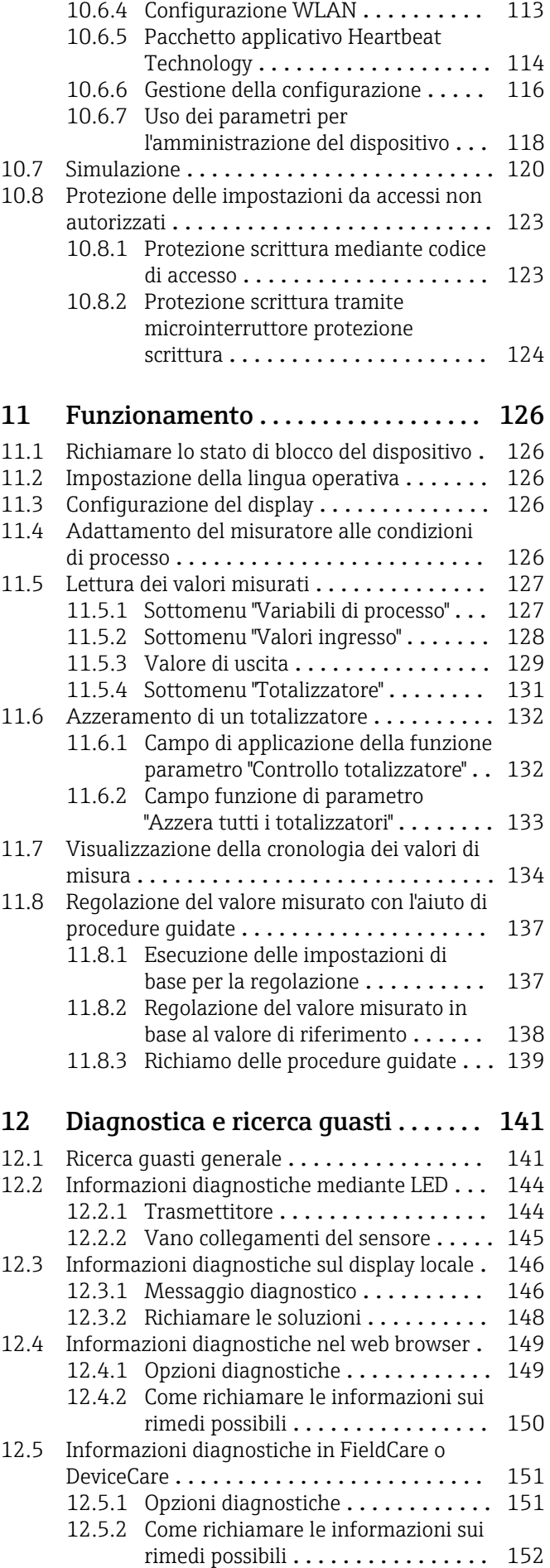

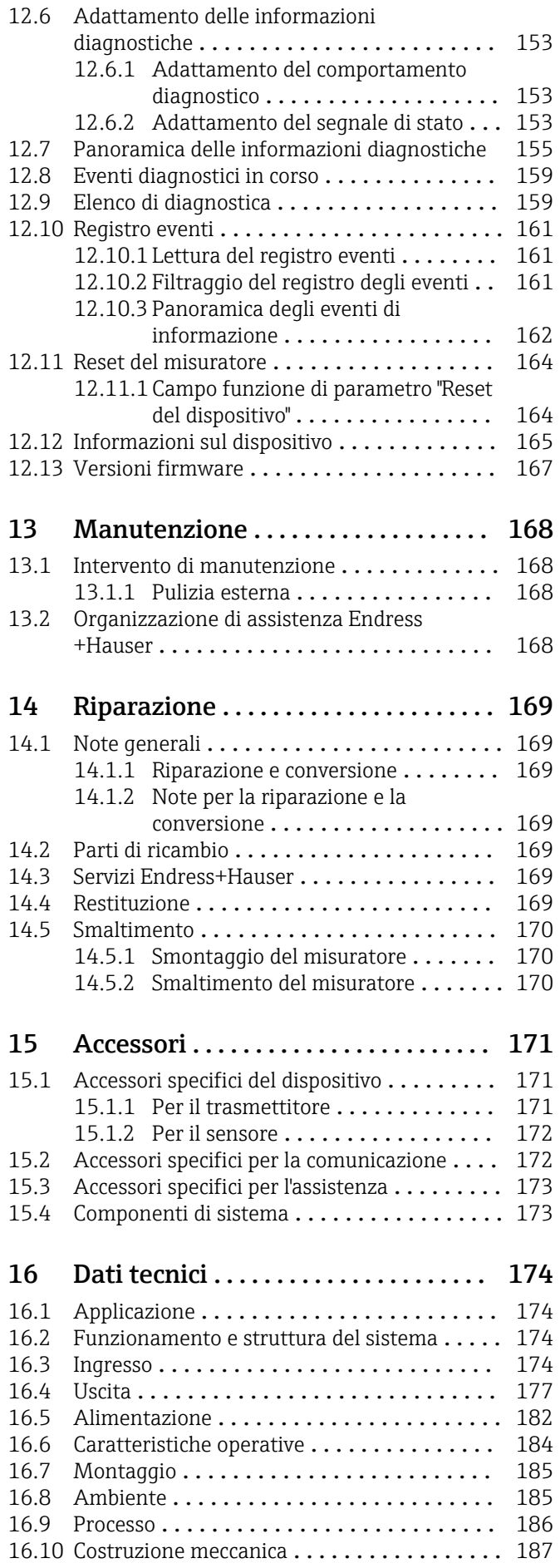

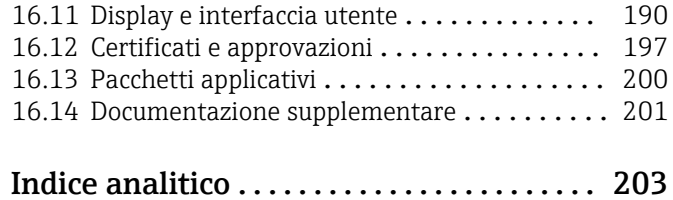

## <span id="page-5-0"></span>1 Informazioni su questo documento

## 1.1 Funzione del documento

Queste Istruzioni di funzionamento riportano tutte le informazioni richieste nelle varie fasi del ciclo di vita del dispositivo: a partire da identificazione del prodotto, controlli alla consegna e immagazzinamento fino a installazione, connessione, funzionamento e messa in servizio, comprese le fasi di ricerca guasti, manutenzione e smaltimento.

## 1.2 Simboli

### 1.2.1 Simboli di sicurezza

#### **A** PERICOLO

Questo simbolo segnala una situazione pericolosa, che causa lesioni gravi o mortali se non evitata.

#### **A** AVVERTENZA

Questo simbolo segnala una situazione pericolosa, che può causare lesioni gravi o mortali se non evitata.

#### **ATTENZIONE**

Questo simbolo segnala una situazione pericolosa, che può causare lesioni di lieve o media entità se non evitata.

#### **AVVISO**

Questo simbolo contiene informazioni su procedure e altri fatti che non causano lesioni personali.

## 1.2.2 Simboli elettrici

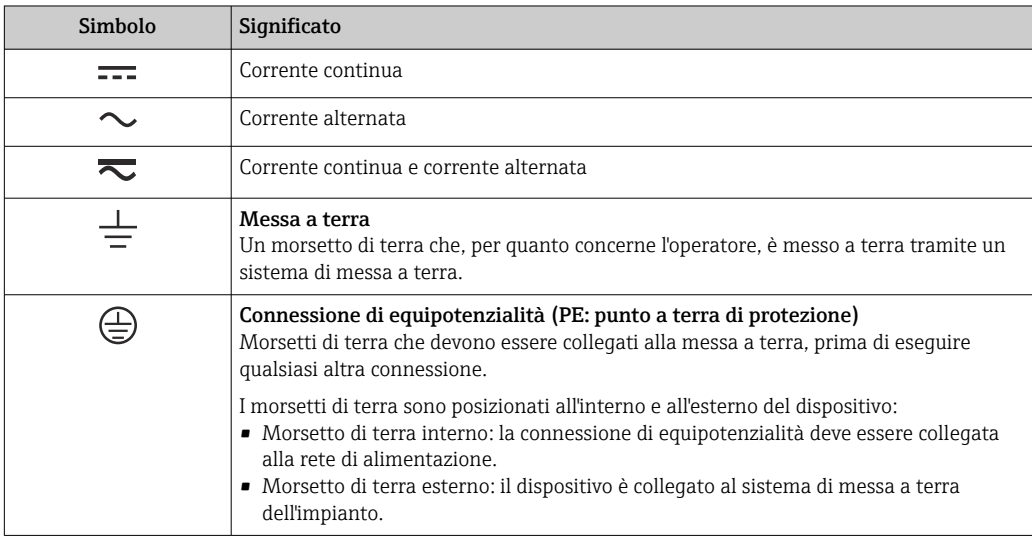

## 1.2.3 Simboli specifici della comunicazione

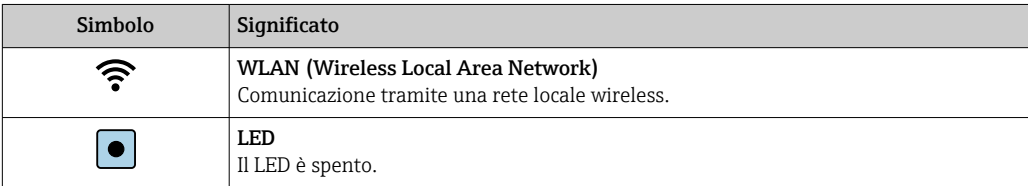

<span id="page-6-0"></span>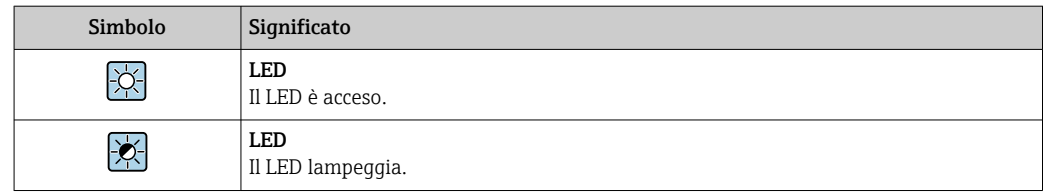

## 1.2.4 Simboli degli utensili

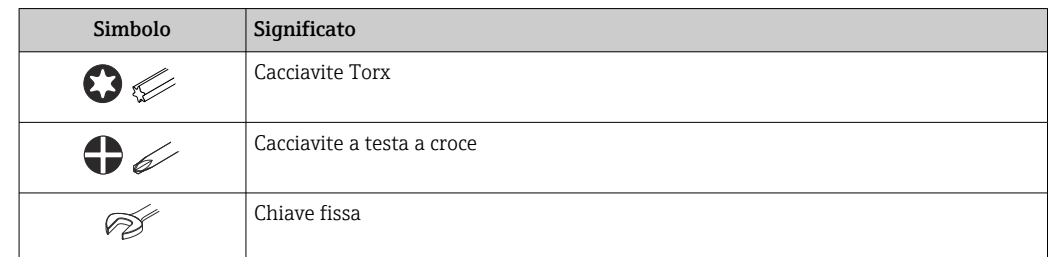

## 1.2.5 Simboli per alcuni tipi di informazioni

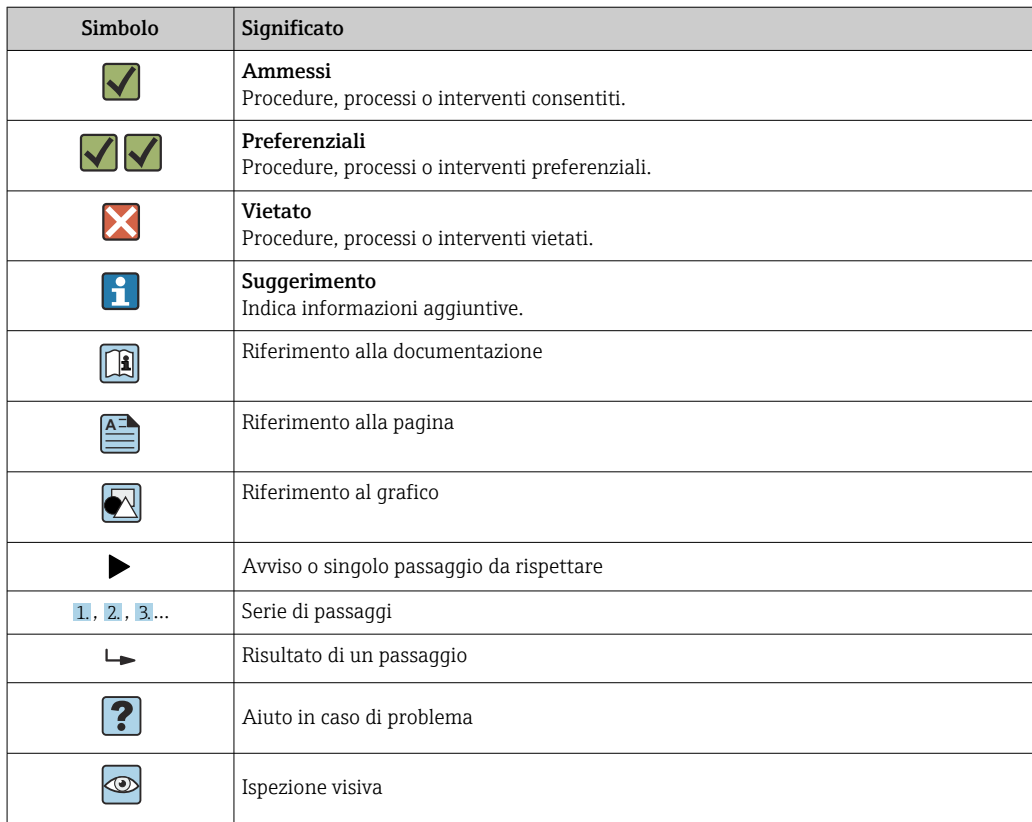

## 1.2.6 Simboli nei grafici

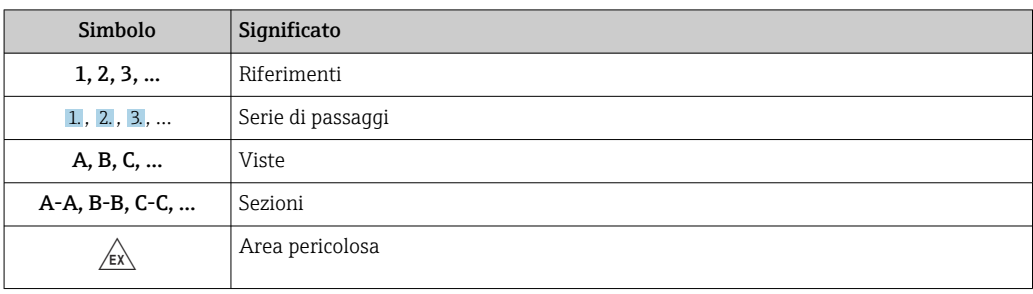

<span id="page-7-0"></span>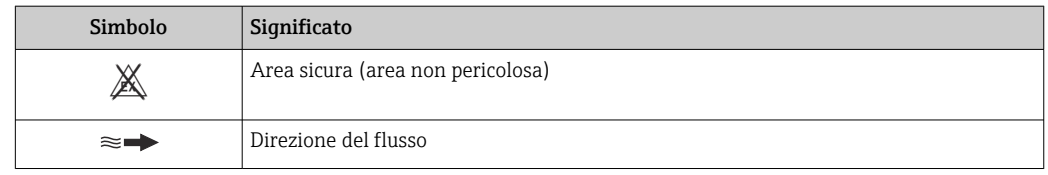

## 1.3 Documentazione

Per una descrizione del contenuto della documentazione tecnica associata, consultare:

- *Device Viewer* [\(www.endress.com/deviceviewer](https://www.endress.com/deviceviewer)): inserire il numero di serie riportato sulla targhetta
	- *Endress+Hauser Operations app*: inserire il numero di serie indicato sulla targhetta oppure effettuare la scansione del codice matrice presente sulla targhetta.

### 1.3.1 Scopo del documento

La seguente documentazione può essere disponibile a seconda della versione ordinata:

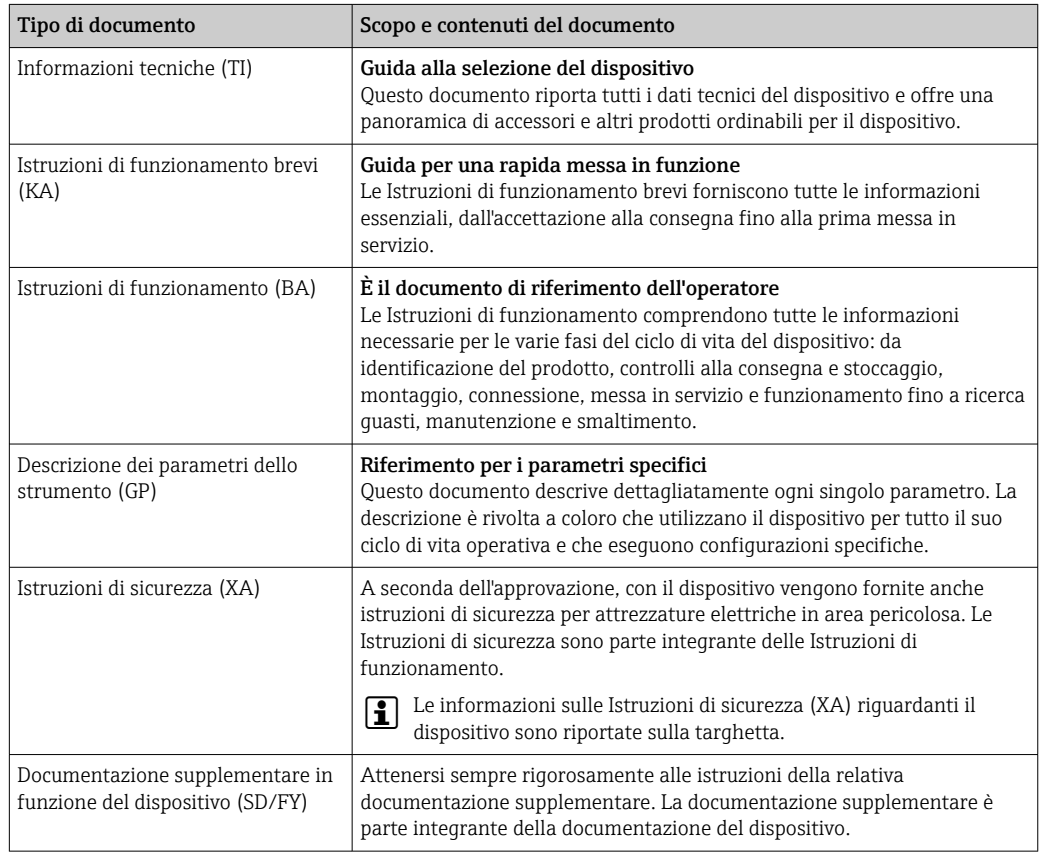

## 1.4 Marchi registrati

### HART®

Marchio registrato da FieldComm Group, Austin, Texas, USA

## <span id="page-8-0"></span>2 Istruzioni di sicurezza

## 2.1 Requisiti per il personale

Il personale addetto a installazione, messa in servizio, diagnostica e manutenzione deve soddisfare i seguenti requisiti:

- ‣ Gli specialisti addestrati e qualificati devono possedere una qualifica pertinente per la funzione e il compito specifici.
- ‣ Deve essere autorizzato dall'operatore/responsabile dell'impianto.
- ‣ Deve conoscere approfonditamente le normative locali/nazionali.
- ‣ Prima di cominciare il lavoro, leggere attentamente e assicurarsi di aver compreso le istruzioni contenute nel manuale e nella documentazione supplementare e i certificati (in funzione dell'applicazione).
- ‣ Seguire le istruzioni e rispettare le condizioni.

Il personale operativo, nell'eseguire i propri compiti, deve soddisfare i seguenti requisiti:

- ‣ Essere istruito e autorizzato in base ai requisiti del compito dal proprietario/operatore dell'impianto.
- ‣ Seguire le istruzioni contenute nel presente manuale.

## 2.2 Uso previsto

#### Applicazione e fluidi

Il misuratore descritto in questo manale è destinato esclusivamente alla misura del contenuto di solidi in prodotti liquidi a base d'acqua.

I misuratori adatti all'uso in atmosfere esplosive sono contrassegnati di conseguenza sulla targhetta.

Per garantire che il misuratore sia in perfette condizioni durante il funzionamento:

- ‣ Utilizzare il misuratore esclusivamente nel rispetto dei dati riportati sulla targhetta e delle condizioni generali, elencate nelle Istruzioni di funzionamento e nella documentazione supplementare.
- ‣ Fare riferimento alla targhetta per verificare se il dispositivo ordinato può essere utilizzato per l'applicazione prevista in aree che richiedono approvazioni specifiche (ad es. protezione dal rischio di esplosione, sicurezza delle apparecchiature in pressione).
- ‣ Impiegare il dispositivo solo per i fluidi contro i quali i materiali delle parti bagnate offrono sufficiente resistenza.
- ‣ Rispettare i campi di pressione e temperatura specificati.
- ‣ Rispettare il campo di temperatura ambiente specificato.
- ‣ Il misuratore deve essere protetto in modo permanente dalla corrosione provocata dalle condizioni ambientali.

#### Uso non corretto

Un uso improprio può compromettere la sicurezza. Il costruttore non è responsabile degli eventuali danni causati da un uso improprio o diverso da quello previsto.

#### **A AVVERTENZA**

Pericolo di rottura dovuta a fluidi corrosivi o abrasivi e alle condizioni ambiente!

- ‣ Verificare la compatibilità del fluido di processo con il materiale del sensore.
- ‣ Verificare la resistenza nel processo di tutti i materiali delle parti bagnate.
- ‣ Rispettare i campi di pressione e temperatura specificati.

### <span id="page-9-0"></span>**AVVISO**

#### Verifica per casi limite:

‣ Nel caso di fluidi speciali e detergenti, Endress+Hauser è disponibile per verificare la resistenza alla corrosione dei materiali delle parti bagnate, ma non può fornire garanzie, né assumersi alcuna responsabilità poiché anche minime variazioni di temperatura, concentrazione o grado di contaminazione nel processo possono alterare le caratteristiche di resistenza alla corrosione.

#### Rischi residui

#### **A ATTENZIONE**

Rischio di ustioni da caldo o freddo! L'uso di fluidi e componenti elettronici a temperature alte o basse può produrre superfici calde o fredde sul dispositivo.

- ‣ Montare una protezione adatta per evitare il contatto.
- ‣ Indossare dispositivi di protezione adatti.

## 2.3 Sicurezza sul lavoro

Quando si interviene sul dispositivo o si lavora con il dispositivo:

‣ indossare dispositivi di protezione personale adeguati come da normativa nazionale.

## 2.4 Sicurezza operativa

Possibili danni al dispositivo.

- ‣ Azionare il dispositivo soltanto se in perfette condizioni tecniche e in assenza di anomalie.
- ‣ L'operatore deve garantire che il funzionamento del dispositivo sia privo di interferenze.

#### Modifiche al dispositivo

Modifiche non autorizzate del dispositivo non sono consentite e possono provocare pericoli imprevisti!

‣ Se, in ogni caso, fossero richieste delle modifiche, consultare il produttore.

#### Riparazione

Per garantire sicurezza e affidabilità operative continue:

- ‣ Eseguire le riparazioni sul dispositivo solo se sono espressamente consentite.
- ‣ Attenersi alle normative federali/nazionali relative alla riparazione di un dispositivo elettrico.
- ‣ Utilizzare esclusivamente parti di ricambio e accessori originali.

## 2.5 Sicurezza del prodotto

Il misuratore è stato sviluppato secondo le procedure di buona ingegneria per soddisfare le attuali esigenze di sicurezza, è stato collaudato e ha lasciato la fabbrica in condizioni tali da poter essere usato in completa sicurezza.

Soddisfa gli standard generali di sicurezza e i requisiti legali. Rispetta anche le direttive UE elencate nella Dichiarazione di conformità UE specifica del dispositivo..

## 2.6 Sicurezza IT

La garanzia è valida solo se il prodotto è installato e impiegato come descritto nelle Istruzioni di funzionamento. Il prodotto è dotato di un meccanismo di sicurezza che protegge le sue impostazioni da modifiche involontarie.

<span id="page-10-0"></span>Delle misure di sicurezza IT, che forniscono una protezione addizionale al prodotto e al trasferimento dei dati associati, devono essere implementate dagli stessi operatori secondo i loro standard di sicurezza.

## 2.7 Funzioni informatiche di sicurezza specifiche del dispositivo

Il dispositivo offre varie funzioni specifiche per favorire la sicurezza dell'operatore. Queste funzioni possono essere configurate dall'utente e, se utilizzate correttamente, garantiscono una maggiore sicurezza operativa. Quello che segue è un elenco delle funzioni più importanti:

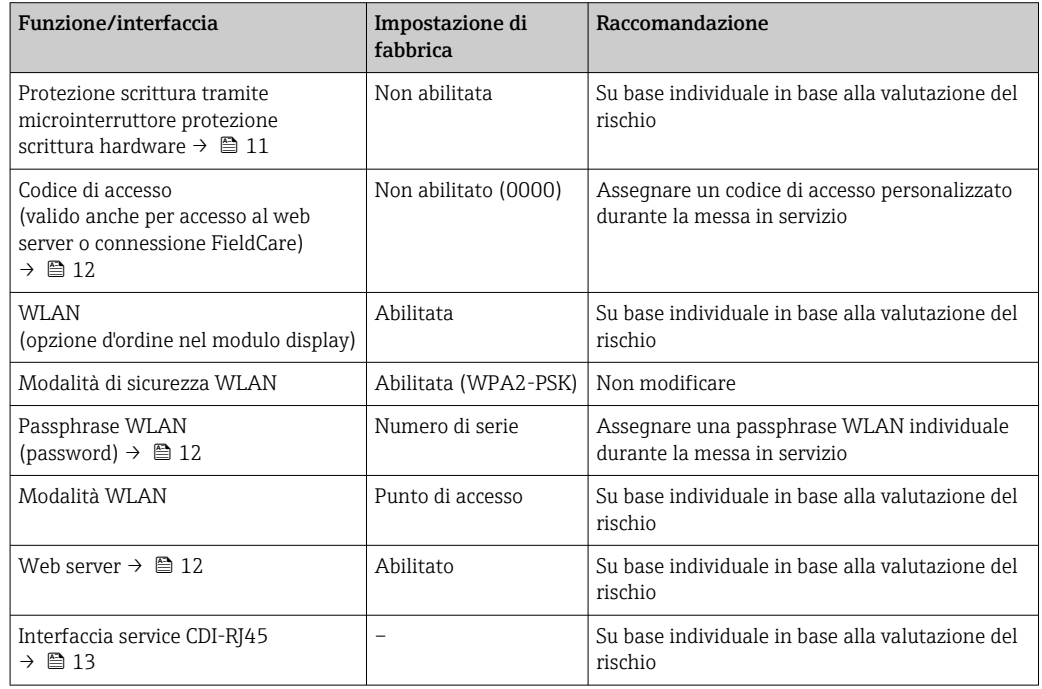

### 2.7.1 Protezione dell'accesso mediante protezione scrittura hardware

L'accesso in scrittura ai parametri del dispositivo tramite display locale, web browser o tool operativo (ad es. FieldCare, DeviceCare) può essere disabilitato tramite un selettore di protezione scrittura (DIP switch sul modulo dell'elettronica principale). Quando la protezione scrittura hardware è abilitata, l'accesso ai parametri è di sola lettura.

Il dispositivo viene spedito con la protezione scrittura hardware disabilitata →  $\triangleq$  124.

### 2.7.2 Protezione dell'accesso mediante password

Sono disponibili varie password per proteggere l'accesso in scrittura ai parametri del dispositivo o l'accesso al dispositivo tramite l'interfaccia WLAN.

<span id="page-11-0"></span>• Codice di accesso specifico dell'utente

Protegge l'accesso in scrittura ai parametri del dispositivo mediante display locale, web browser o tool operativo (ad es. FieldCare, DeviceCare). L'autorizzazione di accesso è regolamentata in modo univoco, utilizzando un codice di accesso specifico dell'utente.

- Frase d'accesso WLAN La chiave di rete protegge una connessione tra un'unità operativa (ad es. notebook o tablet) e il dispositivo mediante interfaccia WLAN e può essere ordinata come opzione.
- Modalità di infrastruttura Quando il dispositivo funziona in modalità di infrastruttura, la passphrase WLAN corrisponde alla passphrase WLAN configurata sul lato dell'operatore.

#### Codice di accesso specifico dell'utente

L'accesso in scrittura ai parametri del dispositivo tramite display locale, web browser o tool operativo (ad es. FieldCare, DeviceCare) può essere protetto tramite il codice di accesso specifico dell'utente, modificabile ( $\rightarrow \Box$  123).

Alla consegna, sul dispositivo non è impostato un codice di accesso specifico. Il codice di accesso è *0000* (aperto).

#### Frase d'accesso WLAN: funzionamento come punto di accesso WLAN

La chiave di rete protegge la connessione tra unità operativa (ad es. computer portatile o tablet) e dispositivo tramite l'interfaccia WLAN (→  $\triangleq$  69), che è disponibile in opzione. L'autenticazione WLAN della chiave di rete è conforme allo standard IEEE 802.11.

La chiave di rete, variabile a seconda del dispositivo, è predefinita alla consegna. La chiave può essere modificata tramite sottomenu Impostazione WLAN in parametro Frase d'accesso WLAN ( $\rightarrow \Box$  114).

#### Modalità di infrastruttura

SSID e passphrase sul lato del sistema proteggono la connessione tra dispositivo e punto di accesso WLAN. Per l'accesso, contattare il relativo amministratore di sistema.

#### Note generali sull'uso delle password

- Il codice di accesso e la chiave di rete forniti con il dispositivo per motivi di sicurezza devono essere cambiati durante la messa in servizio.
- Per la definizione e la gestione del codice di accesso e della chiave di rete, attenersi alle regole generali per la creazione di una password sicura.
- L'utente deve gestire con attenzione il codice di accesso e la chiave di rete, garantendone la sicurezza.
- Per informazioni sulla configurazione del codice di accesso o su come agire in caso di smarrimento della password, fare riferimento ad esempio a "Protezione scrittura mediante codice di accesso"  $\rightarrow$   $\blacksquare$  123.

#### 2.7.3 Accesso mediante web server

 $\rightarrow$   $\oplus$  61Con il web server integrato, è possibile comandare e configurare il dispositivo mediante un web browser. La connessione è tramite interfaccia service (CDI-RJ45) o interfaccia WLAN.

Il dispositivo è consegnato con il web server abilitato. Il web server può essere disabilitato, se necessario, mediante il parametro **Funzionalità Web server** (ad es. dopo la messa in servizio).

Le informazioni relative al dispositivo e allo stato possono essere nascoste dalla pagina di login per impedire accessi non autorizzati.

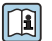

Per informazioni approfondite sui parametri del dispositivo, consultare: Documentazione "Descrizione dei parametri dello strumento" →  $\triangleq 201$ .

### <span id="page-12-0"></span>2.7.4 Accesso mediante interfaccia service (CDI-RJ45)

Il dispositivo può essere collegato a una rete mediante l'interfaccia service (CDI-RJ45). Delle funzioni specifiche del dispositivo garantiscono il suo funzionamento sicuro in rete.

Si raccomanda il rispetto degli standard e delle direttive industriali rilevanti, definiti dai comitati di sicurezza nazionali e internazionali, come secondo IEC/ISA62443 o IEEE. Comprendono misure di sicurezza organizzative, come l'assegnazione delle autorizzazioni di accesso e, anche, interventi tecnici, come la segmentazione della rete.

## <span id="page-13-0"></span>3 Descrizione del prodotto

Il dispositivo è costituito da un trasmettitore e un sensore.

Il dispositivo è disponibile in versione separata:

Trasmettitore e sensore sono montati in luoghi fisicamente separati. Sono connessi tra loro mediante cavi di collegamento.

## 3.1 Design del prodotto

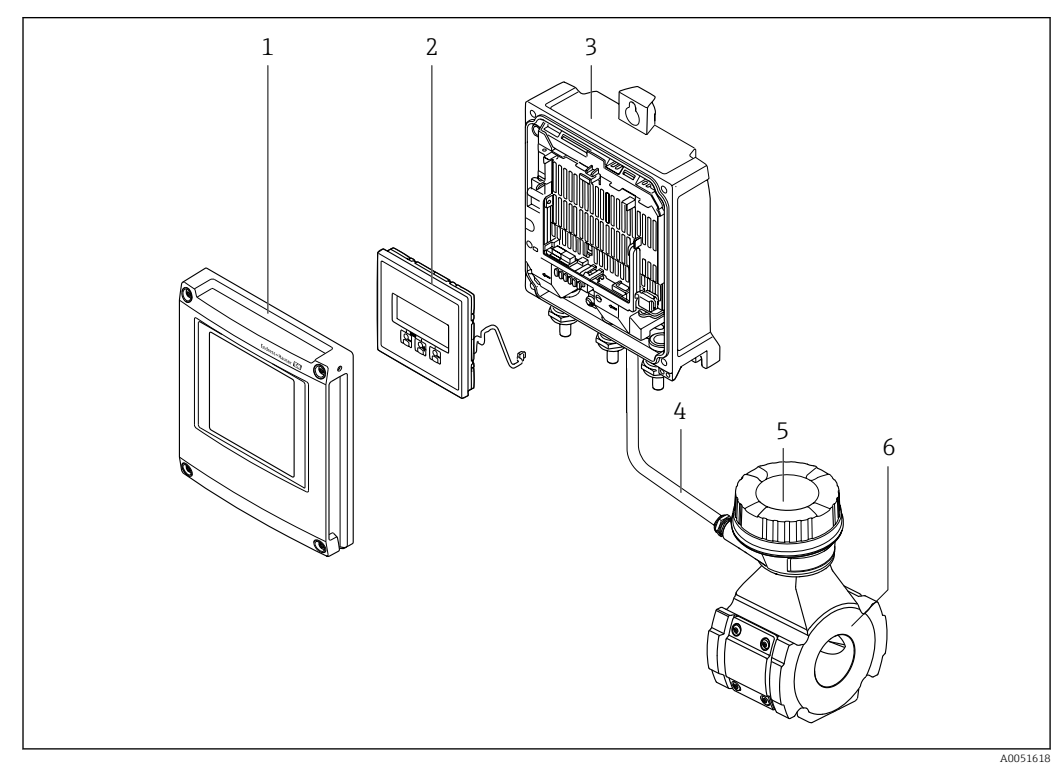

 *1 Componenti importanti di un misuratore*

- *1 Coperchio del vano dell'elettronica*
- *2 Modulo display*
- *3 Custodia trasmettitore*
- *4 Cavo di collegamento*
- *5 Vano collegamenti del sensore con elettronica ISEM integrata*
- *6 Sensore*

## <span id="page-14-0"></span>4 Controllo alla consegna e identificazione del prodotto

4.1 Controllo alla consegna

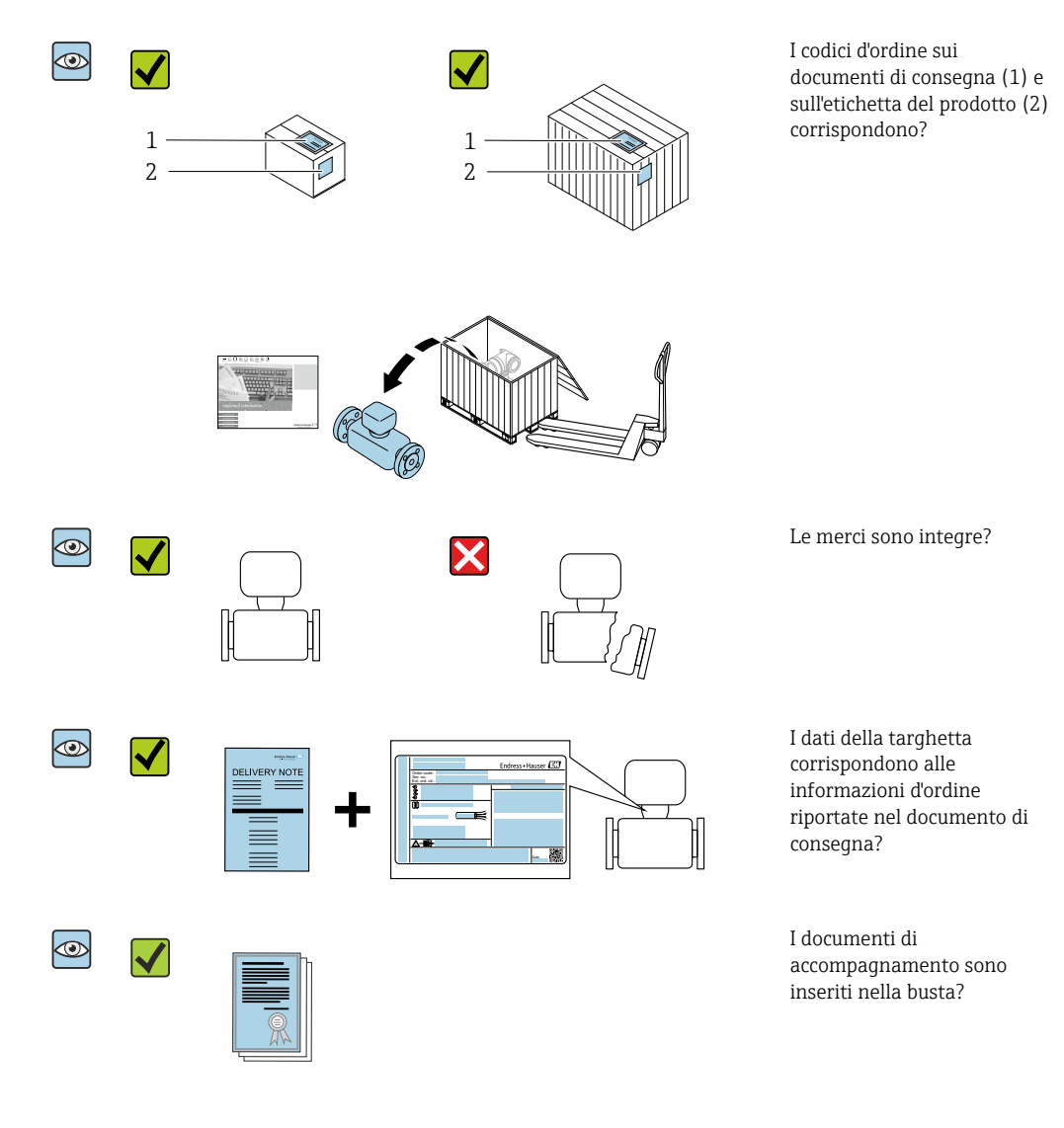

- Nel caso una delle condizioni non sia rispettata, contattare l'Ufficio commerciale  $| \cdot |$ Endress+Hauser locale.
	- La documentazione tecnica è reperibile in Internet o mediante l'app *Endress+Hauser Operations*: identificazione del prodotto → <sup>△</sup> 16.

## <span id="page-15-0"></span>4.2 Identificazione del prodotto

Per identificare il dispositivo sono disponibili le seguenti opzioni:

- Targhetta
- Codice d'ordine con dettagli delle caratteristiche del dispositivo sul documento di consegna
- Inserire i numeri di serie riportati sulle targhette in *Device Viewer* [\(www.endress.com/deviceviewer](http://www.endress.com/deviceviewer)): sono visualizzate tutte le informazioni sul dispositivo.
- Inserire i numeri di serie riportati sulle targhette in *Endress+Hauser Operations App* oppure effettuare la scansione del codice DataMatrix presente sulla targhetta con *Endress+Hauser Operations App*: vengono visualizzate tutte le informazioni relative al dispositivo.

Per una descrizione del contenuto della documentazione tecnica associata, consultare:

- i paragrafi "Documentazione standard addizionale del dispositivo" e "Documentazione supplementare in funzione del tipo di dispositivo"
- *Device Viewer*: inserire il numero di serie indicato sulla targhetta [\(www.endress.com/deviceviewer](http://www.endress.com/deviceviewer))
- *Endress+Hauser Operations App*: inserire il numero di serie indicato sulla targhetta oppure effettuare la scansione del codice DataMatrix presente sulla targhetta.

### 4.2.1 Targhetta trasmettitore

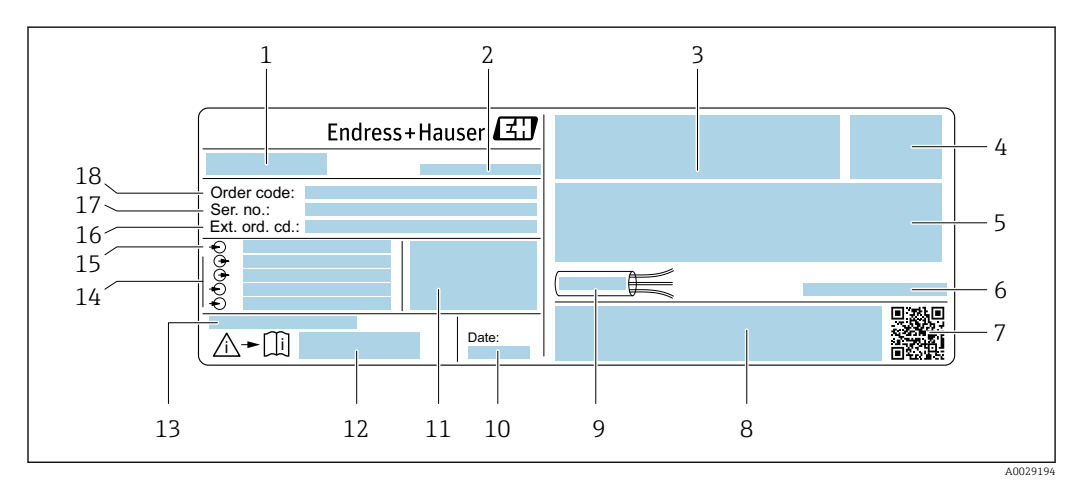

 *2 Esempio di targhetta trasmettitore*

- *1 Nome del trasmettitore*
- *2 Indirizzo del produttore/titolare del certificato*
- *3 Spazio per approvazioni: uso in aree pericolose*
- *4 Grado di protezione*
- *5 Dati del collegamento elettrico: ingressi e uscite disponibili*
- *6 Temperatura ambiente consentita (T<sup>a</sup> )*
- *7 Codice matrice 2D*
- *8 Spazio per approvazioni e certificati; ad es. marchio CE, RCM tick*
- *9 Campo di temperatura consentito per il cavo*
- *10 Data di produzione: anno-mese*
- *11 Versione del firmware (FW) e revisione del dispositivo (Dev.Rev.) dalla fabbrica*
- *12 Codice della documentazione supplementare relativa alla sicurezza*
- *13 Spazio per informazioni addizionali nel caso di prodotti speciali*
- *14 Ingressi e uscite disponibili, tensione di alimentazione*
- *15 Dati del collegamento elettrico: tensione di alimentazione*
- *16 Codice d'ordine esteso (Ext. ord. cd.)*
- *17 Numero di serie (Ser. no.)*
- *18 Codice ordine*

### 4.2.2 Targhetta sensore

<span id="page-16-0"></span>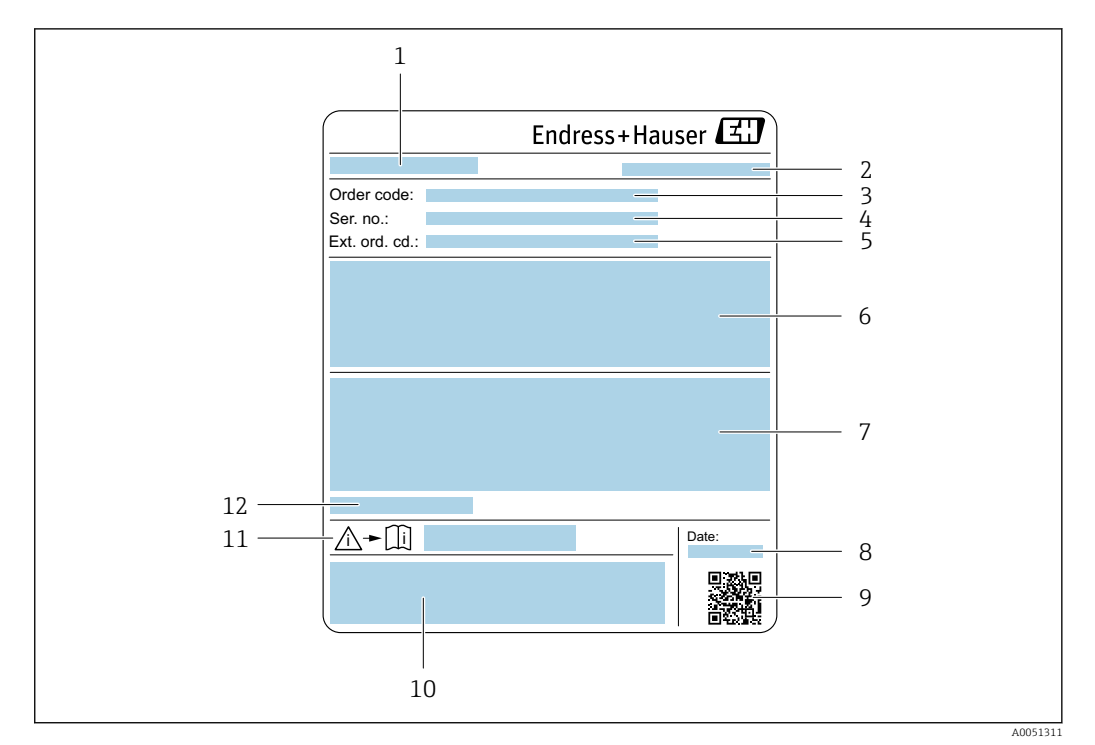

- *1 Nome del sensore*
- *2 Indirizzo del produttore/titolare del certificato*
- *3 Codice ordine*
- *4 Numero di serie (Ser. no.)*
- *5 Codice d'ordine esteso (Ext. ord. cd.)*
- *6 Valore di fondoscala; diametro nominale del sensore; pressione nominale; pressione statica; campo di temperatura del fluido; materiale del tubo di misura, antenne, sensore di temperatura e guarnizione tra supporto antenna e corpo pressofuso, ceramica dell'antenna*
- *7 Informazioni sull'approvazione per la protezione dal rischio di esplosione, sulla Direttiva per i dispositivi in pressione (PED) e sulla classe di protezione*
- *8 Data di produzione: anno-mese*
- *9 Codice matrice 2D*
- *10 Marchio CE, marchio RCM-Tick*
- *11 Numero di documento della documentazione aggiuntiva in materia di sicurezza*
- *12 Temperatura ambiente consentita (T<sup>a</sup> )*

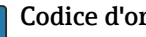

#### Codice d'ordine

Il misuratore può essere riordinato utilizzando il codice d'ordine.

#### Codice d'ordine esteso

- Sono sempre riportati il tipo di dispositivo (radice del prodotto) e le specifiche base (caratteristiche obbligatorie).
- Delle specifiche opzionali (caratteristiche opzionali), sono indicate solo quelle relative alla sicurezza e alle approvazioni (ad es. LA) Se sono state ordinate altre specifiche opzionali, queste sono rappresentate collettivamente mediante il simbolo segnaposto # (ad es. #LA#).
- Se le specifiche opzionali ordinate non comprendono specifiche di sicurezza e relative alle approvazioni, sono indicate con il simbolo segnaposto + (ad es. XXXXXX-ABCDE+).

## <span id="page-17-0"></span>4.2.3 Simboli sul dispositivo

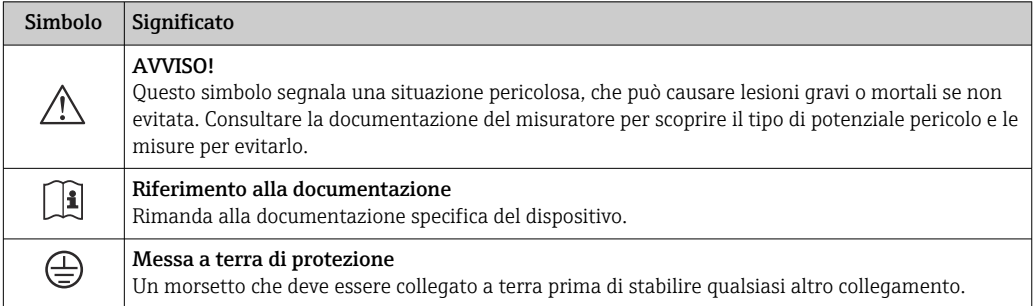

## <span id="page-18-0"></span>5 Immagazzinamento e trasporto

## 5.1 Condizioni di immagazzinamento

Per l'immagazzinamento osservare le seguenti note:

- ‣ Conservare nella confezione originale per garantire la protezione da urti.
- ‣ Non togliere le coperture o i coperchi di protezione installati sulle connessioni al processo. Evitano danni meccanici alle superfici di tenuta e depositi di sporco nel tubo di misura.
- ‣ Proteggere dalla luce diretta del sole per evitare temperature superficiali eccessivamente elevate.
- ‣ Conservare in luogo asciutto e privo di polvere.
- ‣ Non conservare all'esterno.

Temperatura di immagazzinamento  $\rightarrow \blacksquare$  185

## 5.2 Trasporto del prodotto

Non togliere le coperture o i coperchi installati sulle connessioni al processo. Evitano danni meccanici alle superfici di tenuta e i depositi di sporco nel tubo di misura.

### 5.2.1 Misuratori con ganci di sollevamento

Per i dispositivi con diametro nominale di DN 200 … 300 mm (8 … 12 in) è possibile scegliere tra due opzioni di montaggio dei ganci di sollevamento (golfari) per il trasporto. I due fori filettati superiori sono previsti per il trasporto verticale del dispositivo, mentre i due fori filettati superiori e uno dei fori filettati inferiori sul lato opposto sono concepiti per il trasporto orizzontale.

### **AATTENZIONE**

Istruzioni di trasporto speciali per strumenti con ganci di sollevamento

- ‣ Per il trasporto utilizzare soltanto i ganci di sollevamento montati sul dispositivo.
- ‣ Il dispositivo deve essere sempre fissato a due ganci di sollevamento in caso di trasporto verticale e a tre ganci di sollevamento in caso di trasporto orizzontale.

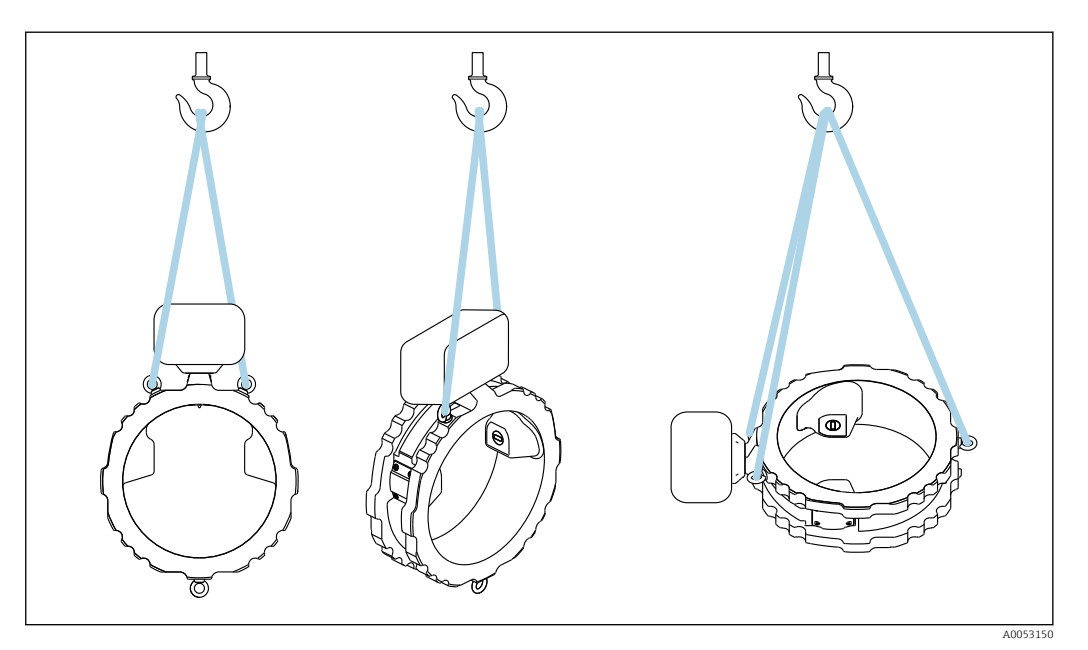

 *3 Trasporto verticale e orizzontale del dispositivo con ganci di sollevamento montati*

## <span id="page-19-0"></span>5.3 Smaltimento degli imballaggi

Tutti i materiali di imballaggio sono ecocompatibili e riciclabili al 100%:

- Imballaggio esterno del dispositivo
- Film polimerico di imballaggio estensibile secondo la Direttiva UE 2002/95/EC (RoHS) • Imballaggio
	- Cassa di legno trattata secondo lo standard ISPM 15, confermato dal logo IPPC
	- Confezione di cartone secondo la direttiva europea per gli imballaggi 94/62/EC, riciclabilità confermata dal simbolo Resy
- Materiali di trasporto e dispositivi di fissaggio
	- Pallet in plastica a perdere
	- Fascette di plastica
	- Nastri adesivi in plastica
- Materiale di riempimento Imbottiture in carta

## <span id="page-20-0"></span>6 Procedura di montaggio

## 6.1 Requisiti di montaggio

## 6.1.1 Posizione di montaggio

#### Punto di installazione

*Installazione in tubazione*

Non installare il dispositivo:

- Nel punto più alto del tubo (rischio di accumulo di bolle di gas nel tubo di misura)
- A monte di una bocca di scarico in un tubo a scarico libero

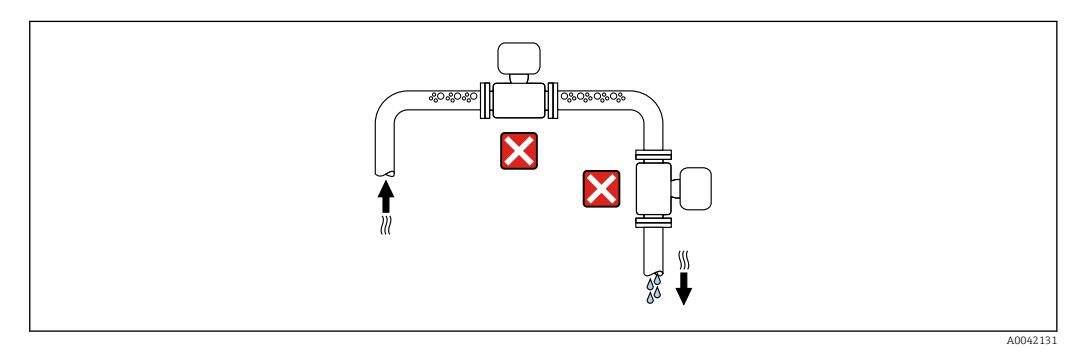

Installare il dispositivo:

- Idealmente, in un tubo ascendente
- A monte di un tubo ascendente o in aree in cui il dispositivo è riempito con il fluido

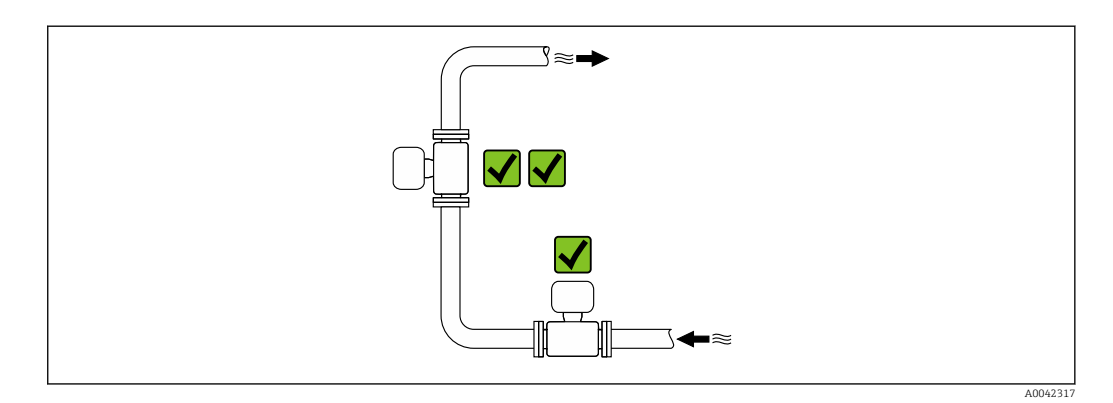

*Installazione vicino a valvole*

Installare il dispositivo nella direzione del flusso a monte della valvola.

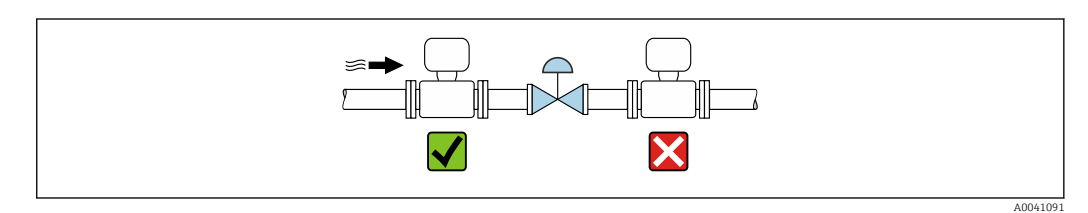

#### *Installazione vicino a pompe*

- Installare il dispositivo nella direzione del flusso a valle della pompa.
- Installare anche degli smorzatori delle pulsazioni, se sono impiegate pompe a pistone, a membrana o peristaltiche.

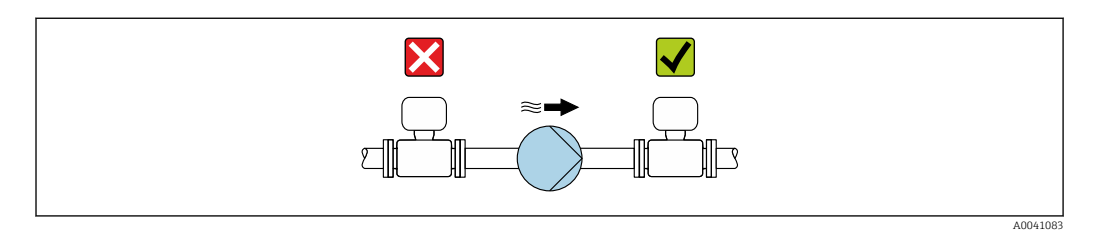

#### *Installazione a monte da un tubo a scarico libero*

In caso di installazione a monte di tubi a scarico libero di lunghezza h  $\geq$  5 m (16.4 ft), installare un sifone con una valvola di sfiato a valle del dispositivo.

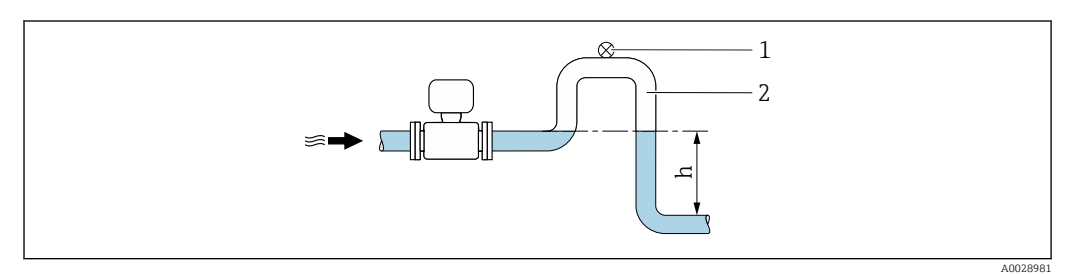

 *4 Questa disposizione evita l'arresto del flusso del liquido nel tubo e la formazione di sacche d'aria.*

- *1 Valvola di sfiato*
- *2 Sifone del tubo*
- *h Lunghezza del tubo a scarico libero*

*Installazione con tubi parzialmente pieni*

- I tubi parzialmente pieni in pendenza richiedono una configurazione drenabile.
- Si consiglia di installare una valvola di pulizia.

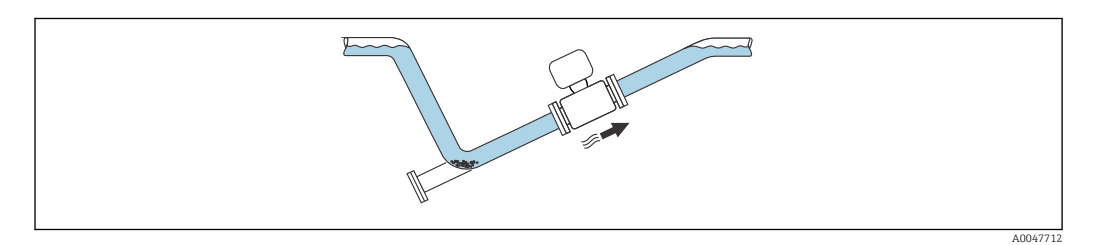

*Installazione in presenza di vibrazioni sul tubo*

#### **AVVISO**

Le vibrazioni del tubo danneggiano il dispositivo!

‣ Non sottoporre il dispositivo a forti vibrazioni.

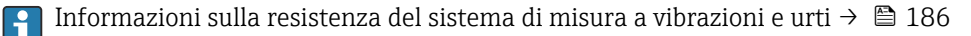

#### Orientamento

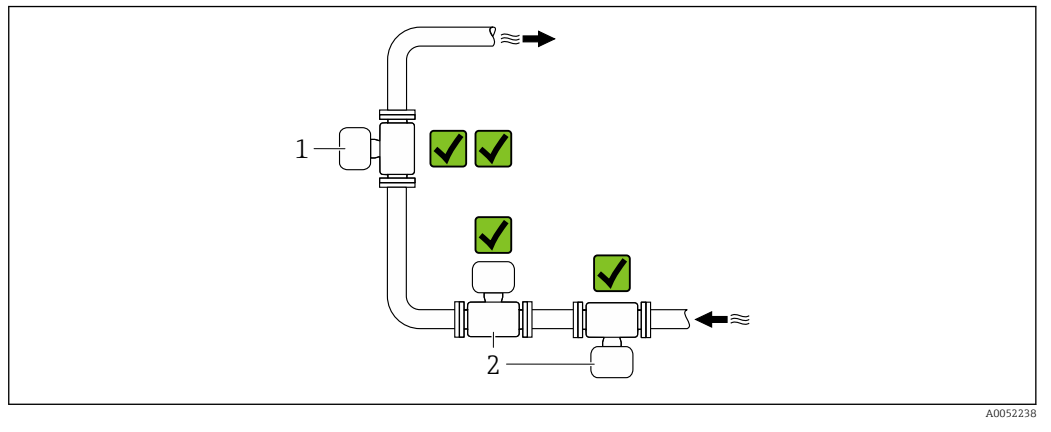

- *1 Orientamento verticale*
- *2 Orientamento orizzontale*

#### *Orientamento verticale*

Idealmente, il dispositivo dovrebbe essere installato in un tubo ascendente:

- Per evitare il rischio di tubo solo parzialmente pieno
- Per evitare eventuali accumuli di gas
- Il tubo di misura può essere completamente drenato e protetto dalla formazione di depositi.

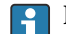

In caso di solidi totali ≥ 20% TS:

Installare il dispositivo in verticale. Se installato in orizzontale, a causa della sedimentazione possono formarsi strati di separazione tra liquidi e solidi. Questo può comportare errori di misura.

#### *Orientamento orizzontale*

Le antenne (trasmettitore e ricevitore) dovrebbero essere posizionate orizzontalmente per evitare interferenze con il segnale di misura dovute al trascinamento di bolle d'aria.

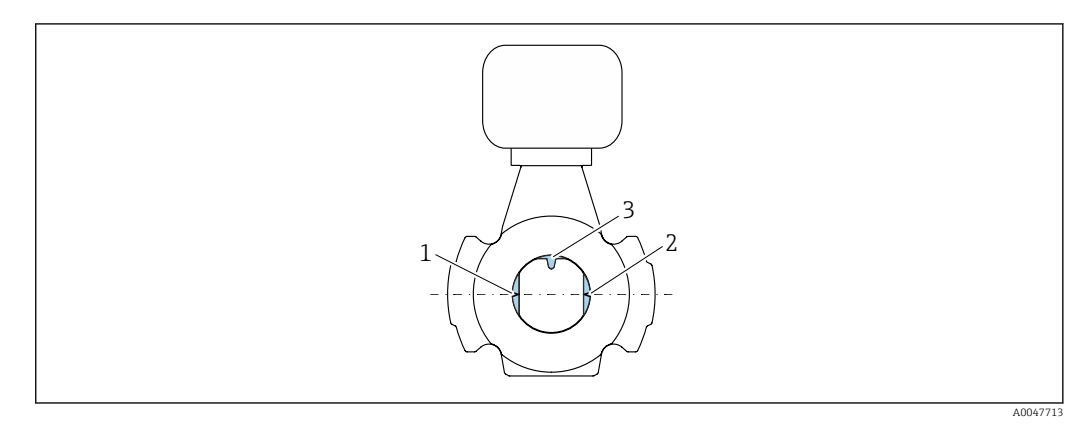

- *1 Antenna trasmettitore*
- *2 Antenna ricevitore*
- *3 Sensore di temperatura*

#### Direzione del flusso

Il dispositivo può essere installato indipendentemente dalla direzione del flusso.

#### Tratti rettilinei in entrata e in uscita

Quando si installa il dispositivo, non devono essere considerati i tratti rettilinei in entrata e in uscita. Non sono richiesti speciali accorgimenti per gli elementi che causano turbolenza, quali valvole, gomiti o giunzioni a T, a patto che non si verifichino cavitazioni.

#### Installazione con punti di campionamento

Per ottenere un campione rappresentativo, i punti di campionamento dovrebbero essere installati nelle immediate vicinanze del dispositivo. Ciò facilita anche il prelievo del campione e l'esecuzione delle procedure guidate durante l'uso locale del dispositivo.

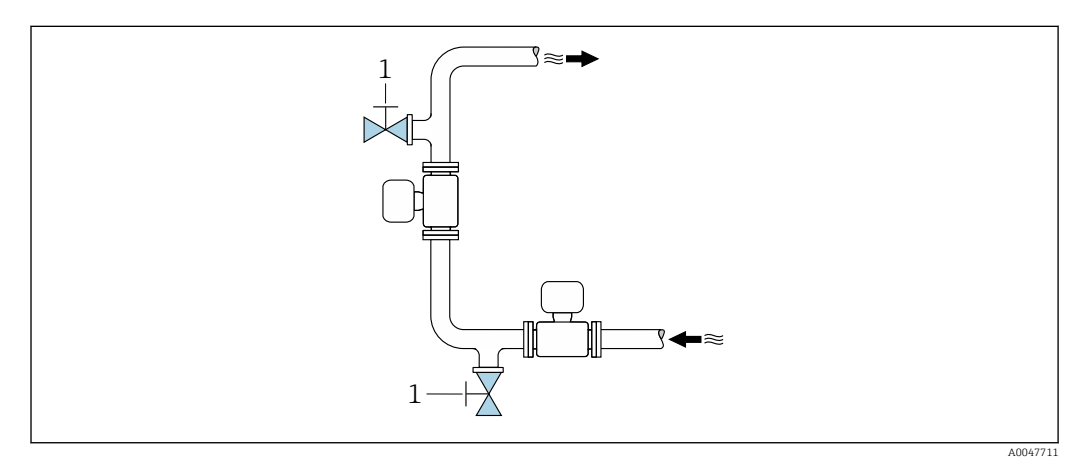

*1 Punto di campionamento*

#### Installazione con opzione di pulizia

A seconda delle condizioni di processo (ad es. depositi di grasso), può essere necessario pulire il dispositivo. Per evitare di dover rimuovere il dispositivo per la pulizia è possibile installare componenti aggiuntivi:

- Collegamento di pulizia
- Albero di pulizia

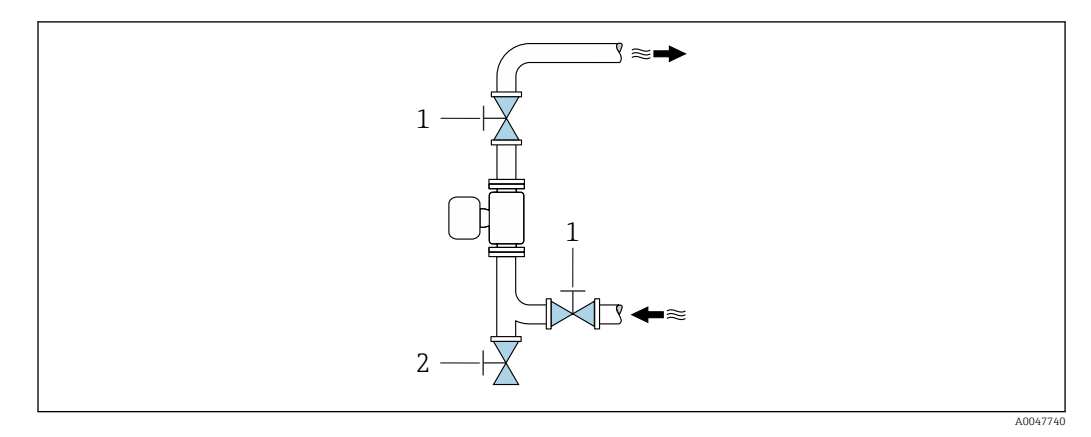

- *1 Valvola di intercettazione*
- *2 Flap di intercettazione per la pulizia*

Se sussiste il rischio di formazione di depositi nel tubo di misura, ad esempio per la presenza di grasso, è consigliabile una velocità di deflusso >2 m/s (6,5 ft/s).

#### Dimensioni

m

Per le dimensioni e le lunghezze di installazione del dispositivo, consultare la documentazione "Informazioni tecniche", sezione "Costruzione meccanica" .[→ 201](#page-200-0)

### <span id="page-24-0"></span>6.1.2 Requisiti di ambiente e processo

#### Campo di temperatura ambiente

Dati tecnici per il campo di temperatura ambiente →  $\triangleq$  185

In caso di funzionamento all'esterno:

- Installare il misuratore in luogo ombreggiato.
- Evitare la radiazione solare diretta, soprattutto nelle regioni a clima caldo.
- Evitare l'esposizione diretta agli agenti atmosferici.

Il tettuccio di protezione dalle intemperie è disponibile come accessorio.[→ 171](#page-170-0)

#### Pressione statica

Dati tecnici per la pressione statica →  $\triangleq$  187

#### Resistenza a urti e vibrazioni

Dati tecnici per la resistenza alle vibrazioni e agli urti →  $\triangleq 186$ 

#### Coibentazione

- Per fluidi molto caldi: per ridurre le perdite di energia e prevenire il contatto accidentale con tubi caldi
- In ambienti freddi: per evitare il raffreddamento della parete del tubo e del sensore dall'esterno, che potrebbe favorire la formazione di depositi di grasso

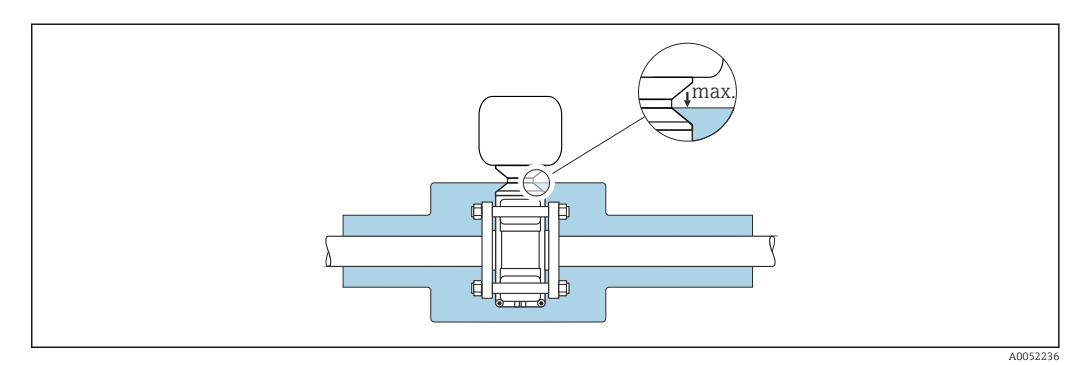

#### **A** AVVERTENZA

#### Surriscaldamento dell'elettronica causato dalla coibentazione!

- ‣ Non isolare il vano collegamenti del sensore.
- ‣ L'isolamento può essere fornito fino alla connessione tra sensore e vano collegamenti del sensore.
- ‣ Temperatura massima ammessa all'estremità inferiore del vano collegamenti del sensore: 75 °C (167 °F)

## <span id="page-25-0"></span>6.1.3 Istruzioni di montaggio speciali

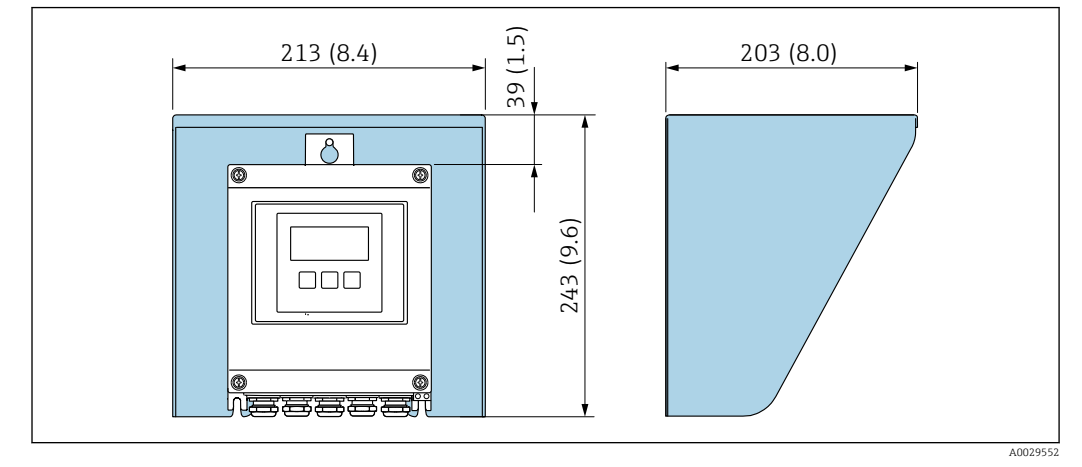

#### Tettuccio di protezione dalle intemperie

 *5 Unità mm (in)*

Il tettuccio di protezione dalle intemperie è disponibile come accessorio [.→ 171](#page-170-0)

## <span id="page-26-0"></span>6.2 Montaggio del misuratore

### 6.2.1 Preparazione del misuratore

- 1. Rimuovere tutto l'imballaggio per il trasporto rimasto.
- 2. Rimuovere eventuali coperture o coperchi di protezione dal sensore.
- 3. Rimuovere l'etichetta adesiva del vano dell'elettronica.

### 6.2.2 Montaggio del sensore

#### **A** AVVERTENZA

#### Pericolo dovuto a tenuta di processo non adeguata!

- ‣ Garantire che i diametri interni delle guarnizioni siano maggiori o uguali a quelli delle connessioni al processo e della tubazione.
- ‣ Verificare che le guarnizioni siano pulite e integre.
- ‣ Fissare correttamente le guarnizioni.
- ‣ Applicare le coppie di serraggio corrette per le viti e rispettare le istruzioni di montaggio  $\rightarrow$   $\blacksquare$  28.

Centrare il sensore tra le flange del tubo e montarlo nel percorso di misura.

- È possibile ordinare in opzione un kit di montaggio composto da viti/bulloni di montaggio, guarnizioni, dadi e rondelle:
	- direttamente con il dispositivo: codice d'ordine per "Accessorio incluso", opzione PE
	- separatamente come accessorio  $\rightarrow$   $\blacksquare$  171

1. Posizionare il dispositivo in modo che gli ingressi cavo non siano rivolti verso l'alto.

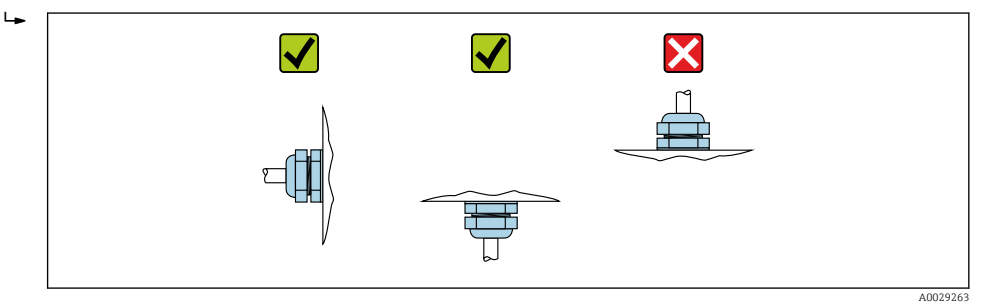

2. Rispettare le coppie di serraggio e le istruzioni di montaggio corrette  $\rightarrow \Box$  28, montare il sensore tra le flange del tubo nel percorso di misura.

<span id="page-27-0"></span>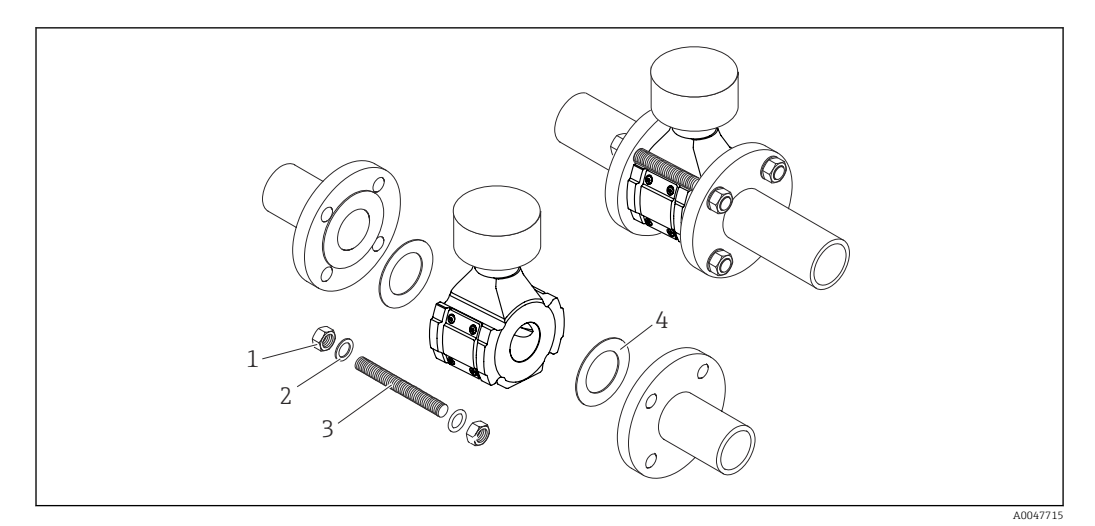

#### *6 Montaggio del sensore*

- 
- *1 Dado 2 Rondella*
- *3 Vite/bullone di montaggio*
- *4 guarnizione*

#### Coppie di serraggio per le viti

### **AVVISO**

#### Mancata osservanza delle coppie di serraggio o delle istruzioni di montaggio

In caso di mancata osservanza delle coppie di serraggio delle viti o delle istruzioni di montaggio, sussiste il rischio di sovraccaricare la connessione al processo. Ciò può comportare perdite di fluido dalla connessione al processo.

‣ Applicare le coppie di serraggio corrette delle viti e rispettare le istruzioni di montaggio.

Osservare le seguenti istruzioni di montaggio:

- Le coppie di serraggio specificate delle viti si applicano solo in caso di utilizzo del kit di montaggio, ordinabile come accessorio  $\rightarrow \Box$  172.
- Prima dell'assemblaggio, è necessario ingrassare dadi, filettature e teste delle viti.
- I tubi non devono essere soggetti a forze di trazione.
- Le viti devono essere serrate uniformemente, in sequenza incrociata.

I valori delle coppie di serraggio delle viti dipendono da variabili quali guarnizioni, viti,  $| \cdot |$ lubrificanti, metodi di serraggio, ecc. Queste variabili non rientrano sotto il controllo del produttore. I valori indicati sono quindi soltanto indicativi.

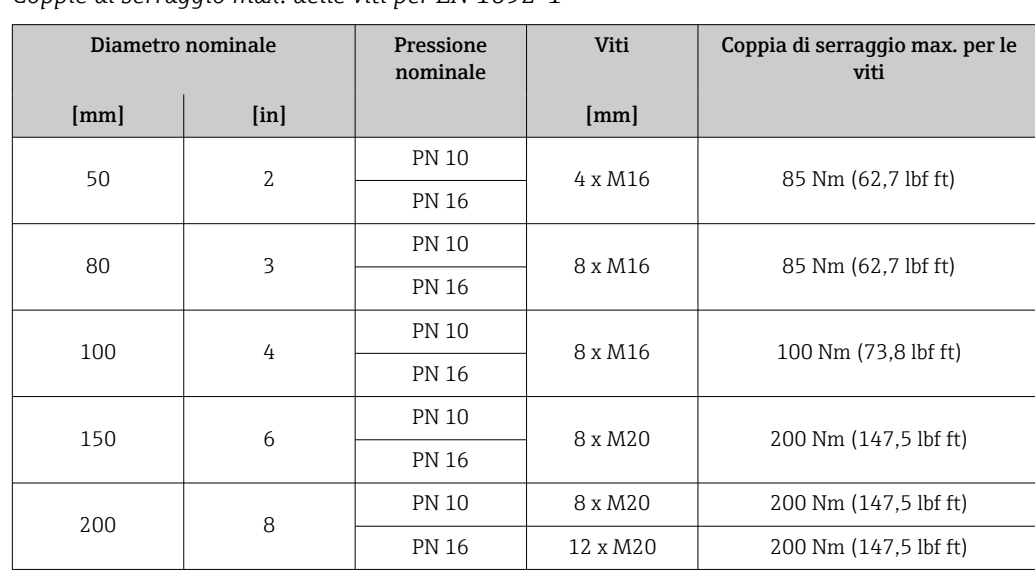

*Coppie di serraggio max. delle viti per EN 1092-1*

<span id="page-28-0"></span>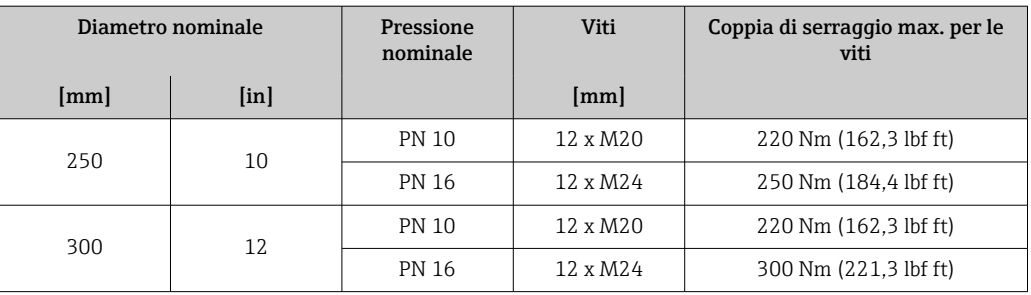

#### *Coppie di serraggio max. per le viti secondo ASME B16.5*

| Diametro nominale |                           | Pressione<br>nominale | <b>Viti</b>       | Coppia di serraggio max. per le<br>viti |
|-------------------|---------------------------|-----------------------|-------------------|-----------------------------------------|
| [mm]              | $\lceil \text{in} \rceil$ |                       | $[$ in]           |                                         |
| 50                | $\mathfrak{Z}$            | Classe 150            | $4 \times 5/8"$   | 110 Nm (81.1 lbf ft)                    |
| 80                | 3                         | Classe 150            | $4 \times 5/8"$   | 130 Nm (95.9 lbf ft)                    |
| 100               | 4                         | Classe 150            | $8 \times 5/8$ "  | 130 Nm (95.9 lbf ft)                    |
| 150               | 6                         | Classe 150            | 8x3/4"            | 220 Nm (162.3 lbf ft)                   |
| 200               | 8                         | Classe 150            | $8 \times 3/4"$   | 250 Nm (184,4 lbf ft)                   |
| 250               | 10                        | Classe 150            | $12 \times 7/8$ " | 300 Nm (221.3 lbf ft)                   |
| 300               | 12                        | Classe 150            | $12 \times 7/8$ " | 350 Nm (258,2 lbf ft)                   |

*Coppie di serraggio massime per le viti secondo JIS B2220*

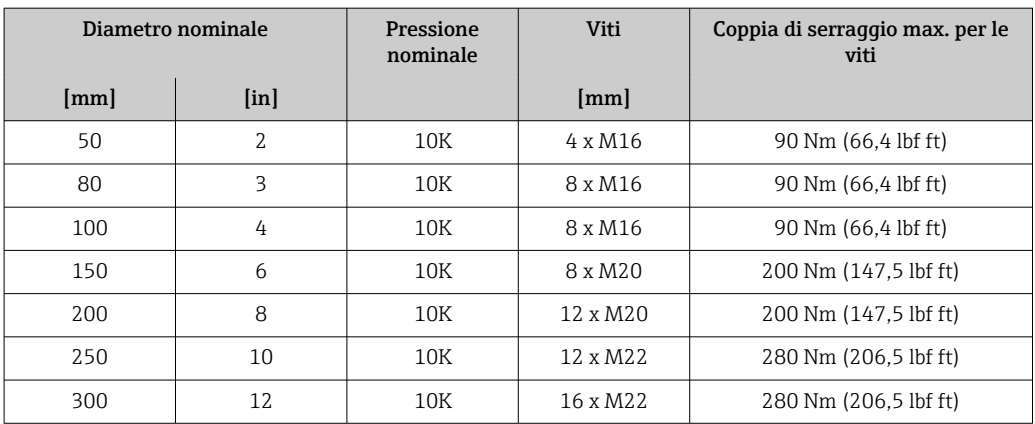

#### 6.2.3 Montaggio del trasmettitore

#### **AATTENZIONE**

#### La temperatura ambiente è troppo elevata!

Pericolo di surriscaldamento dell'elettronica e di deformazione della custodia.

- ▶ Non superare la temperatura ambiente massima consentita .<br>▶ Nel caso di funzionamento all'esterno: evitare la luce solare d
- ‣ Nel caso di funzionamento all'esterno: evitare la luce solare diretta e l'esposizione alle intemperie, soprattutto nelle regioni a clima caldo.

#### **AATTENZIONE**

#### Una forza eccessiva può danneggiare la custodia!

‣ Evitare le sollecitazioni meccaniche eccessive.

Il trasmettitore può essere montato come segue:

- Montaggio a parete  $\rightarrow$   $\blacksquare$  30
- Montaggio su palina $\rightarrow$   $\blacksquare$  31

#### <span id="page-29-0"></span>Montaggio a parete

```
Attrezzi necessari:
Eseguire il foro con una punta da trapano ⌀ 6,0 mm
```
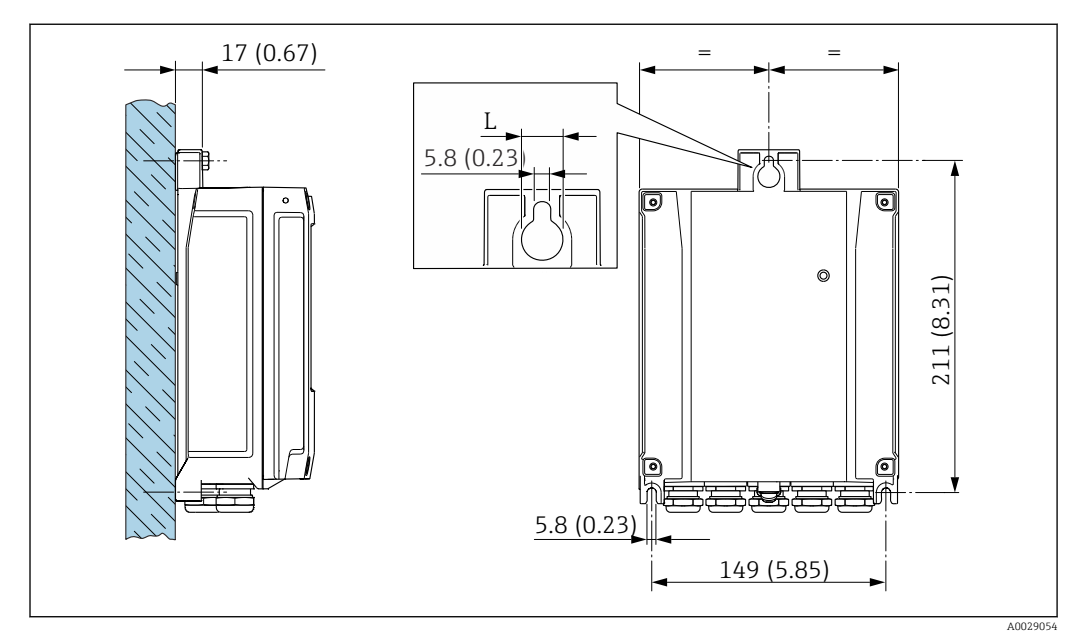

 *7 Unità ingegneristica mm (in)*

*L Dipende dal codice d'ordine per "Custodia del trasmettitore"*

Codice d'ordine per "Custodia del trasmettitore" Opzione **A**, alluminio, rivestito:  $L = 14$  mm (0,55 in)

- 1. Eseguire i fori.
- 2. Inserire i tasselli da muro nei fori eseguiti.
- 3. Avvitare leggermente le viti di fissaggio.
- 4. Posizionare la custodia del trasmettitore sopra le viti di fissaggio e alloggiarla.
- 5. Serrare le viti di fissaggio.

#### <span id="page-30-0"></span>Montaggio su palina

*Attrezzi necessari:*

- Chiave fissa AF 10
- Cacciavite Torx TX 25

#### **AVVISO**

## Coppia di serraggio eccessiva applicata alle viti di fissaggio!

- Rischio di danni al trasmettitore in plastica.
- $\triangleright$  Serrare le viti di fissaggio in base alla coppia di serraggio: 2,5 Nm (1,8 lbf ft)

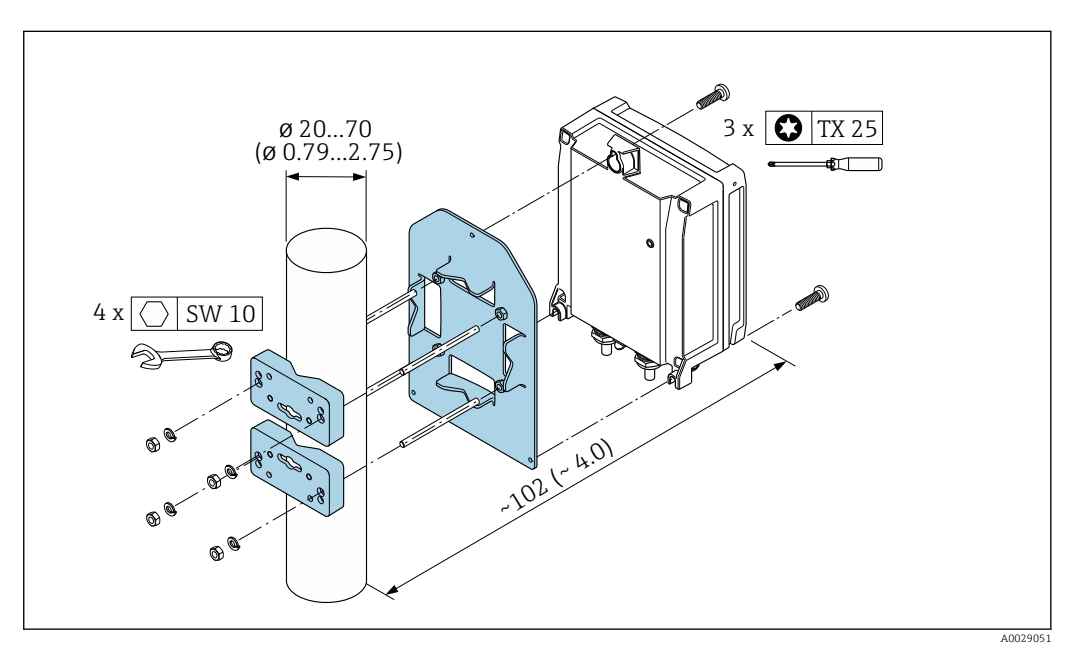

 *8 Unità ingegneristica mm (in)*

Il set di montaggio su palina può essere ordinato:

- direttamente con il dispositivo: codice d'ordine per "Accessorio incluso", opzione PC
	- Separatamente come accessorio  $\rightarrow \blacksquare$  171

## 6.3 Verifica finale del montaggio

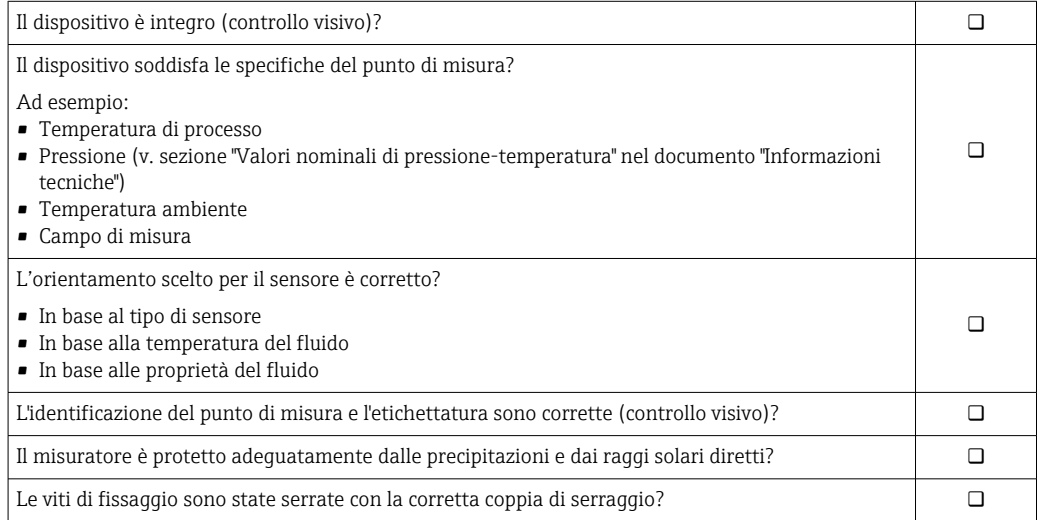

## <span id="page-31-0"></span>7 Connessione elettrica

### **A** AVVERTENZA

Componenti in tensione! Gli interventi eseguiti non correttamente sui collegamenti elettrici possono causare scosse elettriche.

- ‣ Prevedere un dispositivo di disinserimento (interruttore di potenza automatico o interruttore di protezione) per scollegare facilmente il misuratore dalla tensione di alimentazione.
- ‣ Oltre al fusibile del dispositivo, prevedere un'unità di protezione da sovracorrente con max 10 A nell'installazione sul campo.

## 7.1 Sicurezza elettrica

In conformità alle normative nazionali applicabili.

## 7.2 Requisiti di connessione

## 7.2.1 Utensili richiesti

- Per gli ingressi cavo: utilizzare l'utensile adatto
- Per il fermo di sicurezza: chiave a brugola 3 mm
- Spellafili
- Se si usano cavi intrecciati: pinza a crimpare per ferrula
- Per togliere i cavi dal morsetto: cacciavite a testa piatta ≤ 3 mm (0,12 in)

### 7.2.2 Requisiti per il cavo di collegamento

I cavi di collegamento forniti dal cliente devono possedere i seguenti requisiti.

#### Cavo di messa a terra di protezione per il morsetto di terra esterno

Sezione del conduttore 2,1 mm<sup>2</sup> (14 AWG)

L'uso di un capocorda consente il collegamento di sezioni più grandi.

L'impedenza di messa a terra deve essere inferiore a 2 Ω.

#### Campo di temperatura consentito

- Devono essere rispettate le direttive di installazione vigenti nel paese dove è eseguita l'installazione.
- I cavi devono essere adatti alle temperature minime e massime previste.

#### Cavo di alimentazione (incl. conduttore per il morsetto di terra interno)

Il cavo di installazione standard è sufficiente.

#### Cavo segnali

*Uscita in corrente 4 ... 20 mA HART*

È consigliato un cavo schermato. Attenersi allo schema di messa a terra dell'impianto.

*Uscita in corrente 0/4 ... 20 mA*

È sufficiente il cavo di installazione standard

*Impulsi /frequenza /uscita id commutazione* È sufficiente il cavo di installazione standard

#### *Uscita a relè*

Il cavo di installazione standard è sufficiente.

*Ingresso in corrente 0/4 ... 20 mA* È sufficiente il cavo di installazione standard

*Ingresso di stato*

È sufficiente il cavo di installazione standard

#### Diametro del cavo

- Pressacavi forniti:
	- $M20 \times 1,5$  con cavo  $\emptyset$  6 ... 12 mm (0,24 ... 0,47 in)
- Morsetti caricati a molla: adatti per trefoli e trefoli con terminale. Sezione del conduttore 0,2 … 2,5 mm<sup>2</sup> (24 … 12 AWG).

#### Cavo di collegamento sensore/trasmettitore

#### *Cavo standard*

Come cavo di collegamento è possibile utilizzare un cavo standard con le seguenti specifiche.

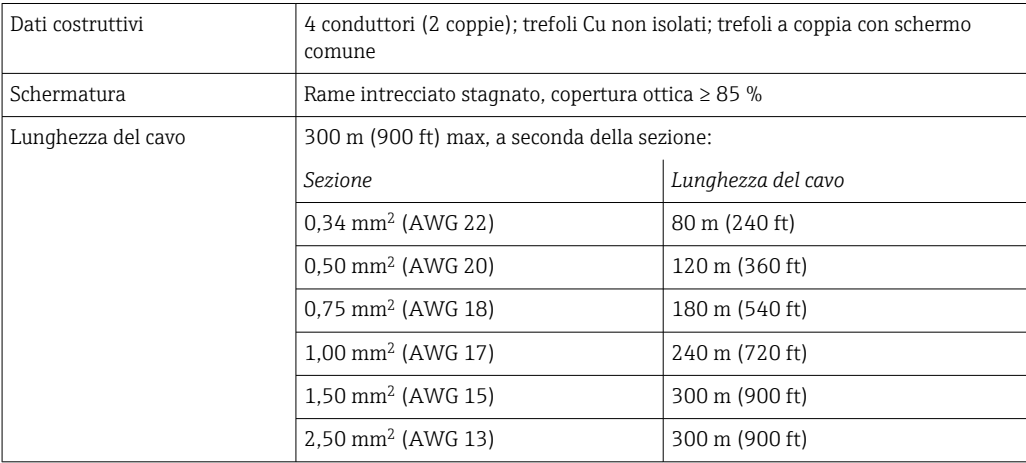

*Cavo di collegamento disponibile in opzione*

È possibile ordinare come accessorio opzionale un cavo di collegamento →  $\triangleq$  171.

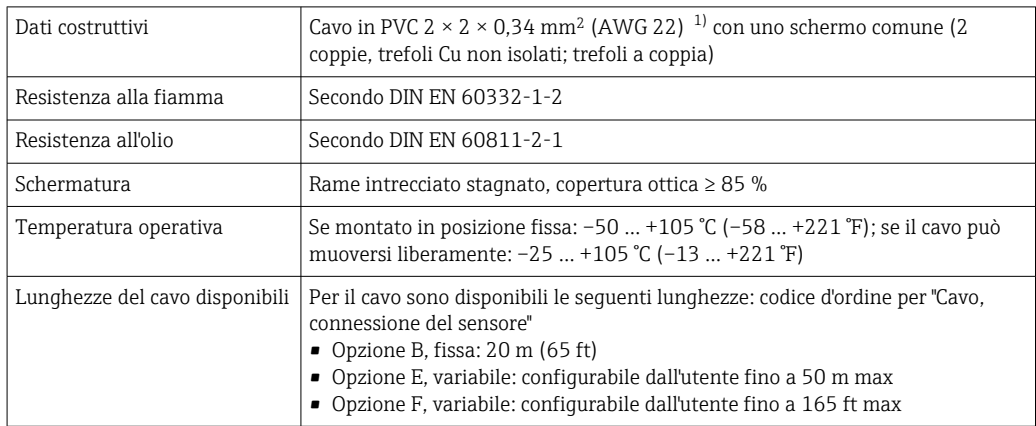

1) Le radiazioni UV possono danneggiare la guaina esterna del cavo. Se possibile, proteggere il cavo dalla luce solare diretta.

### <span id="page-33-0"></span>7.2.3 Assegnazione morsetti

#### Trasmettitore: tensione di alimentazione, ingressi/uscite

L'assegnazione dei morsetti di ingresso e uscita dipende dalla versione del dispositivo ordinata. L'assegnazione dei morsetti specifica per il dispositivo è riportata su un'etichetta adesiva nel vano morsetti.

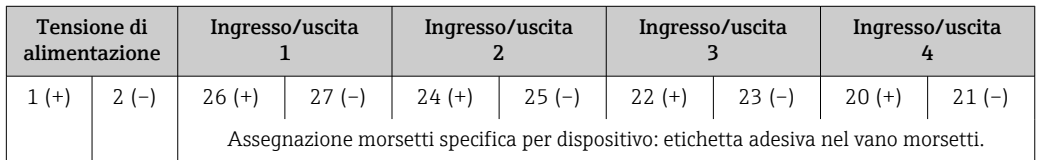

#### Vano collegamenti per trasmettitore e sensore: cavo di collegamento

Il sensore e il trasmettitore, che sono montati imposizioni separate, sono collegati tra loro per mezzo di un cavo di collegamento. Il cavo viene collegato attraverso il vano collegamenti del sensore e la custodia del trasmettitore.

Assegnazione dei morsetti e collegamento del cavo di collegamento  $\rightarrow \blacksquare$  36

### 7.2.4 Preparazione del misuratore

Eseguire la procedura nel seguente ordine:

- 1. Montare il sensore e il trasmettitore.
- 2. Vano collegamenti, sensore: collegare il cavo di collegamento.
- 3. Trasmettitore: collegare il cavo di collegamento.
- 4. Trasmettitore: collegare il cavo segnali e il cavo della tensione di alimentazione.

#### **AVVISO**

#### Tenuta non sufficiente della custodia!

L'affidabilità operativa del misuratore potrebbe essere compromessa.

- ‣ Utilizzare pressacavi adatti corrispondenti al grado di protezione.
- 1. Se presente, rimuovere il tappo cieco.
- 2. Se il misuratore è fornito senza pressacavi: Procurarsi il pressacavo adatto per il relativo cavo di collegamento.
- 3. Se il misuratore è fornito con pressacavi: Rispettare i requisiti previsti per i cavi di collegamento →  $\triangleq$  32.

### <span id="page-34-0"></span>7.2.5 Preparazione del cavo di collegamento

Per la terminazione del cavo di collegamento, considerare con attenzione i seguenti punti:

‣ Per cavi con conduttori fini (cavi intrecciati): I conduttori devono essere dotati di ferrule.

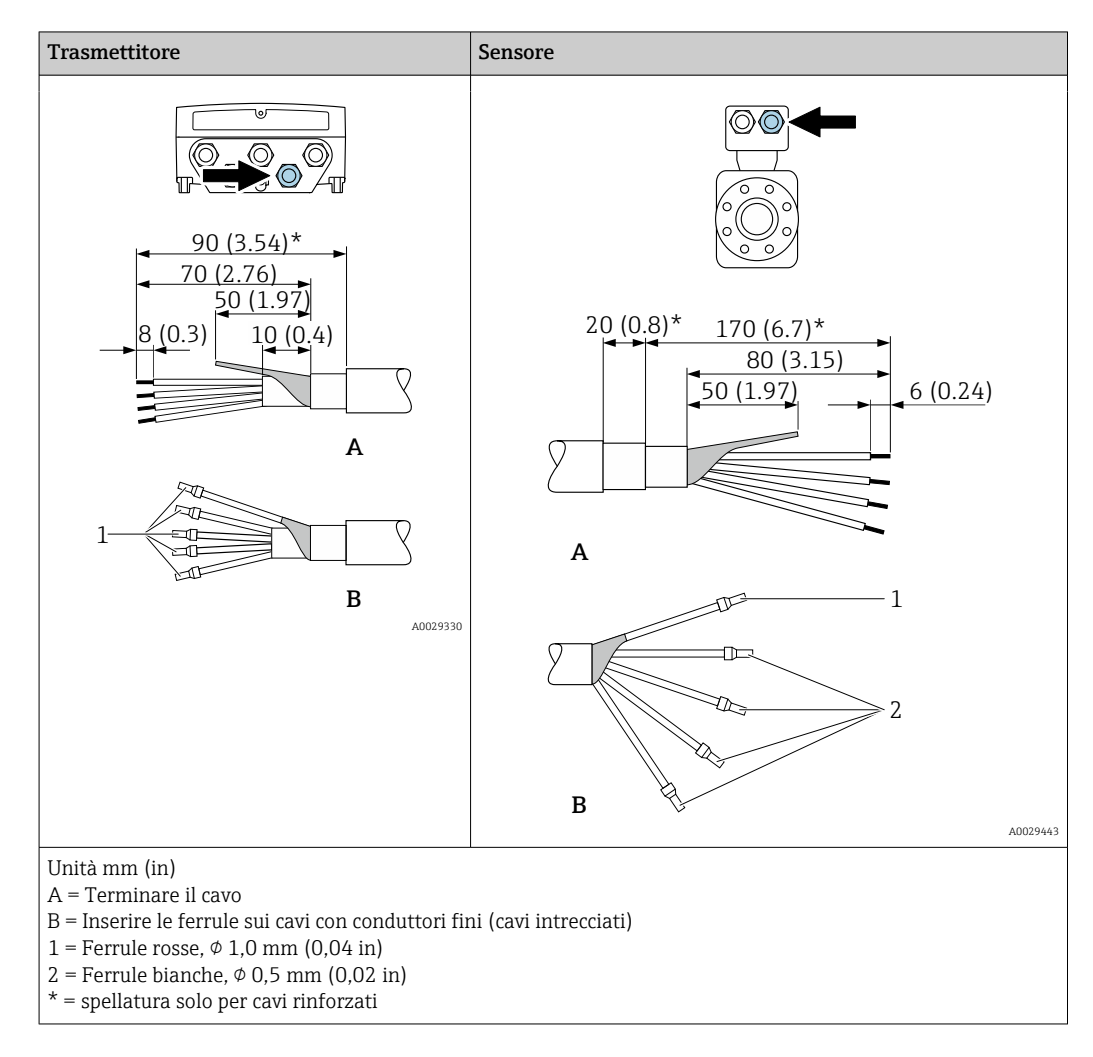

## <span id="page-35-0"></span>7.3 Connessione del misuratore

## **AVVISO**

#### Un collegamento non corretto compromette la sicurezza elettrica!

- ‣ I lavori di collegamento elettrico possono essere eseguiti solo da personale specializzato adeguatamente formato.
- ‣ Attenersi alle normative e ai codici di installazione federali/nazionali applicabili.
- ‣ Attenersi alle norme di sicurezza vigenti presso il luogo di lavoro.
- $\triangleright$  Collegare sempre il cavo di messa a terra  $\oplus$  prima di collegare altri cavi.
- ‣ Se impiegato in atmosfera potenzialmente esplosiva, rispettare le informazioni riportate nella documentazione Ex specifica del dispositivo.

### 7.3.1 Connessione del cavo di collegamento

#### **A**AVVERTENZA

#### Rischio di danneggiamento dei componenti elettronici!

- ‣ Effettuare un collegamento di equipotenzialità tra il sensore e il trasmettitore.
- ‣ Il sensore può essere collegato solo al trasmettitore con il medesimo numero di serie.

#### Assegnazione dei morsetti del cavo di collegamento

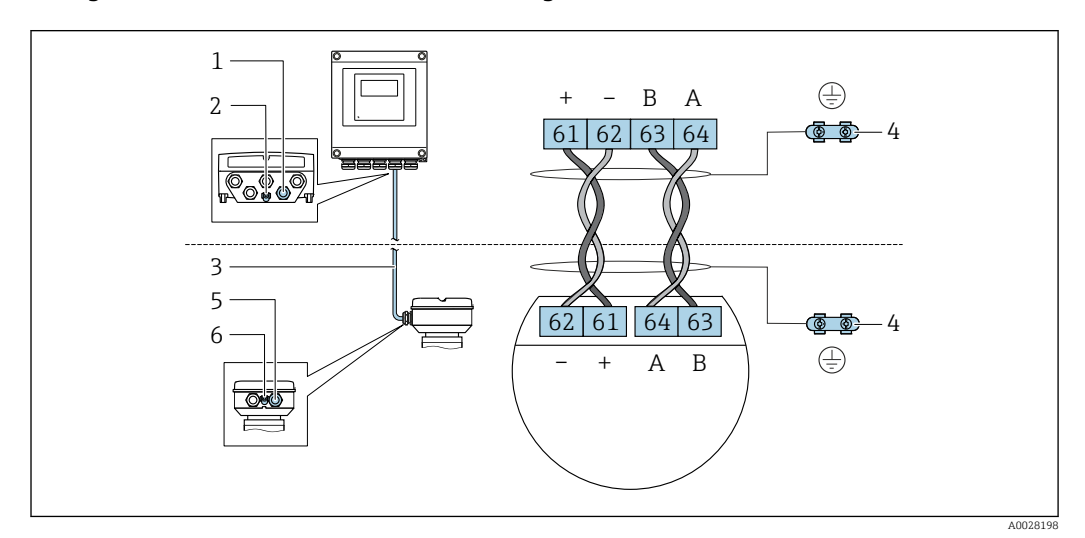

- *1 Ingresso cavo sulla custodia del trasmettitore*
- *2 Punto a terra di protezione (PE)*
- *3 Cavo di collegamento comunicazione ISEM*
- *4 Messa a terra mediante connessione di terra; nella versione con connettore dispositivo, la messa a terra è realizzata utilizzando lo stesso connettore.*
- *5 Ingresso cavo o connessione per connettore per dispositivo sul vano collegamenti del sensore*
- *6 Punto a terra di protezione (PE)*
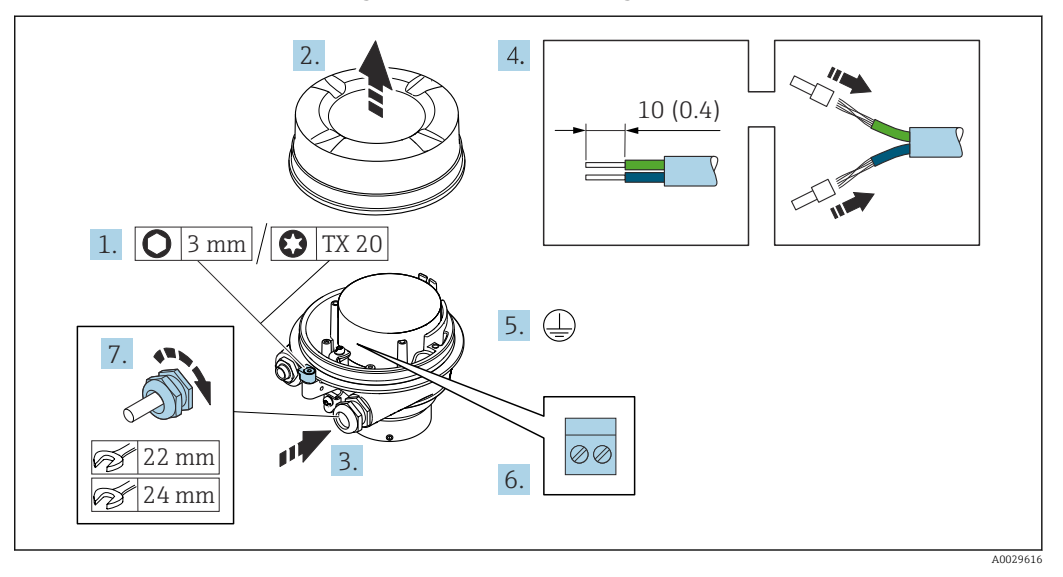

### Connessione del cavo di collegamento al vano collegamenti sensori

- 1. Liberare il fermo di sicurezza del coperchio della custodia.
- 2. Svitare il coperchio della custodia.
- 3. Spingere il cavo attraverso l'ingresso cavo. Per garantire la tenuta stagna, non togliere l'anello di tenuta dall'ingresso cavo.
- 4. Spelare il cavo e le relative estremità. Nel caso di cavi intrecciati, inserire le ferrule.
- 5. Collegare la messa a terra di protezione.
- 6. Collegare il cavo in base all'assegnazione dei morsetti per il cavo di collegamento.
- 7. Serrare saldamente i pressacavi.
	- Il processo di connessione del cavo di collegamento è ora terminato.

#### **A** AVVERTENZA

Grado di protezione della custodia compromesso a causa di insufficiente tenuta della custodia.

- ‣ Avvitare nella filettatura sul coperchio senza usare lubrificanti. La filettatura sul coperchio è rivestita di lubrificante a secco.
- 8. Avvitare sul coperchio della custodia.
- 9. Serrare il fermo di sicurezza del coperchio della custodia.

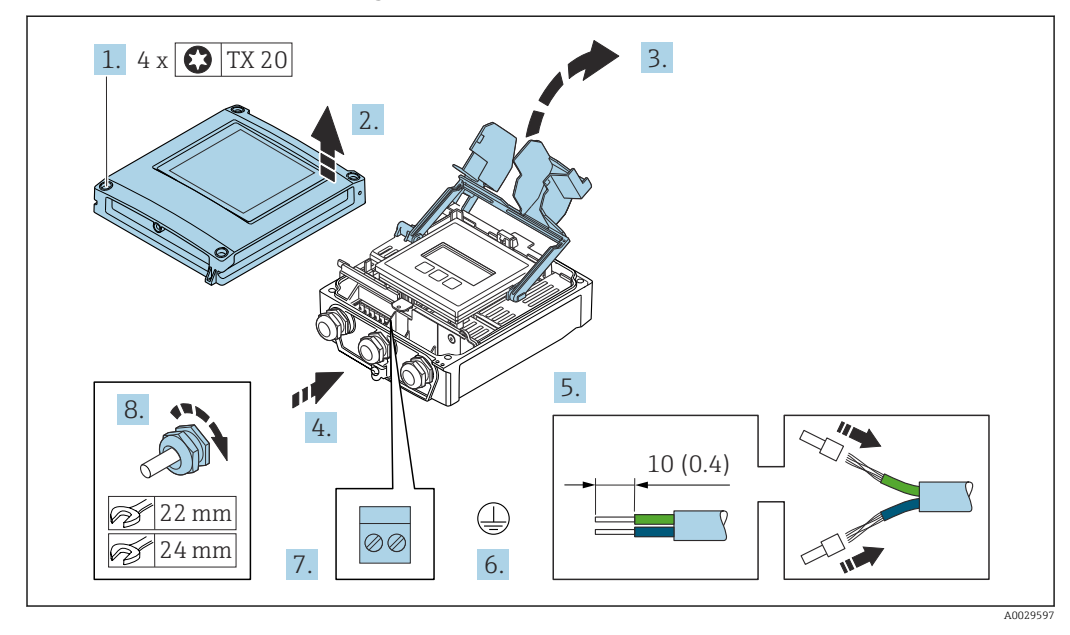

### Connessione del cavo di collegamento al trasmettitore

- 1. Liberare le 4 viti di fissaggio sul coperchio della custodia.
- 2. Aprire il coperchio della custodia.
- 3. Aprire il vano morsetti.
- 4. Spingere il cavo attraverso l'ingresso cavo. Per garantire la tenuta stagna, non togliere l'anello di tenuta dall'ingresso cavo.
- 5. Spelare il cavo e le relative estremità. Nel caso di cavi intrecciati, inserire le ferrule.
- 6. Collegare la messa a terra di protezione.
- 7. Collegare il cavo in base all'assegnazione dei morsetti per il cavo di collegamento  $\rightarrow$   $\blacksquare$  36.
- 8. Serrare saldamente i pressacavi.
	- Il processo di connessione del cavo di collegamento è ora terminato.
- 9. Chiudere il coperchio della custodia.
- 10. Serrare la vite di sicurezza del coperchio della custodia.
- 11. Dopo la connessione del cavo di collegamento: Collegamento del cavo segnali e del cavo della tensione di alimentazione  $\rightarrow \Box$  39.

### <span id="page-38-0"></span>7.3.2 Collegamento del cavo segnali e del cavo della tensione di alimentazione

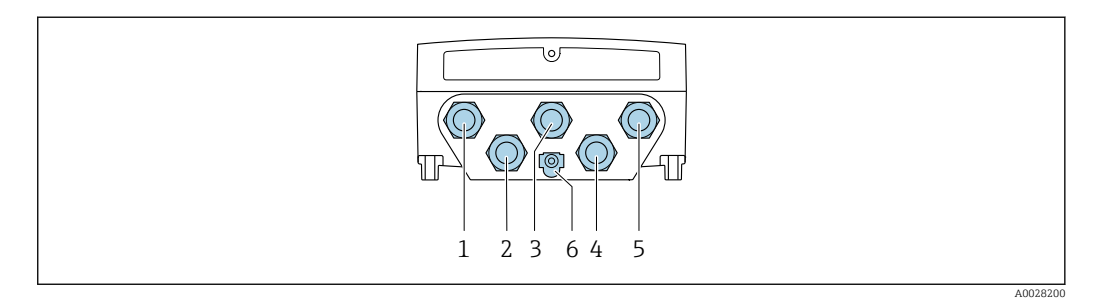

- *1 Connessione morsetti per tensione di alimentazione*
- *2 Connessione morsetti per trasmissione segnali, ingresso/uscita*
- *3 Connessione morsetti per trasmissione segnali, ingresso/uscita*
- *4 Connessione del morsetto per cavo di collegamento tra sensore e trasmettitore 5 Connessione del morsetto per trasmissione del segnale, ingresso/uscita; in opzione: connessione per antenna*
	- *WLAN esterna*
- *6 Punto a terra di protezione (PE)*

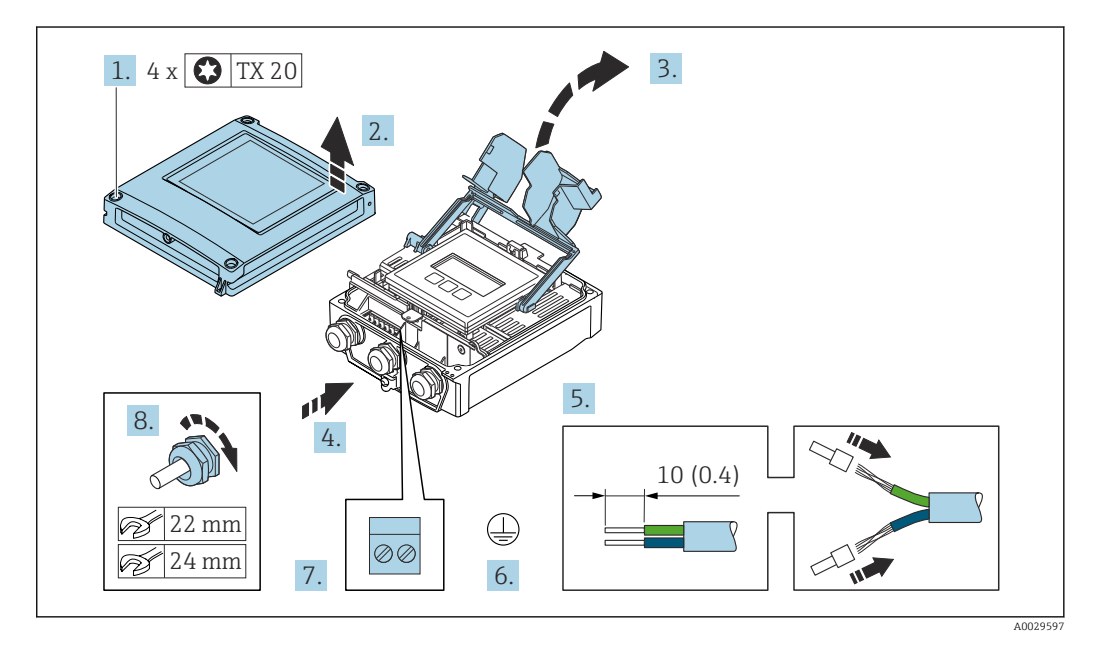

- 1. Liberare le 4 viti di fissaggio sul coperchio della custodia.
- 2. Aprire il coperchio della custodia.
- 3. Aprire il vano morsetti.
- 4. Spingere il cavo attraverso l'ingresso cavo. Per garantire la tenuta stagna, non togliere l'anello di tenuta dall'ingresso cavo.
- 5. Spelare il cavo e le relative estremità. Nel caso di cavi intrecciati, inserire le ferrule.
- 6. Collegare la messa a terra di protezione.
- 7. Collegare il cavo in base all'assegnazione dei morsetti.
	- Assegnazione dei morsetti del cavo segnali: L'assegnazione dei morsetti specifica per il dispositivo è riportata su un'etichetta adesiva nel vano morsetti. Assegnazione dei morsetti di collegamento della tensione di alimentazione: etichetta adesiva nel vano morsetti o →  $\triangleq$  34.
- 8. Serrare saldamente i pressacavi.
	- La procedura di collegamento del cavo è così completata.
- 9. Chiudere il vano morsetti.

10. Chiudere il coperchio della custodia.

### **A** AVVERTENZA

Grado di protezione della custodia compromesso a causa di insufficiente tenuta della custodia.

‣ Serrare la vite senza usare lubrificanti.

#### **AVVISO**

Coppia di serraggio eccessiva applicata alle viti di fissaggio!

Rischio di danni al trasmettitore in plastica.

 $\triangleright$  Serrare le viti di fissaggio in base alla coppia di serraggio: 2,5 Nm (1,8 lbf ft)

11. Serrare le 4 viti di fissaggio sul coperchio della custodia.

### Rimozione di un cavo

Per rimuovere un cavo dal morsetto:

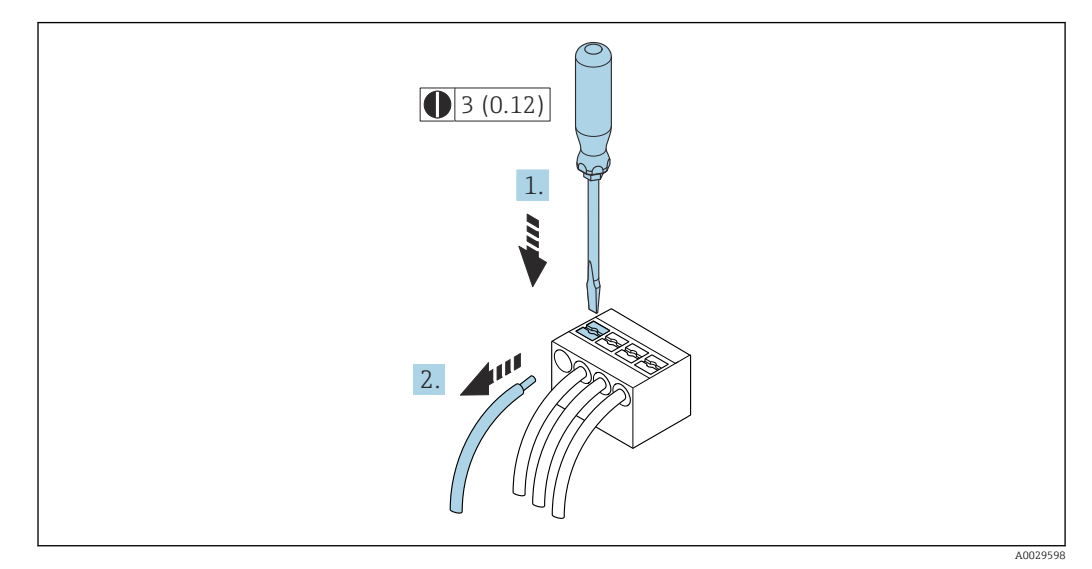

 *9 Unità ingegneristica mm (in)*

1. Utilizzare un cacciavite a lama piatta per premere tra i due fori del morsetto.

2. Rimuovere l'estremità cavo dal morsetto.

## 7.4 Collegamento equipotenziale

### 7.4.1 Requisiti

- Prestare attenzione agli schemi di messa a terra interni
- Tenere conto delle condizioni operative come il materiale del tubo e la messa a terra
- Collegare il fluido, il vano collegamenti del sensore e il trasmettitore allo stesso potenziale elettrico.
- Utilizzare un cavo di messa a terra con una sezione minima di 6 mm<sup>2</sup> (0,0093 in<sup>2</sup>) e un capocorda per collegamenti di equipotenzialità

## 7.5 Istruzioni speciali per la connessione

### 7.5.1 Esempi di connessione

Uscita in corrente 4 ... 20 mA HART

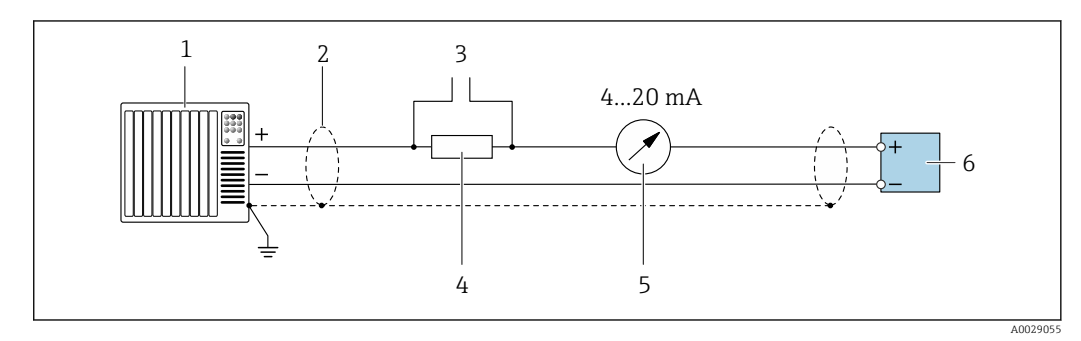

 *10 Esempio di connessione per uscita in corrente 4 ... 20 mA HART (attiva)*

- *1 Sistema di automazione con ingresso in corrente (ad es. PLC)*
- *2 Schermatura del cavo di massa a un'estremità. La schermatura del cavo deve essere messa a terra su ambedue le estremità per rispettare i requisiti EMC; rispettare le specifiche del cavo →* ■ 32
- *3 Connessione per dispositivi operativi HART [→ 67](#page-66-0)*
- *4 Resistore per comunicazione HART* (≥ 250 Ω): non superare il carico massimo di →  *177*<br>*5 Display analogico: rispettare il carico massimo* → 177
- *5 Display analogico: rispettare il carico massimo* → 177<br>6 Trasmettitore
- *6 Trasmettitore*

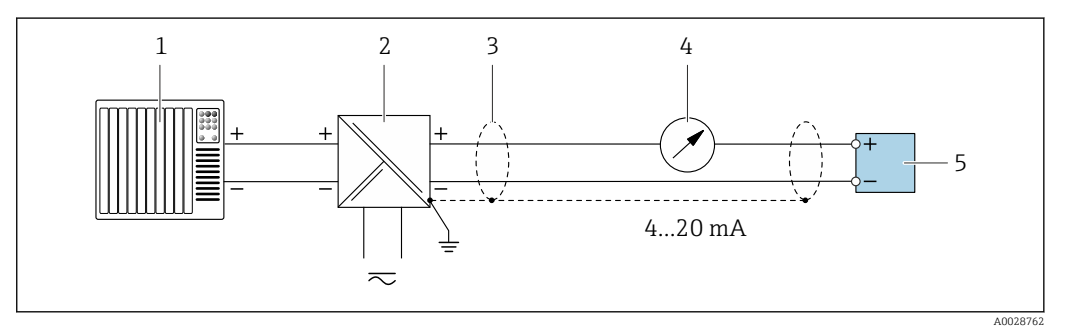

 *11 Esempio di connessione per uscita in corrente 4 ... 20 mA HART (passiva)*

- *1 Sistema di automazione con ingresso in corrente (ad es. PLC)*
- *2 Alimentazione*
- *3 Schermatura del cavo di massa a un'estremità. La schermatura del cavo deve essere messa a terra su ambedue le estremità per rispettare i requisiti EMC; rispettare le specifiche del cavo →*  $\triangleq$  *32*
- *4 Display analogico: rispettare il carico massimo [→ 177](#page-176-0)*
- *5 Trasmettitore*

### Ingresso HART

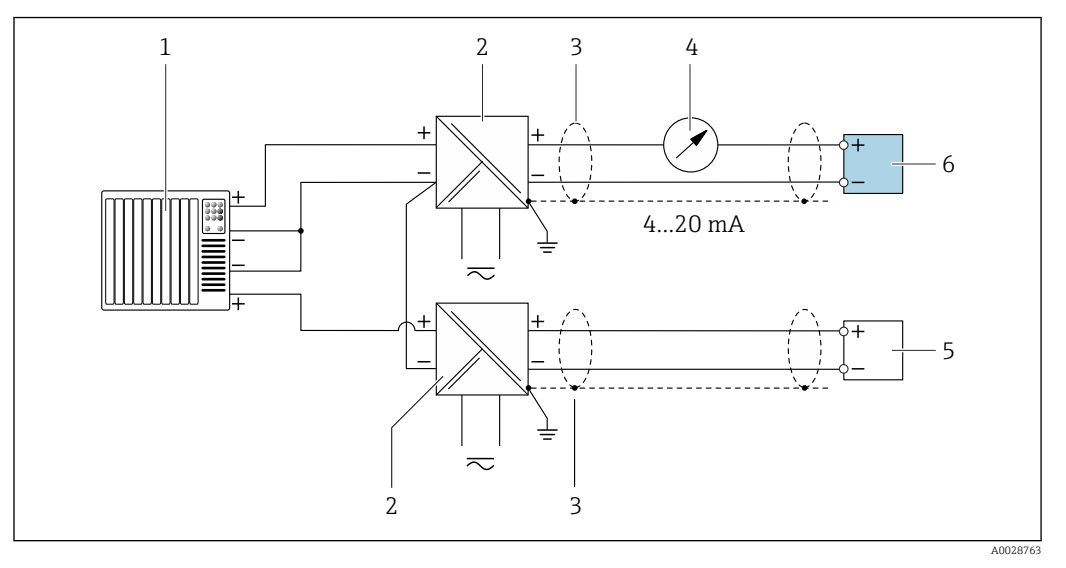

 *12 Esempio di connessione per ingresso HART con negativo comune (passivo)*

- *Sistema di automazione con uscita HART (ad es. PLC)*
- *Barriera attiva per l'alimentazione (ad es. RN221N)*  $\rightarrow$   $\blacksquare$  182
- *Schermatura del cavo di messa a terra a un'estremità. La schermatura del cavo deve essere messa a terra a entrambe le estremità per soddisfare i requisiti EMC. Rispettare le specifiche del cavo[.→ 32](#page-31-0)*
- *Display analogico: rispettare il carico massimo.* → 177<br>*5 Misuratore di portata (ad es Promaa W): rispettare i regu*
- *Misuratore di portata (ad es. Promag W): rispettare i requisiti. [→ 175](#page-174-0)*
- *Trasmettitore*

#### Uscita in corrente 4-20 mA

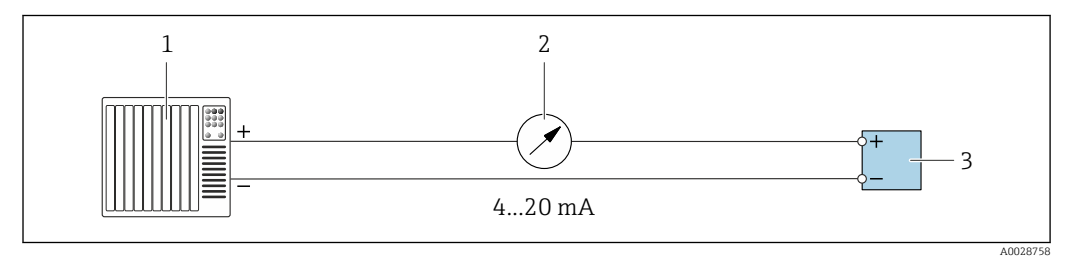

 *13 Esempio di connessione per uscita in corrente 4-20 mA (attiva)*

- *Sistema di automazione con ingresso in corrente (ad es. PLC)*
- *2 Display analogico: rispettare il carico massimo* → 177<br>*3 Trasmettitore*
- *Trasmettitore*

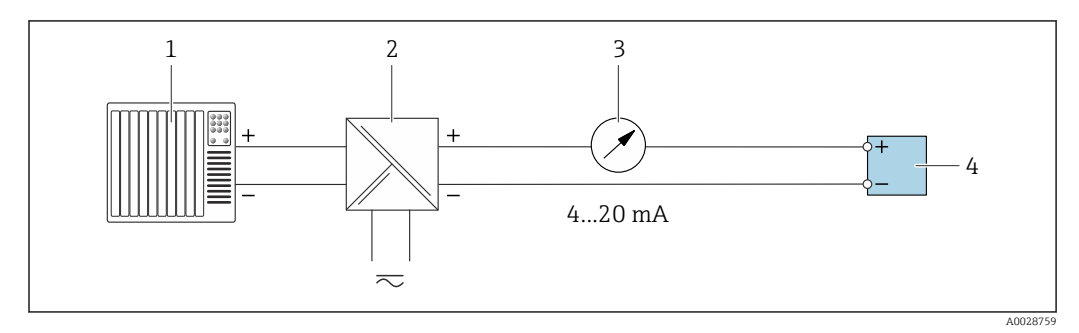

 *14 Esempio di connessione per l'uscita in corrente 4-20 mA (passiva)*

- *Sistema di automazione con ingresso in corrente (ad es. PLC)*
- *Barriera attiva per l'alimentazione (ad es. RN221N)*
- *Display analogico: rispettare il carico massimo [→ 177](#page-176-0)*
- *Trasmettitore*

### Uscitaimpulsi/frequenza

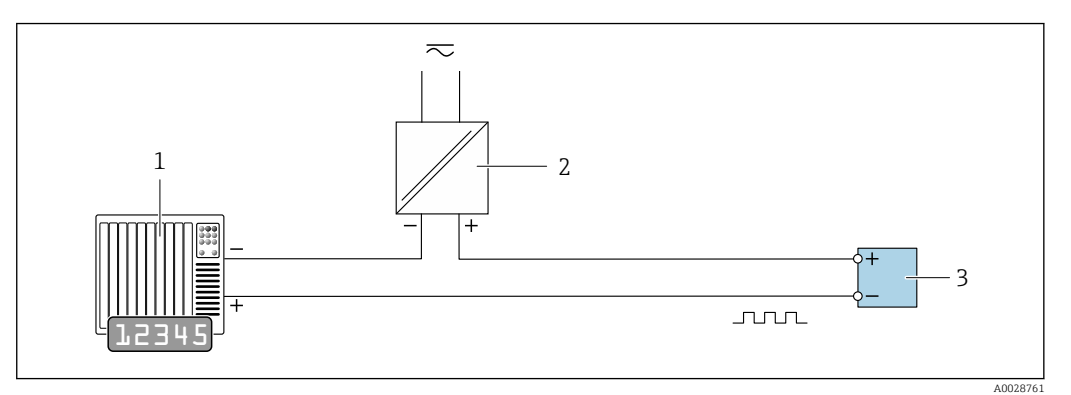

 *15 Esempio di connessione per uscita impulsi/frequenza (passiva)*

- *1 Sistema di automazione con ingresso a impulsi/frequenza (ad es. PLC con resistore di pull-up o pull-down da 10 kΩ)*
- *2 Alimentazione*
- *3 Trasmettitore: osservare i valori di ingresso [→ 178](#page-177-0)*

### Uscita contatto

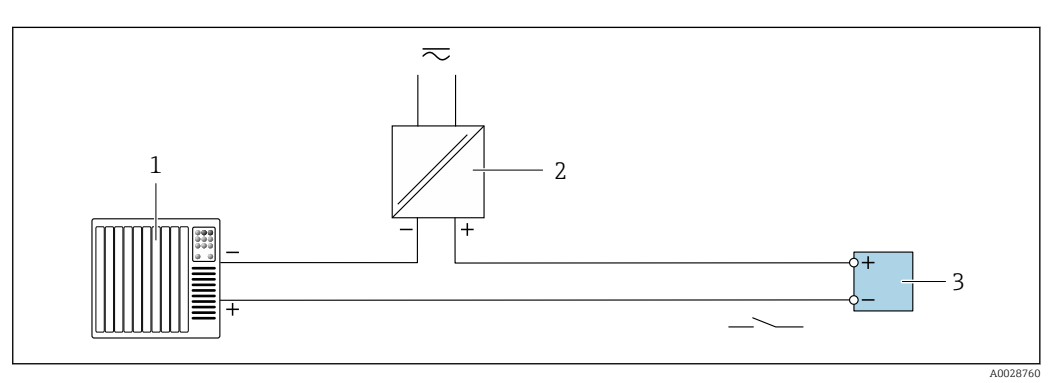

 *16 Esempio di connessione per uscita contatto (passiva)*

- *1 Sistema di automazione con ingresso switch (ad es. PLC con resistore di pull-up o pull-down da 10 kΩ)*
- *2 Alimentazione*
- *3 Trasmettitore: osservare i valori di ingresso [→ 178](#page-177-0)*

### Uscita a relè

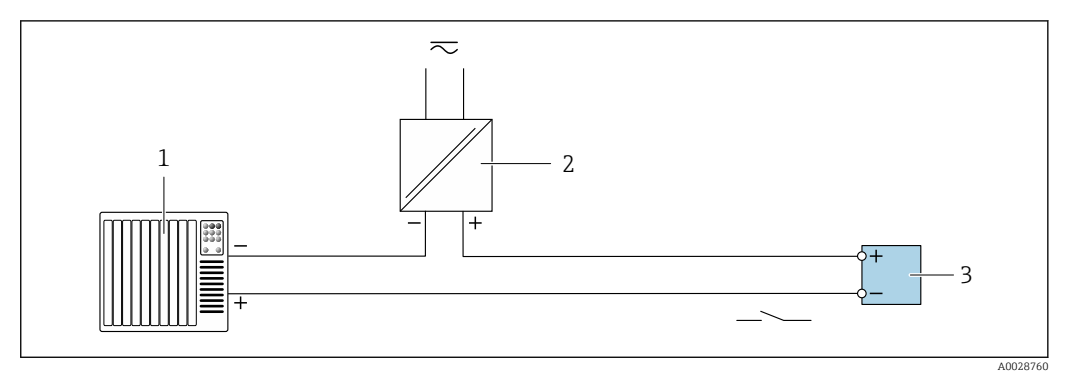

 *17 Esempio di connessione per uscita a relè (passiva)*

- *1 Sistema di automazione con ingresso a relè (ad es. PLC)*
- *2 Alimentazione*
- *3 Trasmettitore: osservare i valori di ingresso [→ 179](#page-178-0)*

### Ingresso in corrente

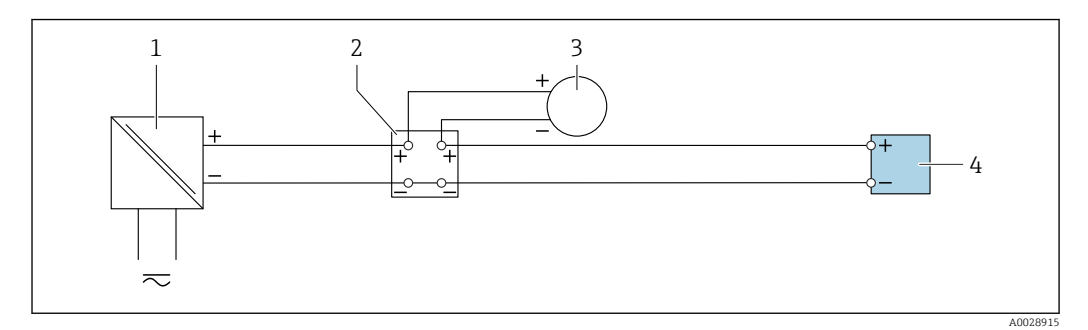

 *18 Esempio di connessione per ingresso in corrente 4 ... 20 mA*

- *Alimentazione*
- *Custodia della morsettiera*
- *Dispositivo esterno (per la lettura della portata finalizzata al calcolo del tasso di carico)*
- *Trasmettitore*

### Ingresso di stato

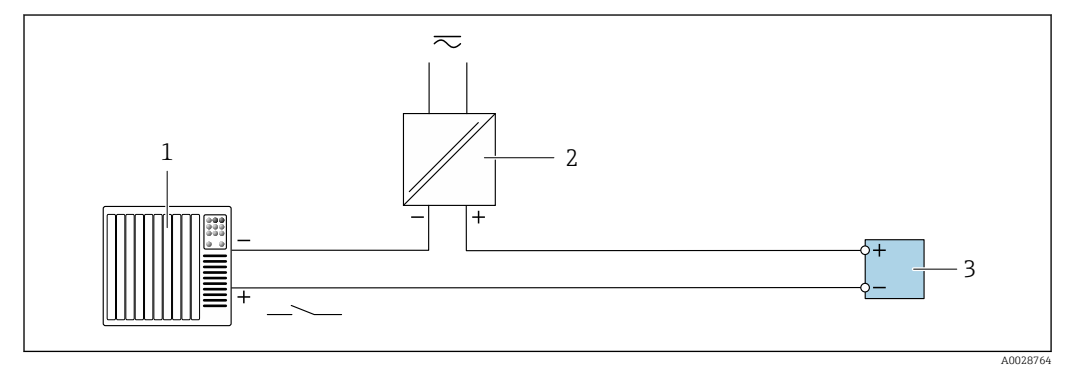

 *19 Esempio di connessione per ingresso di stato*

*Sistema di automazione con uscita di stato (ad es. PLC)*

- *Alimentazione*
- *Trasmettitore*

## <span id="page-44-0"></span>7.6 Assicurazione del grado di protezione

Il misuratore rispetta tutti i requisiti della classe di protezione IP66/67, custodia Type 4X.

Terminato il collegamento elettrico, attenersi alla seguente procedura per garantire la classe di protezione IP66/67, custodia Type 4X:

- 1. Controllare che le tenute della custodia siano pulite e inserite correttamente.
- 2. Se necessario, asciugare, pulire o sostituire le guarnizioni.
- 3. Serrare tutte le viti della custodia e avvitare i coperchi.
- 4. Serrare saldamente i pressacavi.
- 5. Per evitare che l'umidità penetri nell'ingresso cavo: Instradare il cavo in modo che formi un'ansa verso il basso prima dell'ingresso cavo ("trappola per l'acqua").

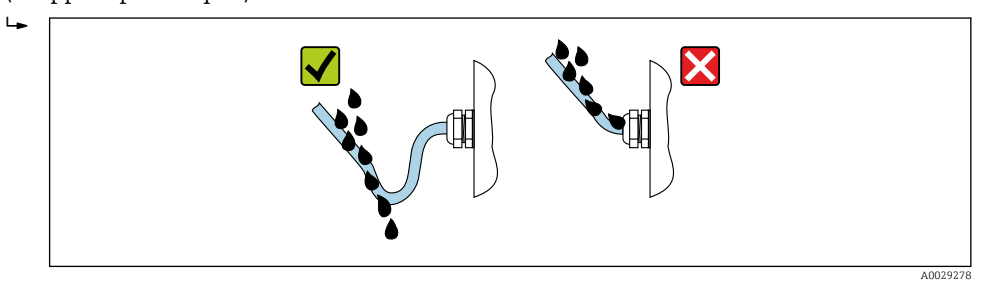

6. I pressacavi forniti non garantiscono la protezione della custodia durante l'uso. Devono quindi essere sostituiti da tappi ciechi corrispondenti alla protezione della custodia.

# 7.7 Verifica finale delle connessioni

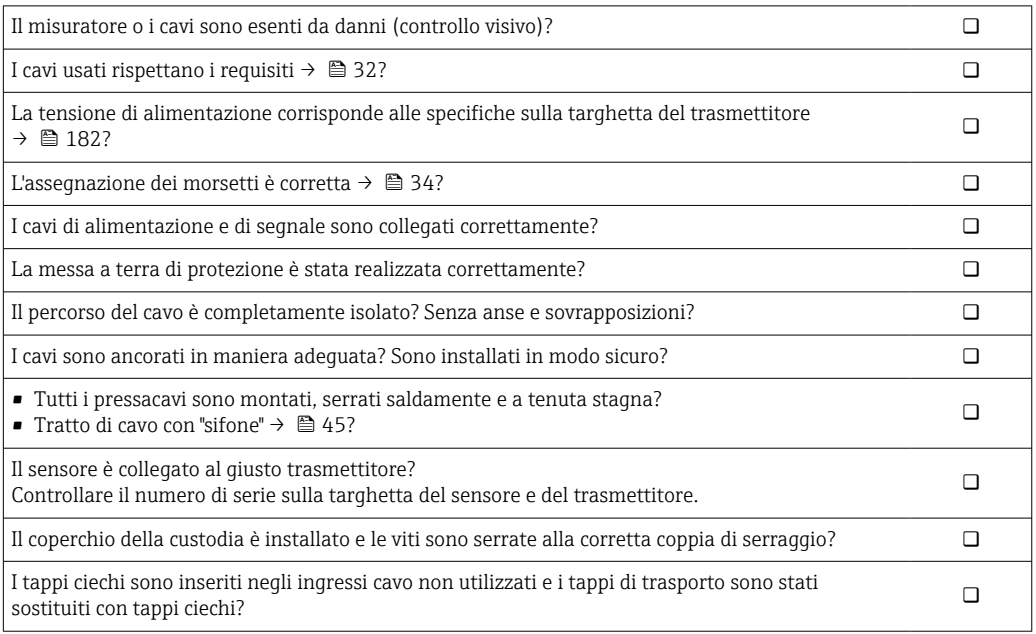

# 8 Opzioni operative

## 8.1 Panoramica delle opzioni operative

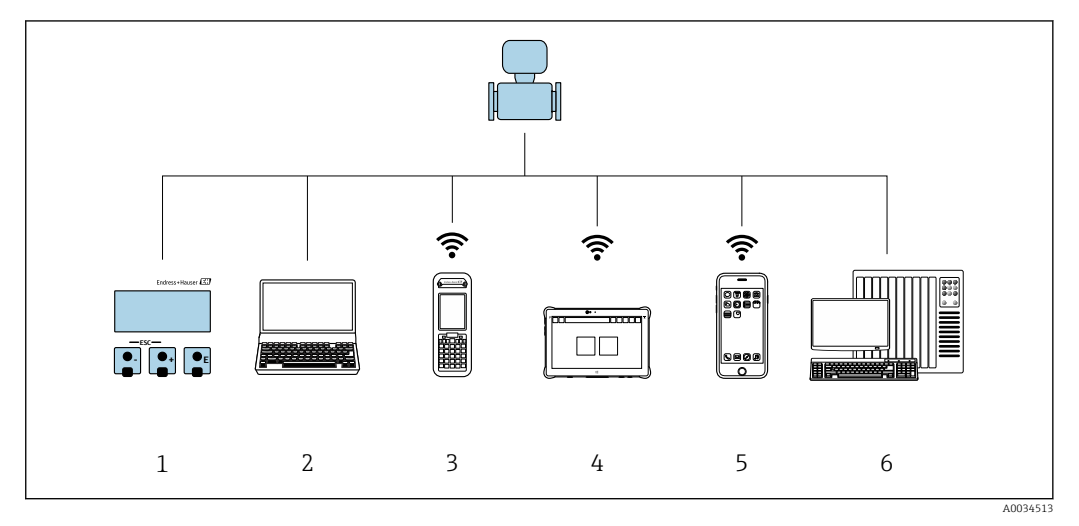

- *1 Controllo locale mediante modulo display*
- *2 Computer con web browser (ad es. Internet Explorer) o con tool operativo (ad es. FieldCare, DeviceCare, AMS Device Manager, SIMATIC PDM)*
- *3 Field Xpert SFX350 o SFX370*
- *4 Field Xpert SMT70*
- *5 Terminale portatile mobile*
- *6 Sistema di controllo (ad es. PLC)*

## 8.2 Struttura e funzionamento del menu operativo

### 8.2.1 Struttura del menu operativo

Panoramica del menu operativo per utenti esperti: v. la documentazione "Descrizione dei parametri del dispositivo" fornita con il misuratore

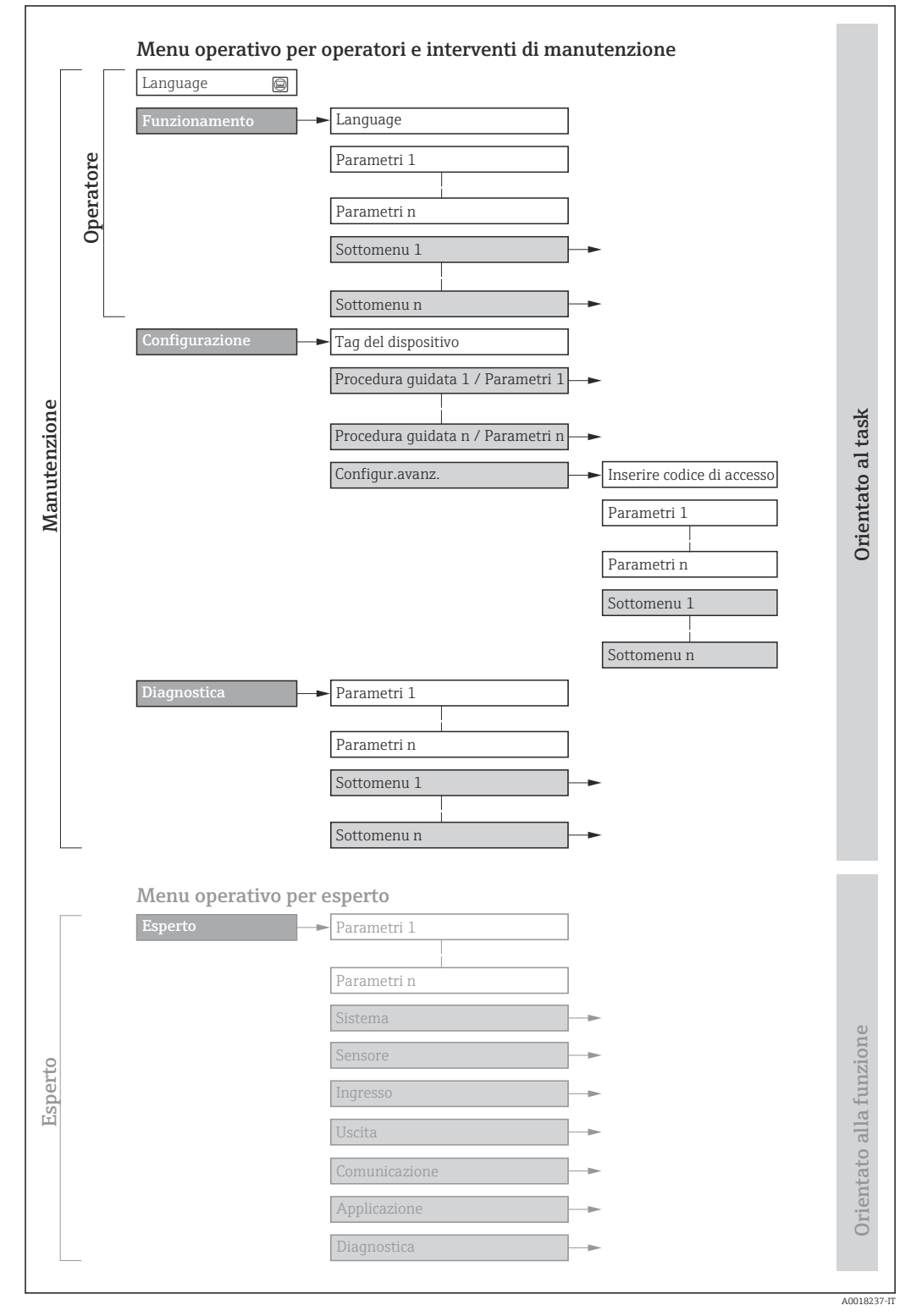

 *20 Struttura schematica del menu operativo*

### 8.2.2 Filosofia operativa

I singoli elementi del menu operativo sono assegnati a determinati ruoli utente (ad es. operatore, addetto alla manutenzione, ecc.). Ogni ruolo utente contiene attività tipiche nel ciclo di vita del dispositivo.

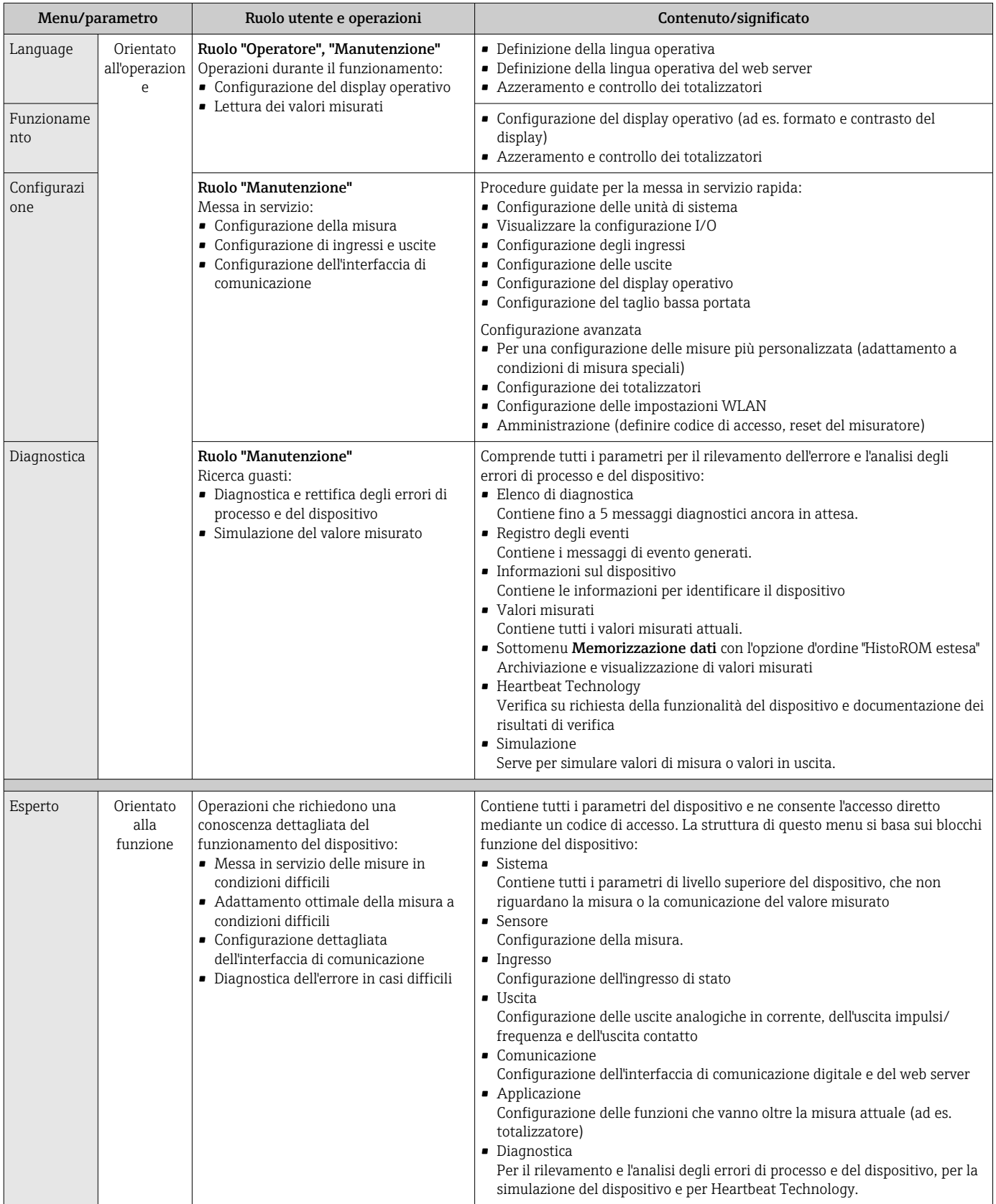

## 8.3 Accesso al menu operativo mediante display locale

### 8.3.1 Display operativo

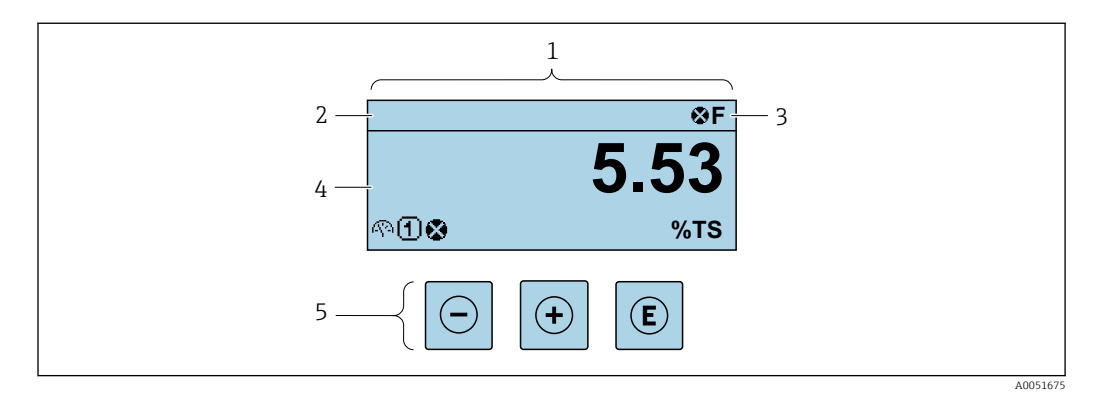

- *1 Display operativo*
- *2 Tag del dispositivo*
- *3 Area di stato*
- *4 Campo di visualizzazione per i valori misurati (fino a 4 righe)*
- *5 Elementi operativi*

### Area di stato

I seguenti simboli appaiono in alto a destra nell'area di stato della visualizzazione operativa:

- Segnali di stat[o→ 146](#page-145-0)
	- F: guasto
	- C: verifica funzionale
	- S: fuori specifica
	- M: richiesta manutenzione
- Comportamento diagnostico[→ 147](#page-146-0)
	- $\bullet$   $\otimes$ : allarme
	- $\bullet \wedge :$  avviso
- $\hat{a}$ : blocco (il dispositivo è protetto con un blocco hardware)
- : comunicazione (la comunicazione è attiva mediante funzionamento a distanza)

### Area di visualizzazione

Nell'area di visualizzazione, ogni valore misurato è introdotto da alcuni tipi di simbolo a scopo descrittivo:

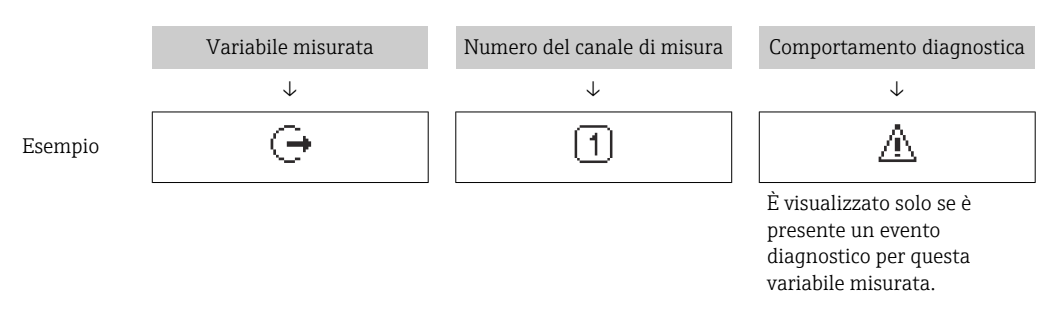

#### *Variabili misurate*

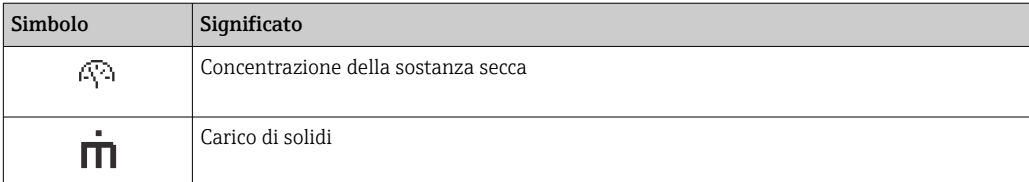

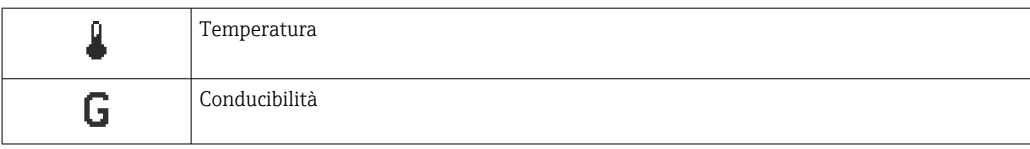

Il numero e il formato di visualizzazione delle variabili misurate possono essere configurati mediante il parametro **Formato del display** ( $\rightarrow \Box$  103).

#### *Totalizzatore*

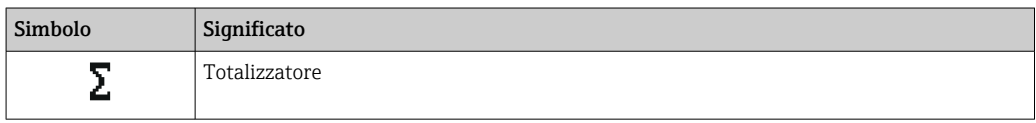

### *Uscita*

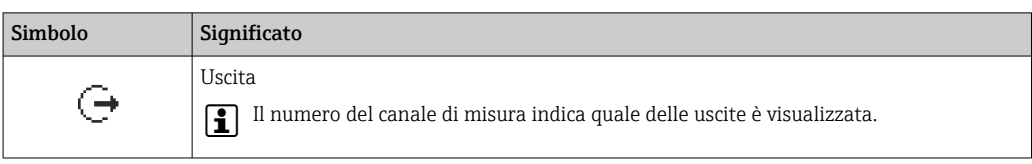

### *Ingresso*

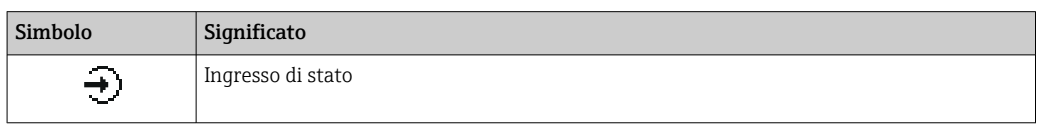

#### *Numeri dei canali di misura*

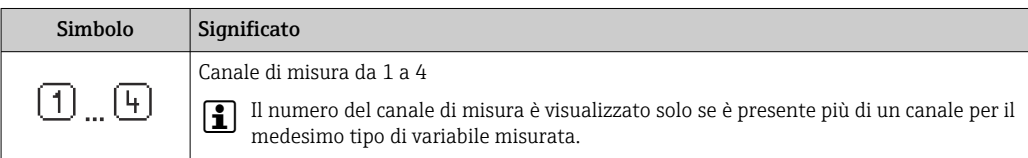

#### *Comportamento diagnostico*

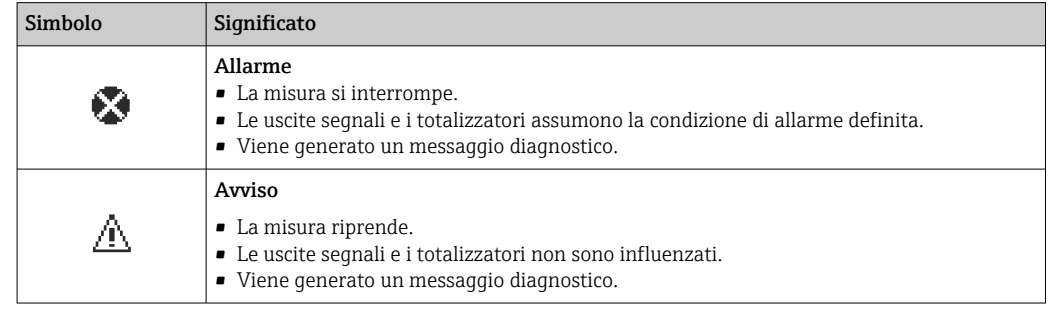

Il comportamento diagnostico si riferisce a un evento diagnostico, importante per la variabile misurata visualizzata.

<span id="page-51-0"></span>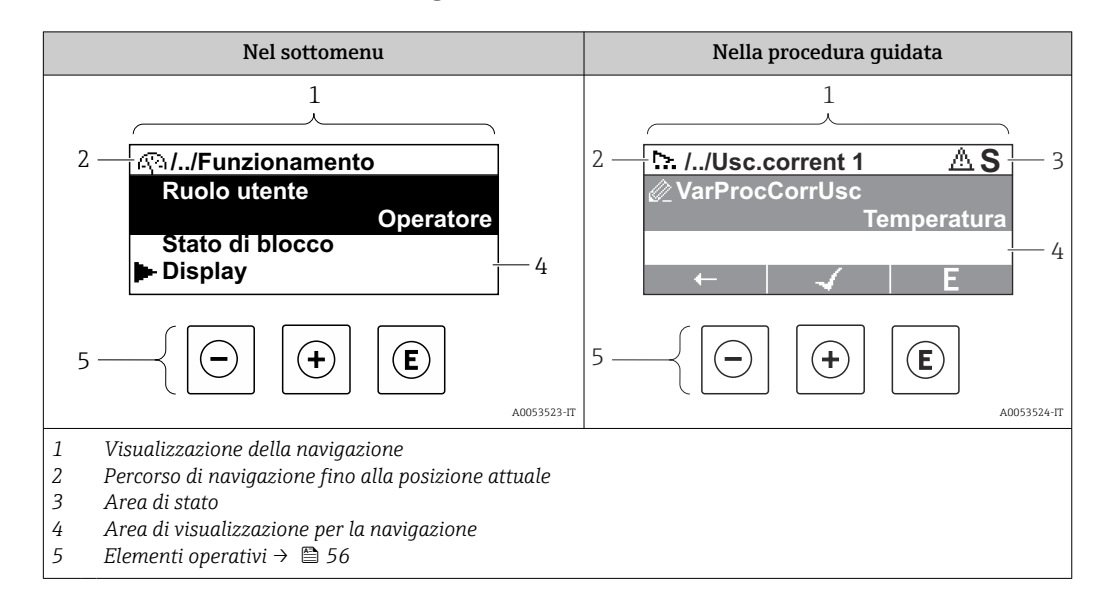

### 8.3.2 Schermata di navigazione

### Percorso di navigazione

Il percorso di navigazione alla posizione corrente è visualizzato in alto a sinistra nella visualizzazione della navigazione ed è formato dai seguenti elementi:

- Il simbolo visualizzato per il menu/sottomenu (►) o la procedura quidata ( ).
- Un simbolo di omissione (/.. /) per i livelli del menu operativo.
- Nome del sottomenu, procedura guidata o parametro correnti

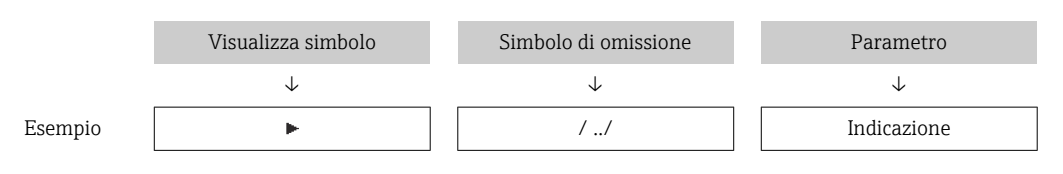

Per maggiori informazioni sui simboli visualizzati nel menu, consultare il paragrafo f "Area di visualizzazione"  $\rightarrow$   $\blacksquare$  52

### Area di stato

Quanto segue appare in alto a destra nell'area di stato della visualizzazione della navigazione:

- Nel sottomenu
- Se è presente un evento di diagnostica, il comportamento diagnostico e il segnale di stato • Nella procedura guidata
	- Se è presente un evento di diagnostica, il comportamento diagnostico e il segnale di stato

Per informazioni sul comportamento diagnostico e sul segnale di stato →  $\triangleq$  146

### Area di visualizzazione

*Menu*

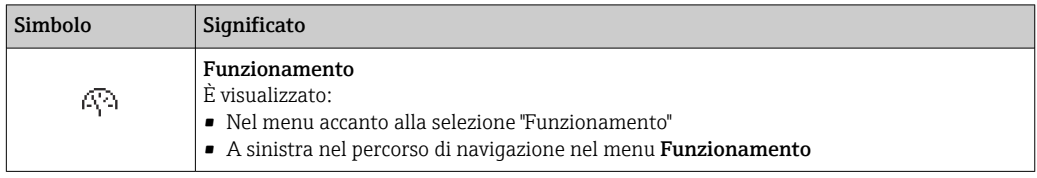

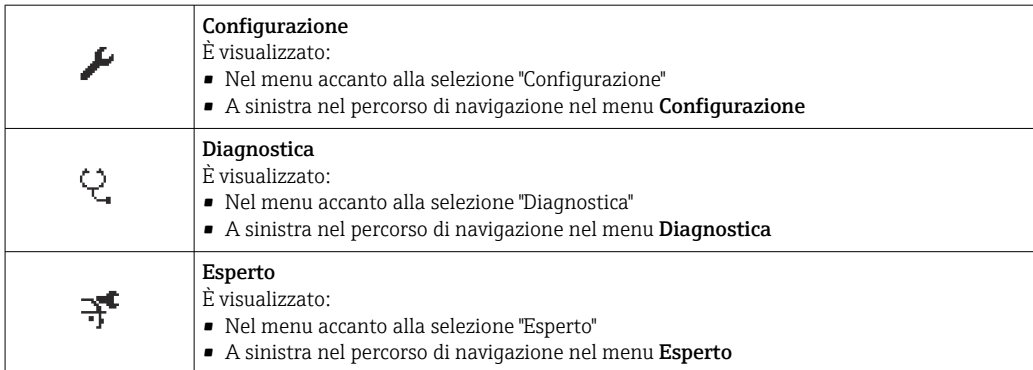

### *Sottomenu, procedure guidate, parametri*

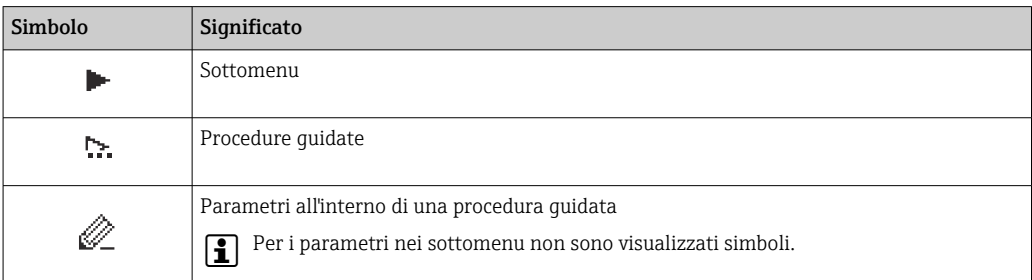

### *Procedura di blocco*

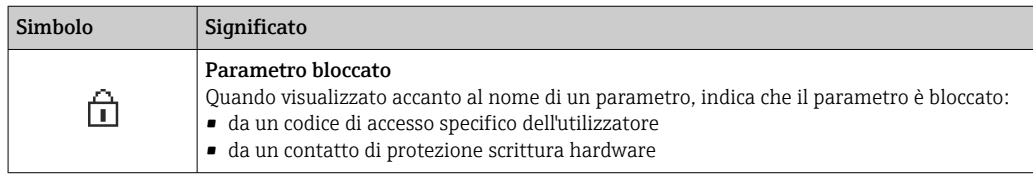

### *Procedure guidate*

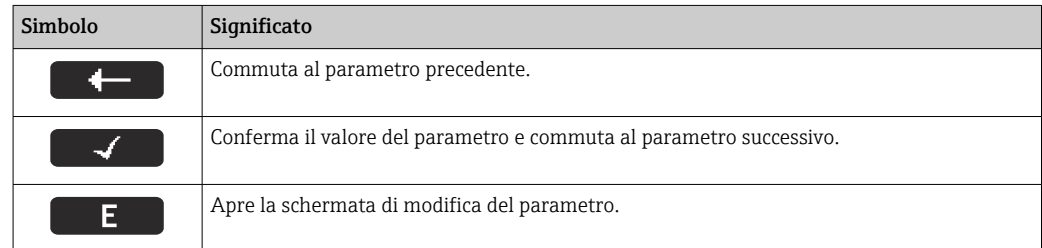

### <span id="page-53-0"></span>8.3.3 Modifica della visualizzazione

### Editor numerico

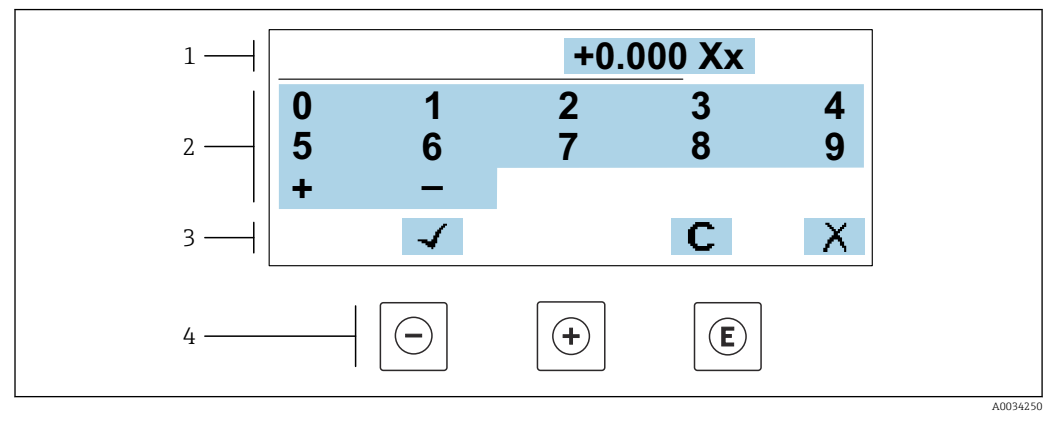

 *21 Per l'inserimento dei valori nei parametri (es. valori limite)*

*1 Area di visualizzazione dei valori immessi*

- *2 Schermata di immissione*
- *3 Conferma, eliminazione o rifiuto del valore immesso*
- *4 Elementi operativi*

#### Editor di testo

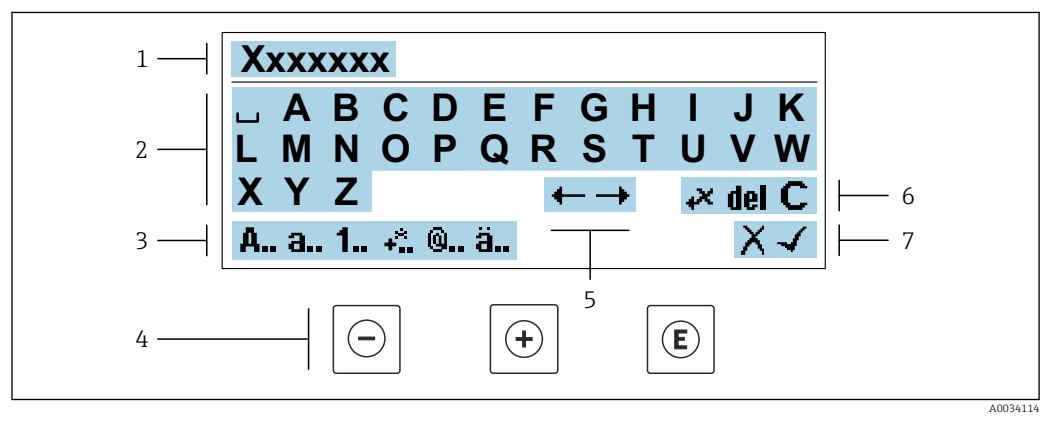

 *22 Per l'inserimento di testi nei parametri (es. tag del dispositivo)*

- *1 Area di visualizzazione dei valori immessi*
- *2 Schermata di immissione corrente*
- *3 Schermata di modifica dei valori immessi*
- *4 Elementi operativi*
- *5 Spostamento della posizione di immissione*
- *6 Eliminazione del valore immesso*
- *7 Rifiuto o conferma del valore immesso*

### *Uso degli elementi operativi nella finestra di modifica*

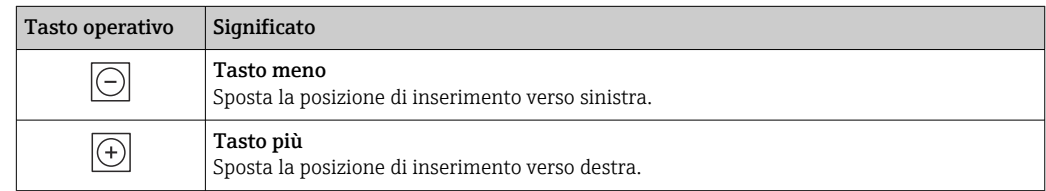

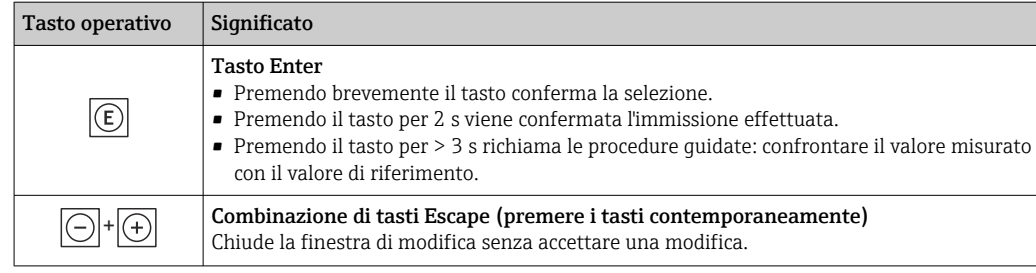

### *Schermate di immissione*

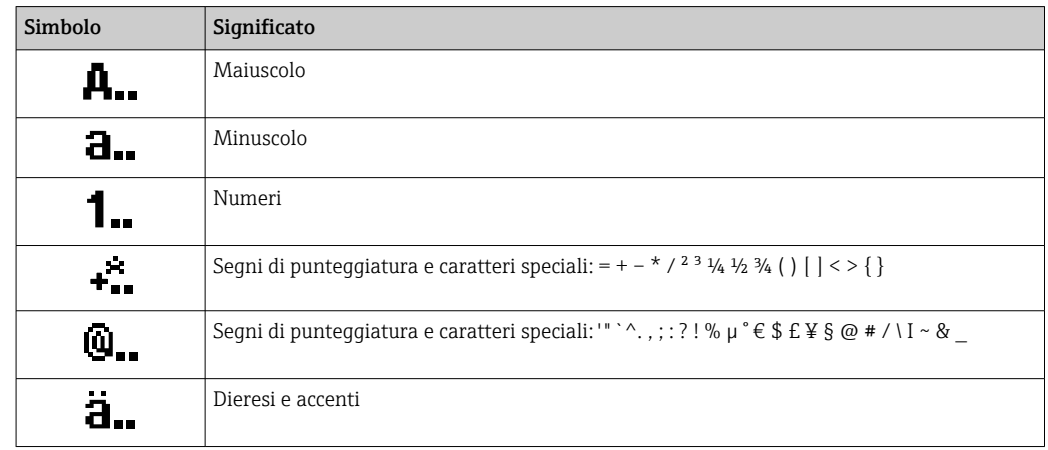

### *Controllo dei valori inseriti*

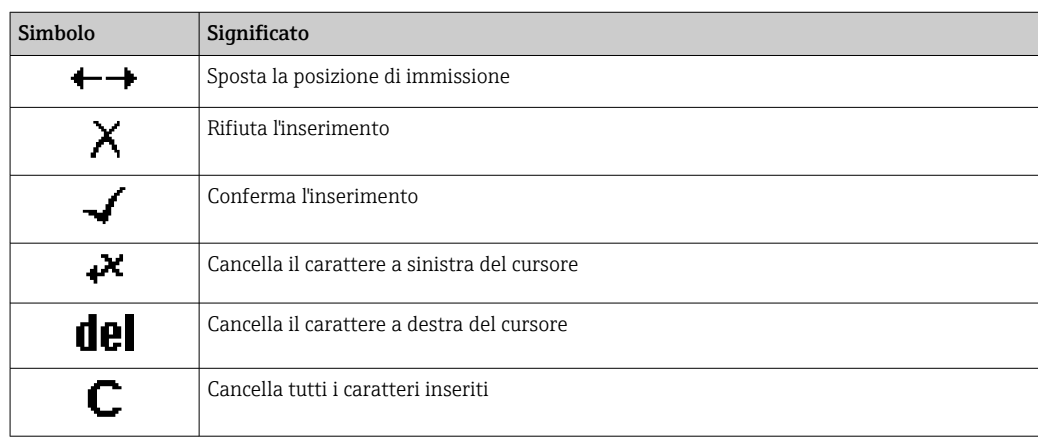

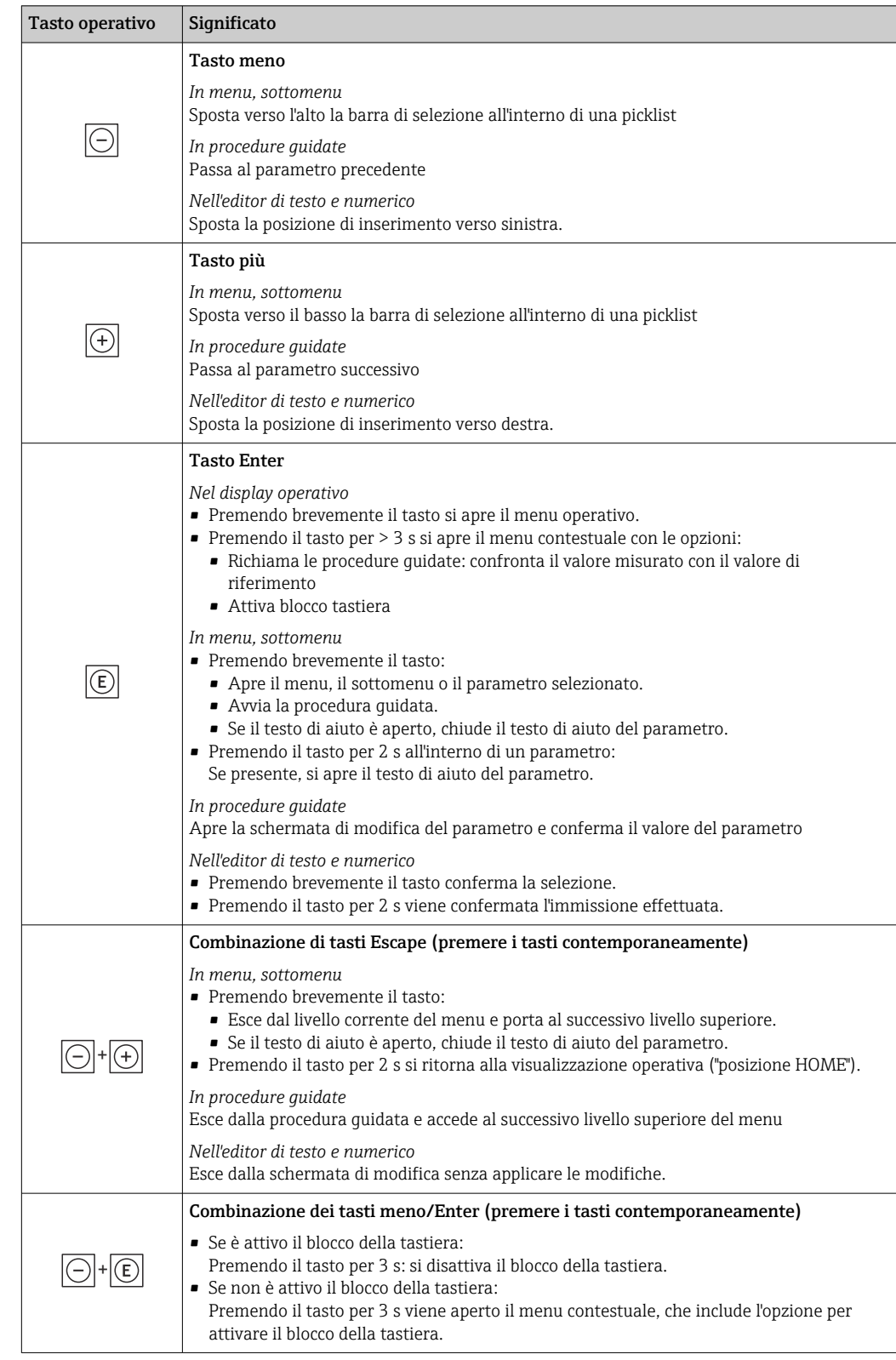

### <span id="page-55-0"></span>8.3.4 Elementi operativi

## 8.3.5 Apertura del menu contestuale

Grazie al menu contestuale, si possono richiamare i seguenti menu in modo rapido e direttamente dal display operativo:

A0034608-IT

- Configuraz.
- Backup dei dati
- Simulazione

### Richiamo e chiusura del menu contestuale

L'utente è nel display operativo.

- 1. Premere i tasti  $\Box$  e  $\Box$  per più di 3 secondi.
	- Si apre il menu contestuale.

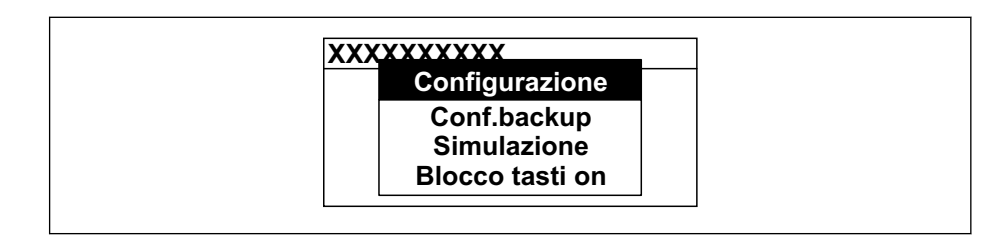

2. Premere contemporaneamente  $\exists$  +  $\boxplus$ .

Il menu contestuale si chiude e il display ritorna al display operativo.

### Richiamare il menu mediante il menu contestuale

- 1. Aprire il menu contestuale.
- 2. Premere  $\boxplus$  per navigare fino al menu richiesto.
- 3. Premere **E** per confermare la selezione.
	- Si apre il menu selezionato.

### 8.3.6 Navigazione e selezione dall'elenco

Per navigare nel menu operativo si possono utilizzare diversi elementi operativi. Il percorso di navigazione è indicato nell'intestazione, a sinistra. I simboli sono visualizzati vicino ai relativi menu. Questi simboli sono riportati anche nell'intestazione durante la navigazione.

Per una spiegazione della visualizzazione di navigazione con simboli ed elementi H operativi  $\rightarrow$  ■ 52

Esempio: Impostazione del numero di valori misurati visualizzati su "2 valori"

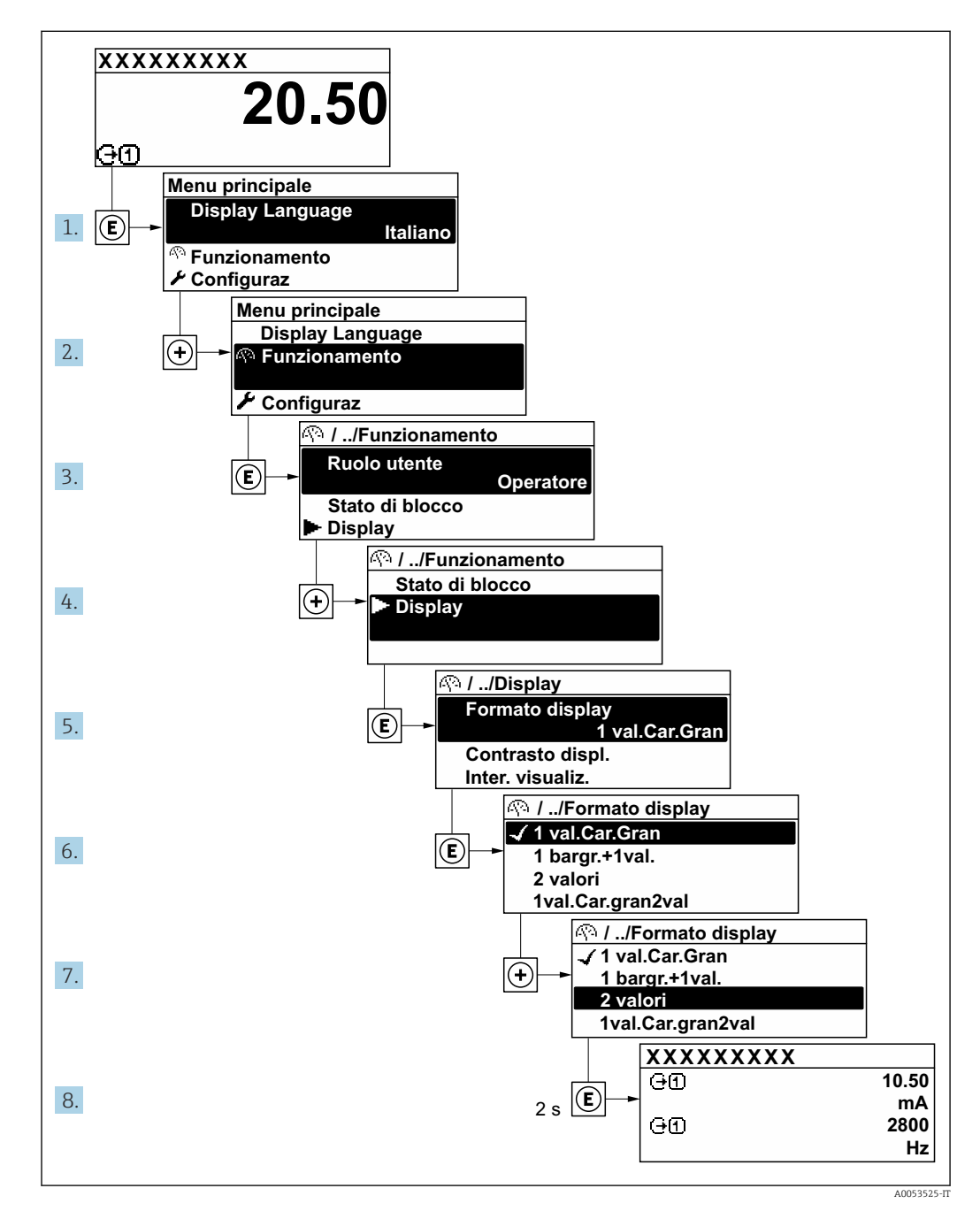

### 8.3.7 Richiamo del testo di istruzioni

Il testo di istruzioni è disponibile per alcuni parametri e può essere richiamato dalla visualizzazione di navigazione. Il testo di istruzioni contiene una breve spiegazione della funzione del parametro e quindi supporta una messa in servizio rapida e sicura.

### Richiamo e chiusura del testo di istruzioni

L'utente è nella visualizzazione della navigazione e la barra di selezione è su un parametro.

- 1. Premere  $\mathbb E$  per 2 s.
	- Il testo di istruzioni per il parametro selezionato si apre.

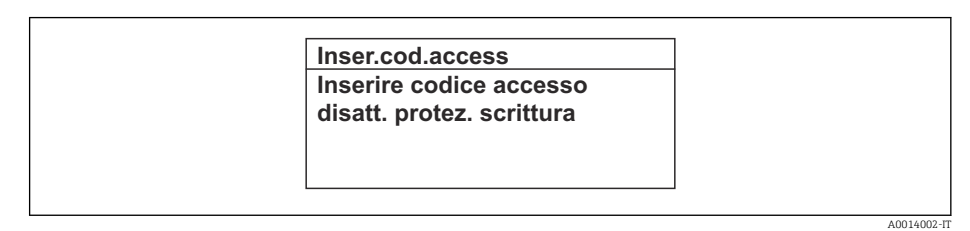

 *23 Esempio: testo di istruzioni per il parametro "Inserire codice di accesso"*

2. Premere contemporaneamente  $\Box$  +  $\boxplus$ .

Il testo di istruzioni viene chiuso.

### 8.3.8 Modifica dei parametri

I parametri possono essere modificati usando l'editor numerico o l'editor di testo.

- Editor numerico: permette di modificare i valori dei parametri, ad esempio le specifiche per i valori di soglia.
- Editor di testo: permette di inserire un testo in un parametro, ad esempio la descrizione del tag.

È visualizzato un messaggio, se il valore inserito è fuori dal campo di valori consentiti.

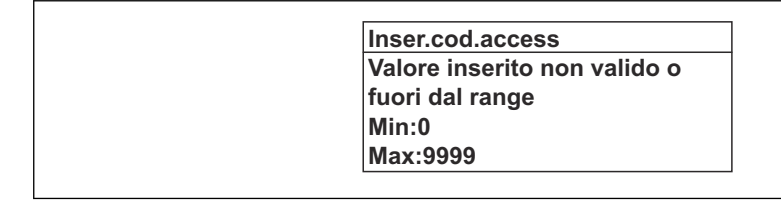

Per una descrizione della finestra di modifica - costituita dall'editor di testo e dall'editor numerico - con simboli  $\rightarrow \Box$  54, per una descrizione degli elementi operativi →  $\triangleq$  56

### 8.3.9 Ruoli utente e autorizzazioni di accesso correlate

I due ruoli utente "Operatore" e "Manutenzione" hanno diverso accesso in scrittura ai parametri se il cliente definisce un codice di accesso specifico dell'utilizzatore. Questo protegge la configurazione del dispositivo tramite il display locale dall'accesso non autorizzato  $\rightarrow$   $\blacksquare$  123.

### Definizione delle autorizzazioni di accesso per i ruoli utente

Alla consegna del dispositivo dalla fabbrica il codice di accesso non è ancora definito. Le autorizzazioni di accesso al dispositivo (in lettura e scrittura) non sono limitate e corrispondono a quelle del ruolo utente "Manutenzione".

- ‣ Definire il codice di accesso.
	- Oltre al ruolo utente "Manutenzione" viene ridefinito il ruolo utente "Operatore". Le autorizzazioni di accesso sono differenti per i due ruoli utente.

A0014049-IT

*Autorizzazione di accesso ai parametri: ruolo utente "Manutenzione"*

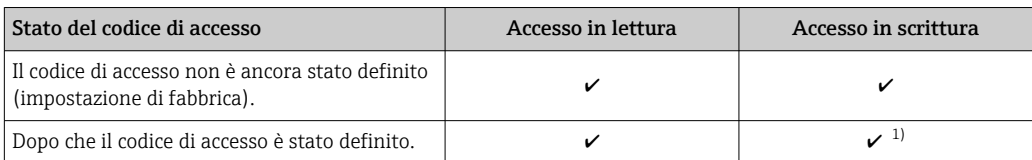

1) Dopo l'inserimento del codice di accesso, l'utente ha soltanto l'accesso in scrittura.

*Autorizzazione di accesso ai parametri: ruolo utente "Operatore"*

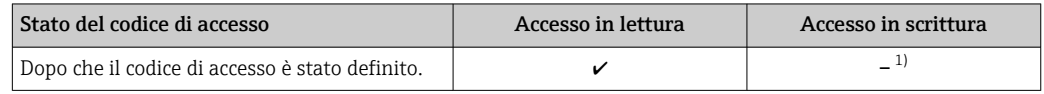

1) Nonostante sia stato definito un codice di accesso, alcuni parametri possono essere sempre modificati e dunque sono esclusi dalla protezione scrittura poiché non incidono sulla misura: protezione scrittura mediante codice di accesso →  $\triangleq$  123

Il ruolo con cui l'utente ha eseguito l'accesso è indicato in Parametro Stato accesso. Percorso di navigazione: Funzionamento → Stato accesso

### 8.3.10 Disattivazione della protezione scrittura tramite codice di accesso

Se è visualizzato il simbolo  $\circledB$  sul display locale davanti a un parametro, quel parametro è protetto da scrittura da un codice di accesso specifico dell'utilizzatore e il suo valore non può essere modificato usando il controllo locale →  $\triangleq$  123.

Un parametro con protezione scrittura può essere disabilitato mediante controllo locale inserendo il codice di accesso specifico dell'utilizzatore in parametro Inserire codice di accesso (→  $\triangleq$  107) mediante la relativa opzione di accesso.

1. Dopo aver premuto  $\mathbb{E}$ , è visualizzata la richiesta di inserimento del codice di accesso.

- 2. Inserire il codice di accesso.
	- $\rightarrow$  Il simbolo  $\textcircled{a}$  davanti ai parametri non è più visualizzato; tutti i parametri precedentemente protetti da scrittura vengono riattivati.

### 8.3.11 Abilitazione e disabilitazione del blocco tastiera

Il blocco della tastiera consente di bloccare l'accesso all'intero menu operativo mediante controllo locale. Di conseguenza, la navigazione del menu operativo o la modifica dei valori di singoli parametri non è più consentita. Gli utenti possono solo leggere i valori misurati nella visualizzazione operativa.

Il blocco tastiera si abilita e disabilita mediante il menu contestuale.

#### Abilitazione del blocco tastiera

 $\vert \mathbf{f} \vert$ Il blocco tastiera si abilita automaticamente:

- Se il dispositivo non è stato utilizzato attraverso il display per > 1 minuto.
- A ogni riavvio del dispositivo.

### Per riattivare il blocco della tastiera manualmente:

1. Il dispositivo è nella visualizzazione del valore misurato.

- Premere i tasti  $\Box$  e  $\Box$  per 3 secondi.
- $\rightarrow$  Si apre un menu contestuale.

2. Nel menu contestuale selezionare l'opzione Blocco tasti attivo.

Il blocco tastiera è attivo.

Se l'utente cerca di accedere al menu operativo mentre è attivo il blocco della tastiera, H compare il messaggio Blocco tasti attivo.

#### Disabilitazione del blocco tastiera

- ‣ Il blocco tastiera è attivo. Premere i tasti  $\Box$  e  $\Box$  per 3 secondi.
	- Il blocco tastiera è disattivato.

## 8.4 Accesso al menu operativo mediante web browser

### 8.4.1 Campo di funzioni

Con il web server integrato, è possibile azionare e configurare il dispositivo con un web browser Interfaccia service (CDI-RJ45) o interfaccia WLAN. La struttura del menu operativo è la stessa del display locale. Oltre ai valori misurati, vengono visualizzate le informazioni sullo stato del dispositivo che possono essere usate per monitorare l'efficienza del dispositivo. Inoltre, si possono gestire i dati del dispositivo e configurare i parametri della rete.

Per la connessione WLAN, è richiesto un dispositivo con interfaccia WLAN (disponibile in opzione): codice d'ordine per "Display; funzionamento", opzione G "A 4 righe, retroilluminato; Touch Control + WLAN". Il dispositivo serve da Punto di accesso e consente la comunicazione tra computer o terminale portatile.

### 8.4.2 Requisiti

*Hardware del computer*

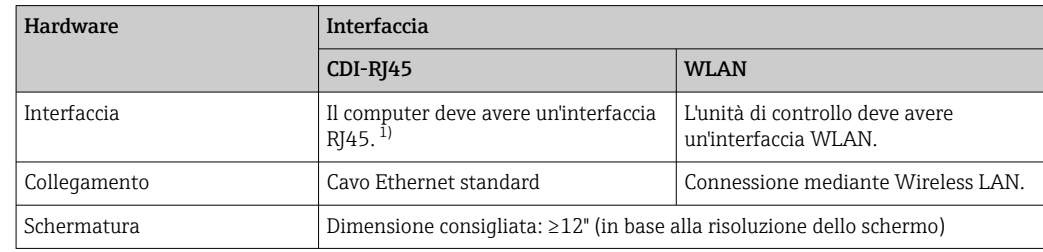

1) Cavo consigliato: CAT5e, CAT6 o CAT7, con connettore schermato (ad es. prodotto YAMAICHI; cod. Y-ConProfixPlug63/Prod. ID: 82-006660)

#### *Software del computer*

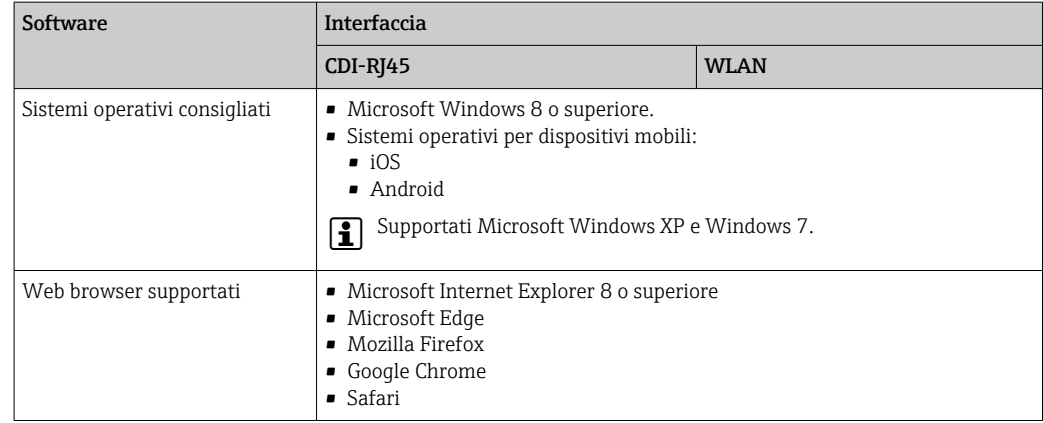

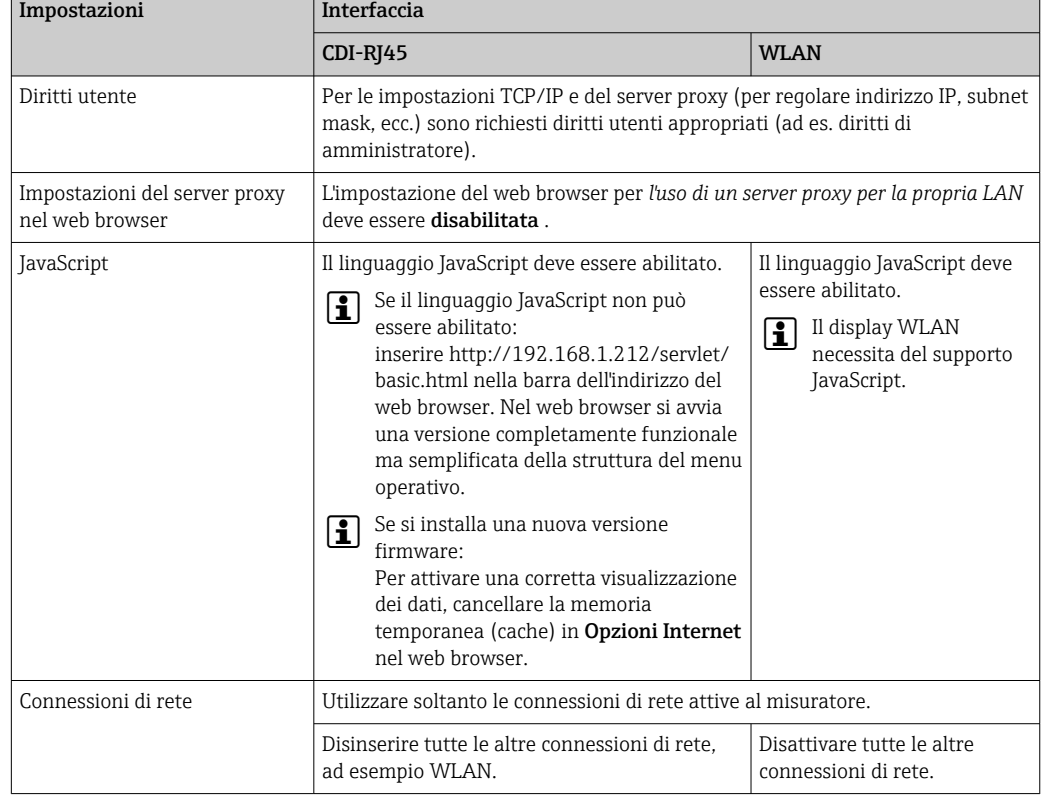

### *Impostazioni computer*

In caso di problemi di connessione:

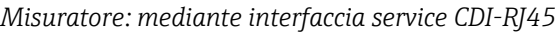

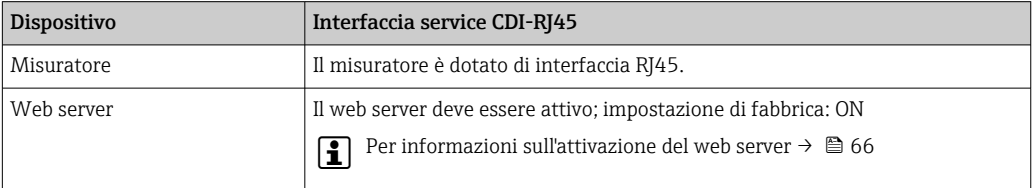

*Misuratore: mediante interfaccia WLAN*

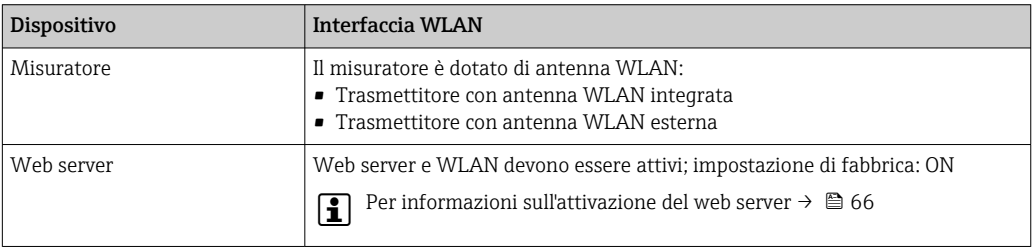

### 8.4.3 Connessione del dispositivo

### Mediante interfaccia service (CDI-RJ45)

*Preparazione del misuratore*

- 1. Liberare le 4 viti di fissaggio sul coperchio della custodia.
- 2. Aprire il coperchio della custodia.

<span id="page-62-0"></span>3. La posizione dell'ingresso di connessione dipende dal misuratore e dal protocollo di comunicazione.

collegare il computer al connettore RJ45 mediante il cavo Ethernet standard .

*Configurazione del protocollo Internet del computer*

Le seguenti informazioni si riferiscono alle impostazioni Ethernet predefinite del dispositivo.

Indirizzo IP del dispositivo: 192.168.1.212 (impostazione di fabbrica)

- 1. Accendere il misuratore.
- 2. Collegare il computer al connettore RJ45 mediante il cavo Ethernet standard  $\rightarrow \Box$  69.
- 3. Se non si utilizza una seconda scheda di rete, chiudere tutte le applicazioni sul notebook.
	- Applicazioni che richiedono Internet o una rete, come e-mail, applicazioni SAP, Internet o Windows Explorer.
- 4. Chiudere tutti i browser Internet aperti.
- 5. Configurare le caratteristiche del protocollo Internet (TCP/IP) come definito nella tabella:

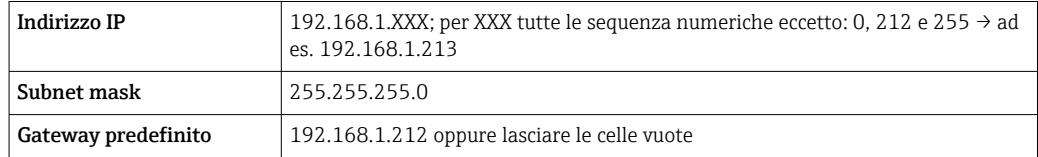

#### Mediante interfaccia WLAN

*Configurazione del protocollo Internet del terminale portatile*

### **AVVISO**

#### Se durante la configurazione si interrompe la connessione WLAN, le impostazioni potrebbero essere perse.

‣ Verificare che la connessione WLAN non si interrompa durante la configurazione del dispositivo.

### **AVVISO**

#### Considerare quanto segue per evitare conflitti di rete:

- ‣ Evitare di accedere simultaneamente al misuratore dal medesimo terminale portatile mediante l'interfaccia service (CDI-RJ45) e l'interfaccia WLAN.
- ‣ Attivare solo un'interfaccia service (CDI-RJ45 o interfaccia WLAN).
- ‣ Se è richiesta una comunicazione simultanea: configurare dei range di indirizzi IP diversi, ad es. 192.168.0.1 (interfaccia WLAN) e 192.168.1.212 (interfaccia service CDI-RJ45).

#### *Preparazione del terminale portatile*

‣ Abilitare WLAN sul terminale portatile.

*Stabilire una connessione WLAN dal terminale portatile al misuratore*

1. Nelle impostazioni WLAN del terminale portatile:

Selezionare il misuratore usando il nome SSID (ad es. EH 500 A802000).

2. Se necessario, selezionare il metodo di criptatura WPA2.

3. Inserire la password:

Numero di serie di fabbrica del misuratore (ad es. L100A802000).

 Il LED sul modulo display lampeggia. È ora possibile utilizzare il misuratore con il web browser o FieldCare DeviceCare.

Il numero di serie è riportato sulla targhetta. ÷

Per consentire l'assegnazione rapida e sicura della rete WLAN al punto di misura è  $| \cdot |$ consigliabile cambiare il nome SSID. Il nome SSID deve essere assegnabile in modo univoco al punto di misura (ad es descrizione tag) dato che è visualizzato come rete WLAN.

*Terminazione della connessione WLAN*

‣ Terminata la configurazione del dispositivo: Interrompere la connessione WLAN tra terminare portatile e misuratore.

#### Avviare il web browser

1. Avviare il web browser sul computer.

- 2. Inserire l'indirizzo IP del web server nella riga dell'indirizzo del web browser: 192.168.1.212
	- $\rightarrow$  Si apre la pagina di accesso.

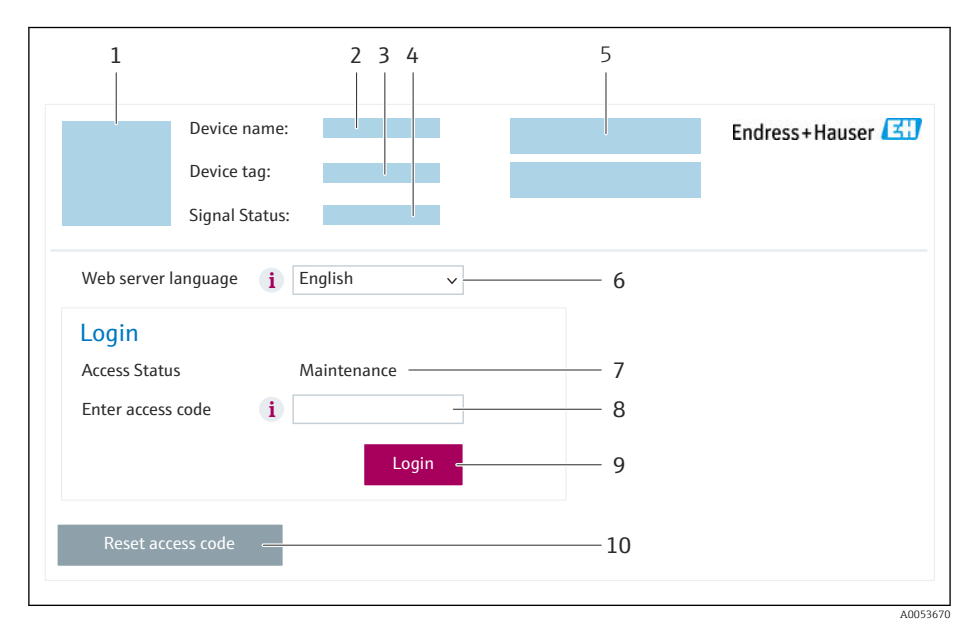

- *1 Immagine del dispositivo*
- *2 Nome del dispositivo 3 Tag del dispositivo [\(→ 84\)](#page-83-0)*
- *4 Segnale di stato*
- *5 Valori misurati attuali*
- *6 Lingua operativa*
- *7 Ruolo utente*
- *8 Codice di accesso*
- *9 Login*
- *10 Reset codice d'accesso [\(→ 119\)](#page-118-0)*

Se non è visualizzata la pagina di accesso o se è incompleta

### 8.4.4 Accesso

 $| \cdot |$ 

1. Selezionare la lingua operativa preferita per il web browser.

2. Inserire il codice di accesso specifico dell'utilizzatore.

3. Premere OK per confermare l'immissione.

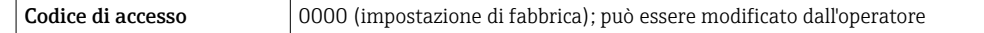

Se per 10 minuti non si eseguono azioni, il web browser ritorna automaticamente alla  $\vert$  -  $\vert$ pagina di accesso.

### 8.4.5 Interfaccia utente

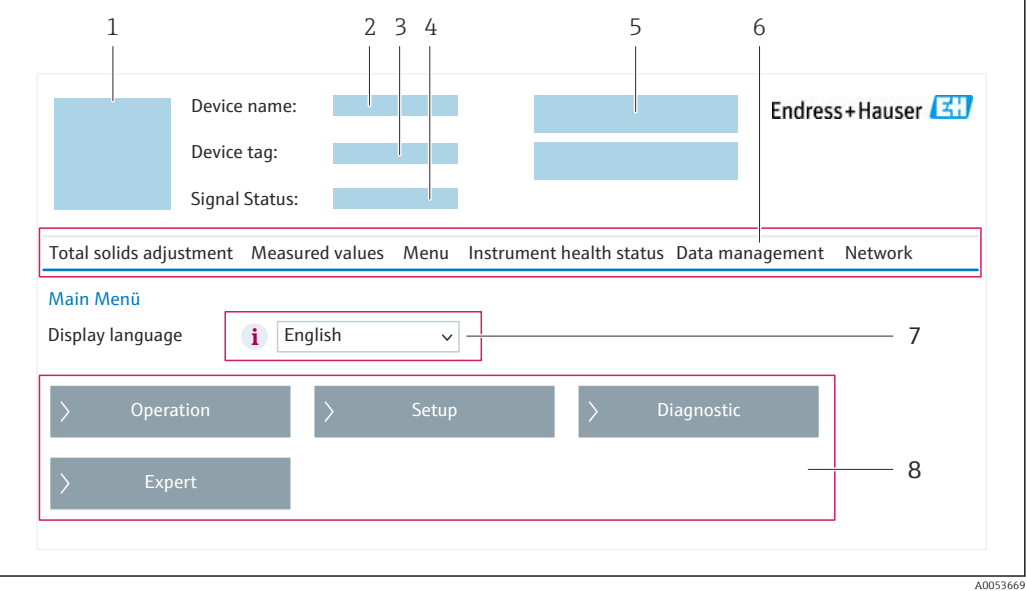

- *1 Immagine del dispositivo*
- *2 Nome del dispositivo*
- *3 Tag del dispositivo*
- *4 Segnale di stato*
- *5 Valori misurati attuali*
- *6 Barra delle funzioni*
- *7 Lingua del display locale*
- *8 Area di navigazione*

#### Intestazione

L'intestazione visualizza le seguenti informazioni:

- Nome del dispositivo
- Tag di dispositivo
- Stato del dispositivo con stato del segnale  $\rightarrow$  149
- Valori misurati istantanei

### Barra delle funzioni

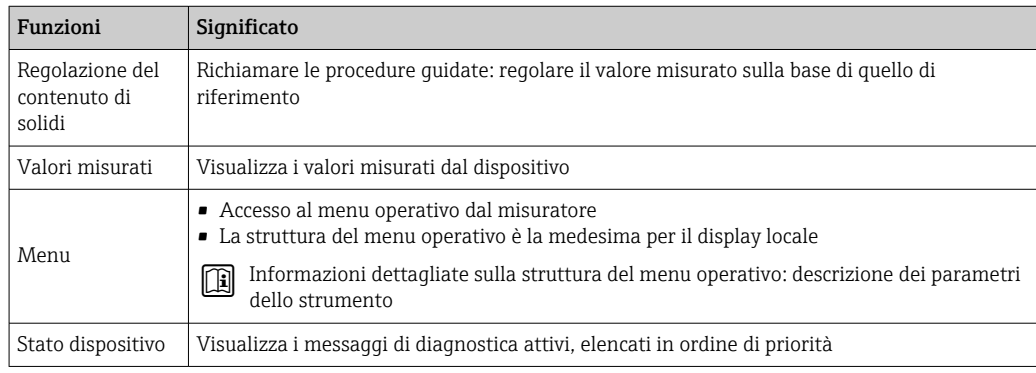

<span id="page-65-0"></span>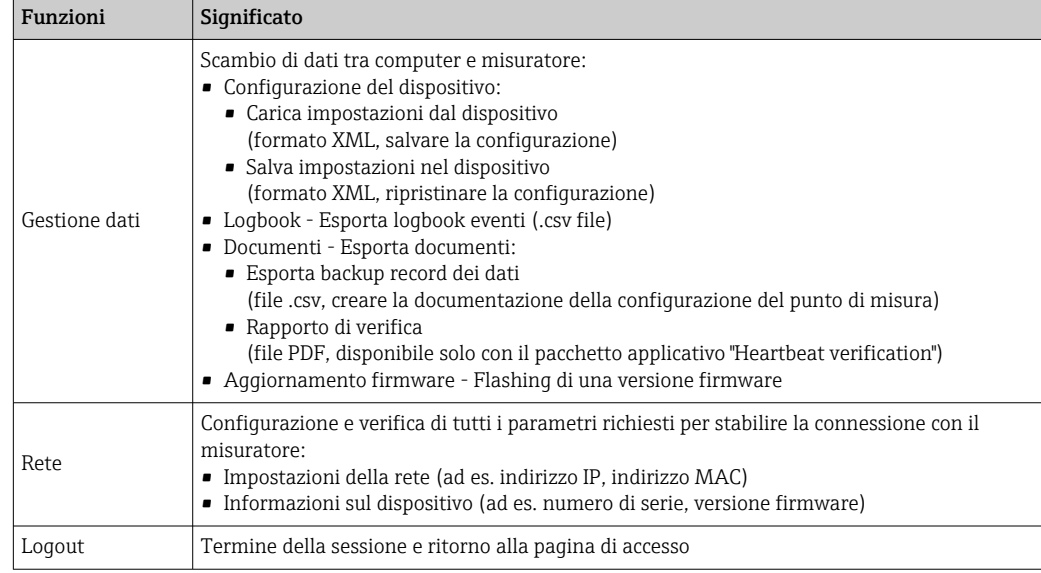

### Area di navigazione

I menu, i relativi sottomenu e i parametri possono essere selezionati nell'area di navigazione.

### Area di lavoro

In base alla funzione selezionata e ai relativi sottomenu, in questa area possono essere eseguite diverse azioni:

- Configurazione dei parametri
- Lettura dei valori misurati
- Richiamo del testo di istruzioni
- Avviare un caricamento/scaricamento

### 8.4.6 Disabilitazione del web server

Il web server del misuratore può essere attivato e disattivato in base ai requisiti utilizzando il parametro parametro Funzionalità Web server.

#### Navigazione

Menu "Esperto" → Comunicazione → Web server

#### Panoramica dei parametri con una breve descrizione

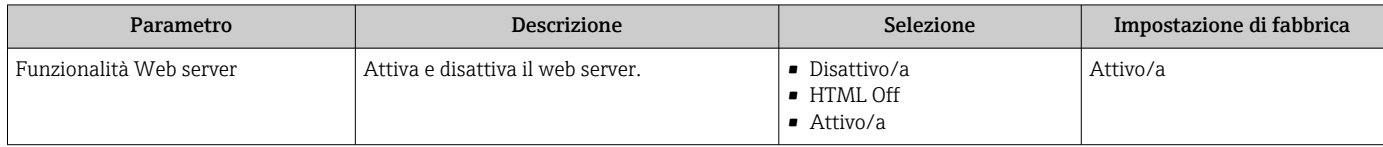

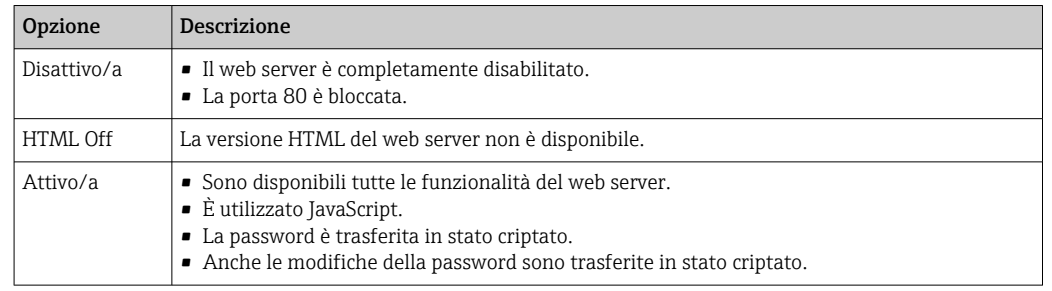

### <span id="page-66-0"></span>Campo di applicazione della funzione parametro "Funzionalità Web server"

### Abilitazione del web server

Se il web server è disabilitato, può essere riattivato solo mediante parametro Funzionalità Web server e le sequenti opzioni operative:

- Mediante display locale
- Mediante tool operativo "FieldCare"
- Mediante tool operativo "DeviceCare"

### 8.4.7 Disconnessione

Prima di chiudere la sessione, eseguire se necessario un backup dei dati mediante la funzione Data management (upload della configurazione dal dispositivo).

1. Selezionare l'impostazione Logout nella riga della funzione.

Si apre la pagina principale con la casella di accesso.

- 2. Chiudere il web browser.
- 3. Se non più richieste:

Esequire il reset delle proprietà modificate del protocollo Internet (TCP/IP)  $\rightarrow \Box$  63.

## 8.5 Accedere al menu operativo mediante il tool operativo

La struttura del menu operativo nei tool operativi corrisponde a quella del controllo mediante display locale.

### 8.5.1 Connessione del tool operativo

### Mediante protocollo HART

Questa interfaccia di comunicazione è disponibile nelle versioni del dispositivo con uscita HART.

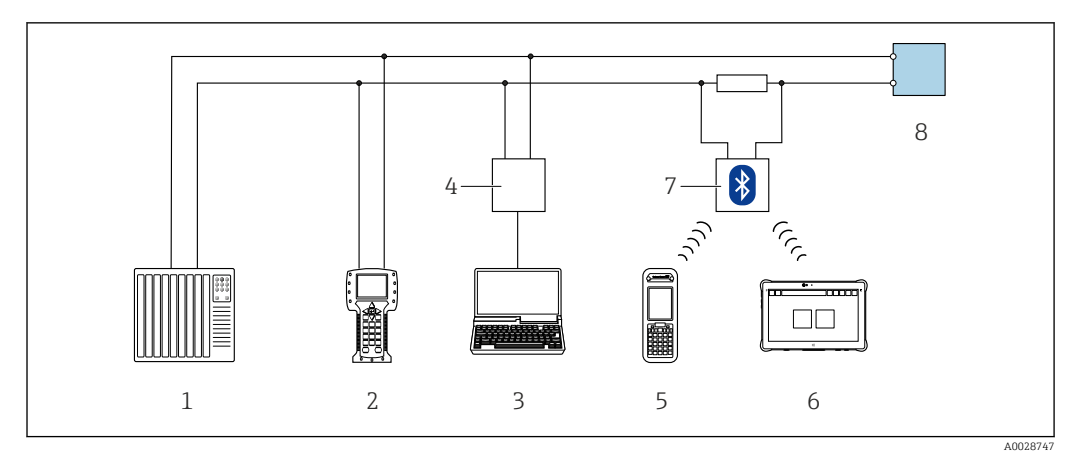

 *24 Opzioni per funzionamento a distanza mediante protocollo HART (attivo)*

- *Sistema di controllo (ad es. PLC)*
- *Field Communicator 475*
- *Computer con web browser (ad es. Microsoft Edge) per accedere al web server integrato nel dispositivo o al computer con tool operativo (ad es. FieldCare, DeviceCare, AMS Device Manager, SIMATIC PDM) con COM DTM "CDI Communication TCP/IP"*
- *Commubox FXA195 (USB)*
- *Field Xpert SFX350 o SFX370*
- *Field Xpert SMT70*
- *Modem VIATOR Bluetooth con cavo di collegamento*
- *Trasmettitore*

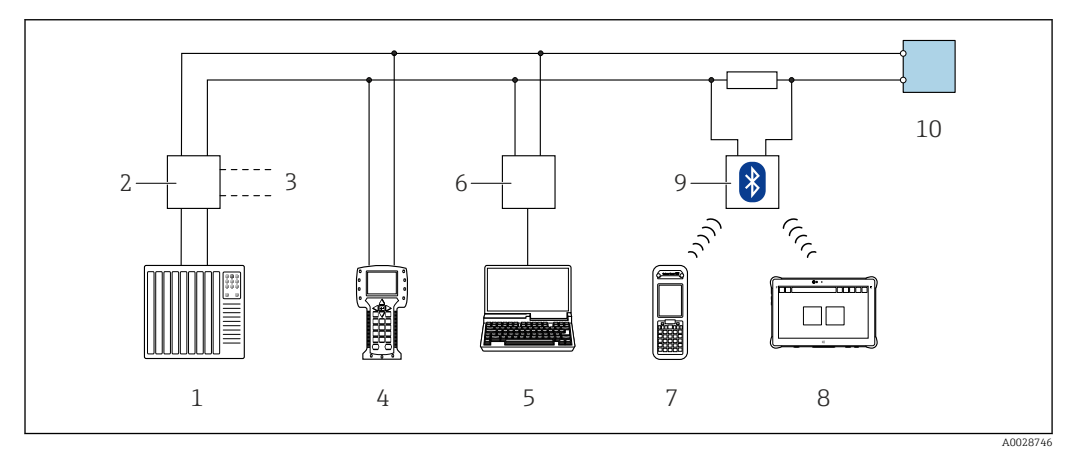

 *25 Opzioni per funzionamento a distanza mediante protocollo HART (passivo)*

- *Sistema di controllo (ad es. PLC)*
- *Alimentatore del trasmettitore, ad es. RN221N (con resistore di comunicazione)*
- *Connessione per Commubox FXA195 e Field Communicator 475*
- *Field Communicator 475*
- *Computer con web browser (ad es. Microsoft Edge) per accedere al web server integrato nel dispositivo o al computer con tool operativo (ad es. FieldCare, DeviceCare, AMS Device Manager, SIMATIC PDM) con COM DTM "CDI Communication TCP/IP"*
- *Commubox FXA195 (USB)*
- *Field Xpert SFX350 o SFX370*
- *Field Xpert SMT70*
- *Modem VIATOR Bluetooth con cavo di collegamento*
- *Trasmettitore*

### <span id="page-68-0"></span>Interfaccia service

#### *Mediante Interfaccia service (CDI-RJ45)*

È possibile stabilire una connessione punto-punto per configurare il dispositivo sul posto. Con la custodia aperta, la connessione viene stabilita direttamente tramite l'interfaccia service (CDI-RJ45) del dispositivo.

Su richiesta è disponibile un adattatore per il connettore RJ45 al connettore M12 per le aree sicure:

Codice d'ordine per "Accessori", opzione NB: "Adattatore RJ45 M12 (interfaccia service)"

L'adattatore collega l'interfaccia service (CDI-RJ45) a un connettore M12 montato nell'ingresso cavo. La connessione all'interfaccia service può essere realizzata mediante un connettore M12 senza aprire il dispositivo.

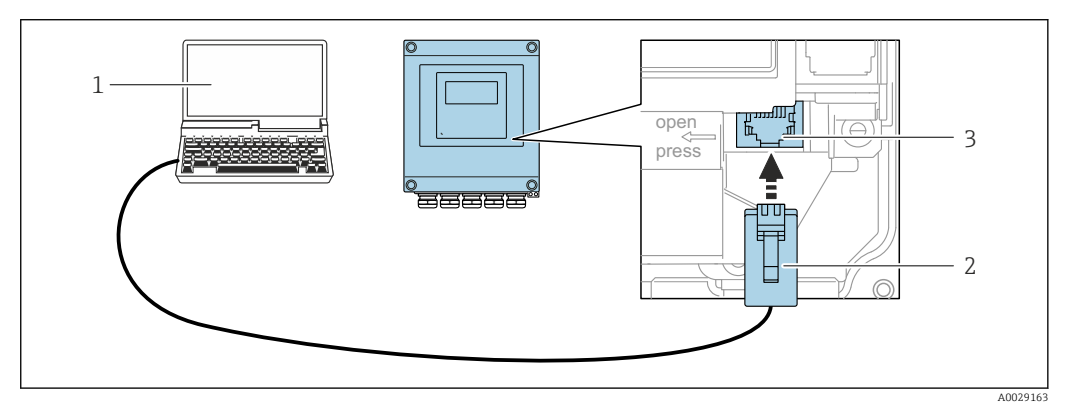

 *26 Connessione mediante interfaccia service (CDI-RJ45)*

- *1 Computer con web browser (ad es. Microsoft Internet Explorer, Microsoft Edge) per accedere al web server integrato o con tool operativo "FieldCare", "DeviceCare" con COM DTM "CDI Communication TCP/IP"*
- *2 Cavo di collegamento Ethernet standard con connettore RJ45*
- *3 Interfaccia service (CDI-RJ45) del misuratore con accesso al web server integrato*

#### *Mediante interfaccia WLAN*

L'interfaccia WLAN opzionale è disponibile sulla seguente versione del dispositivo: Codice d'ordine per "Display; funzionamento", opzione G "A 4 righe, illum.; Touch Control +WLAN"

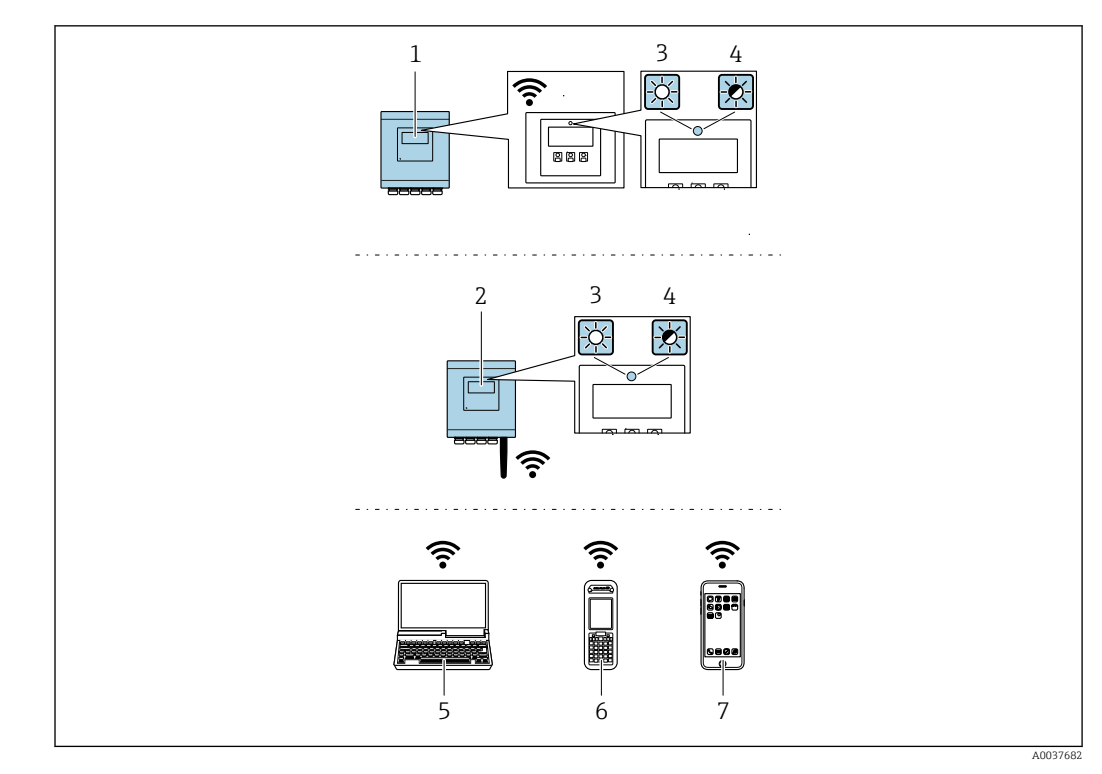

- *1 Trasmettitore con antenna WLAN integrata*
- *2 Trasmettitore con antenna WLAN esterna*
- *3 LED sempre acceso: ricezione WLAN abilitata sul misuratore*
- *4 LED lampeggiante: connessione WLAN realizzata tra unità di controllo e misuratore*
- *5 Computer con interfaccia WLAN e web browser (ad es. Microsoft Internet Explorer, Microsoft Edge) per accedere al web server integrato del dispositivo o con tool operativo (ad es. FieldCare, DeviceCare)*
- *6 Terminale portatile con interfaccia WLAN e web browser (ad es. Microsoft Internet Explorer, Microsoft Edge) per accedere al web server integrato del dispositivo o tool operativo (ad es. FieldCare, DeviceCare)*
- *7 Smartphone o tablet (ad es. Field Xpert SMT70)*

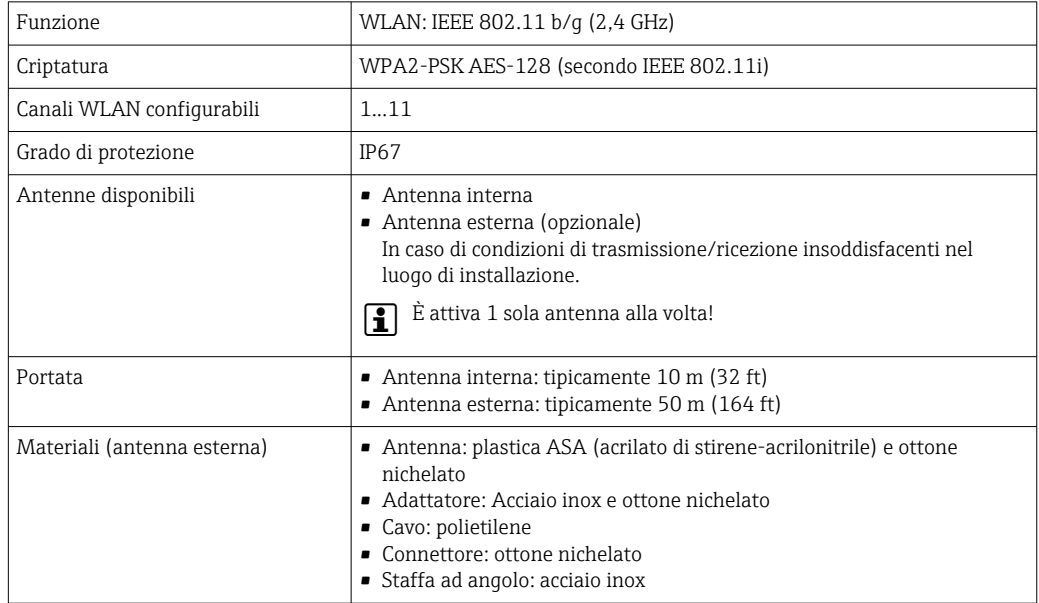

#### *Configurazione del protocollo Internet del terminale portatile*

#### **AVVISO**

#### Se durante la configurazione si interrompe la connessione WLAN, le impostazioni potrebbero essere perse.

‣ Verificare che la connessione WLAN non si interrompa durante la configurazione del dispositivo.

### **AVVISO**

#### Considerare quanto segue per evitare conflitti di rete:

- ‣ Evitare di accedere simultaneamente al misuratore dal medesimo terminale portatile mediante l'interfaccia service (CDI-RJ45) e l'interfaccia WLAN.
- ‣ Attivare solo un'interfaccia service (CDI-RJ45 o interfaccia WLAN).
- ‣ Se è richiesta una comunicazione simultanea: configurare dei range di indirizzi IP diversi, ad es. 192.168.0.1 (interfaccia WLAN) e 192.168.1.212 (interfaccia service CDI-RJ45).

*Preparazione del terminale portatile*

‣ Abilitare WLAN sul terminale portatile.

*Stabilire una connessione WLAN dal terminale portatile al misuratore*

- 1. Nelle impostazioni WLAN del terminale portatile: Selezionare il misuratore usando il nome SSID (ad es. EH 500 A802000).
- 2. Se necessario, selezionare il metodo di criptatura WPA2.

3. Inserire la password:

Numero di serie di fabbrica del misuratore (ad es. L100A802000).

 $\rightarrow$  Il LED sul modulo display lampeggia. È ora possibile utilizzare il misuratore con il web browser o FieldCare DeviceCare.

Il numero di serie è riportato sulla targhetta.

Per consentire l'assegnazione rapida e sicura della rete WLAN al punto di misura è consigliabile cambiare il nome SSID. Il nome SSID deve essere assegnabile in modo univoco al punto di misura (ad es descrizione tag) dato che è visualizzato come rete WLAN.

#### *Terminazione della connessione WLAN*

‣ Terminata la configurazione del dispositivo: Interrompere la connessione WLAN tra terminare portatile e misuratore.

### 8.5.2 Field Xpert SFX350, SFX370

#### Campo di applicazione della funzione

Field Xpert SFX350 e Field Xpert SFX370 sono computer mobili per le operazioni di messa in servizio e manutenzione. Consentono di configurare e diagnosticare i dispositivi HART e FOUNDATION Fieldbus in aree sicure (SFX350, SFX370) e in aree pericolose (SFX370).

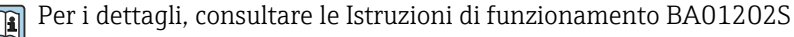

#### Dove reperire i file descrittivi del dispositivo

Vedere le informazioni  $\rightarrow$   $\blacksquare$  76

### 8.5.3 FieldCare

### Campo di funzioni

Tool di gestione delle risorse asset management di Endress+Hauser basato su FDT (Field Device Technology). Consente la configurazione di tutti i dispositivi da campo intelligenti, presenti nel sistema, e ne semplifica la gestione. L'uso delle informazioni di stato, è anche un sistema semplice, ma efficace, per controllare lo stato e le condizioni dei dispositivi.

Accesso mediante:

- Protocollo HART  $\rightarrow$   $\blacksquare$  67
- Interfaccia service CDI-RJ45  $\rightarrow$   $\blacksquare$  69
- Interfaccia WLAN  $\rightarrow$   $\blacksquare$  69

Funzioni tipiche:

- Configurazione dei parametri del trasmettitore
- Caricamento e salvataggio dei dati del dispositivo (download/upload)
- Documentazione del punto di misura
- Visualizzazione della cronologia del valore misurato (registratore a traccia continua) e registro degli eventi
- Istruzioni di funzionamento BA00027S  $\sqrt{1}$ 
	- Istruzioni di funzionamento BA00059S

Dove reperire i file descrittivi del dispositivo →  $\triangleq$  76

### Stabilire una connessione

- 1. Avviare FieldCare e aprire il progetto.
- 2. In rete: Aggiungi un dispositivo.
	- ← Si apre la finestra Add device.
- 3. Selezionare l'opzione CDI Communication TCP/IP dall'elenco e premere OK per confermare.
- 4. Cliccare con il pulsante destro su CDI Communication TCP/IP e selezionare l'opzione Aggiungi dispositivo nel menu contestuale che si è aperto.
- 5. Selezionare il dispositivo richiesto dall'elenco e premere OK per confermare.
	- Si apre la finestra CDI Communication TCP/IP (Configurazione).
- 6. Inserire l'indirizzo del dispositivo nella barra dell'Indirizzo IP: 192.168.1.212 e premere Enter per confermare.
- 7. Stabilire la connessione in linea con il dispositivo.
- Istruzioni di funzionamento BA00027S  $\boxed{1}$ 
	- Istruzioni di funzionamento BA00059S
#### <span id="page-72-0"></span>Interfaccia utente

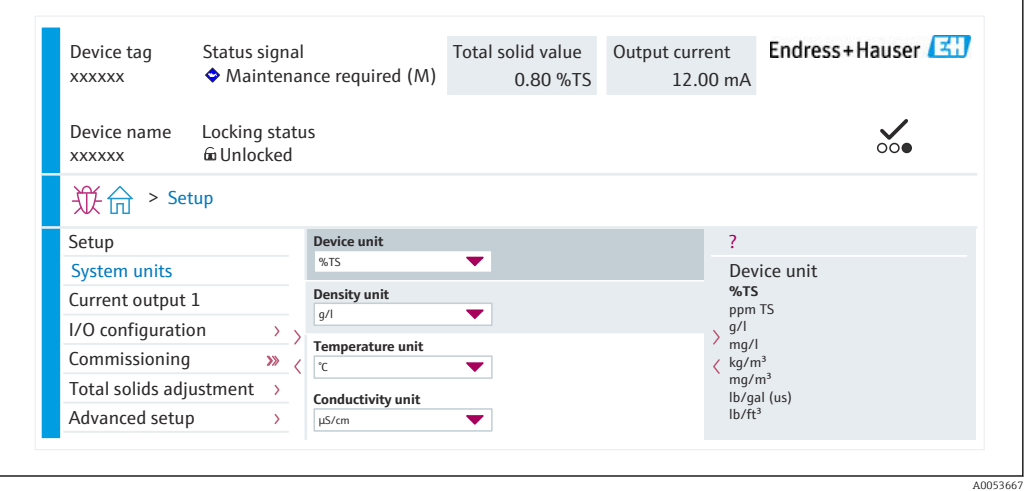

#### 8.5.4 DeviceCare

#### Campo di funzioni

Tool per collegare e configurare i dispositivi da campo di Endress+Hauser.

Il metodo più veloce per configurare i dispositivi da campo di Endress+Hauser è quello di utilizzare il tool specifico "DeviceCare". Insieme ai DTM (Device Type Managers) rappresenta una soluzione completa e conveniente.

Brochure sull'innovazione IN01047S

Dove reperire i file descrittivi del dispositivo →  $\triangleq 76$ <u>i - I</u>

#### 8.5.5 AMS Device Manager

#### Campo di funzioni

Programma di Emerson Process Management per operatività e configurazione dei misuratori mediante protocollo HART.

Dove reperire i file descrittivi del dispositivo →  $\triangleq$  76  $\vert$  -  $\vert$ 

#### 8.5.6 Field Communicator 475

#### Campo di applicazione della funzione

Terminale portatile industriale di Emerson Process Management per configurare e visualizzare il valore misurato a distanza mediante protocollo HART.

#### Dove reperire i file descrittivi del dispositivo

Vedere le informazioni → ■ 76

### 8.5.7 SIMATIC PDM

#### Campo di funzioni

SIMATIC PDM è un programma standardizzato di un produttore indipendente di Siemens per l'uso, la configurazione, la manutenzione e la diagnosi di dispositivi da campo intelligenti tramite il protocollo HART.

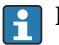

↑ Dove reperire i file descrittivi del dispositivo → ■ 76

# 9 Integrazione del sistema

# 9.1 Panoramica dei file descrittivi del dispositivo

### 9.1.1 Informazioni sulla versione attuale del dispositivo

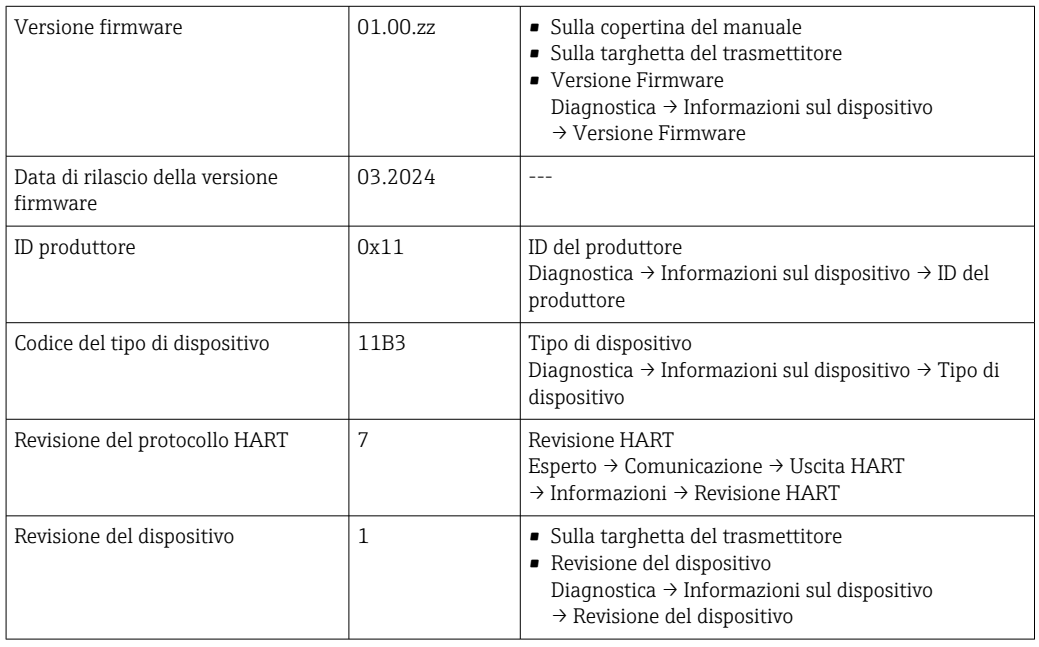

Per una panoramica delle diverse versioni del firmware per il dispositivo

### <span id="page-75-0"></span>9.1.2 Tool operativi

Per l'accesso locale o a distanza al misuratore, possono essere utilizzati diversi tool operativi. In base al tool operativo utilizzato, l'accesso è possibile con diverse unità di controllo e un'ampia gamma di interfacce.

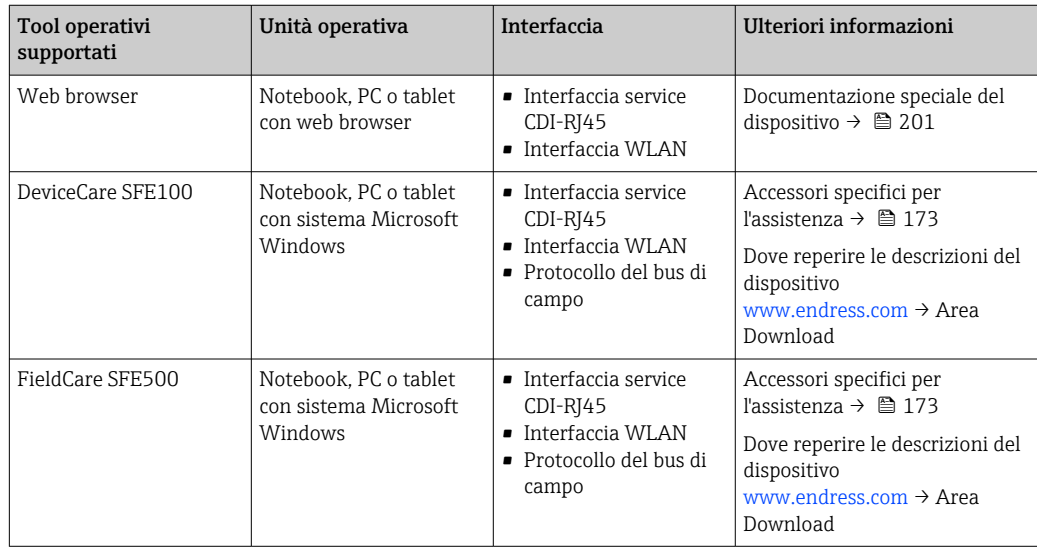

- Per il controllo del dispositivo possono essere utilizzati altri tool operativi basati su tecnologia FDT con un driver del dispositivo come DTM/iDTM o DD/EDD. Questi tool operativi sono reperibili dai singoli produttori. È supportata l'integrazione a titolo di esempio nei seguenti tool operativi:
	- FactoryTalk AssetCentre (FTAC) di Rockwell Automation → www.rockwellautomation.com
	- Process Device Manager (PDM) di Siemens → www.siemens.com
	- Asset Management Solutions (AMS) di Emerson → www.emersonprocess.com
	- FieldCommunicator 375/475 di Emerson → www.emersonprocess.com
	- Field Device Manager (FDM) di Honeywell → www.process.honeywell.com
	- FieldMate di Yokogawa → www.yokogawa.com
	- PACTWare → www.pactware.com

Sono disponibili i file con le descrizioni dei dispositivi: [www.endress.com](http://www.endress.com) → Area download

## 9.2 Variabili misurate mediante protocollo HART

### 9.2.1 Variabili dinamiche

Le variabili misurate possono essere assegnate alle variabili dinamiche (PV, SV, TV e QV). Questa assegnazione di variabili può essere eseguita mediante controllo locale o mediante un tool operativo.

Per l'assegnazione delle variabili sono disponibili i seguenti parametri:

- Parametro Assegna PV (variabile dinamica primaria)
- Parametro Assegna SV (seconda variabile dinamica)
- Parametro Assegna TV (terza variabile dinamica)
- Parametro Assegna QV (quarta variabile dinamica)

#### Navigazione

Menu "Esperto" → Comunicazione → Uscita HART → Uscita

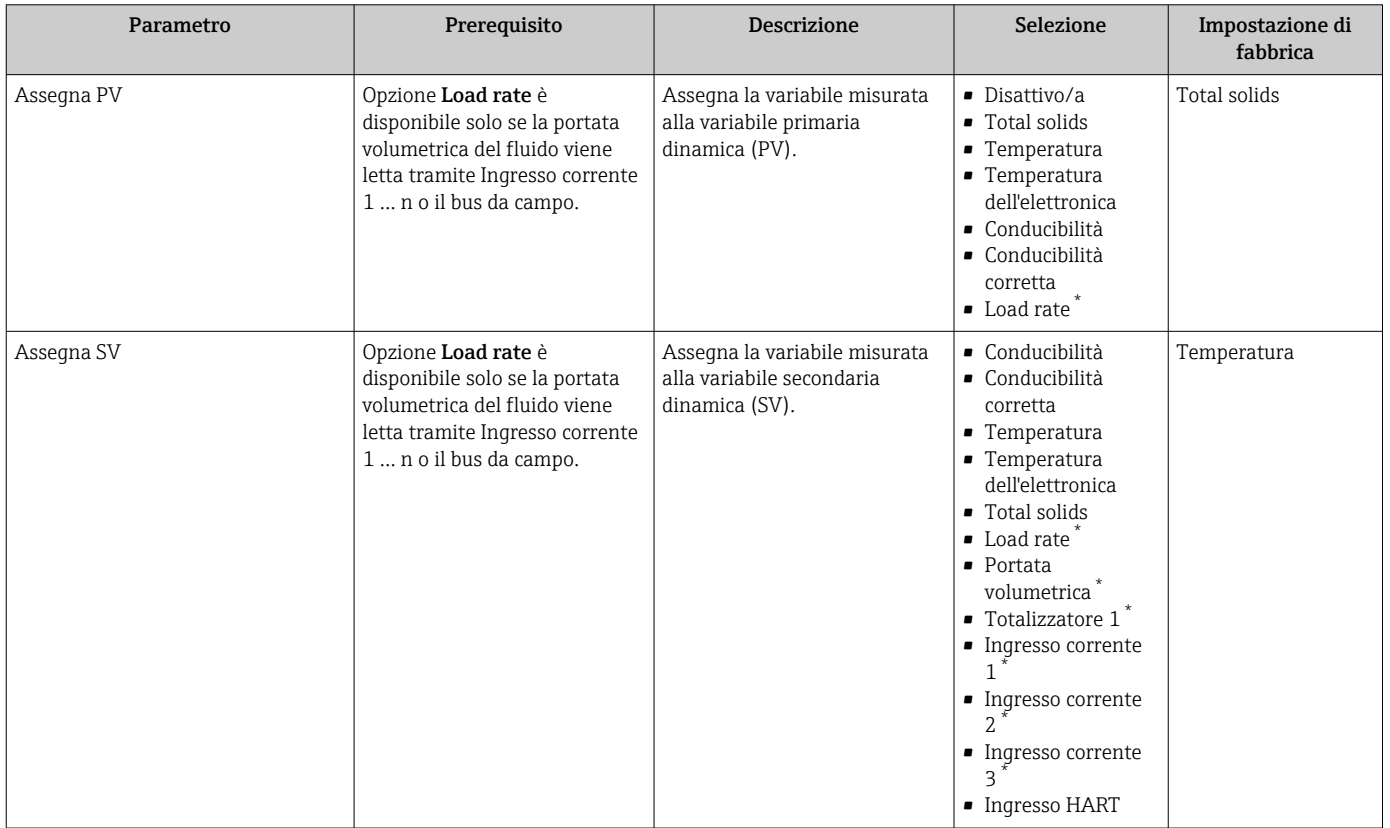

<span id="page-77-0"></span>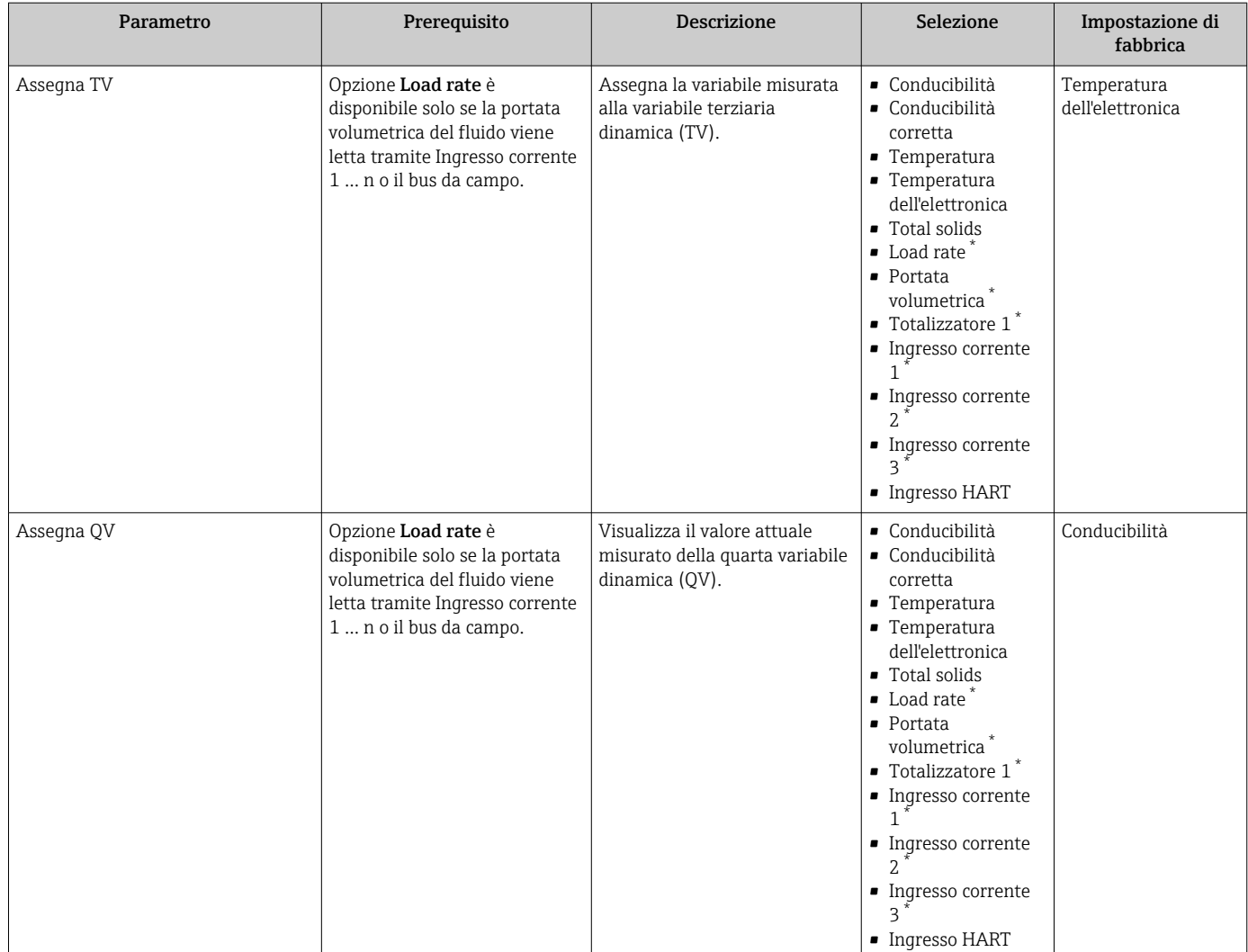

### 9.2.2 Variabili del dispositivo

Le variabili misurate sono assegnate permanentemente alle variabili del dispositivo. Questa assegnazione non può essere modificata.

Le seguenti variabili misurate sono assegnate alle variabili del dispositivo:

- $\bullet$  0 = conducibilità
- $\bullet$  1 = conducibilità compensata
- $\bullet$  2 = temperatura
- $\bullet$  3 = temperatura dell'elettronica
- $\bullet$  4 = solidi totali
- $\bullet$  5 = tasso di carico
- $\bullet$  6 = portata volumetrica
- $\bullet$  7 = totalizzatore
- $\bullet$  8 = ingresso in corrente 1
- $\bullet$  9 = ingresso in corrente 2
- $\blacksquare$  10 = ingresso in corrente 3
- $\bullet$  11 = variabile del dispositivo di cattura
- $\blacksquare$  12 = campo percentuale
- $\blacksquare$  13 = uscita in corrente

È possibile trasmettere solo un massimo di 8 variabili del dispositivo.

# 9.3 Altre impostazioni

Funzionalità della modalità di burst secondo specifica HART 7:

#### Navigazione

Menu "Esperto" → Comunicazione → Uscita HART → Configurazione Burst → Configurazione Burst 1 … n

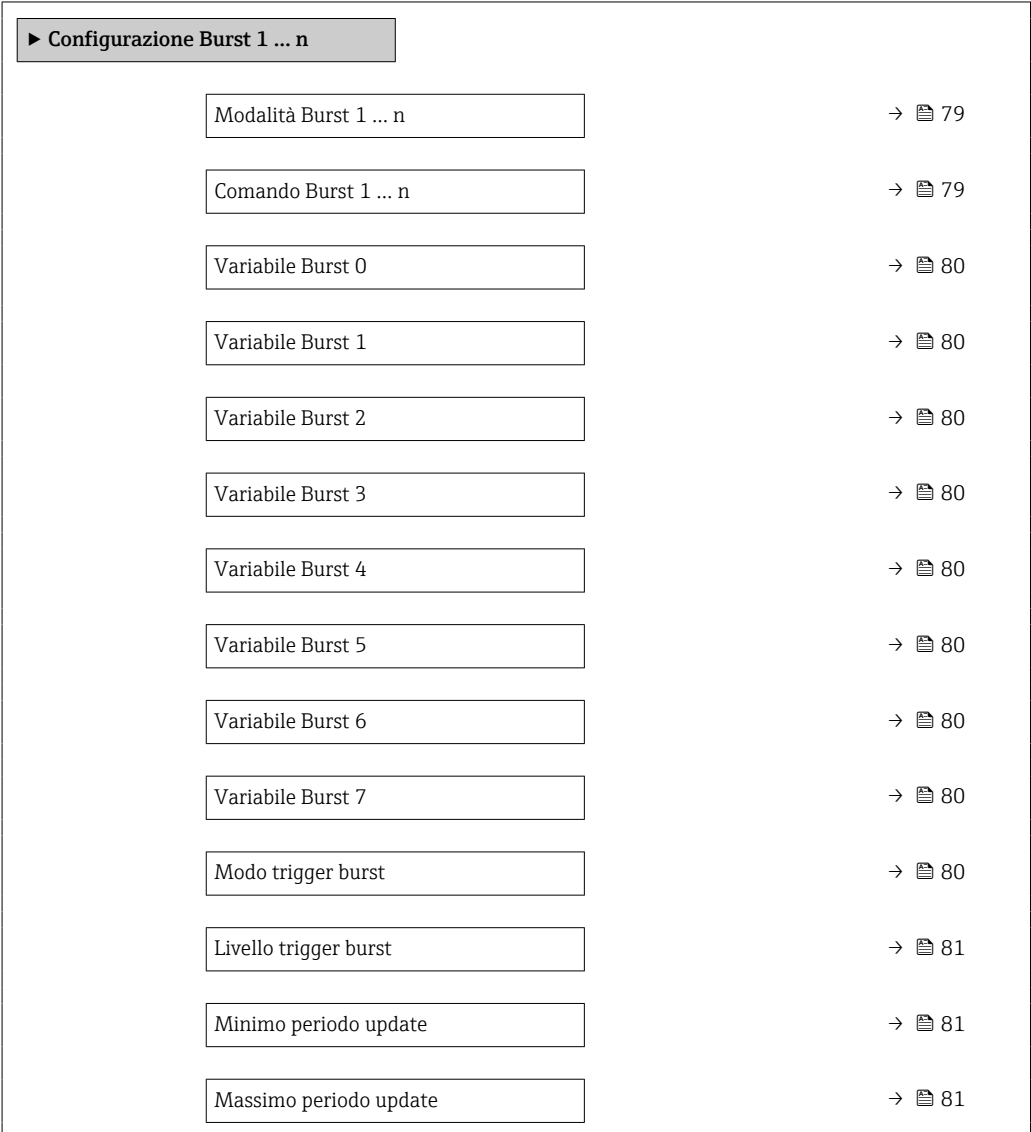

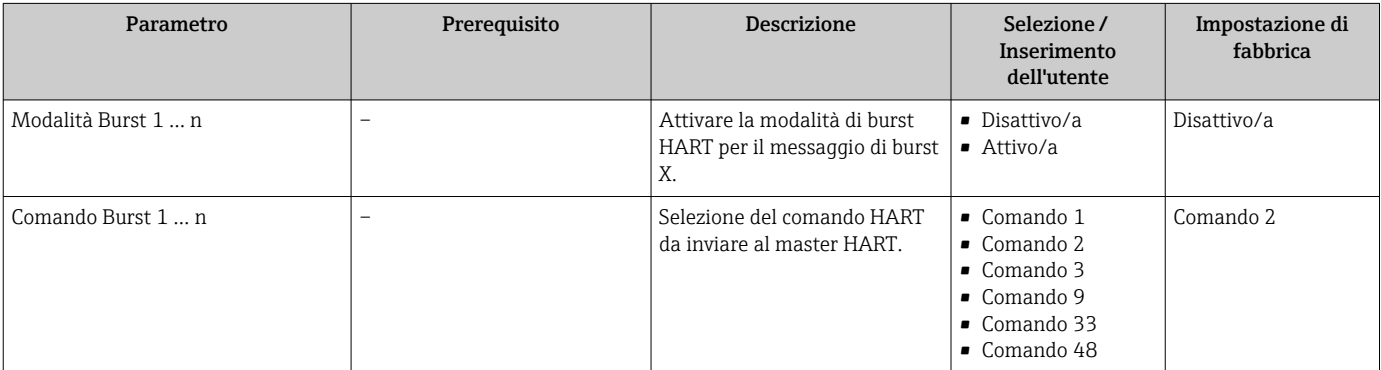

<span id="page-79-0"></span>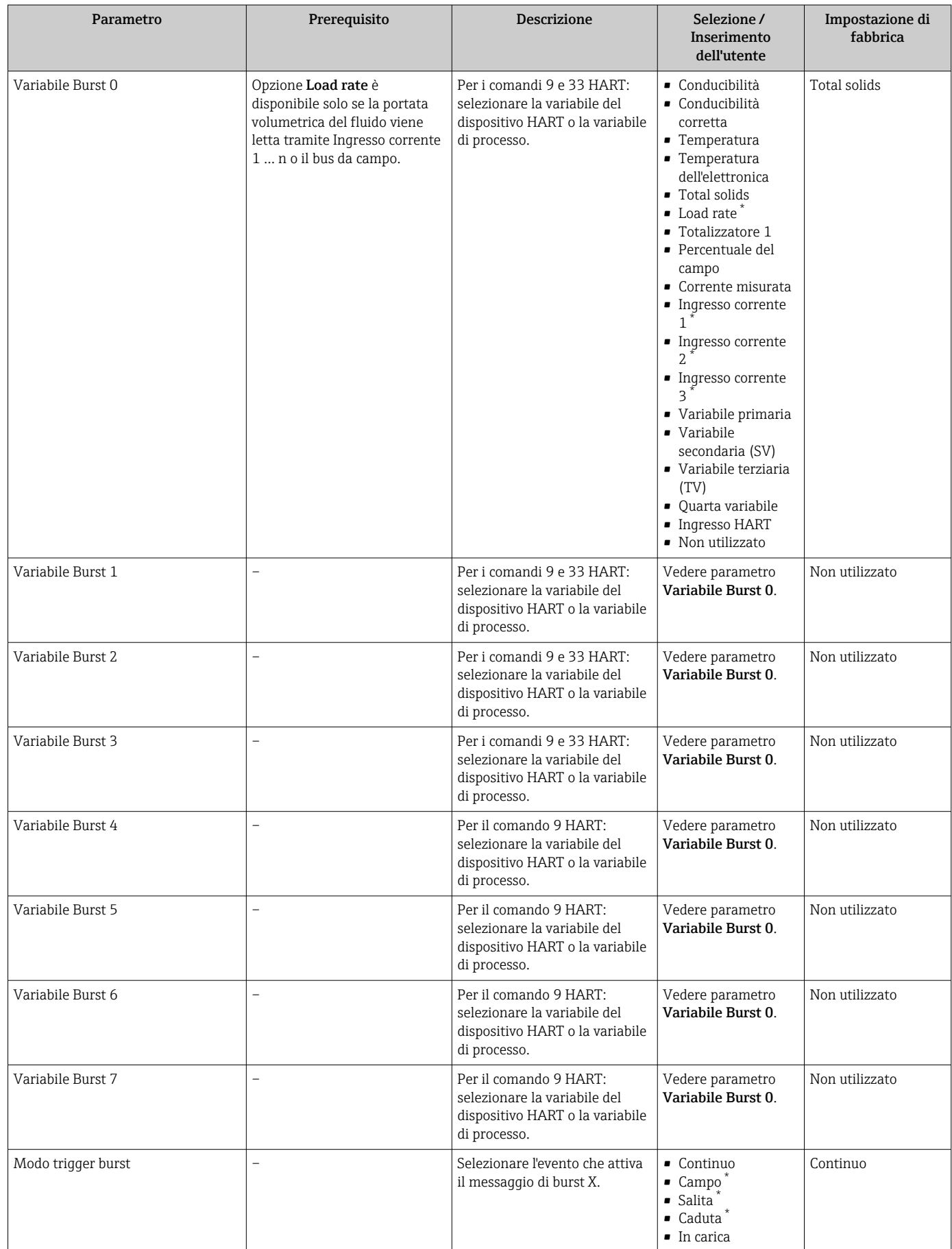

<span id="page-80-0"></span>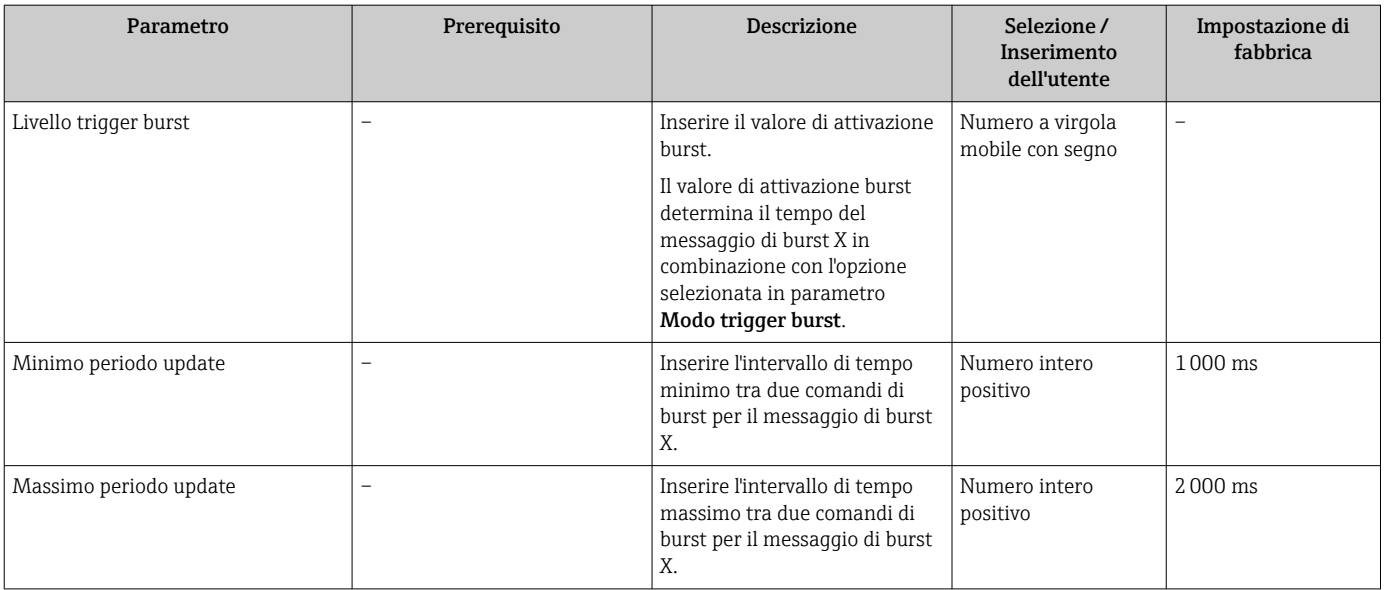

# 10 Messa in servizio

### 10.1 Verifica finale del montaggio e delle connessioni

Prima di eseguire la messa in servizio del dispositivo:

- ‣ controllare che siano stato eseguite correttamente le verifiche finali dell'installazione e delle connessioni.
- Checklist "Verifica finale del montaggio"  $\rightarrow \blacksquare$  31
- Checklist per "verifica finale delle connessioni"  $\rightarrow$   $\blacksquare$  46

### 10.2 Accensione del misuratore

- ‣ Accendere il dispositivo dopo il corretto superamento della verifica finale del montaggio e delle connessioni.
	- Se l'avviamento è stato eseguito correttamente, il display locale commuta automaticamente dalla visualizzazione di avviamento a quella operativa.

Se il display locale non visualizza nulla o appare un messaggio di diagnostica, consultare il paragrafo "Diagnostica e ricerca guasti" .

### 10.3 Connessione mediante FieldCare

- Per connessione FieldCare  $\rightarrow$   $\blacksquare$  69
- Per la connessione mediante FieldCar[e→ 72](#page-71-0)
- Per l'interfaccia utente di FieldCare  $\rightarrow$   $\blacksquare$  73

### 10.4 Impostazione della lingua operativa

Impostazione di fabbrica: inglese o lingua locale ordinata

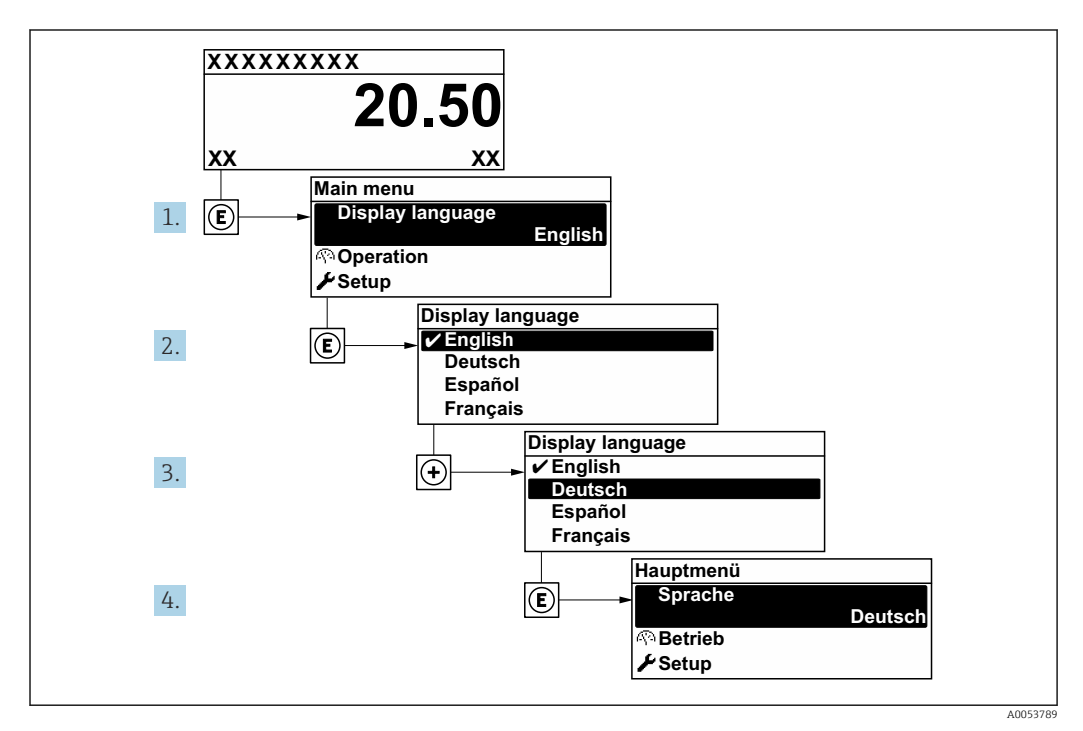

 *27 Esempio con il display locale*

## 10.5 Configurazione del misuratore

Il menu menu **Configurazione**con le relative procedure quidate comprende tutti i parametri richiesti per il funzionamento standard.

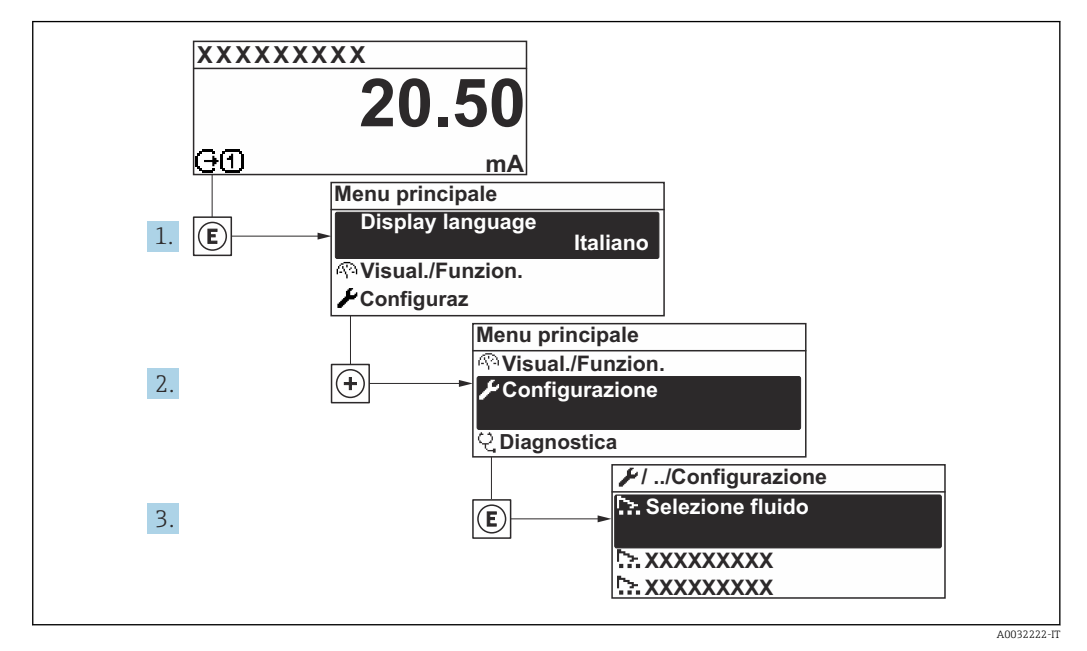

 *28 Navigazione a menu "Configurazione" utilizzando l'esempio del display locale*

Il numero di sottomenu e parametri può variare in base alla versione del dispositivo. Alcuni sottomenu e i relativi parametri non sono descritti nelle Istruzioni di funzionamento. Nella documentazione speciale del dispositivo ("Documentazione supplementare" ) è riportata invece una descrizione.

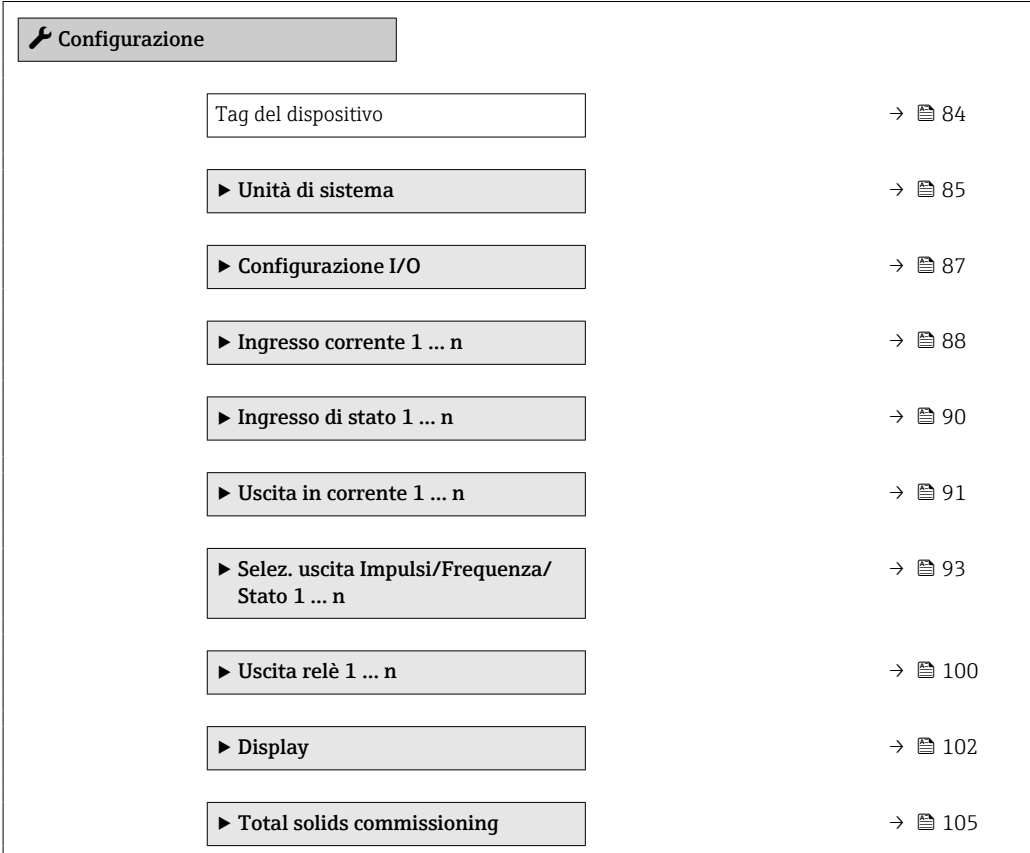

<span id="page-83-0"></span>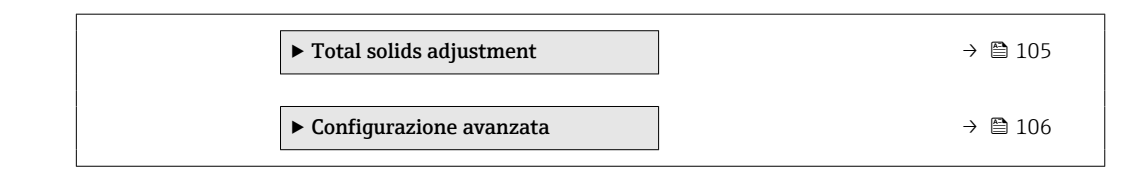

### 10.5.1 Definizione del nome del tag

Per consentire una rapida identificazione del punto di misura all'interno del sistema, si può specificare una designazione univoca mediante il parametro parametro Tag del dispositivo e cambiare così l'impostazione di fabbrica.

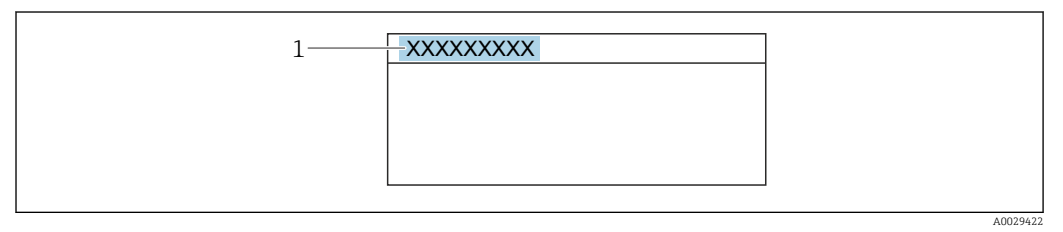

 *29 Intestazione della visualizzazione operativa con la descrizione tag*

*1 Descrizione tag*

Inserire la descrizione tag nel tool "FieldCare"  $\rightarrow$   $\blacksquare$  73 I÷

#### Navigazione

Menu "Configurazione" → Tag del dispositivo

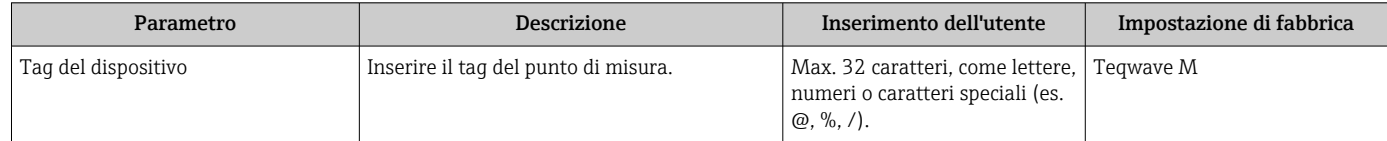

### <span id="page-84-0"></span>10.5.2 Impostazione delle unità di sistema

In sottomenu Unità di sistema è possibile impostare le unità di misura di tutte le variabili misurate.

Il numero di sottomenu e parametri può variare in base alla versione del dispositivo. Alcuni sottomenu e i relativi parametri non sono descritti nelle Istruzioni di funzionamento. Nella documentazione speciale del dispositivo ("Documentazione supplementare" ) è riportata invece una descrizione.

#### Navigazione

Menu "Esperto" → Sensore → Unità di sistema

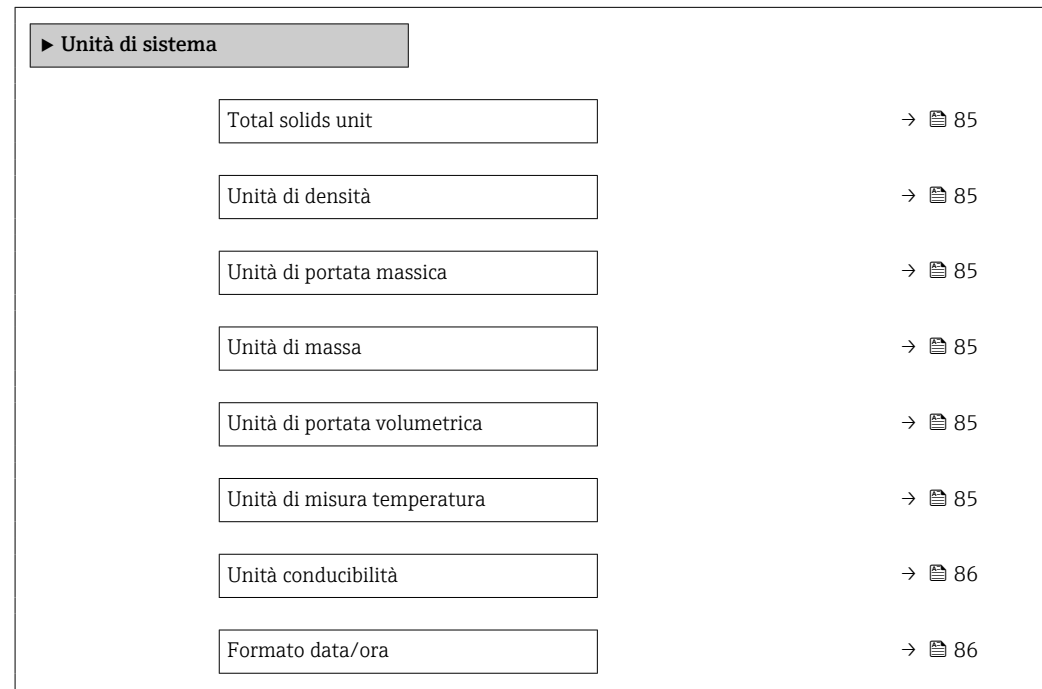

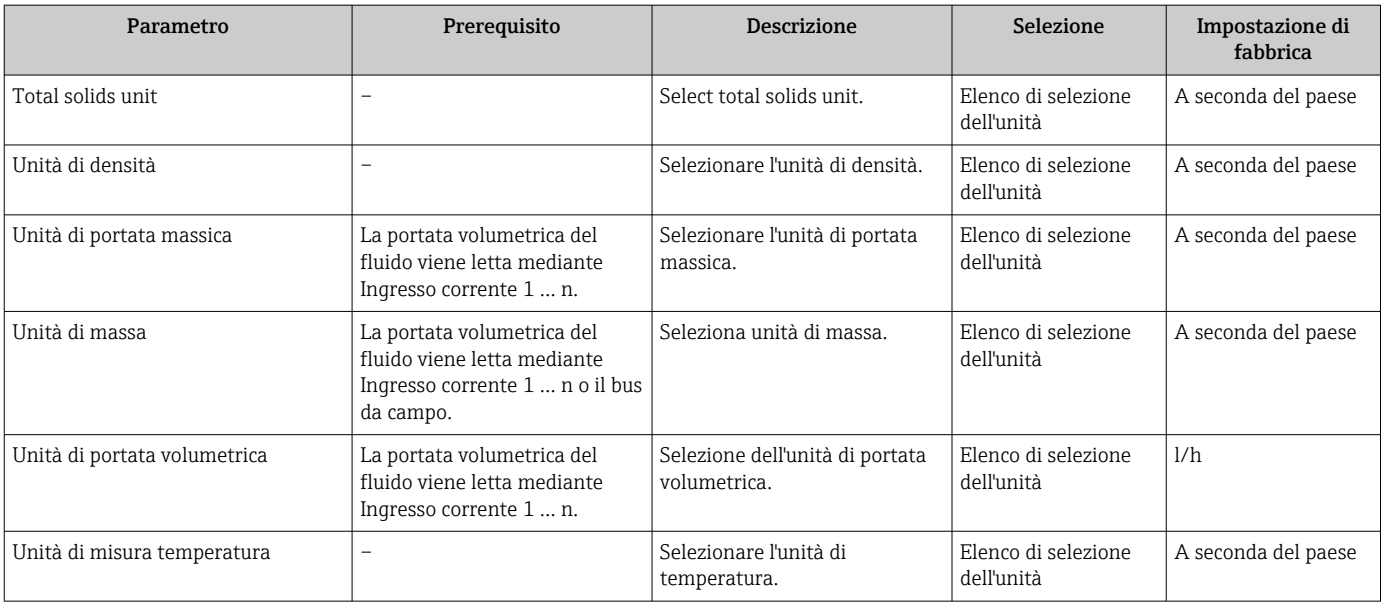

<span id="page-85-0"></span>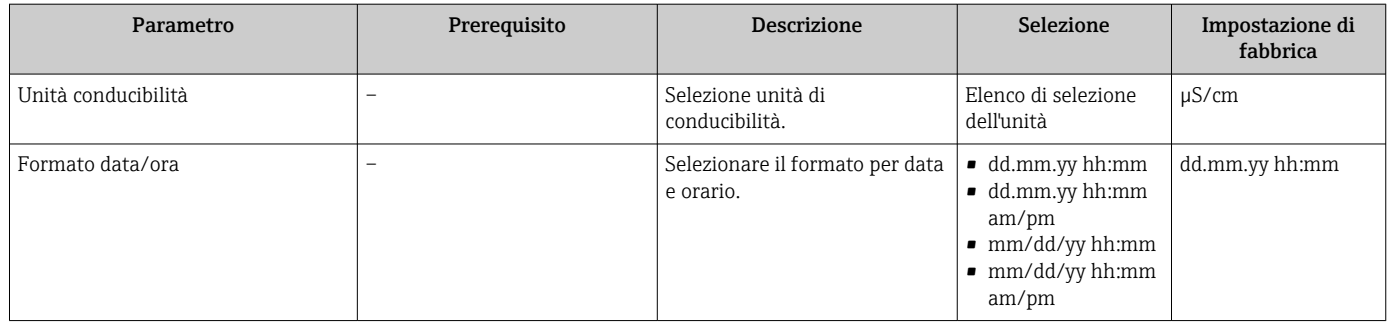

### <span id="page-86-0"></span>10.5.3 Visualizzare la configurazione I/O

Il sottomenu sottomenu Configurazione I/O guida l'utente sistematicamente attraverso tutti i parametri che visualizzano la configurazione dei moduli I/O.

#### Navigazione

Menu "Configurazione" → Configurazione I/O

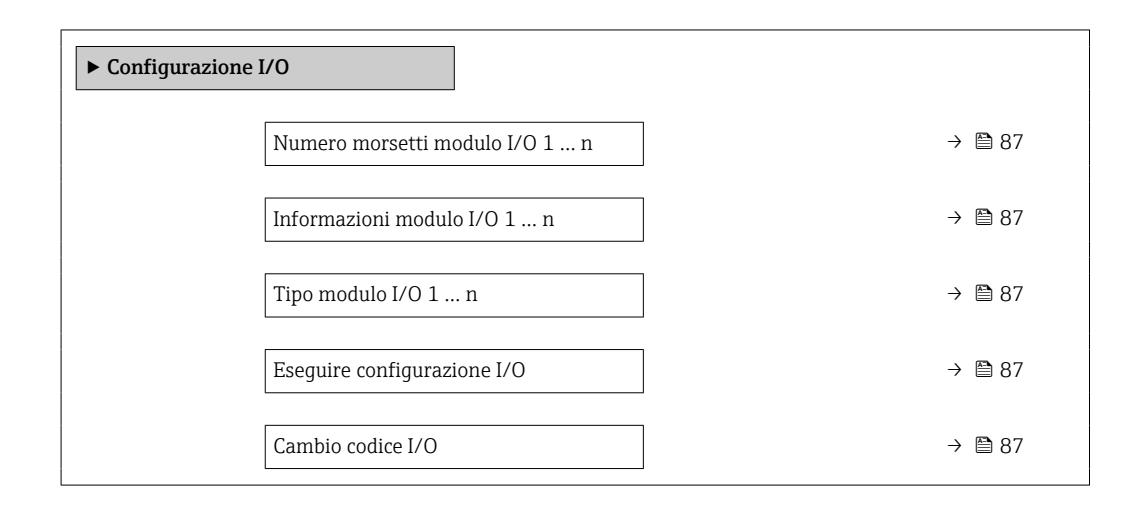

#### Panoramica dei parametri con una breve descrizione

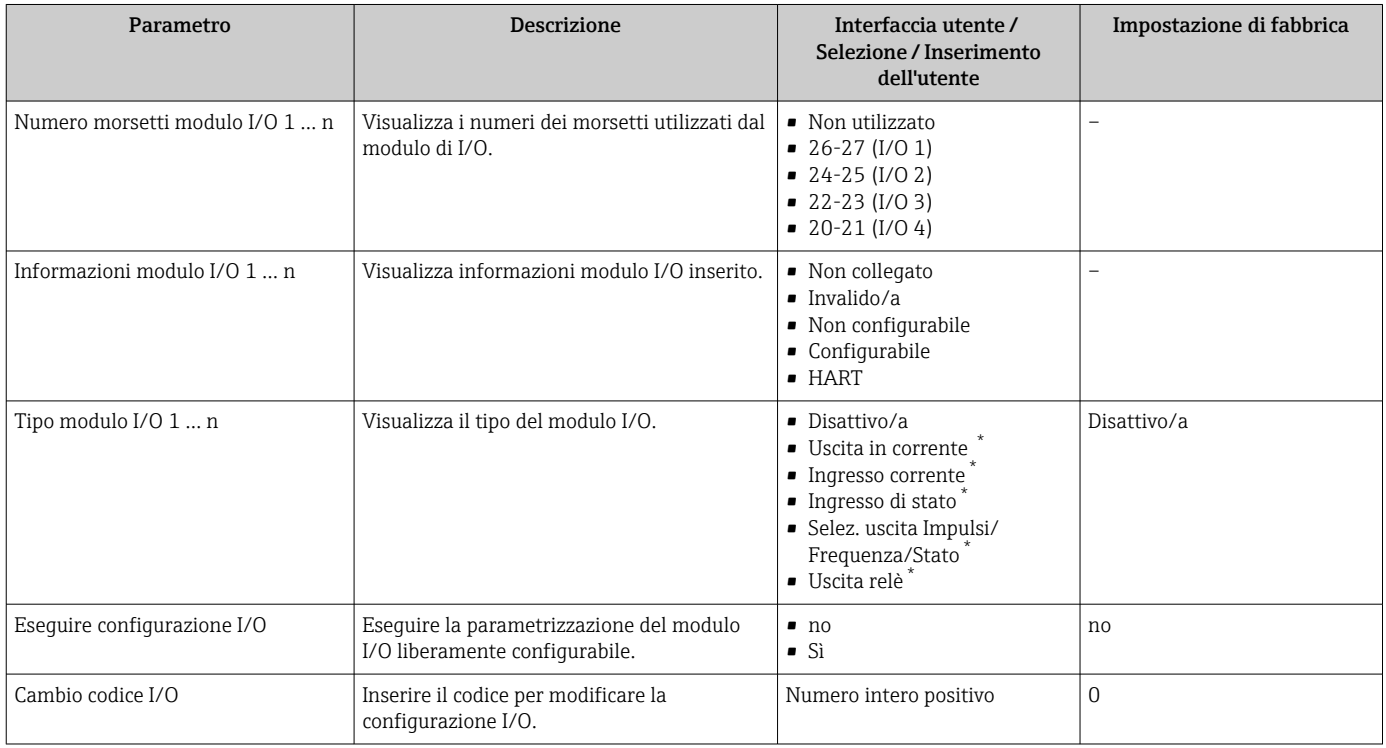

La visibilità dipende dalle opzioni ordinate o dalla configurazione dello strumento

### <span id="page-87-0"></span>10.5.4 Configurazione dell'ingresso in corrente

Il sottomenu procedura guidata "Ingresso corrente" guida l'utente sistematicamente attraverso tutti i parametri che devono essere impostati per configurare l'ingresso in corrente.

#### Navigazione

Menu "Configurazione" → Ingresso corrente

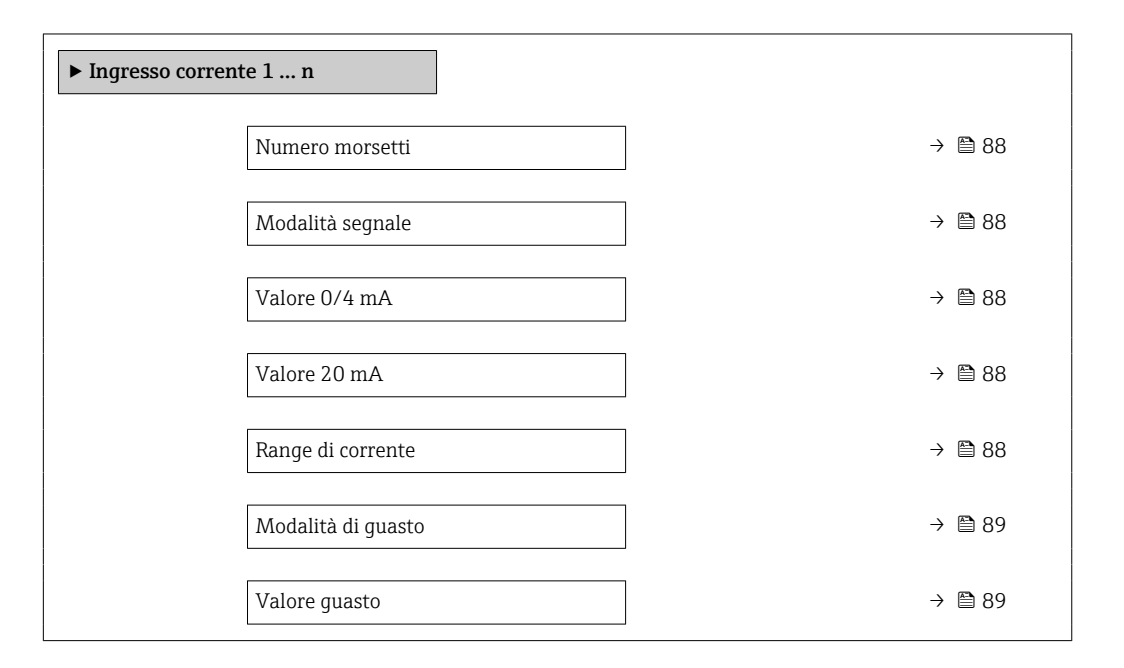

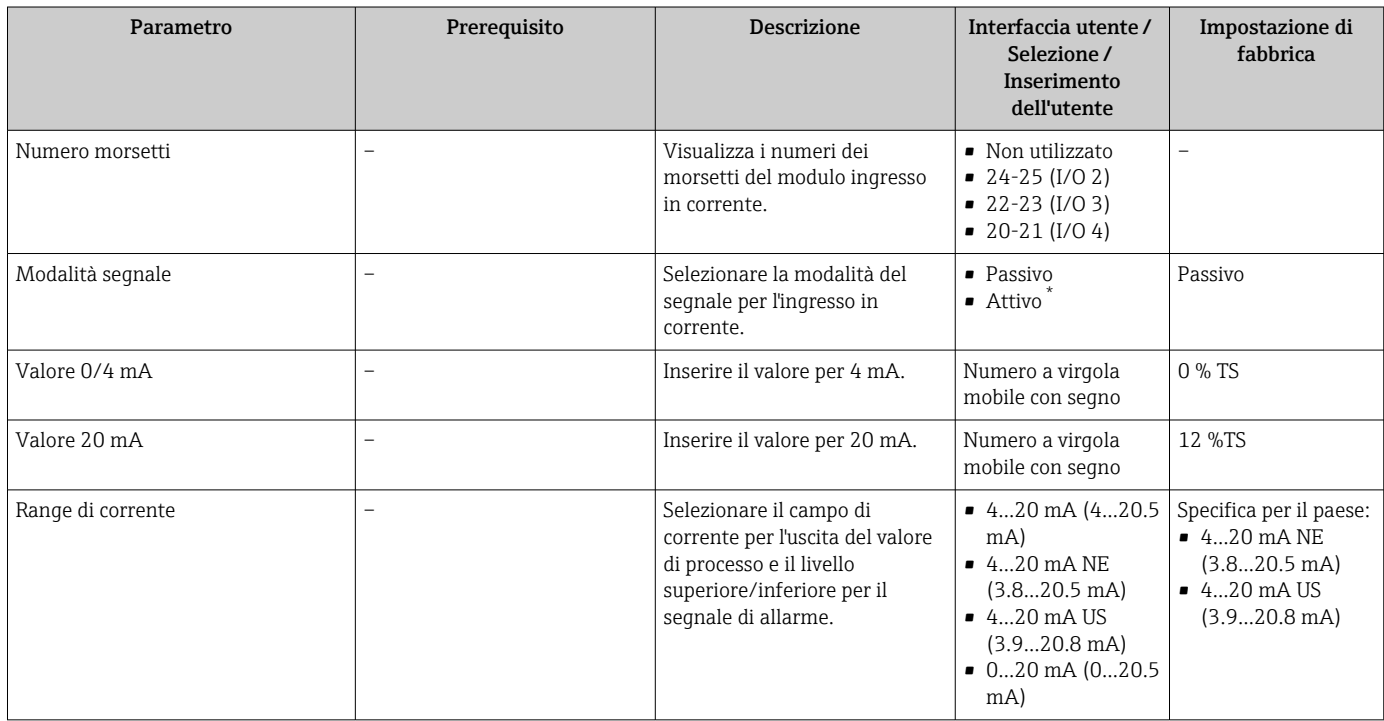

<span id="page-88-0"></span>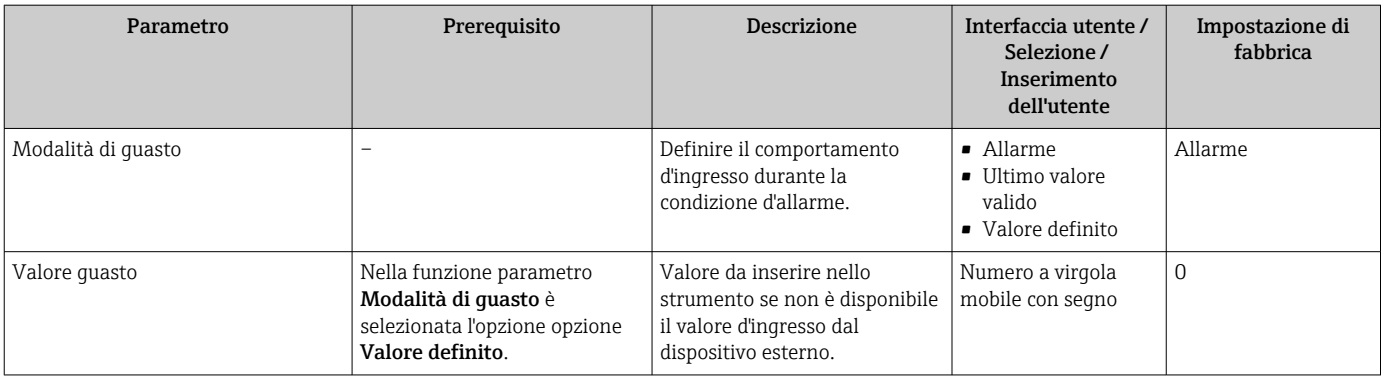

#### <span id="page-89-0"></span>10.5.5 Configurazione dell'ingresso di stato

Il sottomenu sottomenu Ingresso di stato guida l'utente sistematicamente attraverso tutti i parametri che devono essere impostati per configurare l'ingresso di stato.

#### Navigazione

Menu "Configurazione" → Ingresso di stato 1 … n

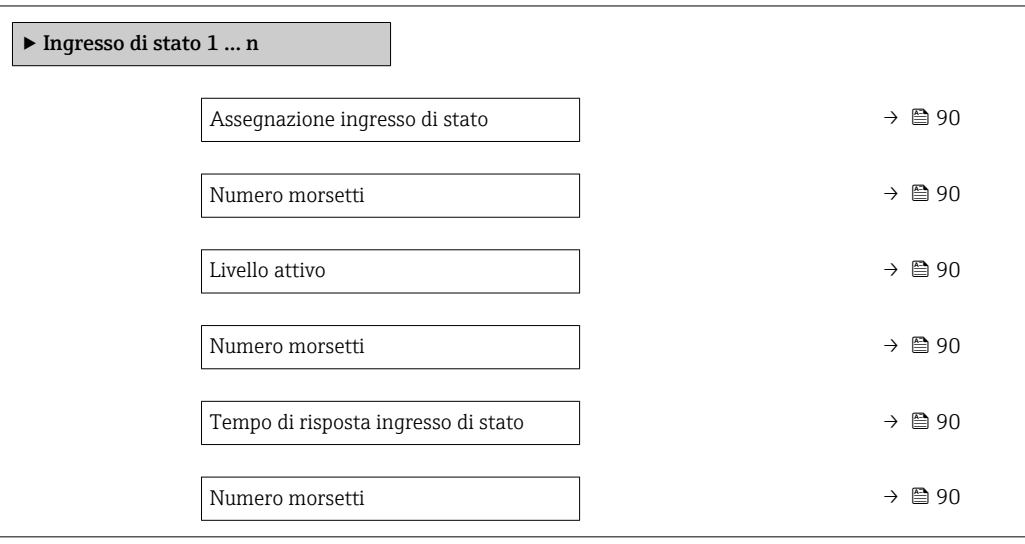

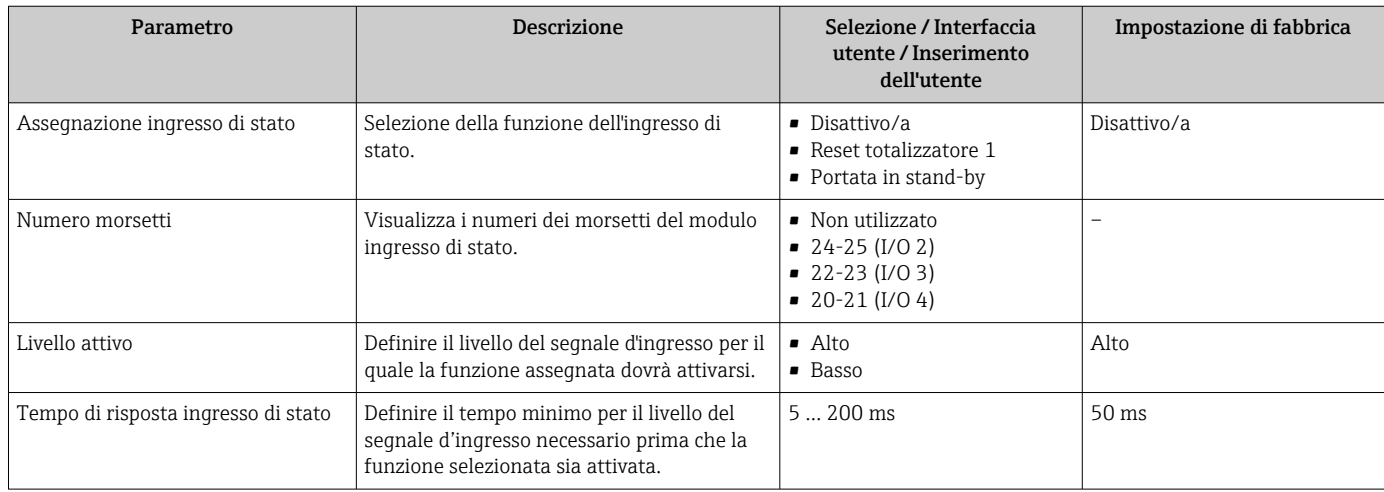

### <span id="page-90-0"></span>10.5.6 Configurazione dell'uscita in corrente

Il sottomenu procedura guidata Uscita in corrente guida l'utente sistematicamente attraverso tutti i parametri che devono essere impostati per configurare l'uscita in corrente.

#### Navigazione

Menu "Configurazione" → Uscita in corrente

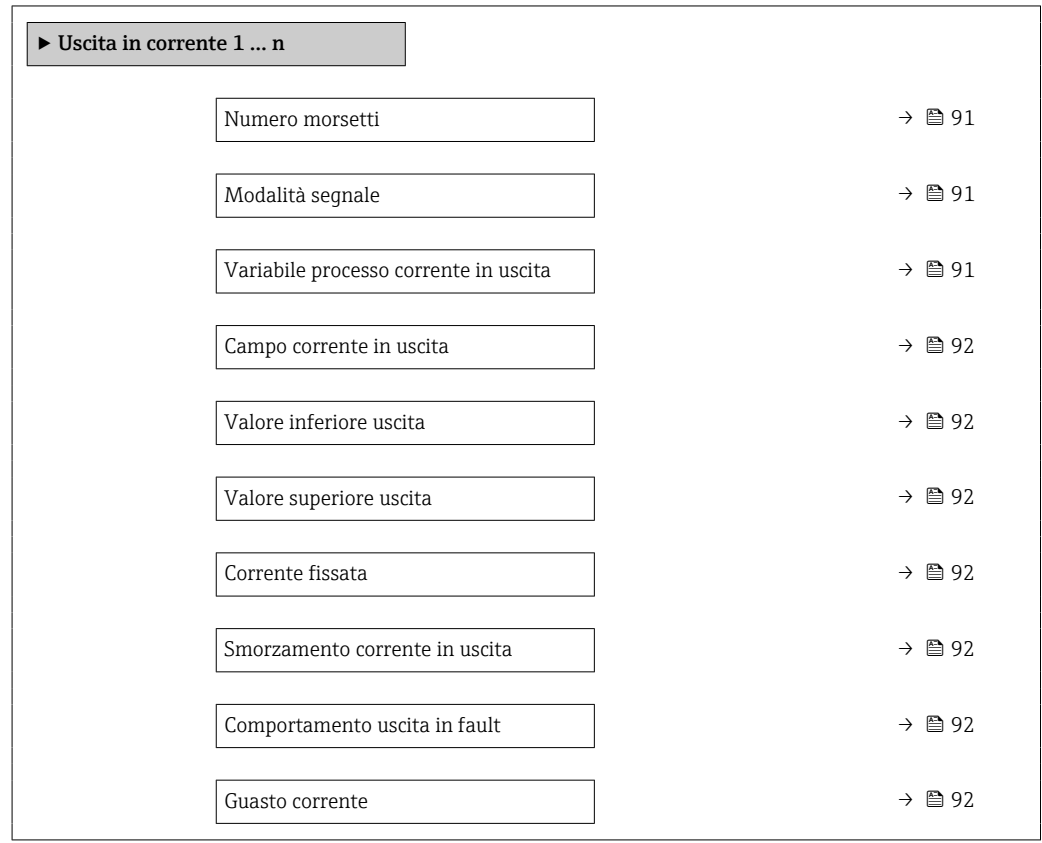

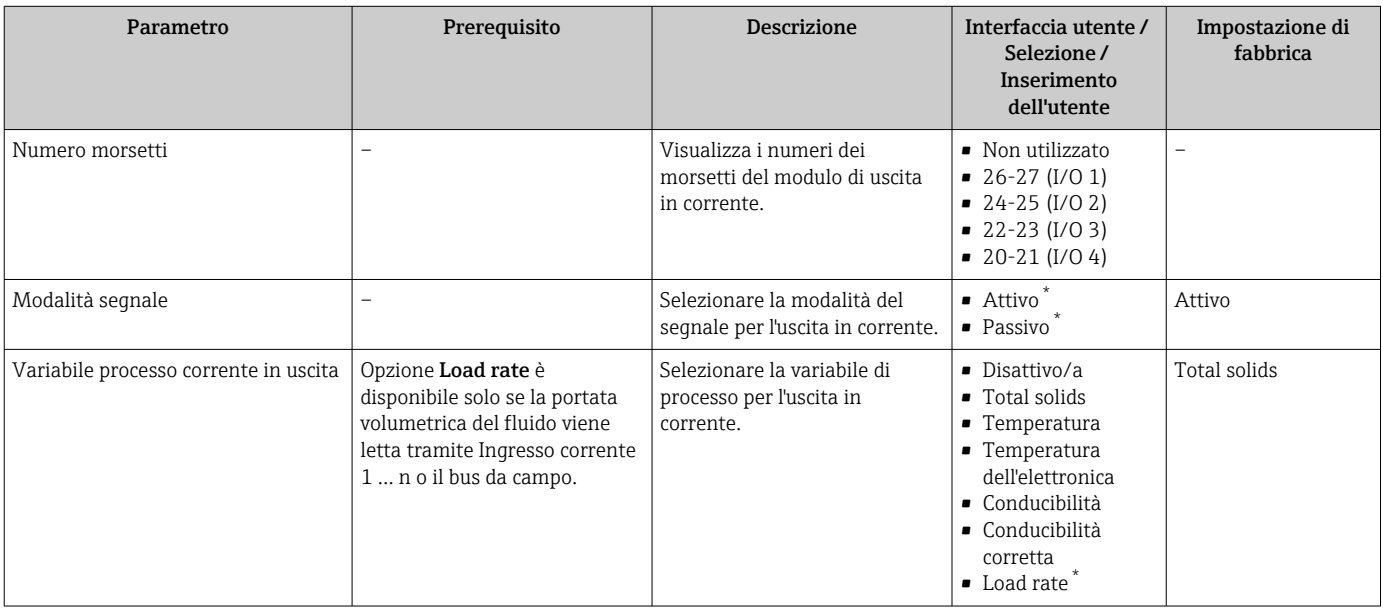

<span id="page-91-0"></span>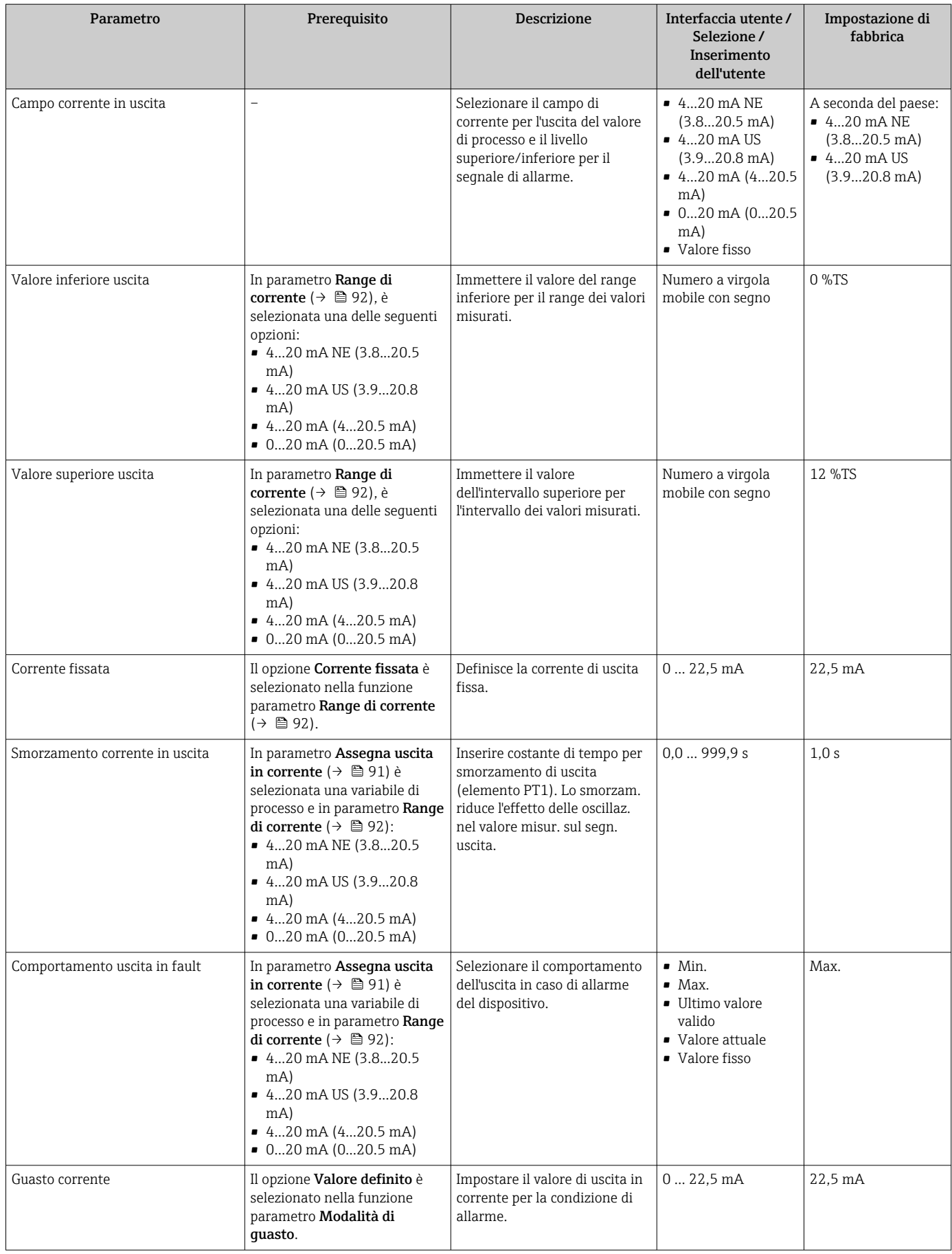

### <span id="page-92-0"></span>10.5.7 Configurazione dell'uscita impulsi/frequenza/contatto

Il menu procedura guidata Selez. uscita Impulsi/Frequenza/Stato guida l'operatore sistematicamente attraverso tutti i parametri che possono essere impostati per configurare l'uscita in corrente selezionata.

#### Navigazione

Menu "Configurazione" → Configurazione avanzata → Selez. uscita Impulsi/Frequenza/ Stato

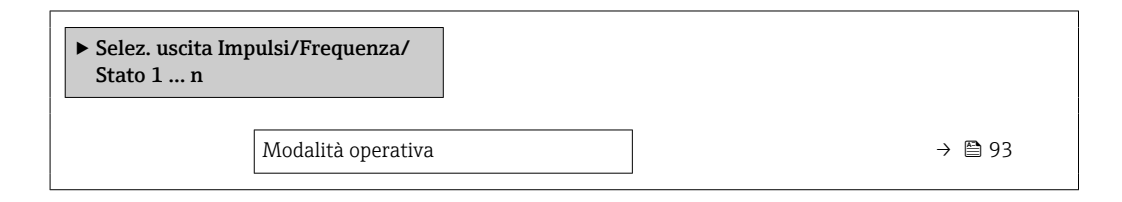

#### Panoramica dei parametri con una breve descrizione

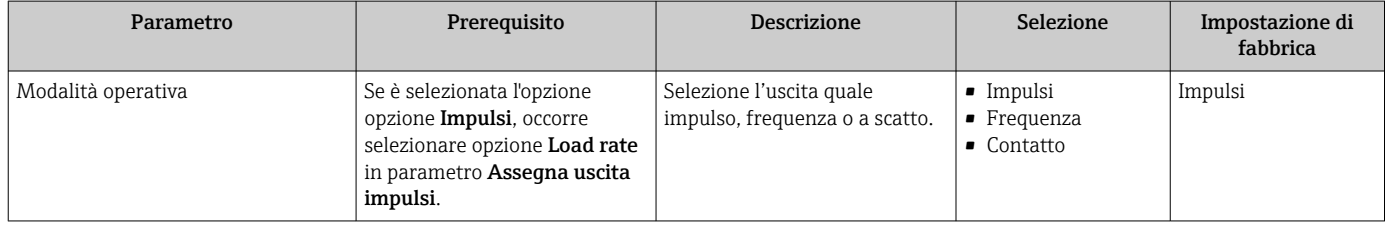

#### Configurazione dell'uscita impulsi

#### Navigazione

Menu "Configurazione" → Selez. uscita Impulsi/Frequenza/Stato

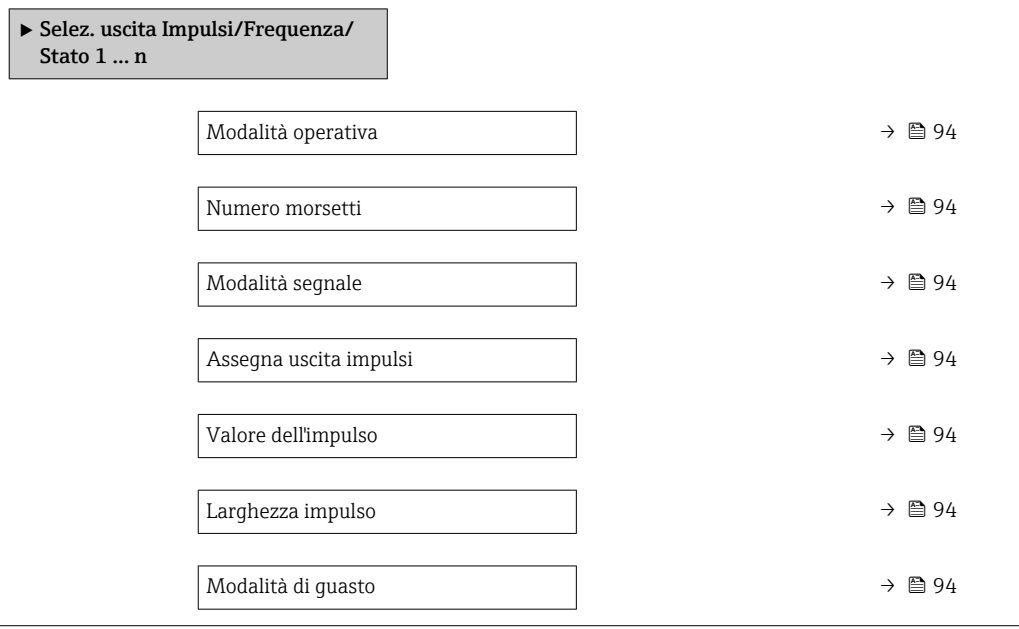

#### Panoramica dei parametri con una breve descrizione

<span id="page-93-0"></span>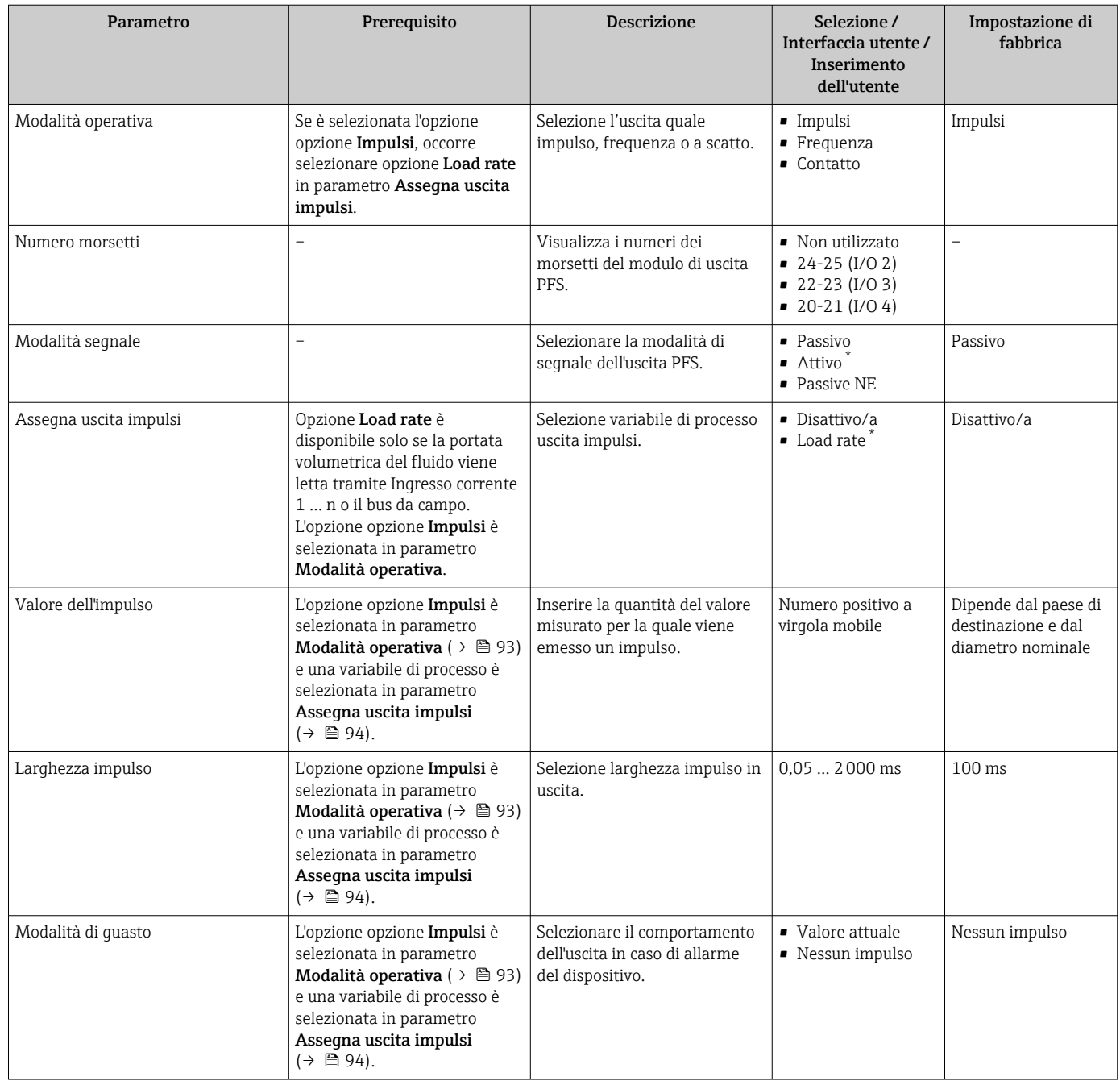

\* La visibilità dipende dalle opzioni ordinate o dalla configurazione dello strumento

#### Configurazione dell'uscita in frequenza

#### Navigazione

Menu "Configurazione" → Selez. uscita Impulsi/Frequenza/Stato

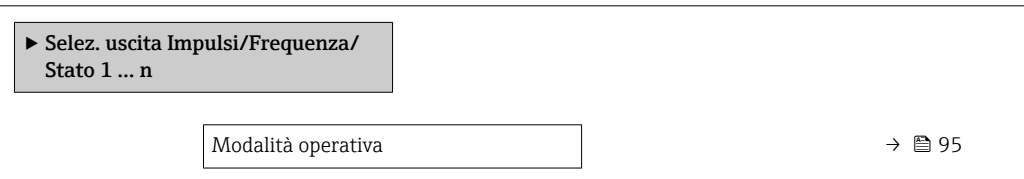

<span id="page-94-0"></span>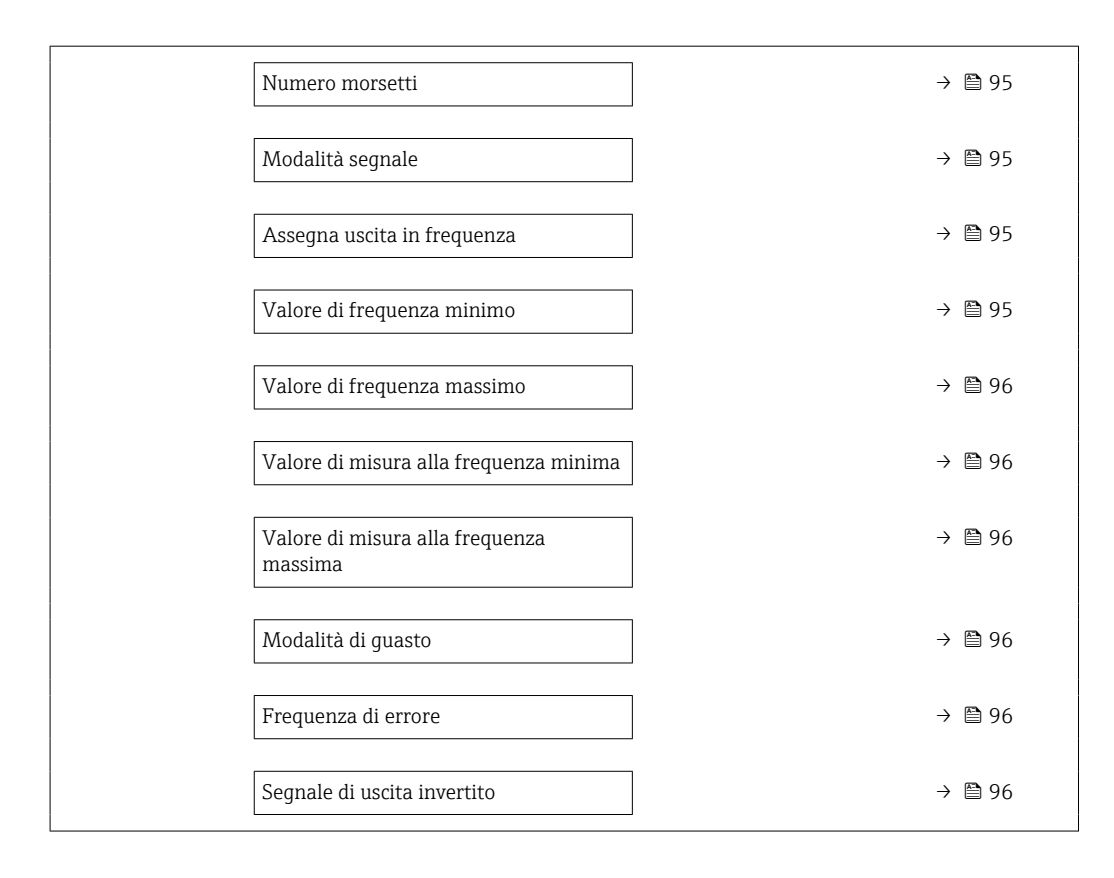

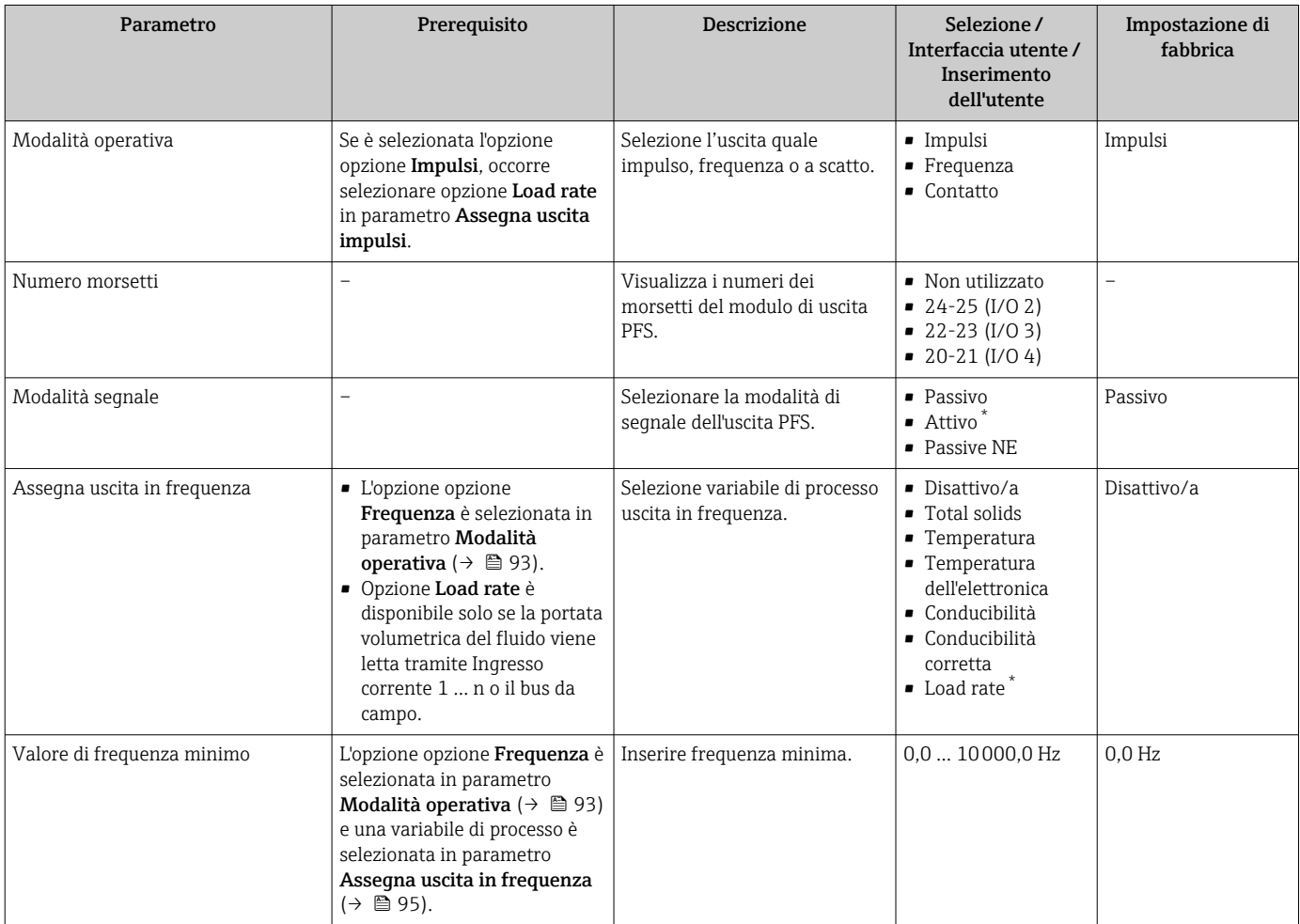

<span id="page-95-0"></span>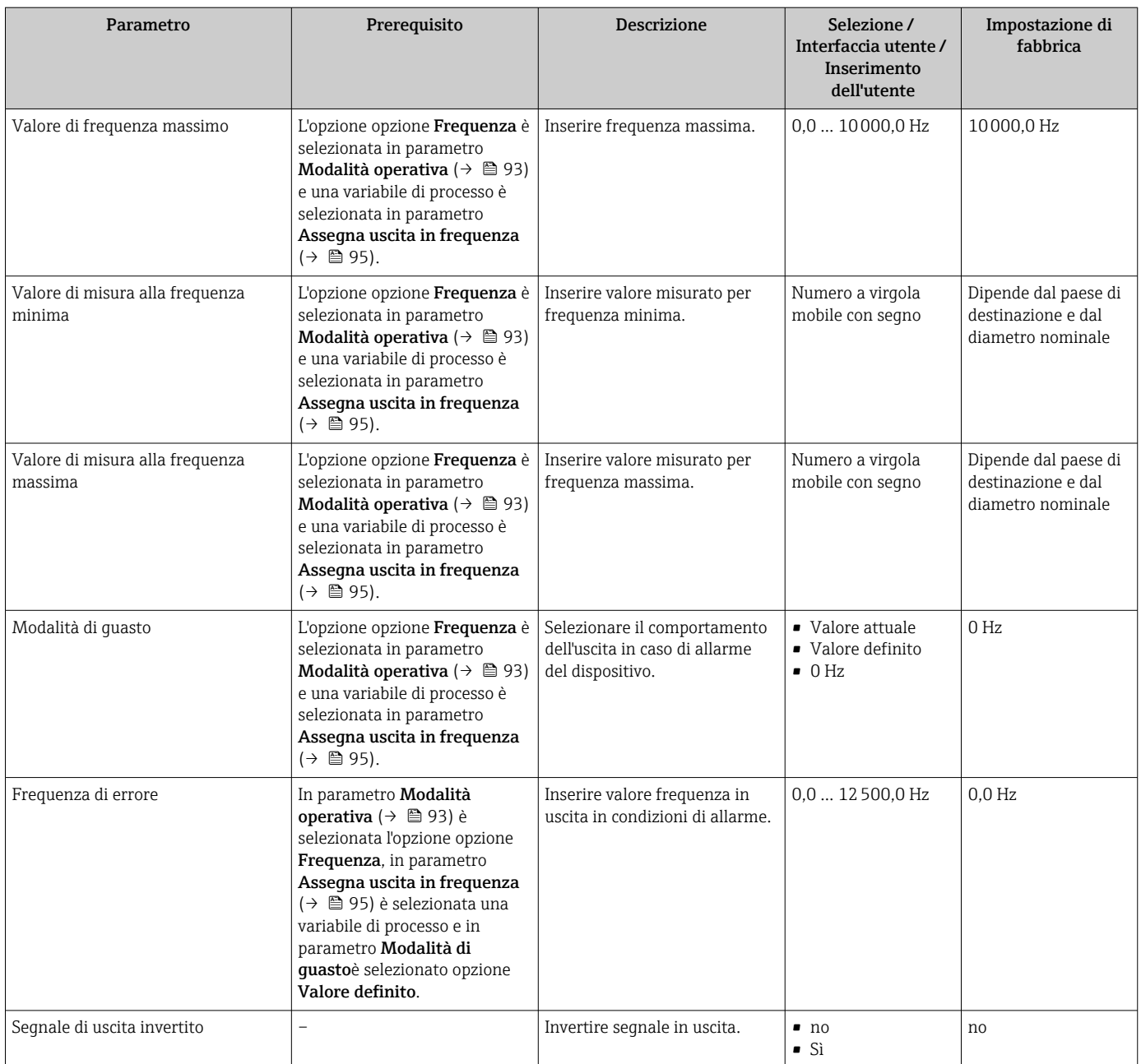

#### Configurazione dell'uscita contatto

#### Navigazione

Menu "Configurazione" → Selez. uscita Impulsi/Frequenza/Stato

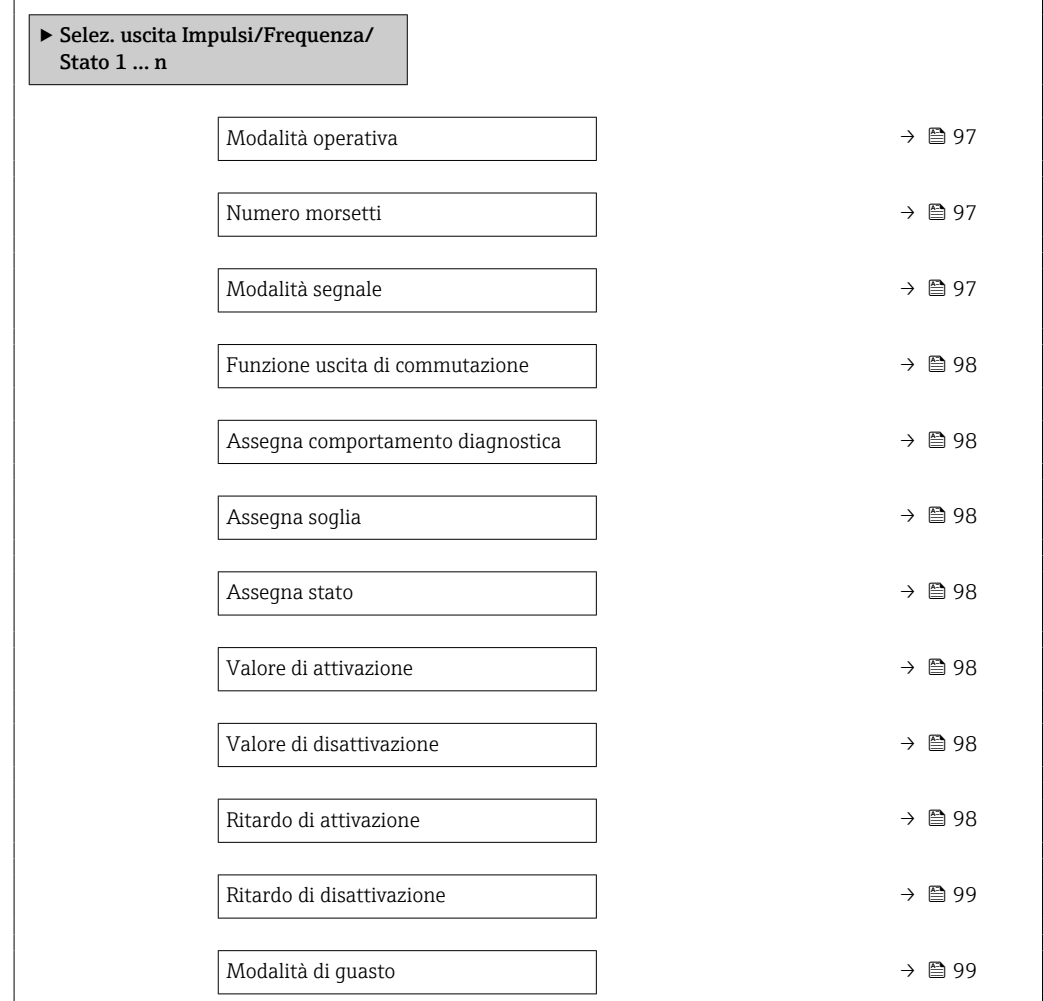

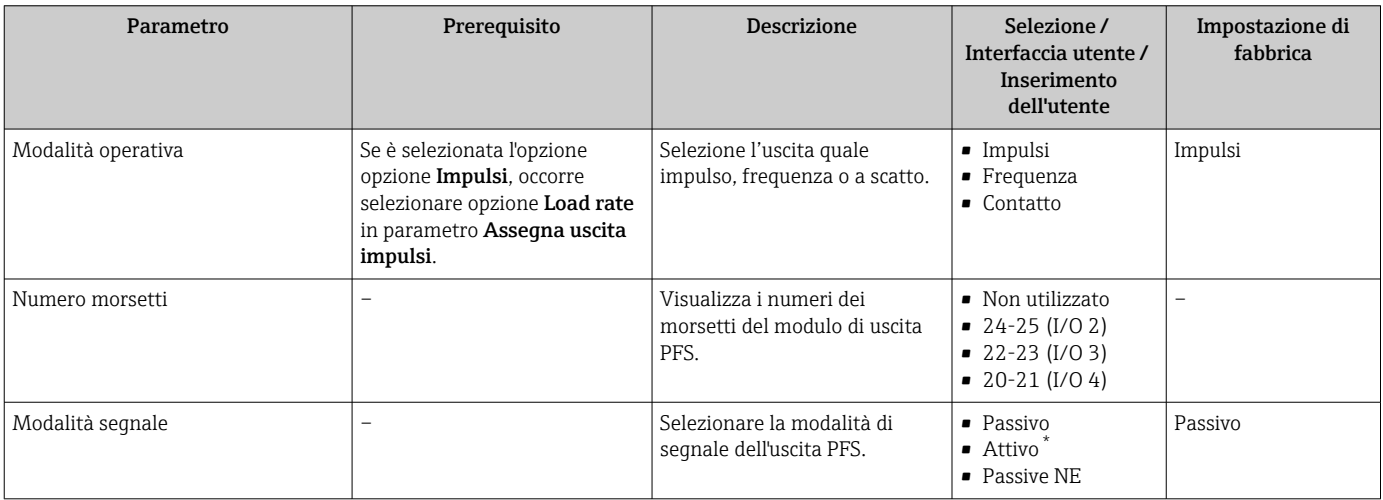

<span id="page-97-0"></span>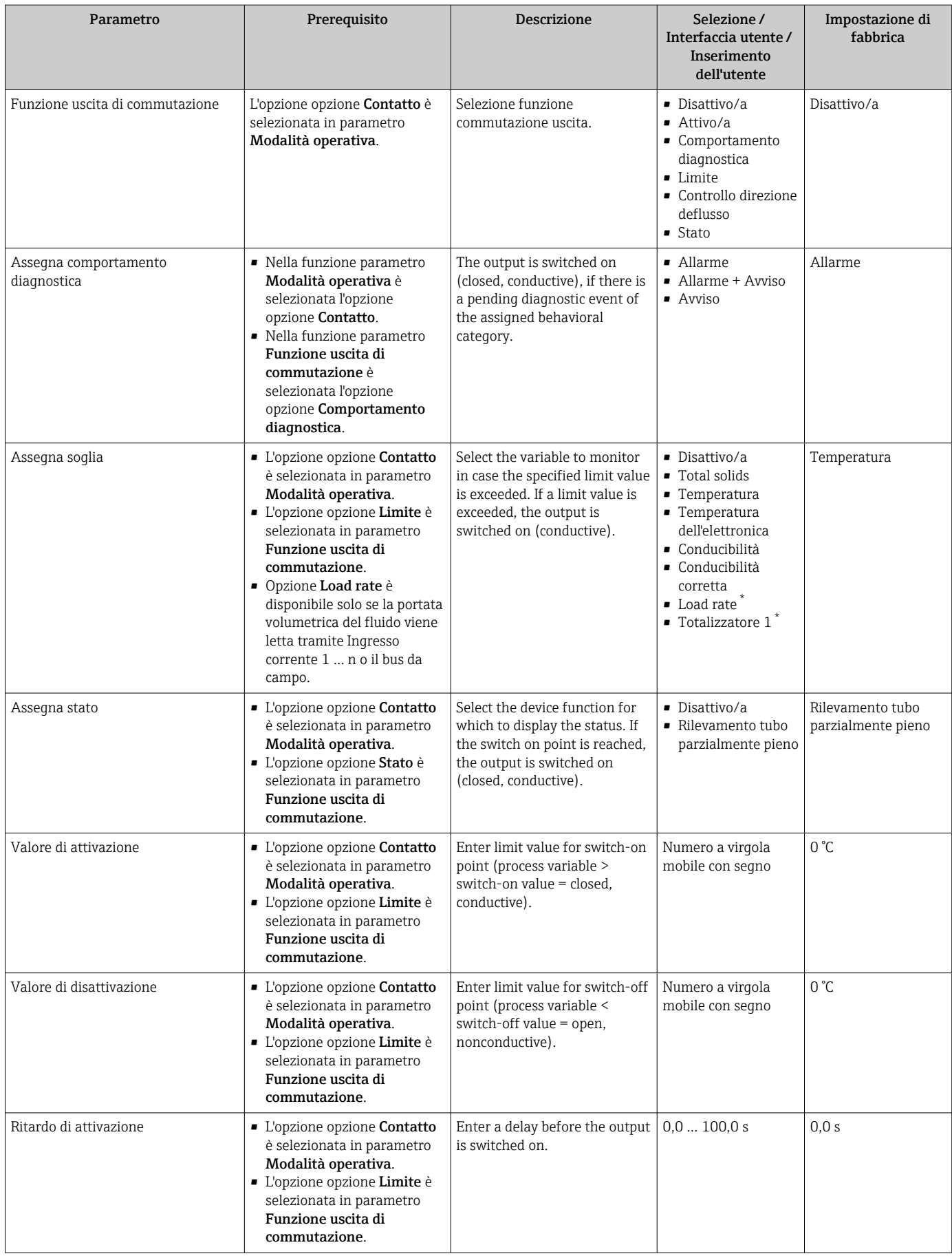

<span id="page-98-0"></span>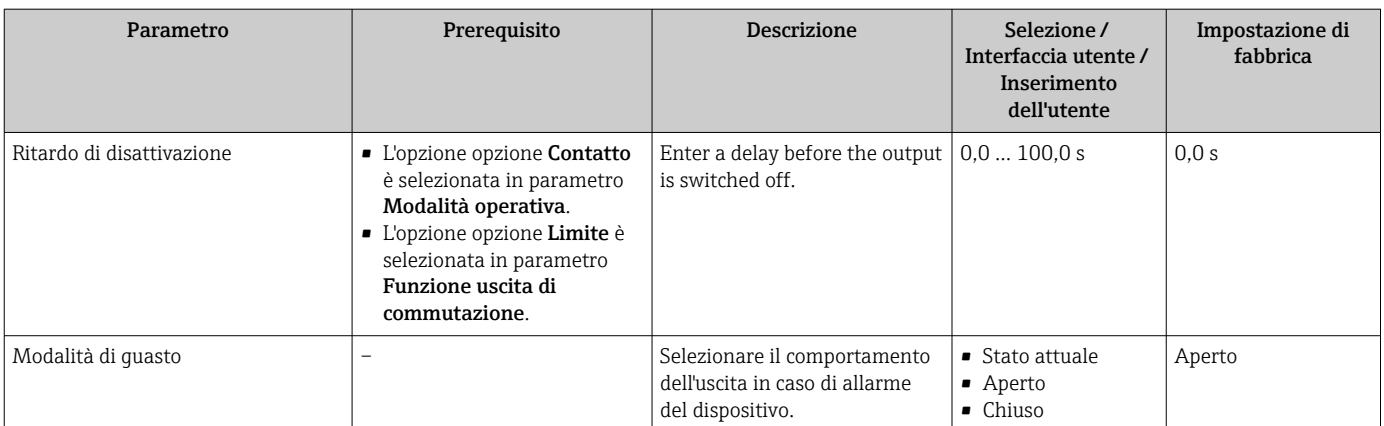

### <span id="page-99-0"></span>10.5.8 Configurazione dell'uscita relè

Il sottomenu procedura guidata **Uscita relè** guida l'utente sistematicamente attraverso tutti i parametri che devono essere impostati per configurare l'uscita a relè.

#### Navigazione

Menu "Configurazione" → Uscita relè 1 … n

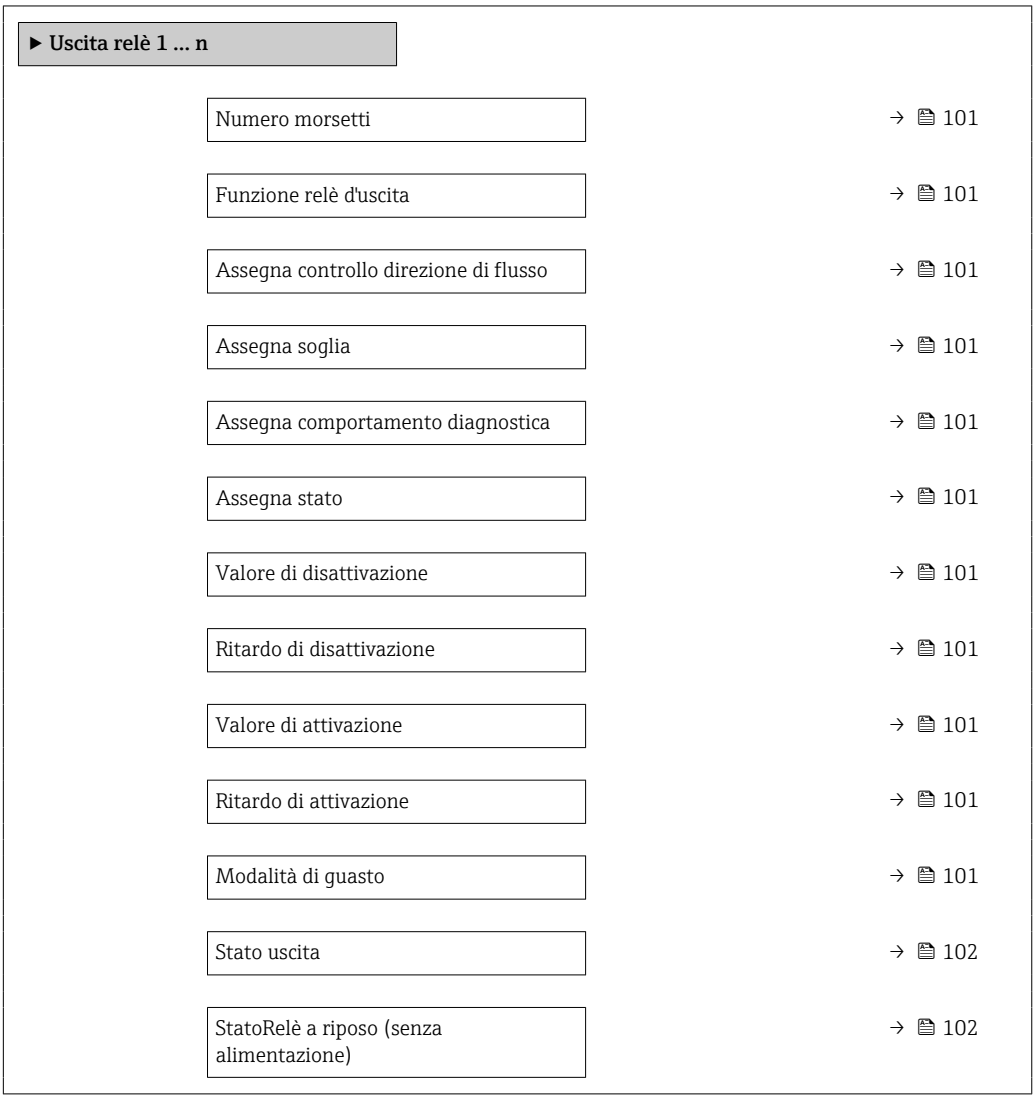

#### <span id="page-100-0"></span>Parametro Prerequisito Presequisito Descrizione Interfaccia utente / Selezione /  Inserimento dell'utente Impostazione di fabbrica Numero morsetti – Visualizza i numeri dei morsetti utilizzati dal modulo di uscita a relè. • Non utilizzato • 24-25 (I/O 2)  $= 22 - 23$  (I/O 3)  $\bullet$  20-21 (I/O 4) – Funzione relè d'uscita  $\vert$  – se se se se se se se se selezionare la funzione per l'uscita relè. • Chiuso • Aperto • Comportamento diagnostica  $I$  imito • Controllo direzione deflusso • Stato Chiuso Assegna controllo direzione di flusso L'opzione opzione Controllo direzione deflusso è selezionata in parametro Funzione relè d'uscita. Selezione della variabile di proceso per il monitoraggio della direzione del flusso. Disattivo/a Assegna soglia • L'opzione opzione Limite è selezionata in parametro Funzione relè d'uscita. • Opzione Load rate è disponibile solo se la portata volumetrica del fluido viene letta tramite Ingresso corrente 1 … n o il bus da campo. Select the variable to monitor in case the specified limit value is exceeded. If a limit value is exceeded, the output is switched on (conductive). • Disattivo/a • Total solids • Temperatura • Temperatura dell'elettronica • Conducibilità • Conducibilità corretta • Load rate [\\*](#page-101-0)  $\bullet$  Totalizzatore 1<sup>[\\*](#page-101-0)</sup> Temperatura Assegna comportamento diagnostica Nella funzione parametro Funzione relè d'uscita è selezionata l'opzione opzione Comportamento diagnostica. The output is switched on (closed, conductive), if there is a pending diagnostic event of the assigned behavioral category. • Allarme • Allarme + Avviso  $\triangle$ *varico* Allarme Assegna stato  $\vert$  Nella funzione parametro Funzione relè d'uscita è selezionata l'opzione opzione Uscita digitale. Select the device function for which to display the status. If the switch on point is reached, the output is switched on (closed, conductive). • Disattivo/a • Rilevamento tubo parzialmente pieno Disattivo/a Valore di disattivazione L'opzione opzione Limite è selezionata in parametro Funzione relè d'uscita. Enter limit value for switch-off point (process variable < switch-off value = open, nonconductive). Numero a virgola mobile con segno  $0^{\circ}$ C Ritardo di disattivazione  $\vert$ Nella funzione parametro Funzione relè d'uscita è selezionata l'opzione opzione Limite. Enter a delay before the output is switched off.  $0.0 ... 100.0 s$  0.0 s Valore di attivazione **Limite** è selezionata in parametro Funzione relè d'uscita. Indicare il valore misurato per il punto di inizio. Numero a virgola mobile con segno  $\cap$  ° $\cap$ Ritardo di attivazione  $\vert$ Nella funzione parametro Funzione relè d'uscita è selezionata l'opzione opzione Limite. Enter a delay before the output is switched on.  $0.0 \dots 100.0 \text{ s}$  0.0 s Modalità di guasto  $\vert - \vert$ dell'uscita in caso di allarme • Stato attuale • Aperto Aperto

del dispositivo.

• Chiuso

<span id="page-101-0"></span>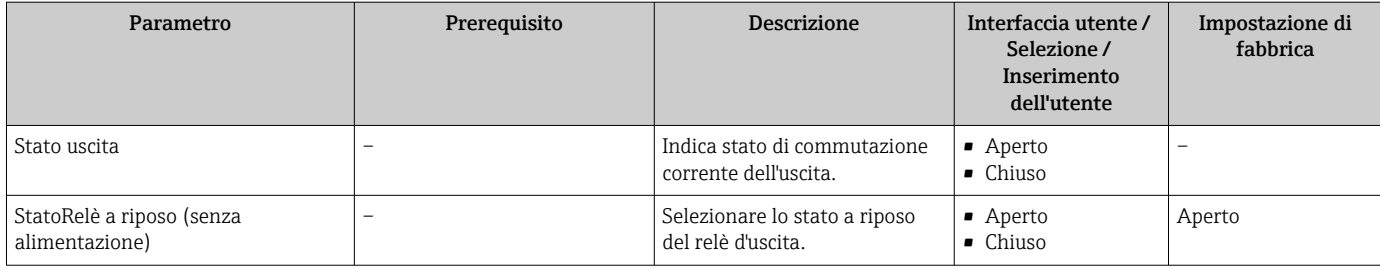

### 10.5.9 Configurazione del display locale

Il menu procedura guidata Display guida l'operatore sistematicamente attraverso tutti i parametri che possono essere impostati per configurare il display locale.

#### Navigazione

Menu "Configurazione" → Display

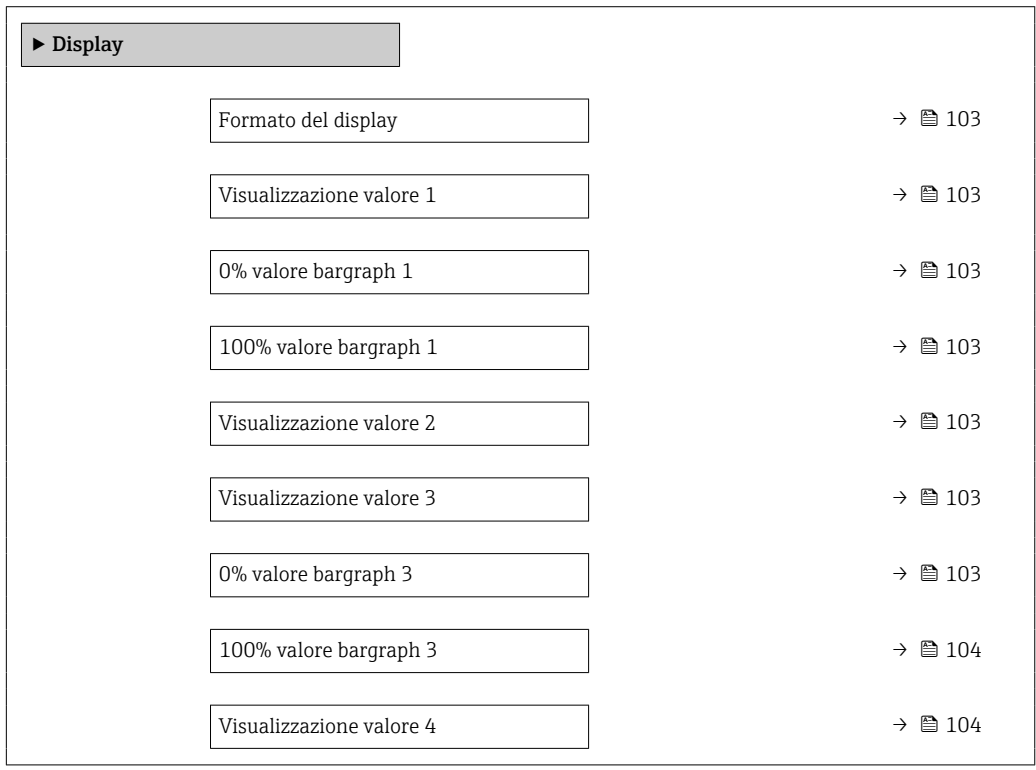

<span id="page-102-0"></span>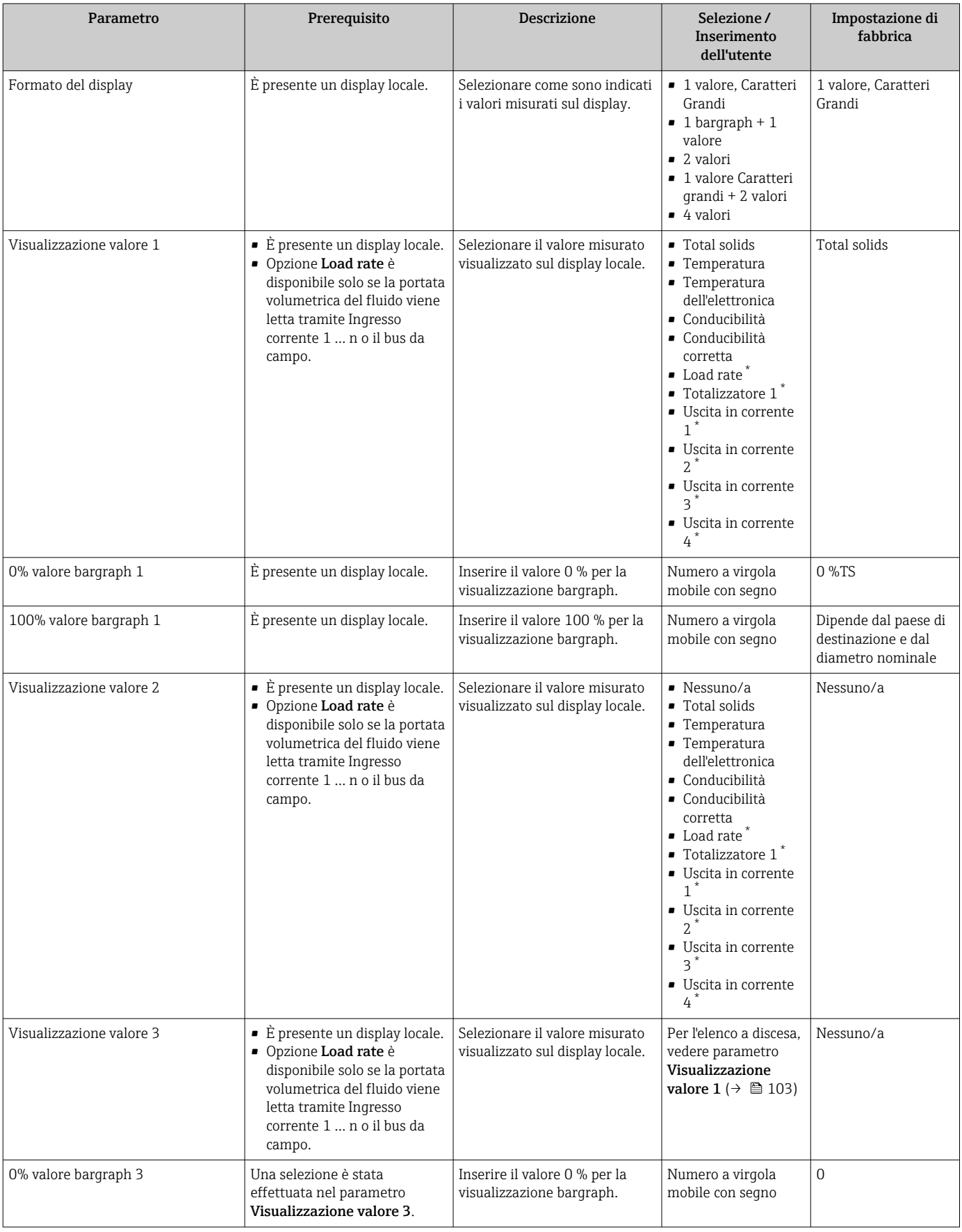

<span id="page-103-0"></span>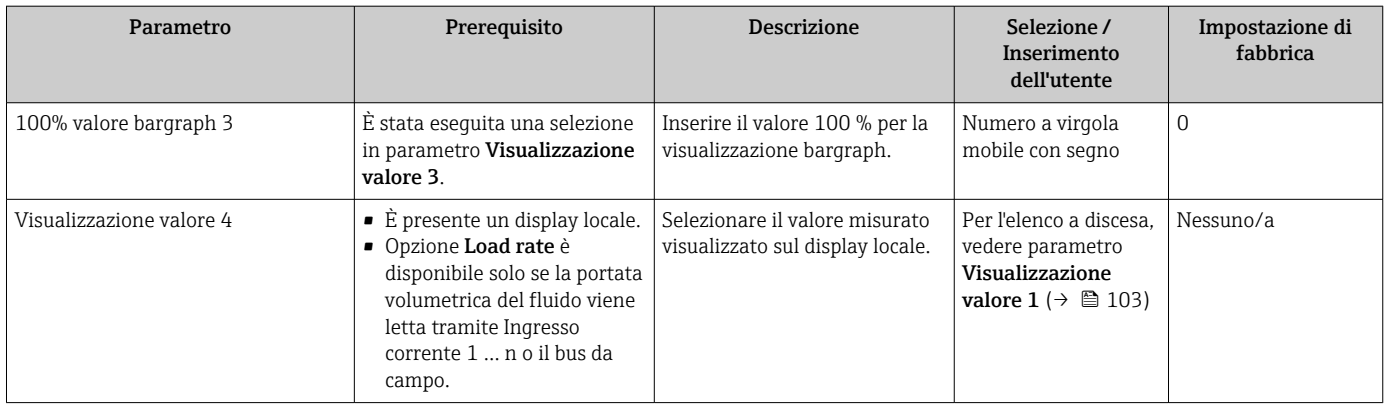

#### <span id="page-104-0"></span>10.5.10 Procedura guidata "Total solids commissioning"

Procedura guidata Total solids commissioning viene usata per eseguire le impostazioni di base per regolare il valore misurato in base a un valore di riferimento.

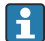

#### P Descrizione procedura guidata →  $\bigcirc$  137.

#### Navigazione

Menu "Configurazione" → Total solids commissioning

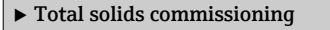

#### 10.5.11 Sottomenu "Total solids adjustment"

Utilizzando sottomenu Total solids adjustmentil, è possibile richiamare le procedure guidate per regolare il valore misurato sulla base di un valore di riferimento.

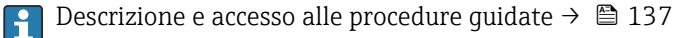

#### Navigazione

Menu "Configurazione" → Total solids adjustment

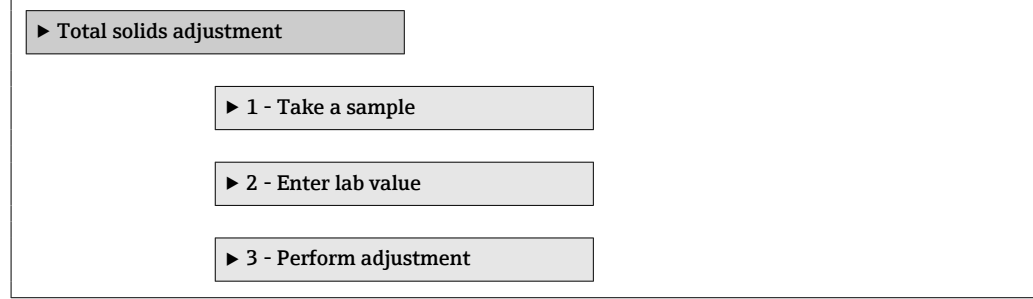

### <span id="page-105-0"></span>10.6 Impostazioni avanzate

Sottomenu Configurazione avanzata con i relativi sottomenu contiene i parametri relativi a impostazioni specifiche.

*Navigazione al menu sottomenu "Configurazione avanzata"*

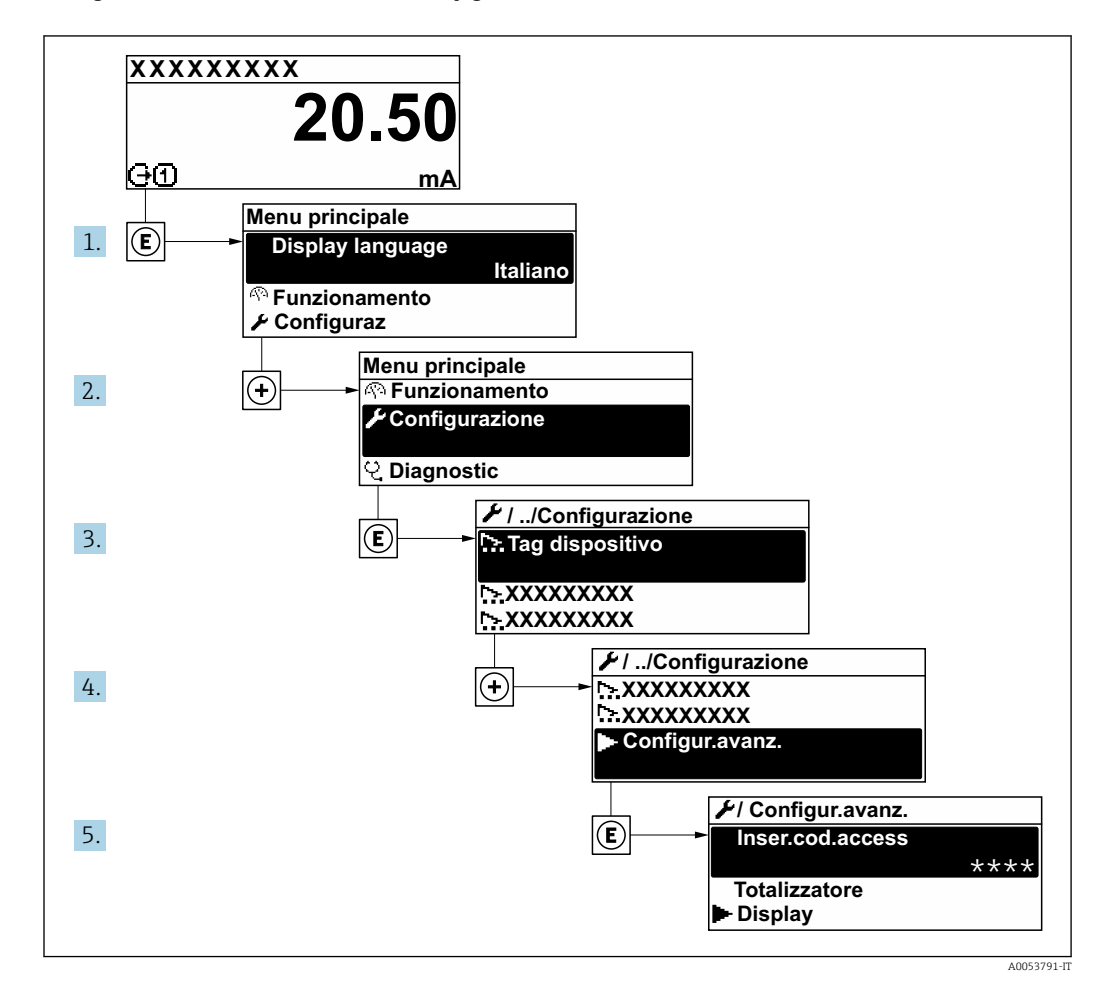

Il numero di sottomenu e parametri può variare in base alla versione del dispositivo e  $\boxed{4}$ ai pacchetti applicativi disponibili. Questi sottomenu e i relativi parametri sono descritti nella Documentazione speciale del dispositivo e non nelle Istruzioni di funzionamento.

Per informazioni dettagliate sulle descrizioni dei parametri dei pacchetti applicativi, fare riferimento alla Documentazione speciale per il dispositivo.  $\rightarrow$   $\blacksquare$  201

#### Navigazione

Menu "Configurazione" → Configurazione avanzata

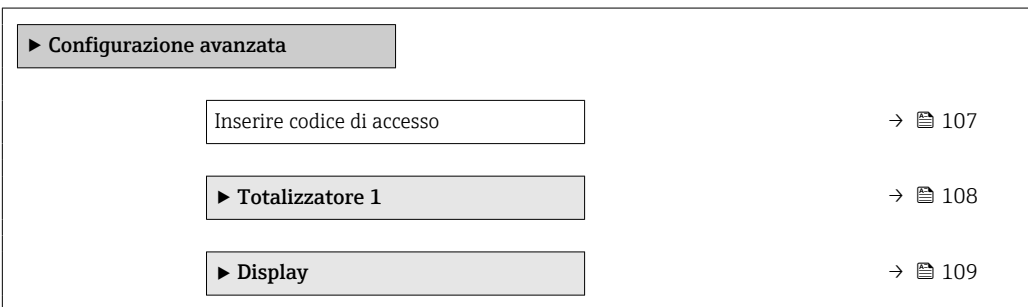

<span id="page-106-0"></span>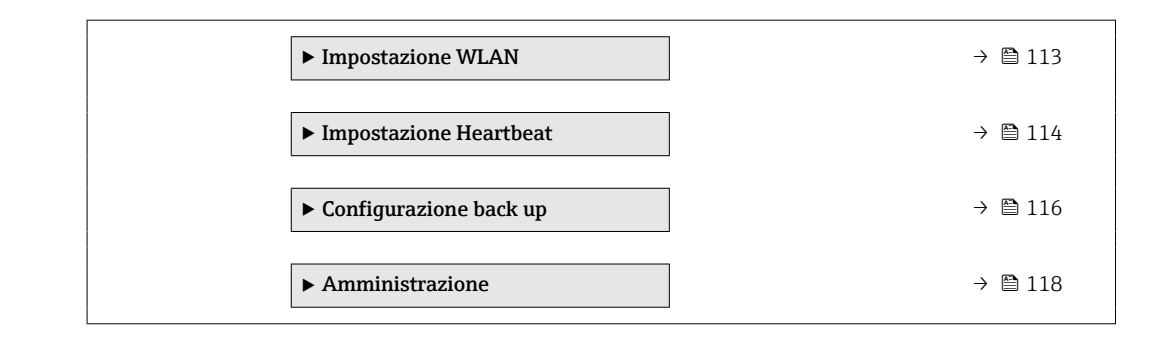

### 10.6.1 Uso del parametro per inserire il codice di accesso

#### Navigazione

Menu "Configurazione" → Configurazione avanzata

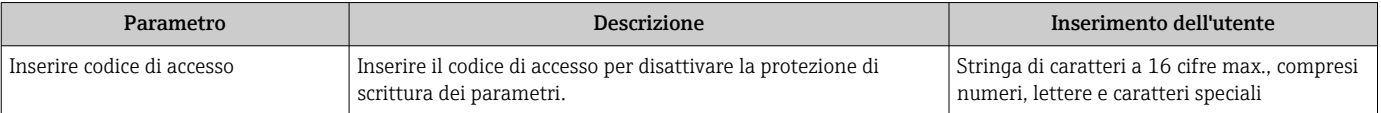

### <span id="page-107-0"></span>10.6.2 Configurazione del totalizzatore

Il totalizzatore viene utilizzato per calcolare la frequenza di carico totale. opzione Load rate è disponibile solo se la portata volumetrica del fluido viene letta tramite Ingresso corrente 1 … n.

In, sottomenu "Totalizzatore 1 … n"è possibile configurare lo totalizzatore.

#### Navigazione

Menu "Configurazione" → Configurazione avanzata → Totalizzatore 1 … n

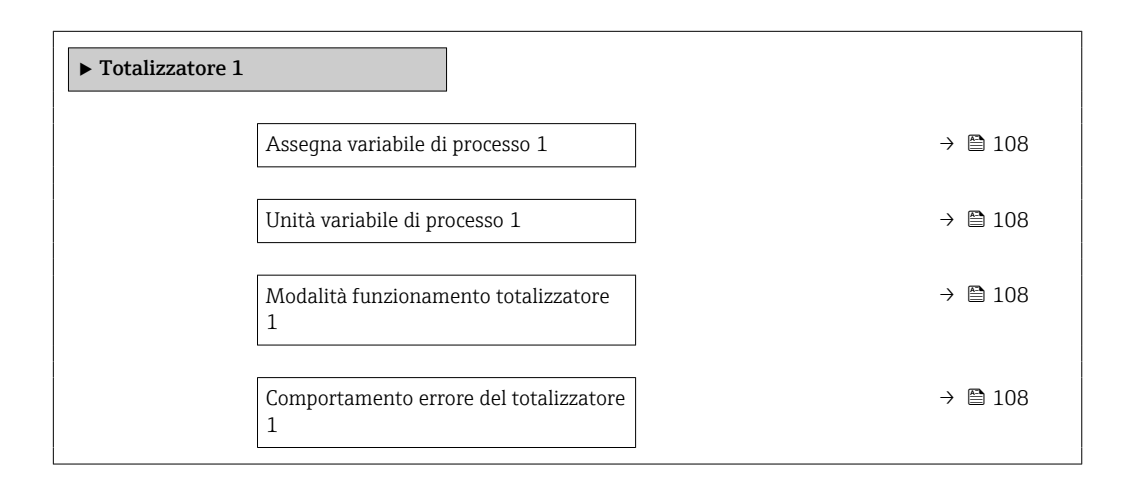

#### Panoramica dei parametri con una breve descrizione

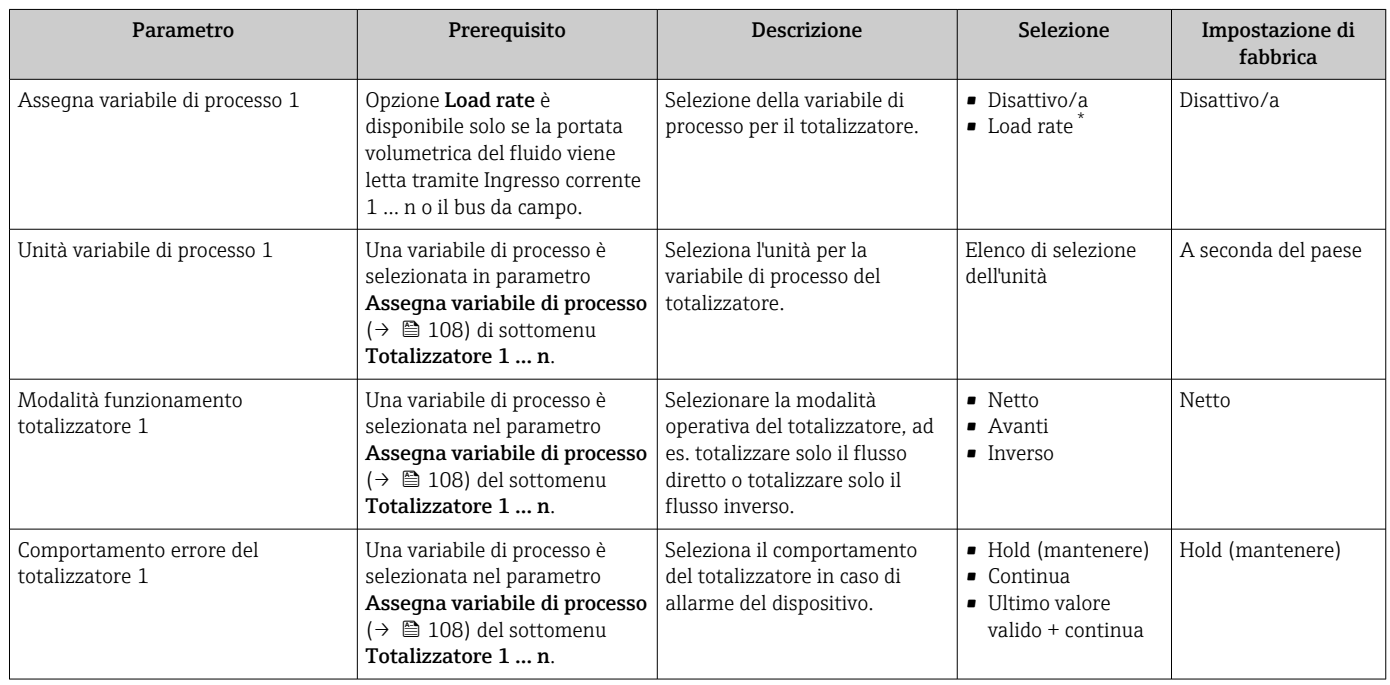

La visibilità dipende dalle opzioni ordinate o dalla configurazione dello strumento
## <span id="page-108-0"></span>10.6.3 Esecuzione di configurazioni addizionali del display

Nel menu sottomenu Display si possono impostare tutti i parametri associati alla configurazione del display locale.

#### Navigazione

Menu "Configurazione" → Configurazione avanzata → Display

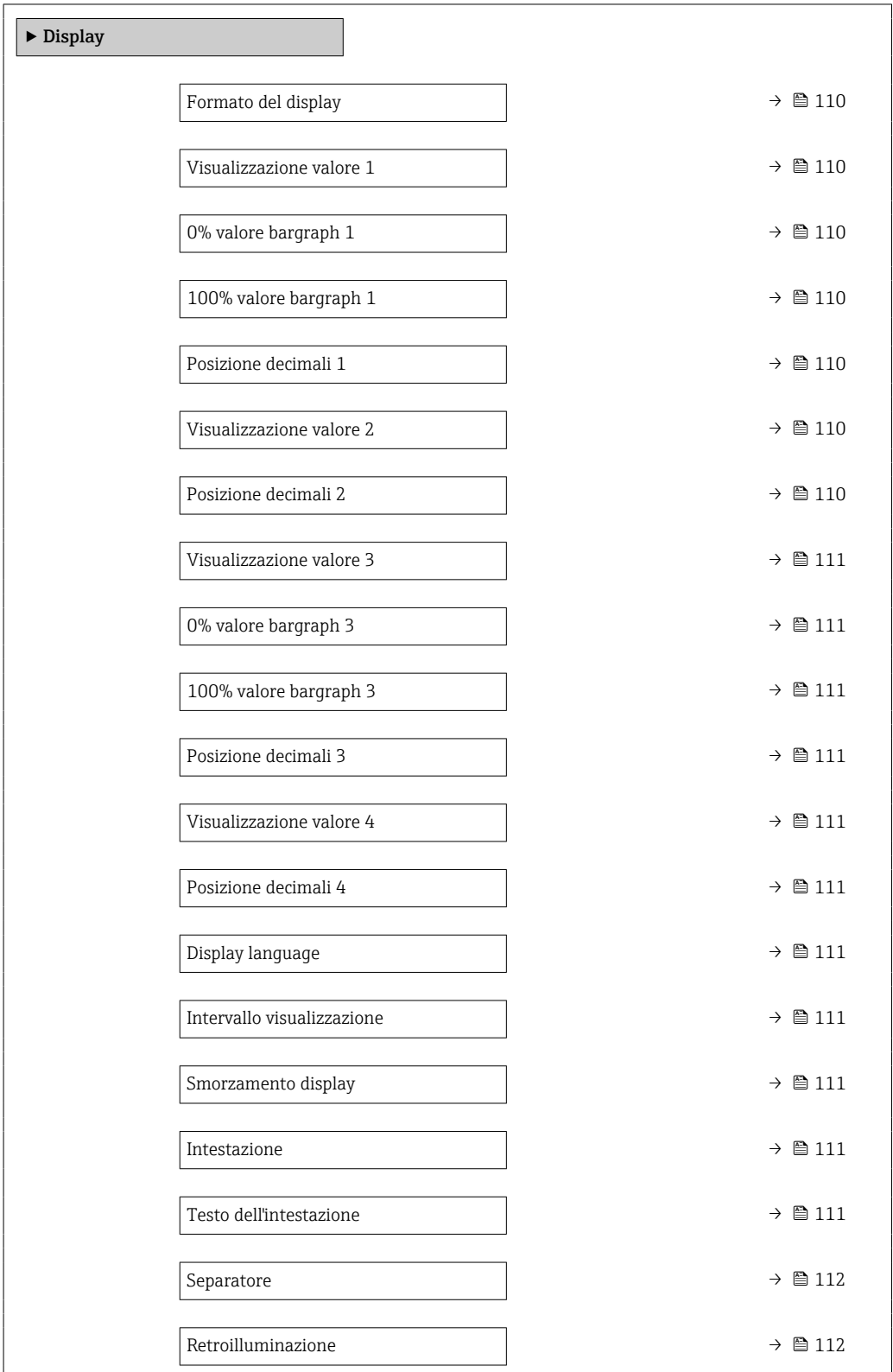

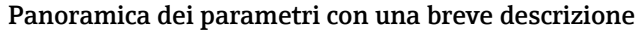

<span id="page-109-0"></span>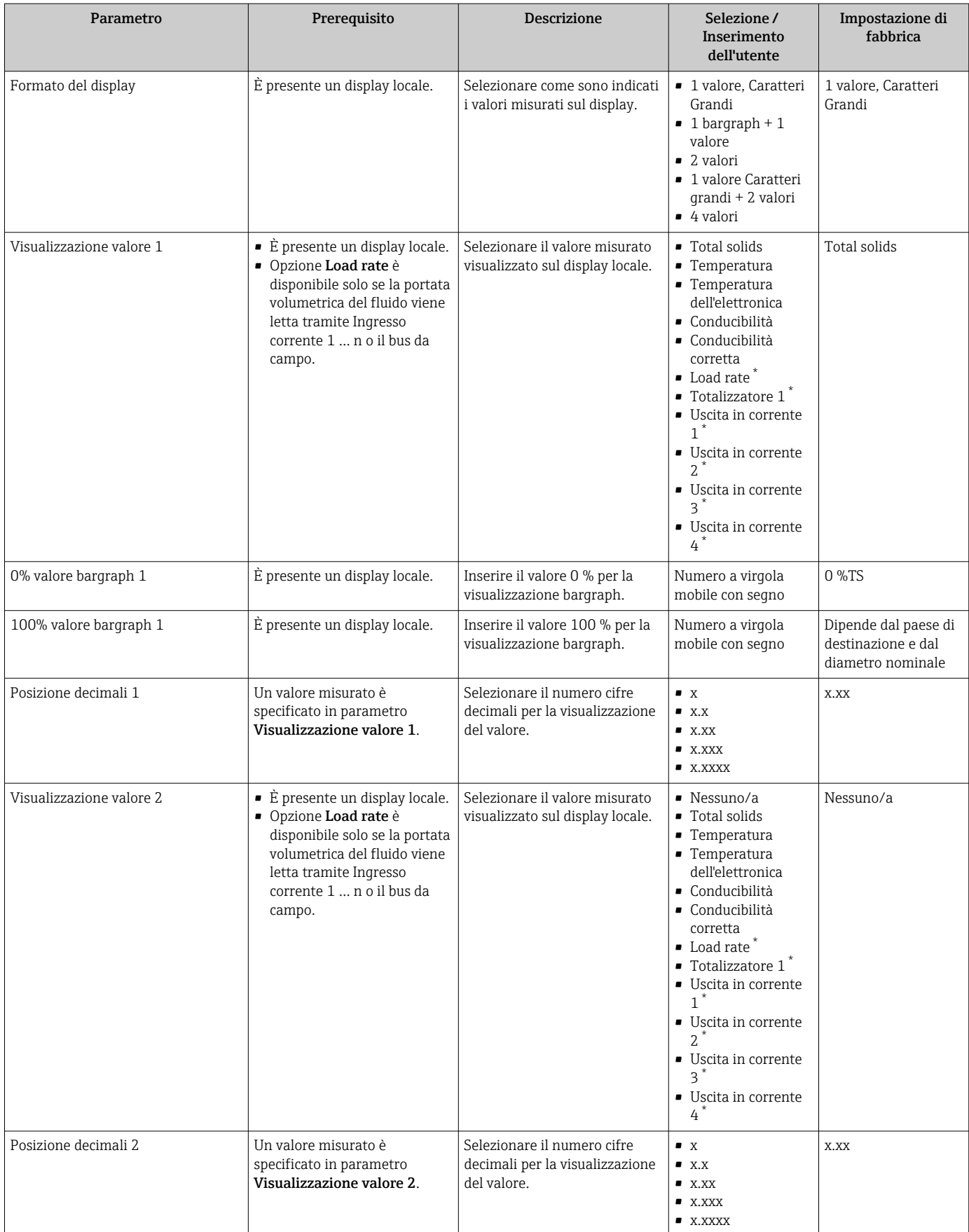

<span id="page-110-0"></span>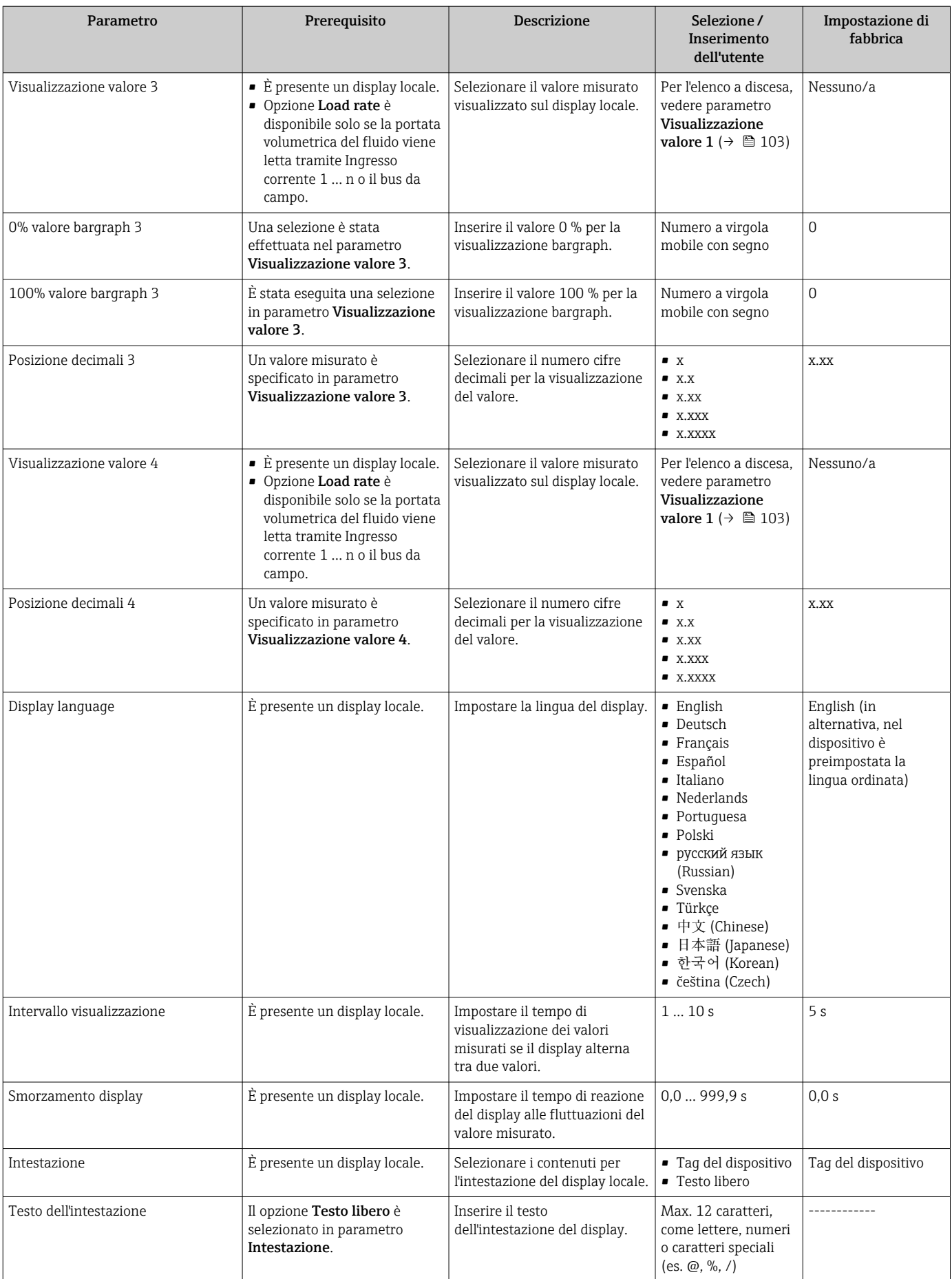

<span id="page-111-0"></span>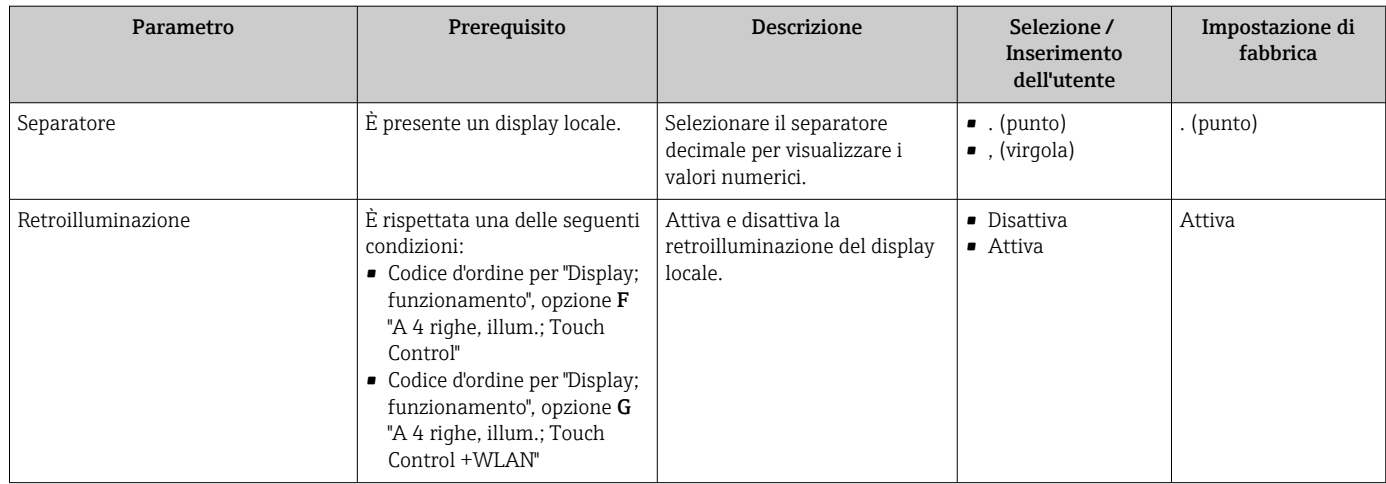

\* La visibilità dipende dalle opzioni ordinate o dalla configurazione dello strumento

## 10.6.4 Configurazione WLAN

Il sottomenu sottomenu WLAN Settings guida l'utente sistematicamente attraverso tutti i parametri che devono essere impostati per la configurazione WLAN.

#### Navigazione

Menu "Configurazione" → Configurazione avanzata → Impostazione WLAN

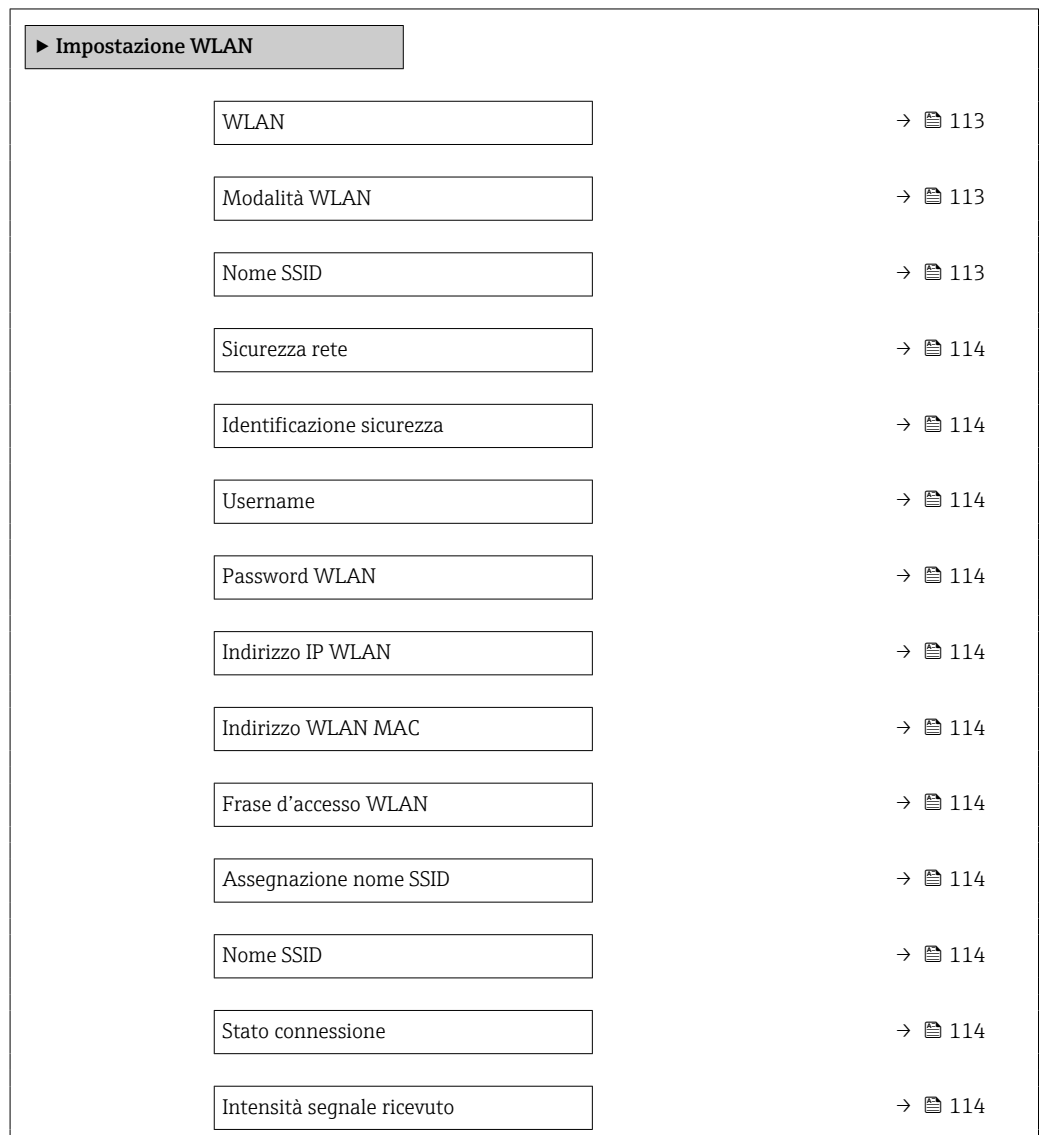

#### Panoramica dei parametri con una breve descrizione

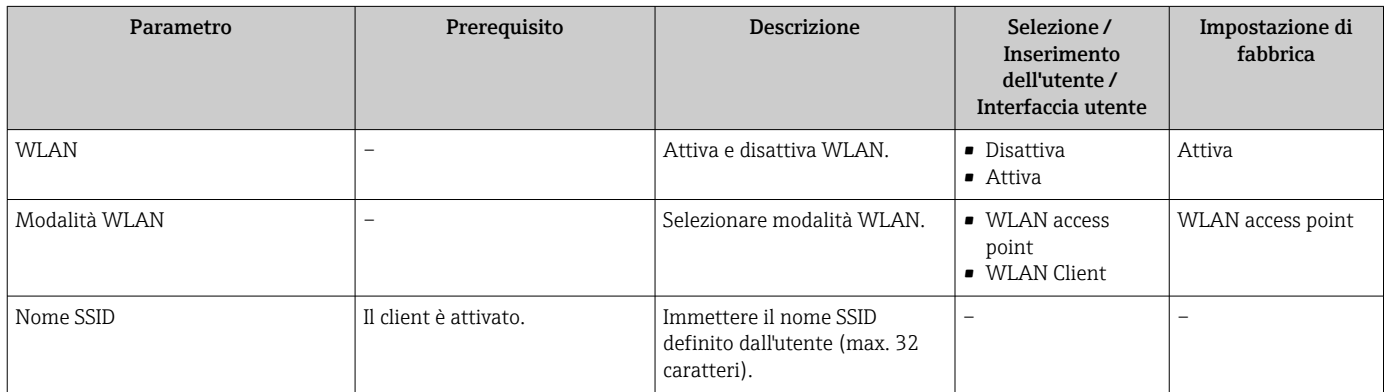

<span id="page-113-0"></span>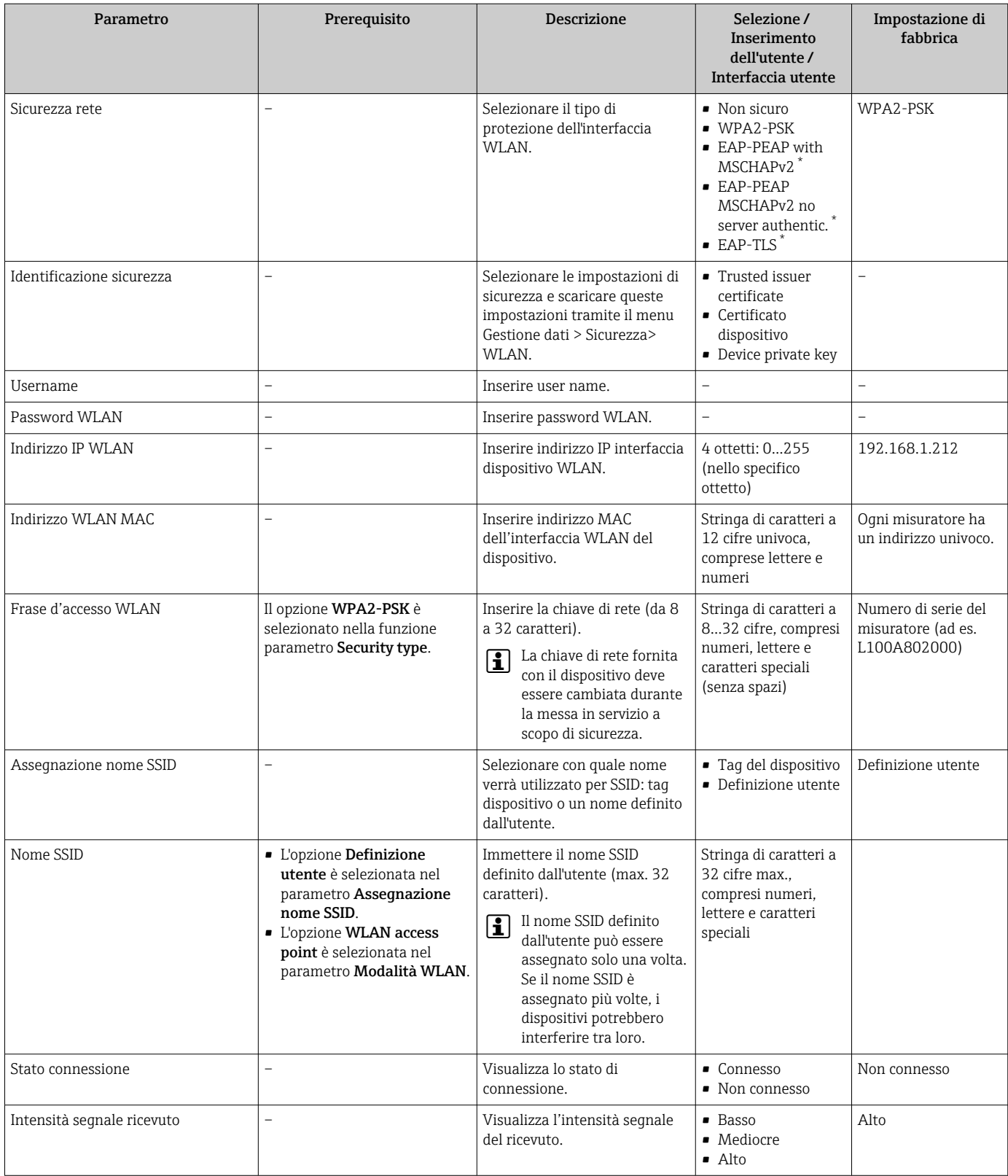

\* La visibilità dipende dalle opzioni ordinate o dalla configurazione dello strumento

## 10.6.5 Pacchetto applicativo Heartbeat Technology

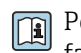

Per informazioni dettagliate sulle descrizioni dei parametri dei pacchetti applicativi, fare riferimento alla Documentazione speciale per il dispositivo.  $\rightarrow \; \blacksquare$  201

#### Navigazione

Menu "Configurazione" → Configurazione avanzata → Impostazione Heartbeat

## 10.6.6 Gestione della configurazione

Terminata la messa in servizio, è possibile salvare la configurazione attuale del dispositivo o ripristinare la precedente configurazione. La configurazione del dispositivo è gestita tramite parametro Gestione Backup.

#### Navigazione

Menu "Configurazione" → Configurazione avanzata → Configurazione back up

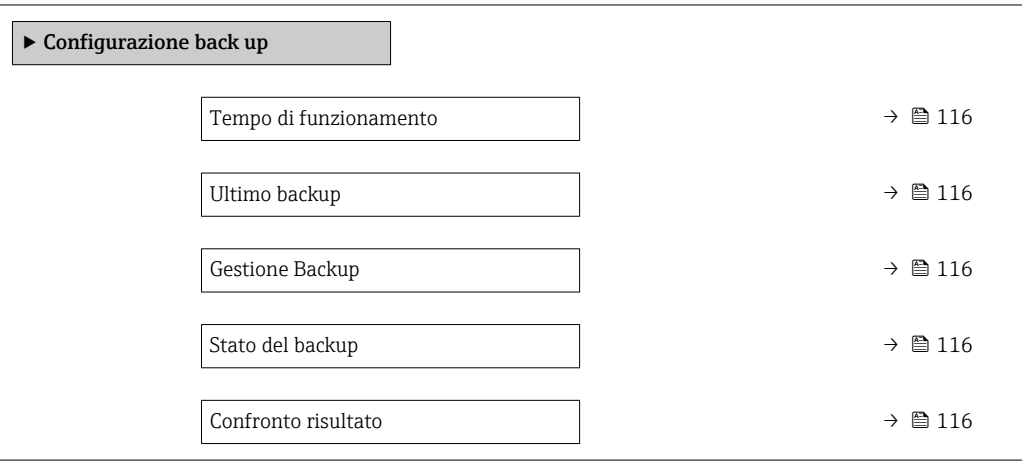

#### Panoramica dei parametri con una breve descrizione

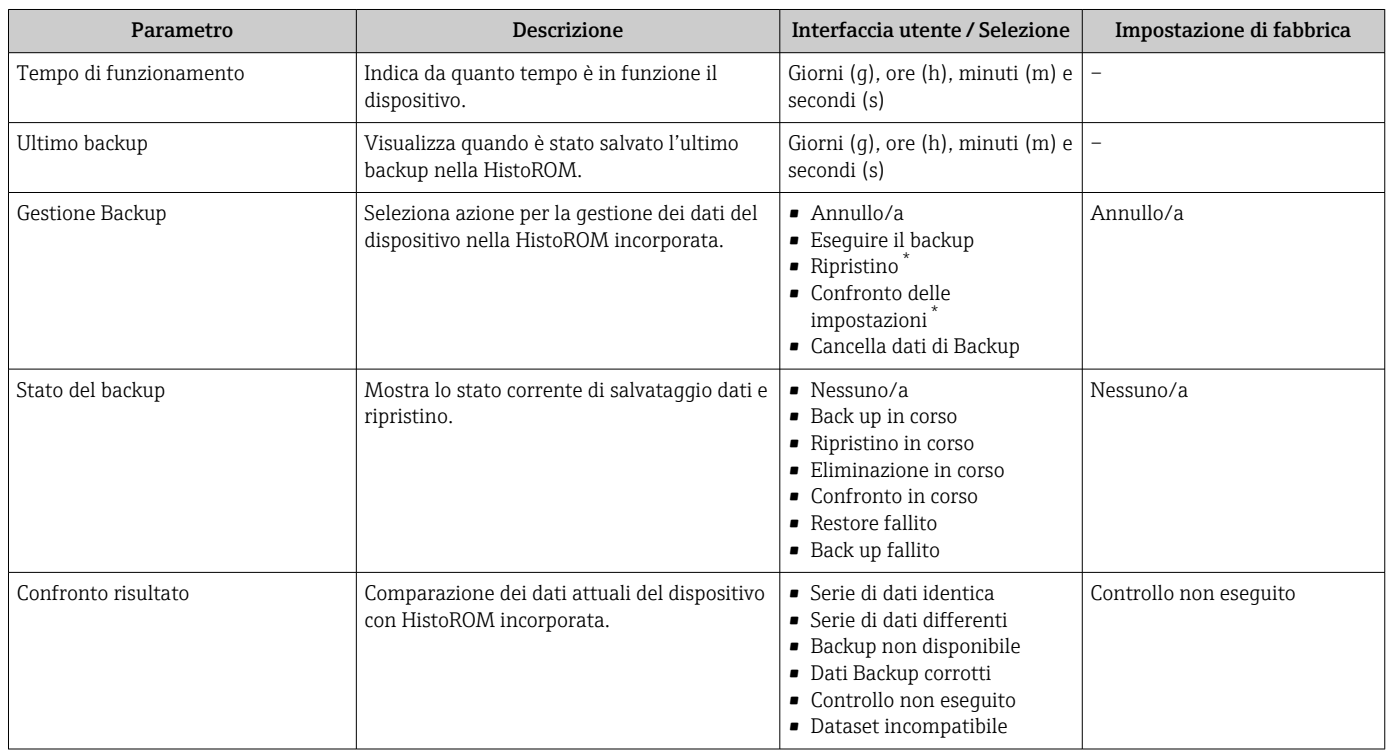

La visibilità dipende dalle opzioni ordinate o dalla configurazione dello strumento

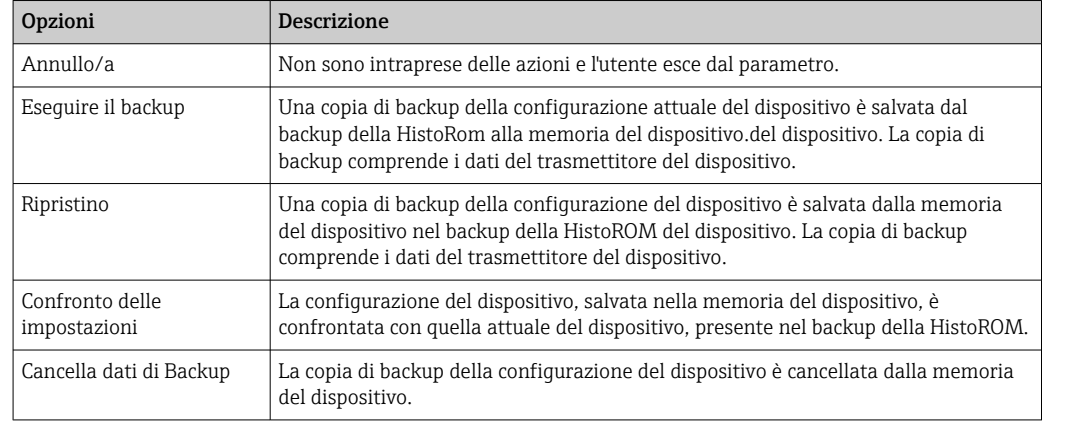

#### Descrizione della funzione parametro "Gestione Backup"

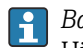

# *Backup sulla HistoROM*

HistoROM è una memoria non volatile del dispositivo in forma di EEPROM.

Mentre è in corso questa azione, la configurazione non può essere modificata mediante il display locale ed è visualizzato un messaggio sullo stato di elaborazione.

### <span id="page-117-0"></span>10.6.7 Uso dei parametri per l'amministrazione del dispositivo

Il sottomenu sottomenu Amministrazione quida l'utente sistematicamente attraverso tutti i parametri che possono servire a scopo di amministrazione del dispositivo.

#### Navigazione

Menu "Configurazione" → Configurazione avanzata → Amministrazione

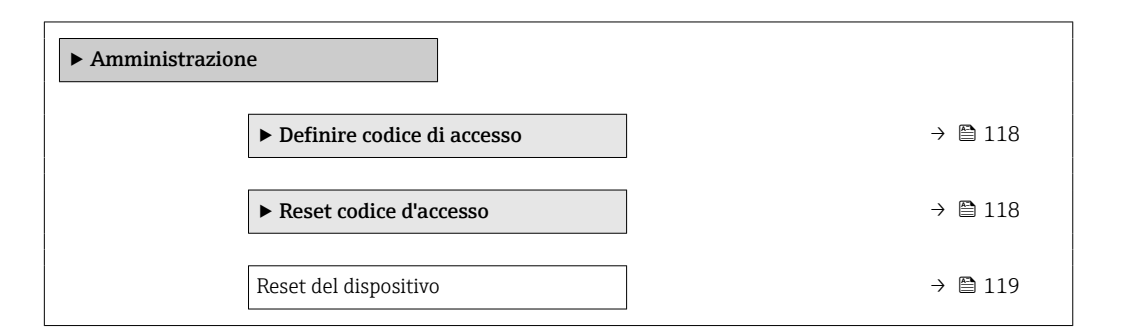

#### Uso del parametro per definire il codice di accesso

Completare questa procedura guidata per specificare un codice di accesso per il ruolo di Manutenzione.

#### Navigazione

Menu "Configurazione" → Configurazione avanzata → Amministrazione → Definire codice di accesso

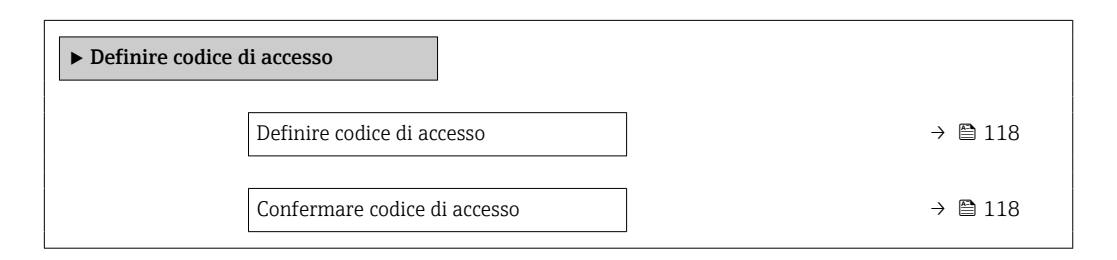

#### Panoramica dei parametri con una breve descrizione

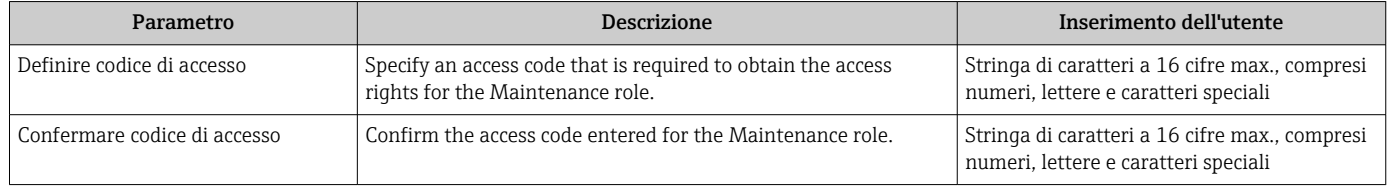

#### Uso del parametro per ripristinare il codice di accesso

#### Navigazione

Menu "Configurazione" → Configurazione avanzata → Amministrazione → Reset codice d'accesso

‣ Reset codice d'accesso

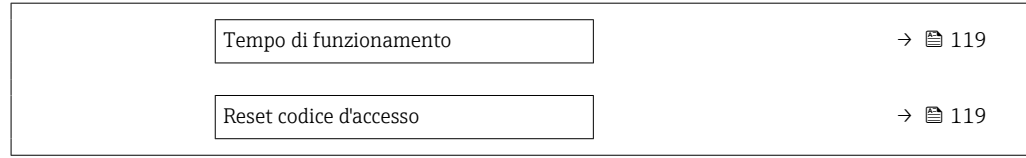

#### Panoramica dei parametri con una breve descrizione

<span id="page-118-0"></span>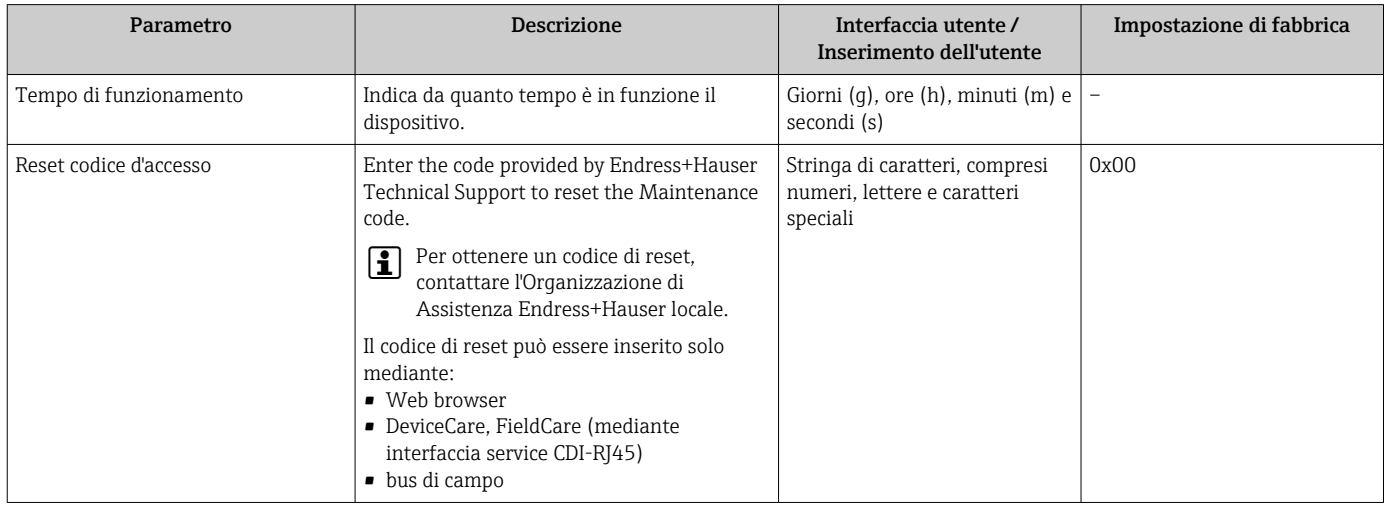

#### Uso del parametro per un reset del dispositivo

#### Navigazione

Menu "Configurazione" → Configurazione avanzata → Amministrazione

#### Panoramica dei parametri con una breve descrizione

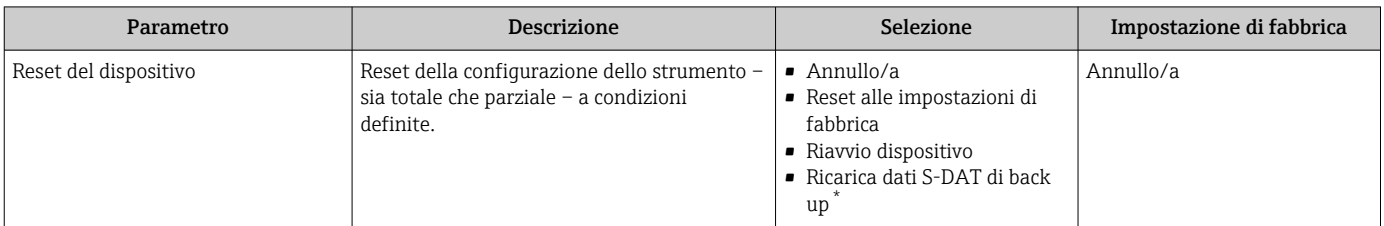

\* La visibilità dipende dalle opzioni ordinate o dalla configurazione dello strumento

## 10.7 Simulazione

L'opzione sottomenu Simulazione consente di simulare varie variabili di processo nel processo e nella modalità di allarme del processo e di verificare le catene di segnali a valle (commutazioni di valvole o circuiti di regolazione chiuso). La simulazione può essere eseguita anche in assenza di una misura reale (assenza di portata di fluido nel dispositivo).

#### Navigazione

Menu "Diagnostica" → Simulazione

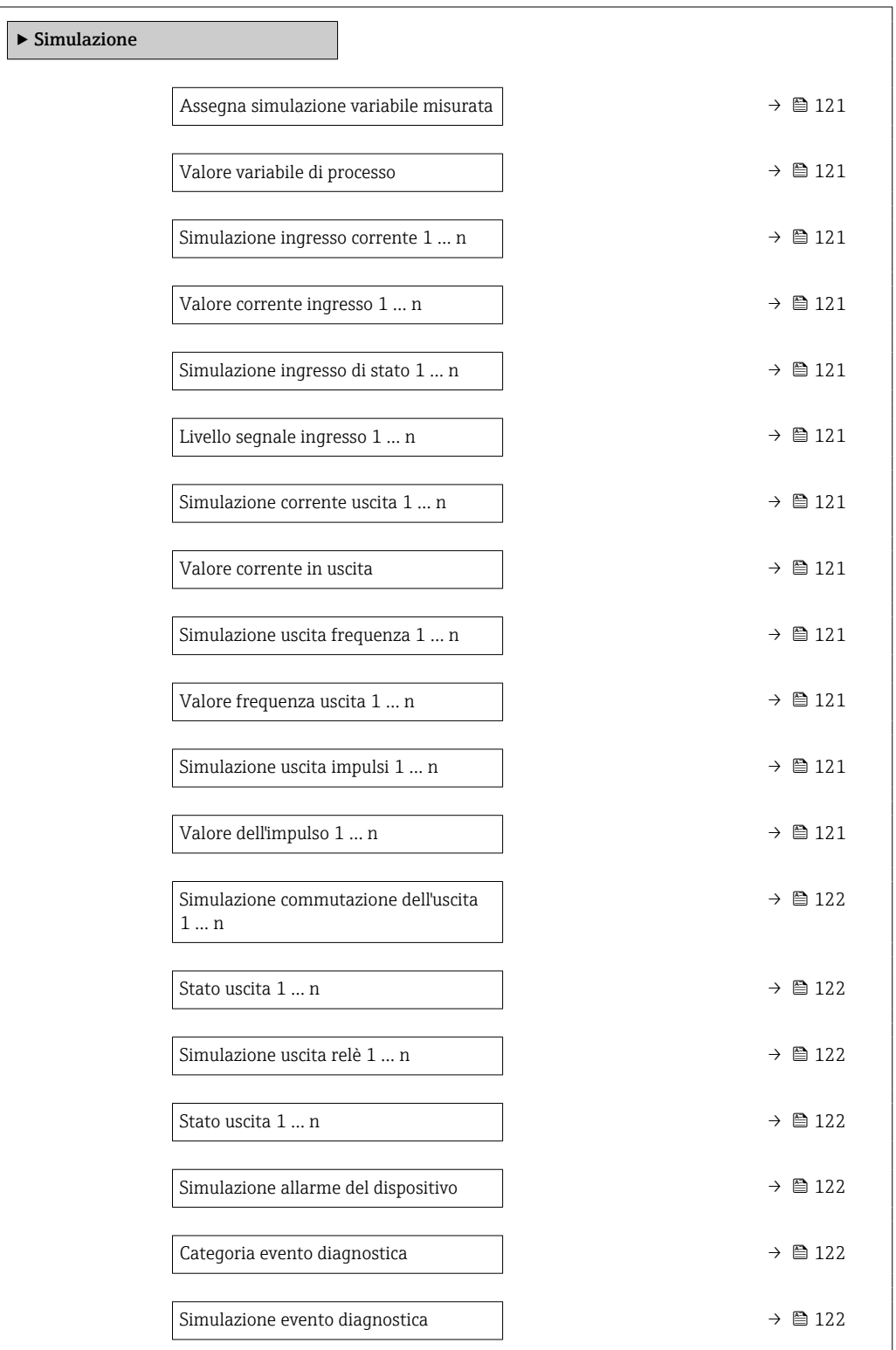

#### Panoramica dei parametri con una breve descrizione

<span id="page-120-0"></span>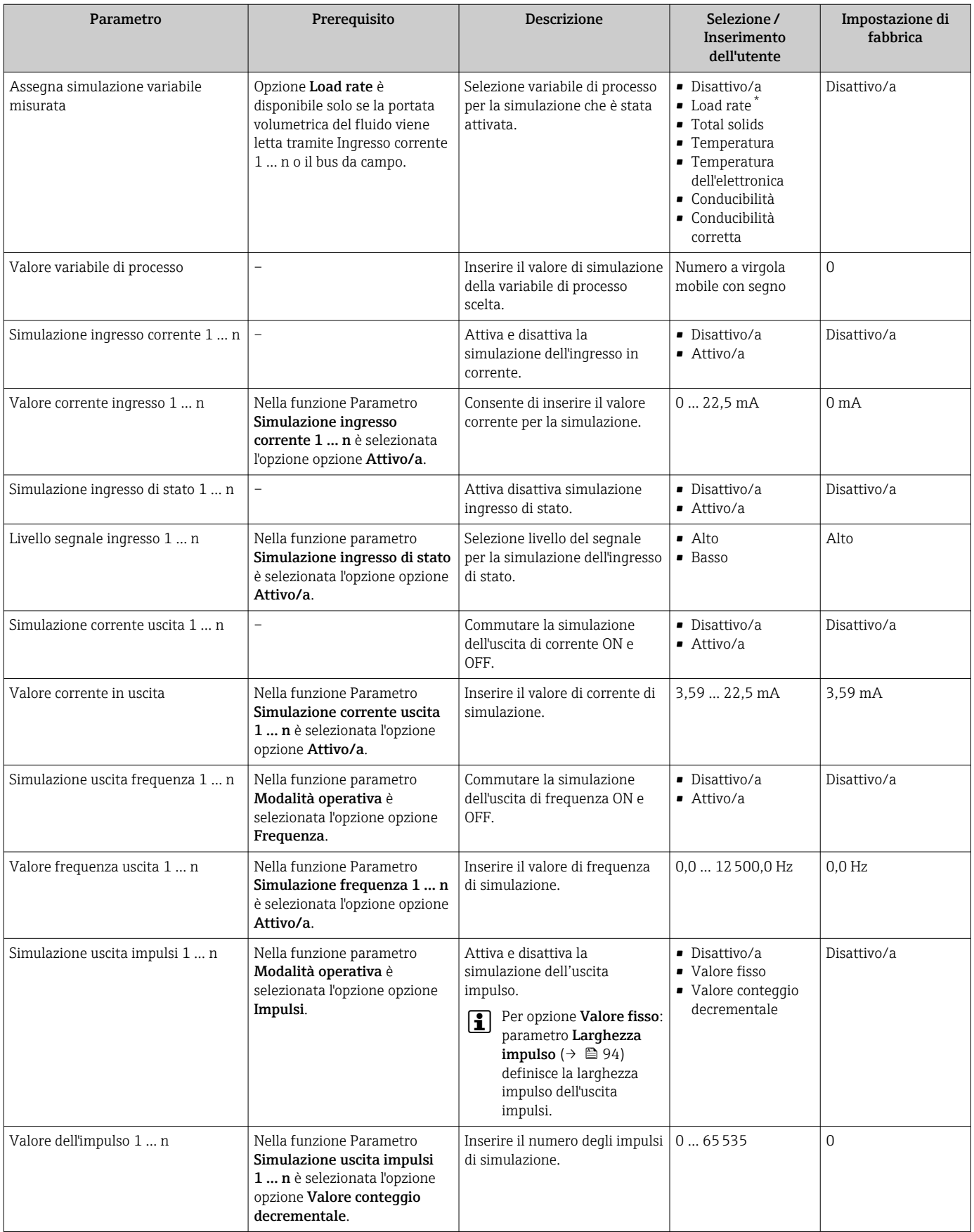

<span id="page-121-0"></span>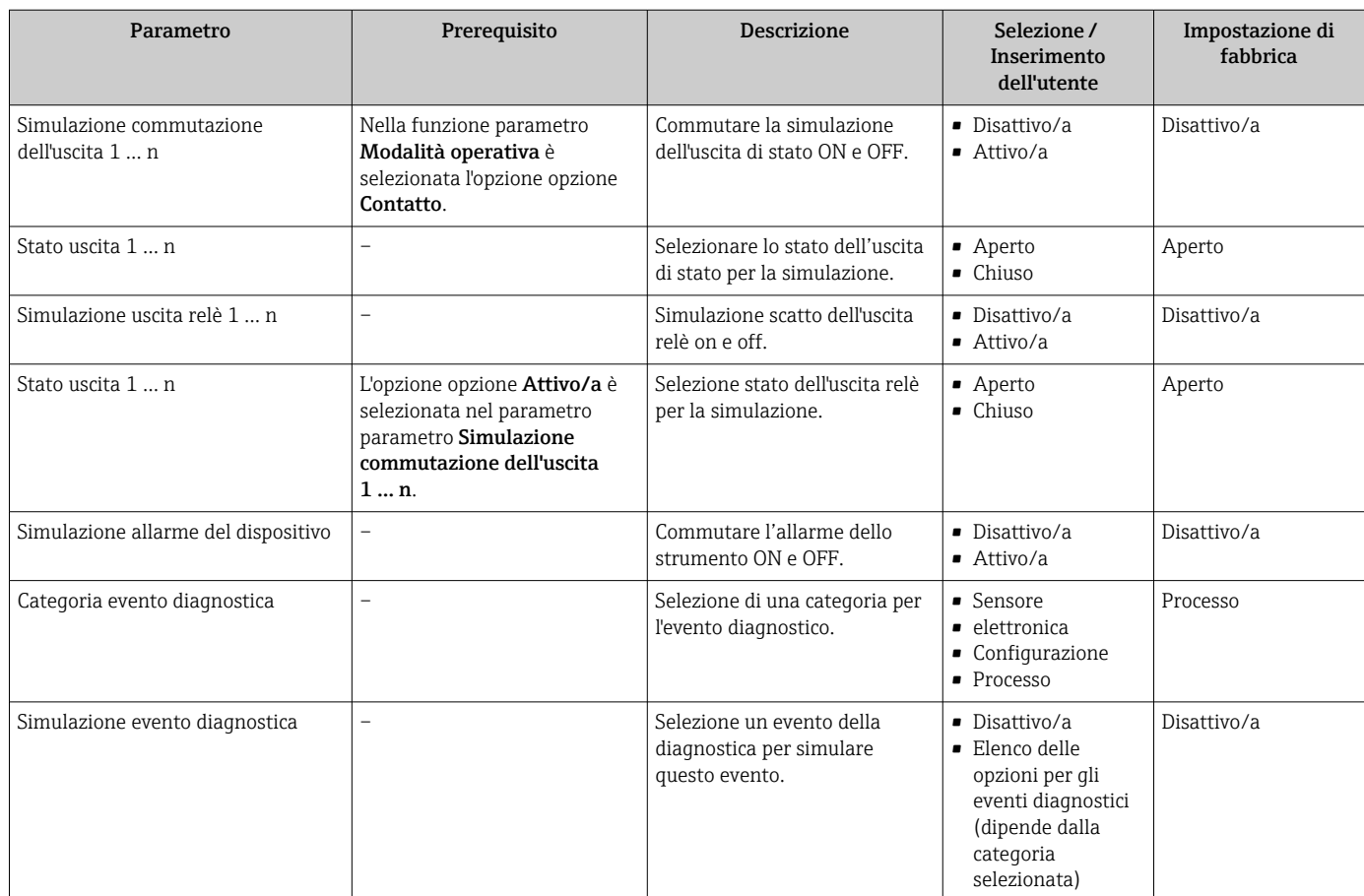

\* La visibilità dipende dalle opzioni ordinate o dalla configurazione dello strumento

## <span id="page-122-0"></span>10.8 Protezione delle impostazioni da accessi non autorizzati

Per proteggere la configurazione del misuratore da modifiche involontarie, sono disponibili le seguenti opzioni di protezione scrittura:

- Proteggere l'accesso ai parametri mediante codice di accesso  $\rightarrow \blacksquare$  123
- Proteggere l'accesso al controllo locale mediante blocco dei tasti  $\rightarrow \Box$  60
- Proteggere l'accesso al misuratore mediante interruttore di protezione scrittura  $\rightarrow$   $\approx$  124

### 10.8.1 Protezione scrittura mediante codice di accesso

Effetti del codice di accesso specifico dell'utilizzatore:

- Mediante il controllo locale, i parametri per la configurazione del misuratore sono protetti da scrittura e i relativi valori non possono più essere modificati.
- L'accesso al dispositivo è protetto mediante web browser e così anche i parametri per la configurazione del misuratore.
- L'accesso al dispositivo è protetto mediante FieldCare o DeviceCare (mediante interfaccia service CDI-RJ45) e così anche i parametri per la configurazione del misuratore.

#### Definizione del codice di accesso mediante display locale

- 1. Accedere a Parametro Definire codice di accesso ( $\rightarrow \blacksquare$  118).
- 2. Stringa di caratteri a 16 cifre max, compresi numeri, lettere e caratteri speciali per il codice di accesso.
- 3. Per confermare il codice, reinserire il codice di accesso Parametro Confermare codice di accesso ( $\rightarrow \Box$  118).
	- $\rightarrow$  Il simbolo  $\textcircled{a}$  è visualizzato davanti a tutti i parametri protetti da scrittura.
- Disattivazione della protezione di scrittura dei parametri tramite codice di accesso  $\rightarrow$   $\oplus$  60.
	- In caso di perdita del codice di accesso: reset del codice di accesso  $\rightarrow \equiv$  124.
	- Il ruolo con cui l'utente ha eseguito l'accesso è mostrato in Parametro Stato accesso.
		- Percorso di navigazione: Funzionamento → Stato accesso
		- Ruoli utente e relativi diritti di accesso  $\rightarrow$   $\blacksquare$  59
- Il dispositivo blocca nuovamente e automaticamente i parametri protetti da scrittura se non viene premuto alcun tasto per 10 minuti nella visualizzazione di navigazione e modifica.
- Il dispositivo blocca automaticamente i parametri protetti da scrittura dopo 60 s se l'utente ritorna alla modalità di visualizzazione operativa da quella di navigazione e modifica.

#### Parametri che possono essere sempre modificati mediante display locale

Alcuni parametri, che non hanno effetto sulla misura, non sono protetti da scrittura mediante il display locale. Nonostante sia stato definito un codice di accesso specifico dell'utilizzatore, possono sempre essere modificati, anche se gli altri parametri sono bloccati.

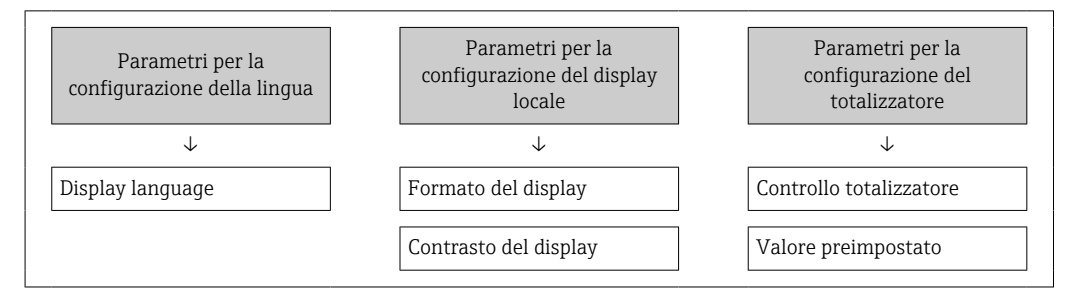

<span id="page-123-0"></span>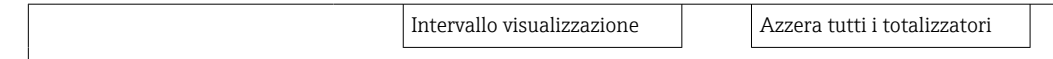

#### Definizione del codice di accesso mediante web browser

- 1. Accedere a parametro **Definire codice di accesso** ( $\rightarrow \Box$  118).
- 2. Definire un codice numerico di 16 caratteri (max) come codice di accesso.
- 3. Per confermare il codice, reinserire il codice di accesso Parametro Confermare codice di accesso ( $\rightarrow \Box$  118).
	- Il web browser apre la pagina di accesso.
- Disattivazione della protezione di scrittura dei parametri tramite codice di accesso  $\rightarrow$   $\blacksquare$  60.
	- In caso di perdita del codice di accesso: reset del codice di accesso  $\rightarrow \blacksquare$  124.
	- Parametro Stato accesso mostra il ruolo con cui l'utente ha eseguito l'accesso.
		- Percorso di navigazione: Funzionamento → Stato accesso
		- Ruoli utente e relativi diritti di accesso  $\rightarrow \blacksquare$  59

Se per 10 minuti non si eseguono azioni, il web browser ritorna automaticamente alla pagina di accesso.

#### Reset del codice di accesso

In caso di smarrimento, il codice di accesso specifico dell'utilizzatore può essere ripristinato all'impostazione di fabbrica. A questo scopo si deve inserire un codice di reset. In seguito si potrà ridefinire il codice di accesso specifico dell'utilizzatore.

*Mediante web browser, FieldCare, DeviceCare (con interfaccia service CDI-RJ45), bus di campo*

I codici di reset possono essere rilasciati solo dall'Organizzazione di Assistenza Endress+Hauser locale. Il codice deve essere calcolato esplicitamente per ciascun dispositivo.

- 1. Annotare il numero di serie del dispositivo.
- 2. Leggere il parametro Tempo di funzionamento.
- 3. Contattare l'Organizzazione di Assistenza Endress+Hauser locale e riferire numero di serie e tempo di funzionamento.
	- Ottenere il codice di reset calcolato.
- 4. Inserire il codice di reset nel parametro Reset codice d'accesso ( $\rightarrow \Box$  119).
	- Il codice di accesso è stato ripristinato all'impostazione di fabbrica 0000. Può essere nuovamente definito  $\rightarrow \blacksquare$  123.

Per motivi di sicurezza IT, il codice di reset calcolato è valido solo per 96 ore a partire dal tempo di funzionamento specificato e per il numero di serie specifico. Se non è possibile ripristinare il dispositivo entro 96 ore, le opzioni sono due: aumentare di alcuni giorni il tempo di funzionamento letto oppure disattivare il dispositivo.

#### 10.8.2 Protezione scrittura tramite microinterruttore protezione scrittura

Diversamente dalla protezione scrittura mediante codice di accesso specifico dell'utilizzatore, questa protezione consente di bloccare l'accesso in scrittura a tutto il menu operativo, con esclusione del parametro "Contrasto del display".

I valori dei parametri sono adesso di sola lettura e non possono essere più modificati (eccetto parametro "Contrasto del display"):

- Mediante display locale
- Mediante protocollo HART

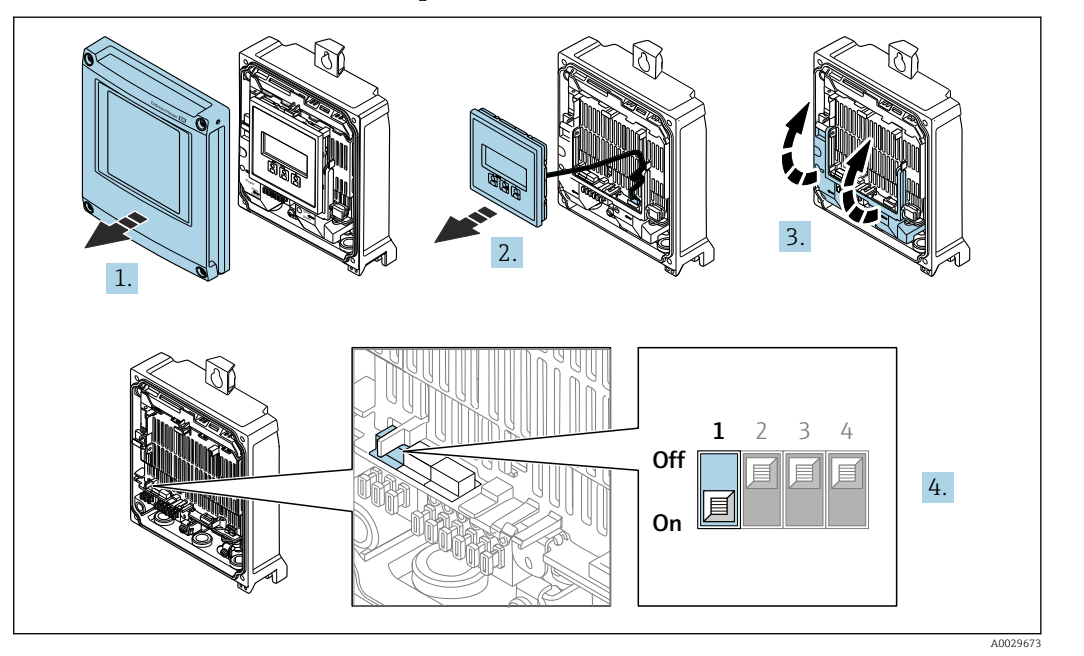

Abilitazione/disabilitazione della protezione scrittura

- 1. Aprire il coperchio della custodia.
- 2. Rimuovere il modulo display.
- 3. Aprire il vano morsetti.

#### 4. Abilitare o disabilitare la protezione scrittura:

Portare l'interruttore di protezione scrittura sul modulo dell'elettronica principale in posizione: ON protezione scrittura hardware abilitata/ OFF (impostazione di fabbrica) protezione scrittura hardware disabilitata.

 Nella funzione parametro Condizione di blocco è visualizzata l'opzione opzione Blocco scrittura hardware  $\rightarrow \blacksquare$  126. Inoltre, il display locale visualizza il simbolo  $\blacksquare$  davanti ai parametri nell'intestazione del display operativo e nella visualizzazione di navigazione quando la protezione scrittura hardware è abilitata.

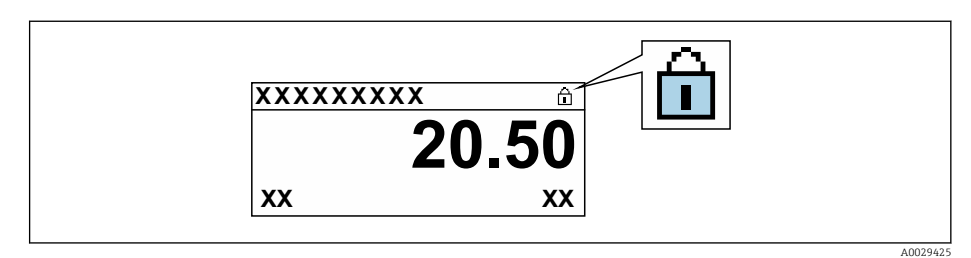

- 5. Inserimento del modulo display.
- 6. Chiudere il coperchio della custodia.

#### 7. AVVISO

Coppia di serraggio eccessiva applicata alle viti di fissaggio! Rischio di danni al trasmettitore in plastica.

‣ Serrare le viti di fissaggio in base alla coppia di serraggio: 2,5 Nm (1,8 lbf ft)

Serrare le viti di fissaggio.

# <span id="page-125-0"></span>11 Funzionamento

## 11.1 Richiamare lo stato di blocco del dispositivo

Protezione scrittura del dispositivo attiva: parametro Condizione di blocco

Funzionamento → Condizione di blocco

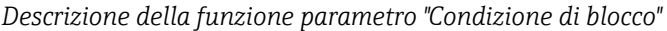

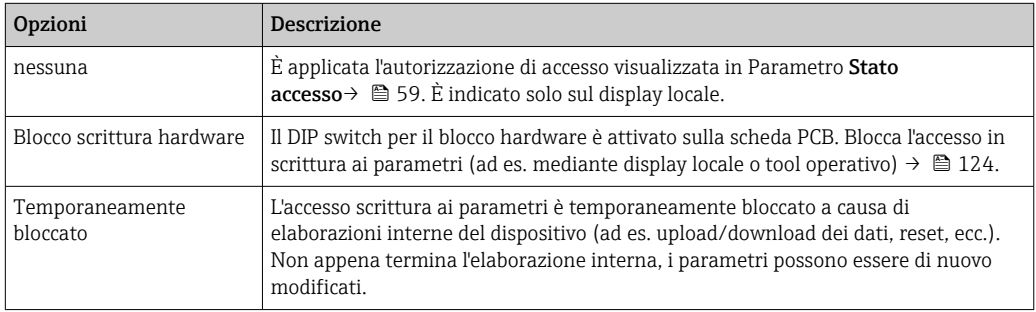

## 11.2 Impostazione della lingua operativa

Informazioni dettagliate:

- Per configurare la lingua operativa
- Per informazioni sulle lingue operative supportate dal misuratore  $\rightarrow \blacksquare$  190

## 11.3 Configurazione del display

Informazioni dettagliate:

- Sulle impostazioni di base per il display locale  $\rightarrow$   $\blacksquare$  102
- Sulle impostazioni avanzate per il display locale  $\rightarrow$   $\blacksquare$  109

## 11.4 Adattamento del misuratore alle condizioni di processo

A questo scopo sono disponibili:

- Impostazioni di base utilizzando il menu menu Configurazione ( $\rightarrow \Box$  83)
- Impostazioni avanzate utilizzando il menu sottomenu Configurazione avanzata  $(\rightarrow \blacksquare 106)$

## 11.5 Lettura dei valori misurati

Con la funzione sottomenu Valori misurati, si possono richiamare tutti i valori misurati.

#### Navigazione

Menu "Diagnostica" → Valori misurati

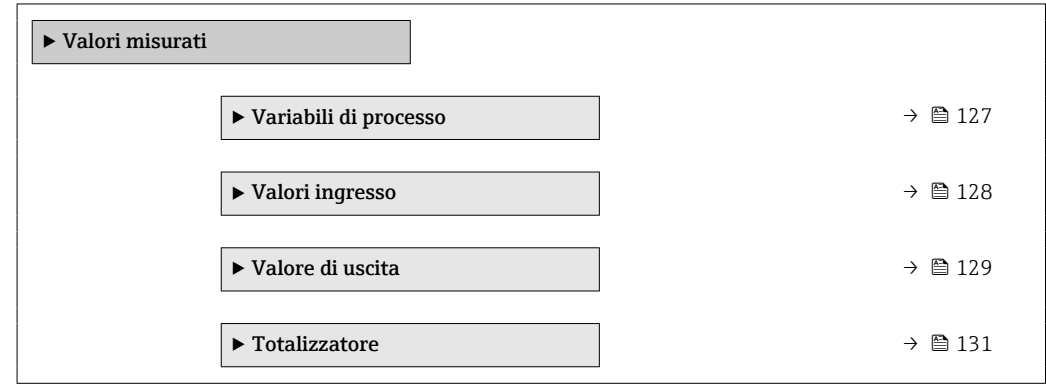

## 11.5.1 Sottomenu "Variabili di processo"

Il comprende tutti i parametri richiesti per visualizzare i valori misurati attuali per ogni variabile di processo.

#### Navigazione

Menu "Diagnostica" → Valori misurati → Variabili di processo

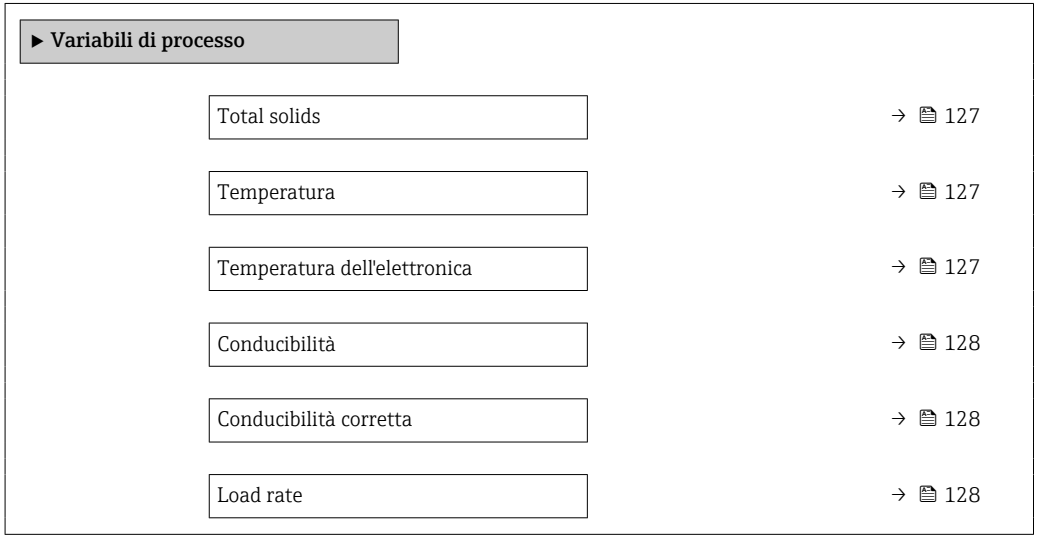

#### Panoramica dei parametri con una breve descrizione

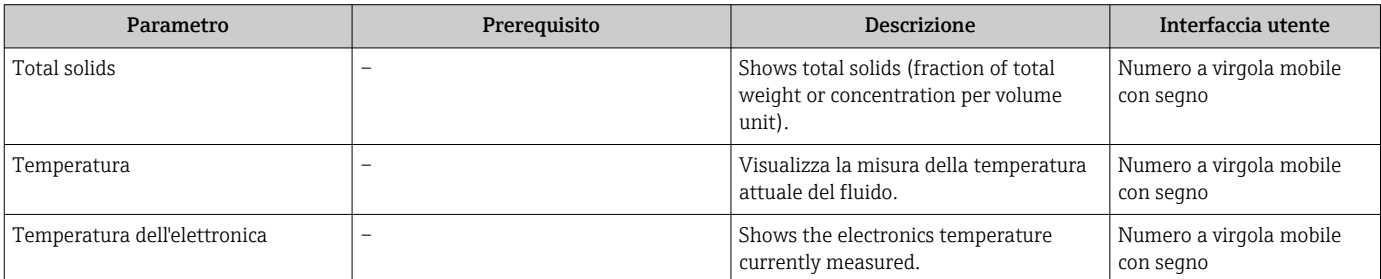

<span id="page-127-0"></span>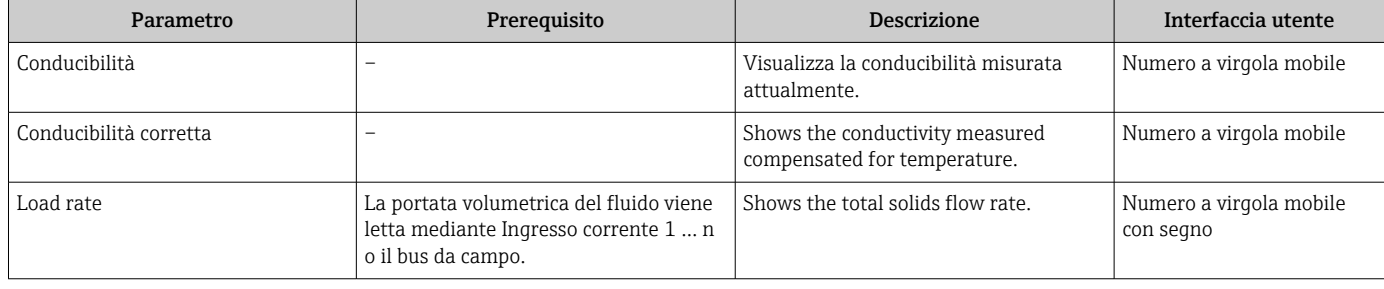

## 11.5.2 Sottomenu "Valori ingresso"

Il sottomenu sottomenu Valori ingresso guida l'operatore sistematicamente fino ai singoli valori di ingresso.

#### Navigazione

Menu "Diagnostica" → Valori misurati → Valori ingresso

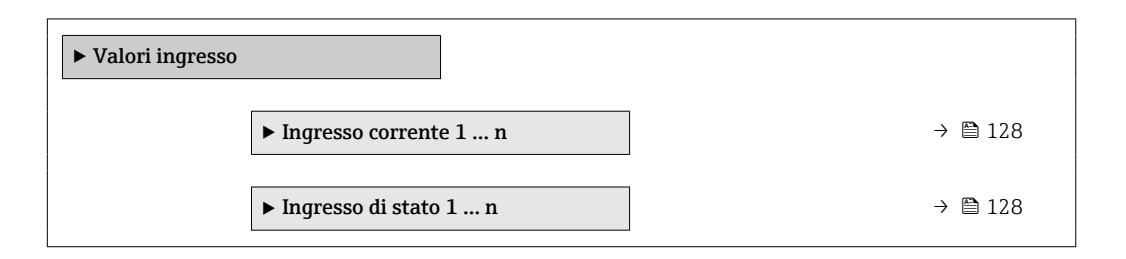

#### Valori di ingresso per l'ingresso in corrente

Il sottomenu sottomenu Ingresso corrente 1 … n comprende tutti i parametri richiesti per visualizzare i valori misurati attuali per ogni ingresso in corrente.

#### Navigazione

Menu "Diagnostica" → Valori misurati → Valori ingresso → Ingresso corrente 1 … n

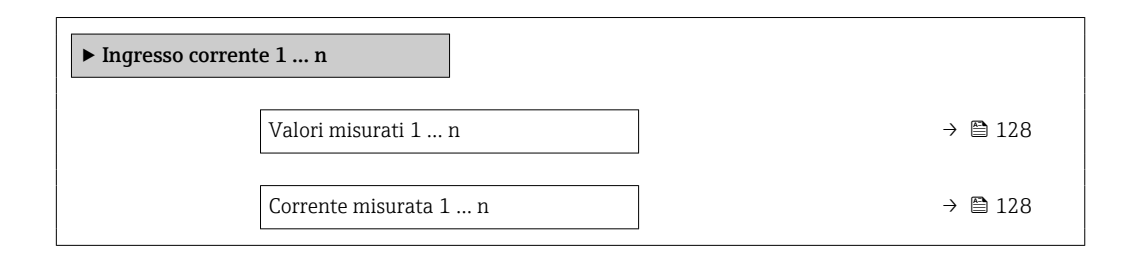

#### Panoramica dei parametri con una breve descrizione

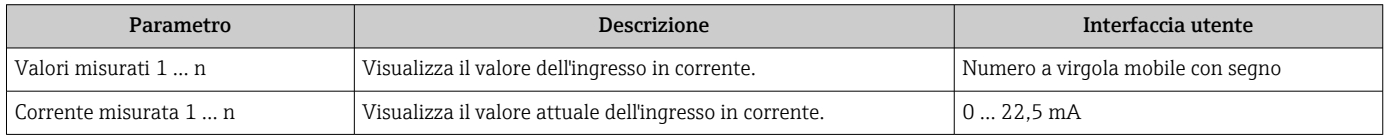

#### Valori di ingresso per l'ingresso di stato

Il sottomenu sottomenu Ingresso di stato 1 … n comprende tutti i parametri richiesti per visualizzare i valori misurati attuali per ogni ingresso di stato.

#### <span id="page-128-0"></span>Navigazione

Menu "Diagnostica" → Valori misurati → Valori ingresso → Ingresso di stato 1 … n

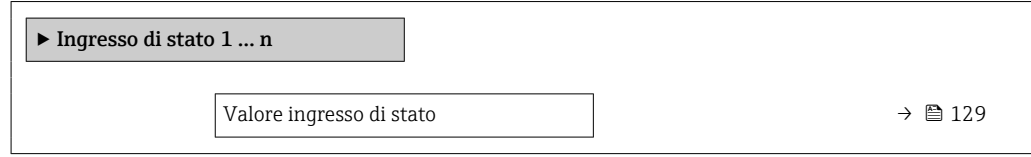

#### Panoramica dei parametri con una breve descrizione

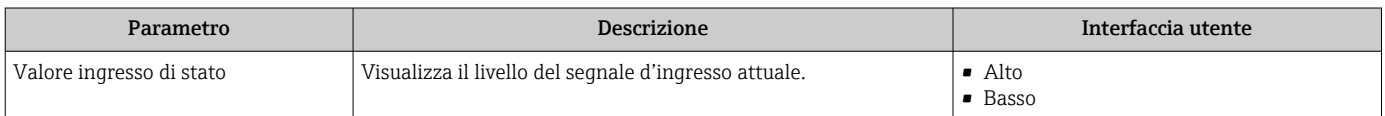

#### 11.5.3 Valore di uscita

Il sottomenu sottomenu Valore di uscita comprende tutti i parametri richiesti per visualizzare i valori misurati attuali di ogni uscita.

#### Navigazione

Menu "Diagnostica" → Valori misurati → Valore di uscita

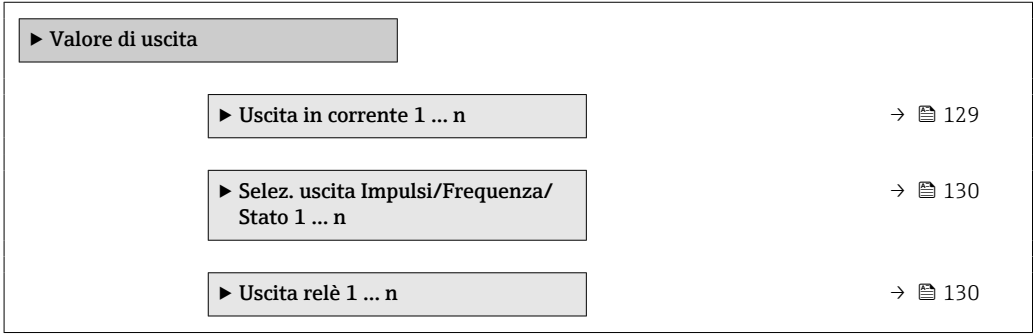

#### Valori di uscita dell'uscita in corrente

Il sottomenu sottomenu Valore corrente uscita comprende tutti i parametri richiesti per visualizzare i valori misurati attuali per ogni uscita in corrente.

#### Navigazione

Menu "Diagnostica" → Valori misurati → Valore di uscita → Valore corrente uscita 1 … n

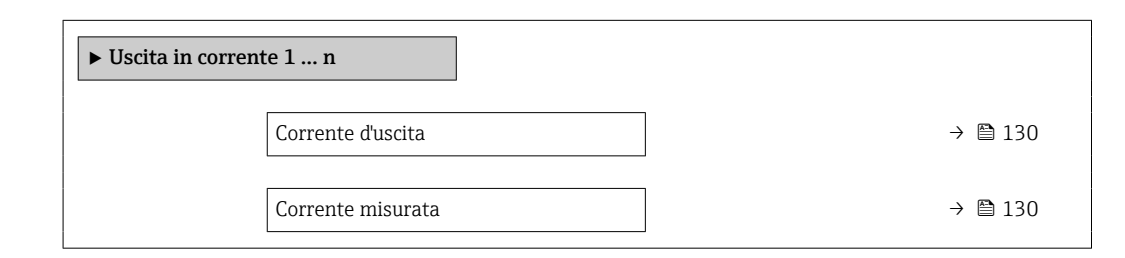

### Panoramica dei parametri con una breve descrizione

<span id="page-129-0"></span>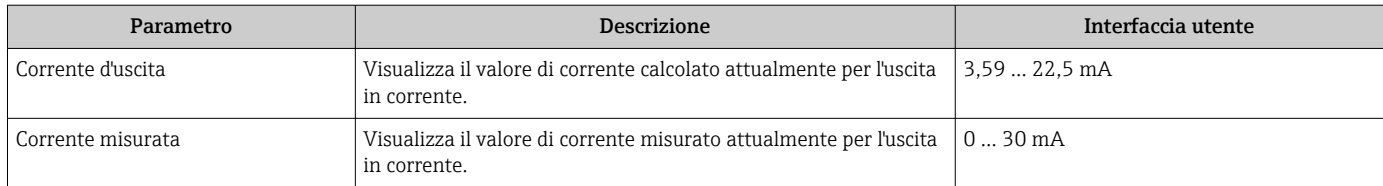

#### Valori di uscita per l'uscita impulsi/frequenza/contatto

Il sottomenu sottomenu Selez. uscita Impulsi/Frequenza/Stato 1 … n comprende tutti i parametri richiesti per visualizzare i valori misurati attuali per ogni uscita impulsi/ frequenza/contatto.

#### Navigazione

Menu "Diagnostica" → Valori misurati → Valore di uscita → Selez. uscita Impulsi/ Frequenza/Stato 1 … n

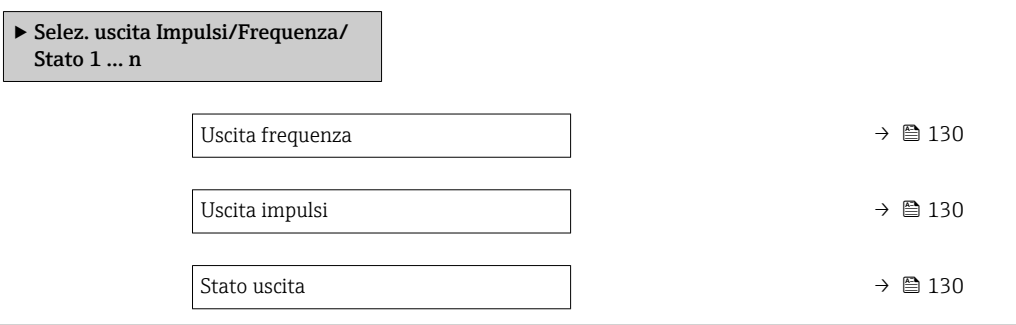

#### Panoramica dei parametri con una breve descrizione

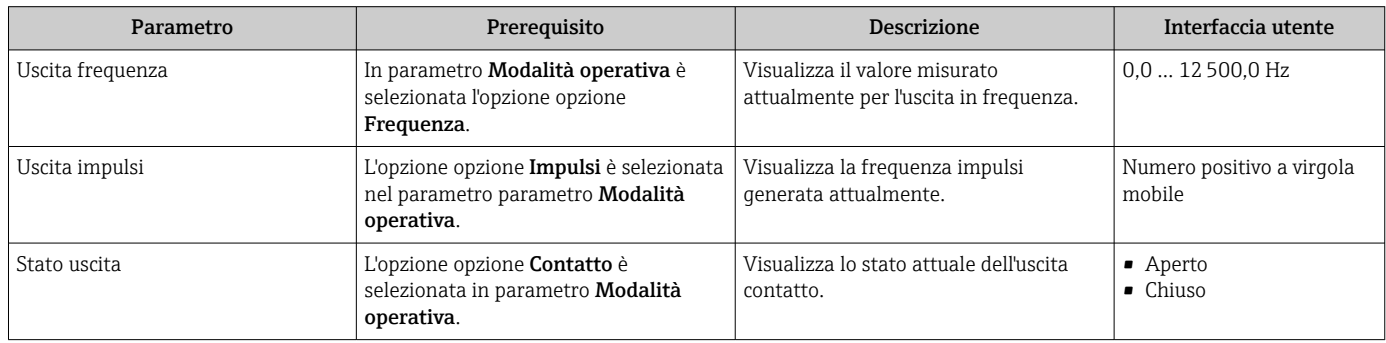

#### Valori di uscita per l'uscita a relè

Il sottomenu sottomenu Uscita relè 1 … n comprende tutti i parametri richiesti per visualizzare i valori misurati attuali per ogni uscita a relè.

#### Navigazione

Menu "Diagnostica" → Valori misurati → Valore di uscita → Uscita relè 1 … n

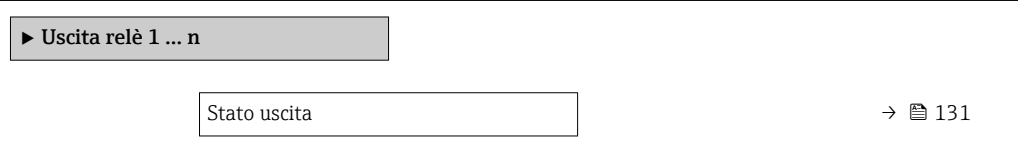

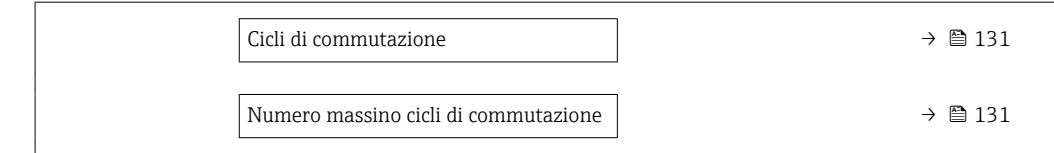

#### Panoramica dei parametri con una breve descrizione

<span id="page-130-0"></span>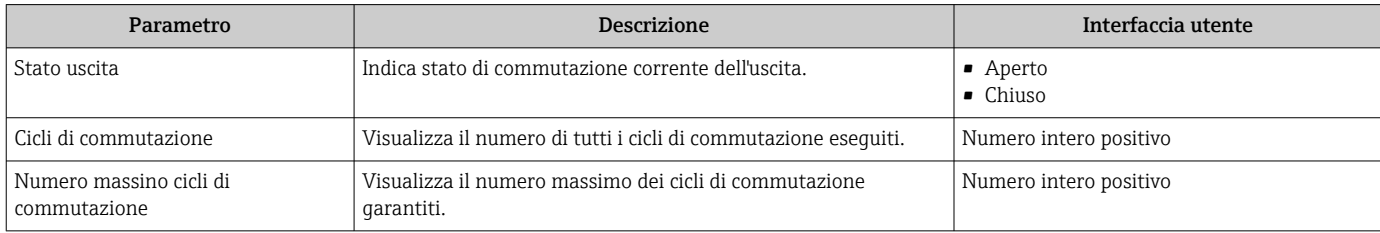

## 11.5.4 Sottomenu "Totalizzatore"

Il sottomenu sottomenu Totalizzatore comprende tutti i parametri richiesti per visualizzare i valori misurati attuali di ogni totalizzatore.

#### Navigazione

Menu "Diagnostica" → Valori misurati → Totalizzatore

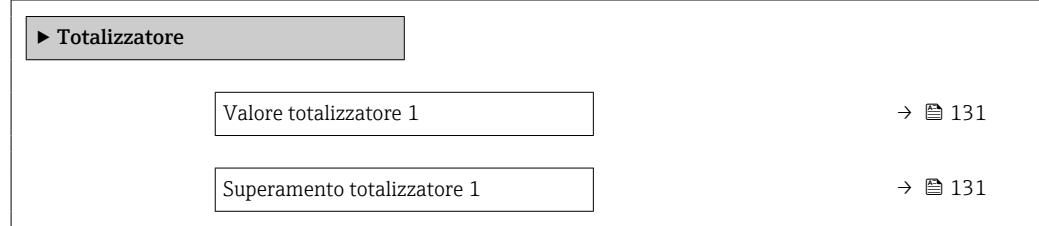

#### Panoramica dei parametri con una breve descrizione

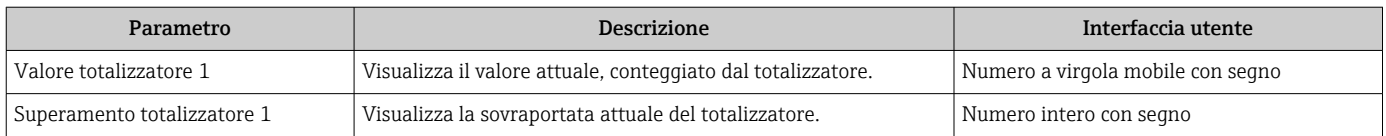

## 11.6 Azzeramento di un totalizzatore

I totalizzatori sono azzerati in sottomenu Funzionamento:

- Controllo totalizzatore
- Azzera tutti i totalizzatori

#### Navigazione

Menu "Funzionamento" → Gestione totalizzatore/i

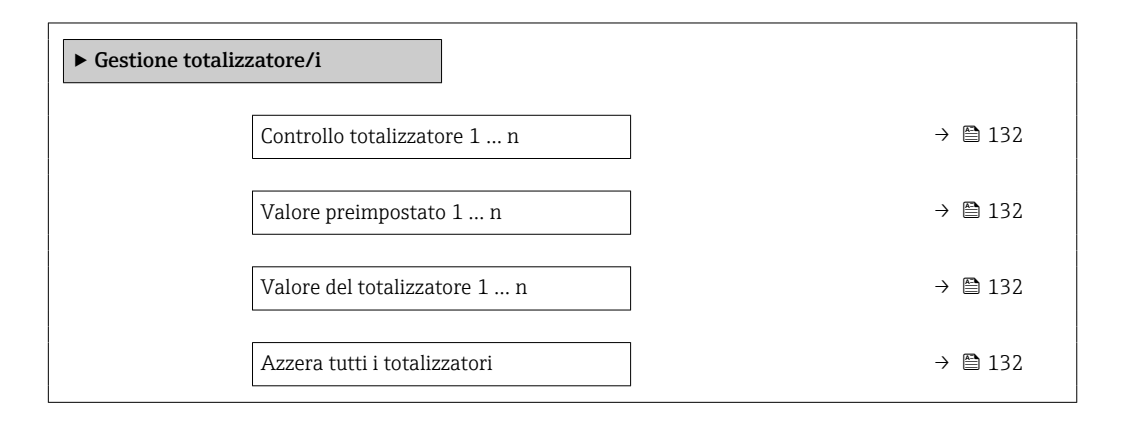

#### Panoramica dei parametri con una breve descrizione

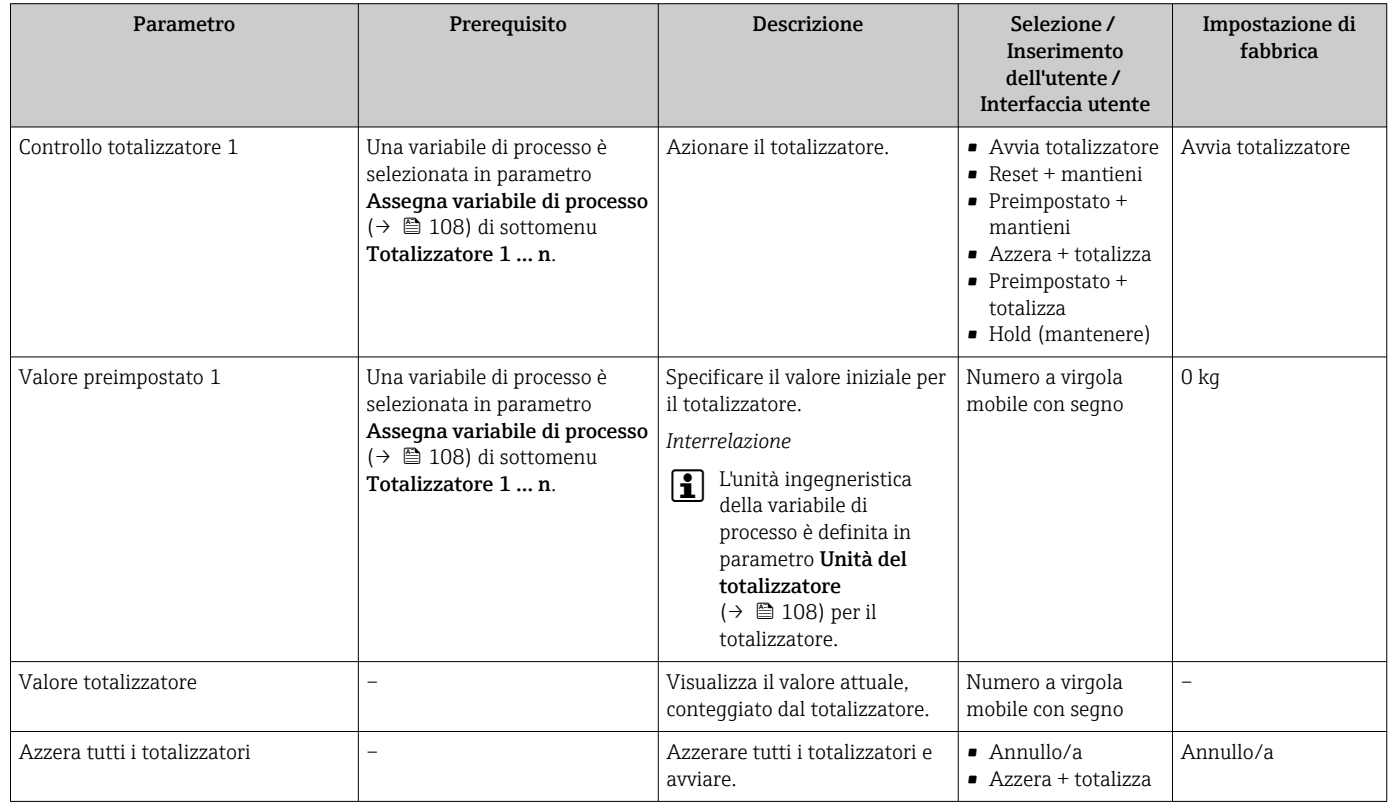

### 11.6.1 Campo di applicazione della funzione parametro "Controllo totalizzatore"

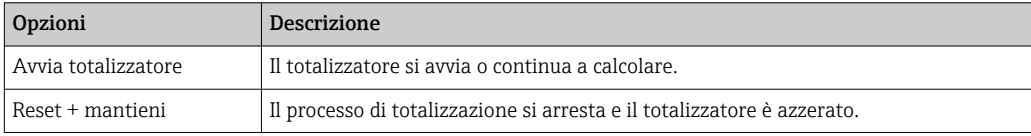

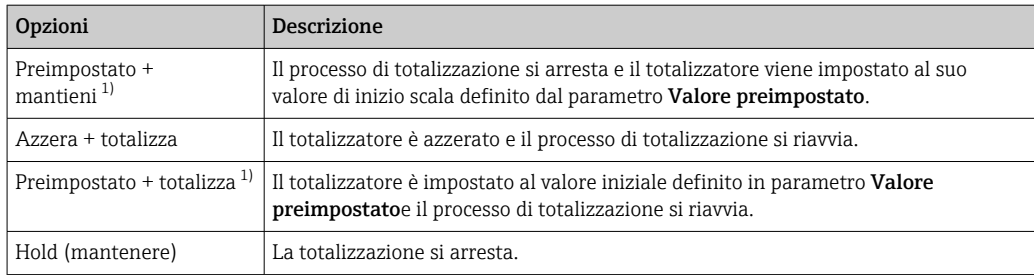

1) Visibile in base alle opzioni d'ordine o alle impostazioni del dispositivo

## 11.6.2 Campo funzione di parametro "Azzera tutti i totalizzatori"

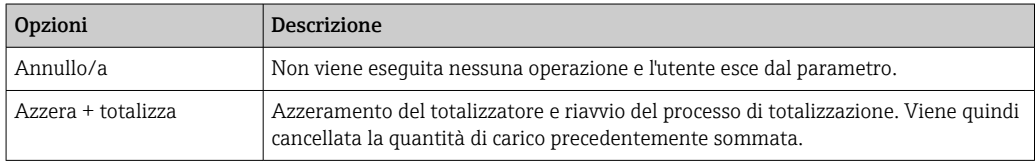

## 11.7 Visualizzazione della cronologia dei valori di misura

Il pacchetto applicativo HistoROM estesa (opzione d'ordine) deve essere abilitato nel dispositivo per visualizzare la funzione sottomenu Memorizzazione dati. Quest'ultimo comprende tutti i parametri per la cronologia del valore misurato.

La registrazione dati è disponibile anche mediante: H

- Tool per la gestione delle risorse di impianto FieldCare  $\rightarrow$  72.
- Web browser

#### Campo di funzioni

- Possono essere archiviati fino a 1000 valori misurati
- 4 canali di registrazione
- Intervallo per la registrazione dei dati regolabile
- Visualizza graficamente l'andamento del valore misurato per ogni canale di registrazione visualizzato

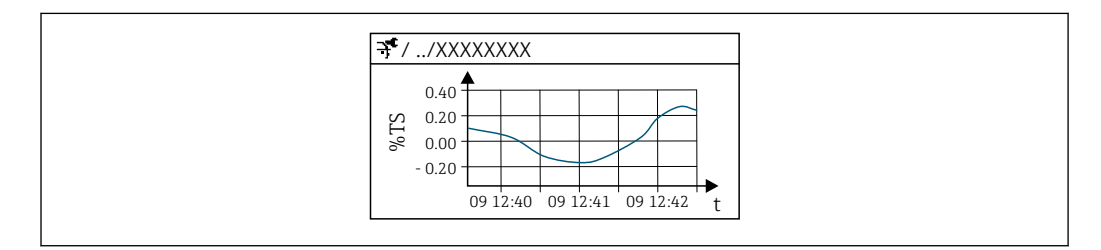

 *30 Grafico di un andamento del valore misurato*

- Asse x: a seconda del numero di canali selezionati, visualizza 250...1000 valori misurati di una variabile di processo.
- Asse y: visualizza il campo approssimativo del valore misurato e lo adatta costantemente alla misura in corso.

Il contenuto della memoria dati è cancellato, se si modifica la durata dell'intervallo di I÷ registrazione o l'assegnazione delle variabili di processo ai canali.

#### Navigazione

Menu "Diagnostica" → Memorizzazione dati

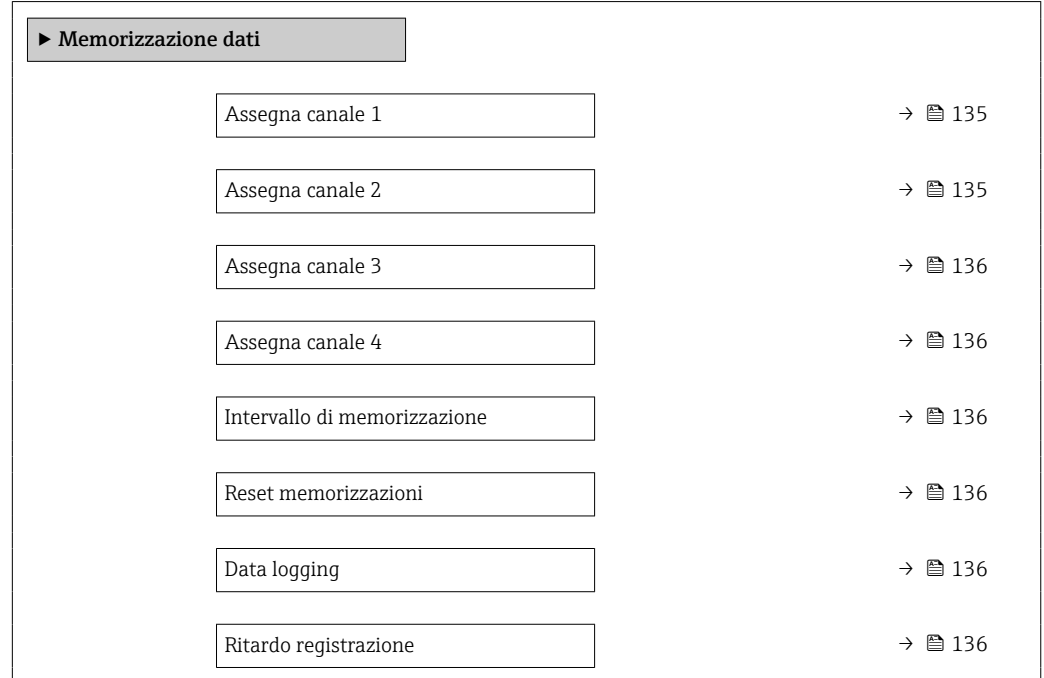

A0053802

<span id="page-134-0"></span>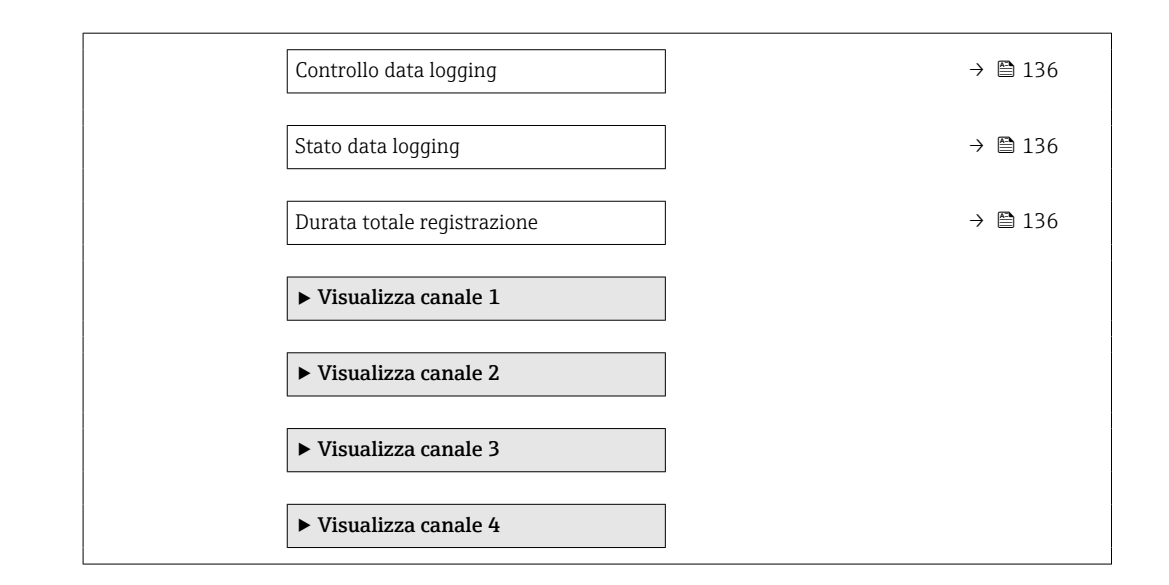

#### Panoramica dei parametri con una breve descrizione

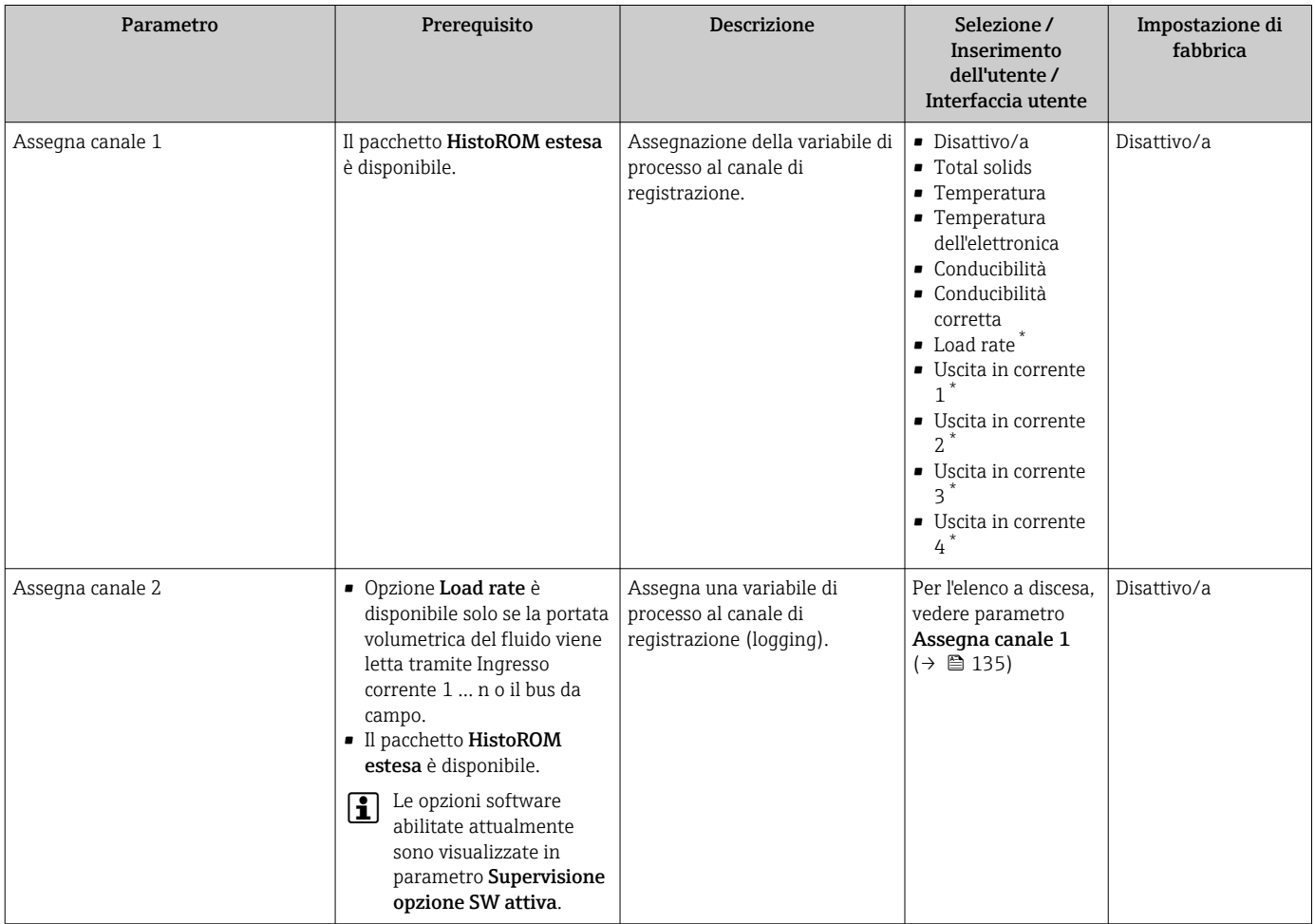

<span id="page-135-0"></span>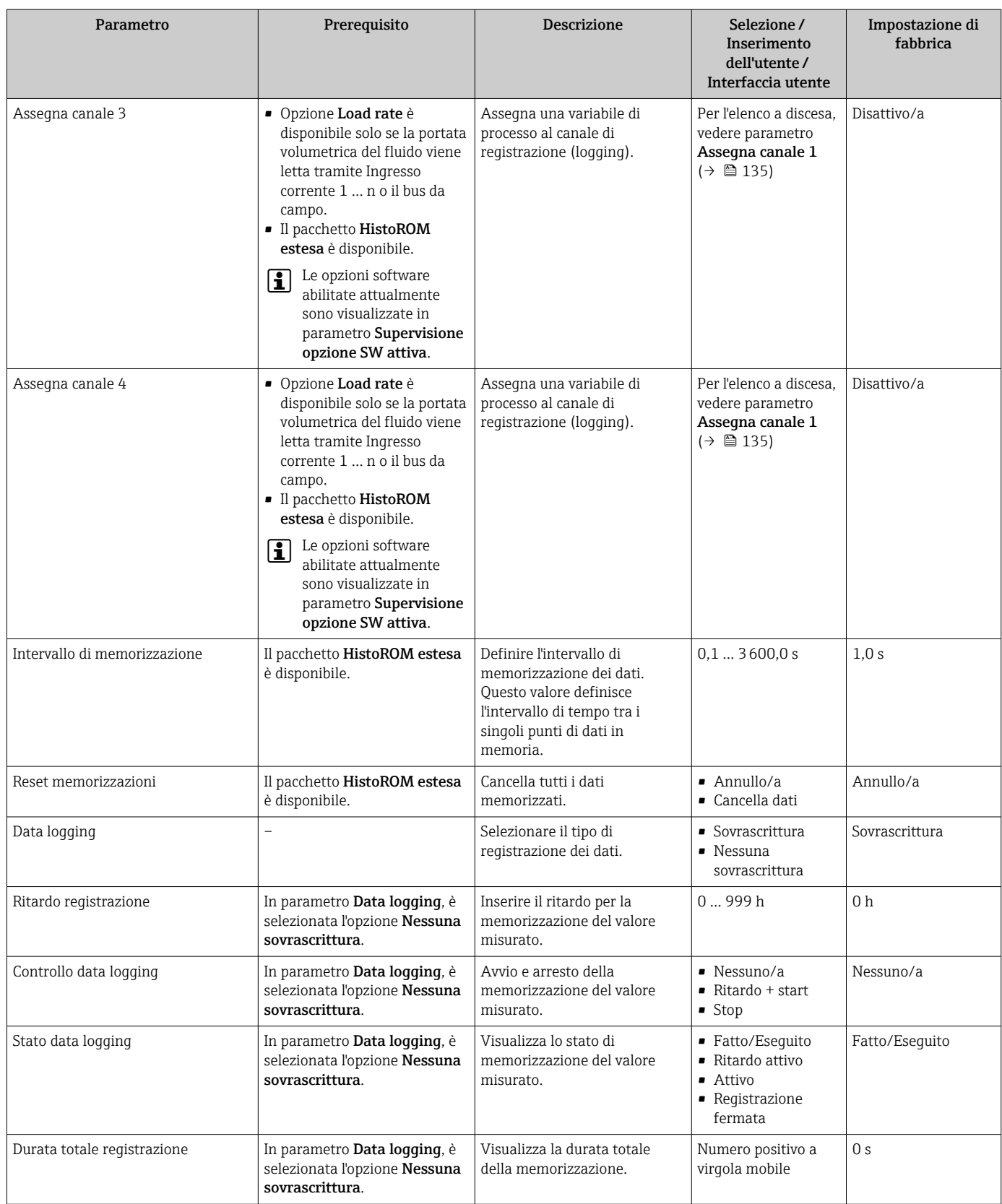

\* La visibilità dipende dalle opzioni ordinate o dalla configurazione dello strumento

## <span id="page-136-0"></span>11.8 Regolazione del valore misurato con l'aiuto di procedure guidate

In pratica, la misura deve essere regolata in base a un valore di riferimento (ad es. valore di laboratorio) durante la messa in servizio del dispositivo per garantire prestazioni di misura ottimali durante il successivo funzionamento. Si raccomanda di ripetere tale regolazione in caso di significative modifiche alle condizioni di processo o in seguito alla sostituzione del modulo dell'elettronica del sensore (ISEM).

Lo scostamento dal valore determinato dal dispositivo può essere, eventualmente, controllato e regolato, con l'ausilio di campioni manuali del fluido, che sono analizzati in laboratorio. A questo scopo, il valore nominale viene confrontato con il valore misurato del dispositivo. La differenza tra i due valori può essere utilizzata per stabilire se la prestazione di misura è sufficiente o se il dispositivo deve essere regolato in base al valore di laboratorio.

Il dispositivo prevede quattro procedure guidate per facilitare questo processo. Dopo aver avviato ogni procedura guidata, si viene guidati attraverso i successivi passaggi.

Esecuzione delle impostazioni di base per la regolazione:

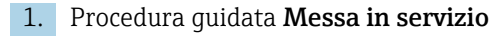

Regolazione del valore misurato in base al valore di riferimento:

- 2. Procedura guidata 1 Take a sample
- 3. Procedura guidata 2 Enter lab value
- 4. Procedura guidata 3 Perform adjustment

La regolazione può essere eseguita direttamente mediante controllo locale del l f dispositivo o mediante web server.

Il processo che prevede l'uso delle procedure guidate è sostanzialmente uguale per entrambi i metodi di funzionamento, ma quando si utilizza il web server in procedura guidata 3 - Perform adjustment sono disponibili più opzioni e un display grafico. È quindi consigliabile l'uso del web server.

*Informazioni online*

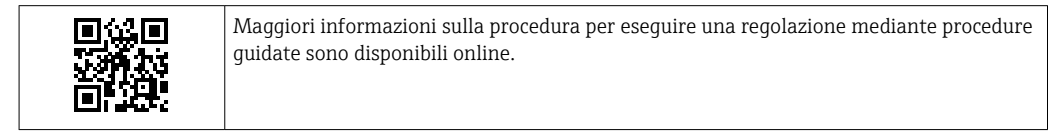

### 11.8.1 Esecuzione delle impostazioni di base per la regolazione

Procedura guidata Messa in servizio viene richiamata tramite il menu principale: Configurazione  $\rightarrow$  Total solids adjustment  $\rightarrow$  Messa in servizio

#### Messa in servizio

Procedura guidata Messa in servizio viene usata per:

- Impostare il tempo di sistema (la prima volta che si utilizza la procedura guidata o dopo lo scollegamento del dispositivo dalla tensione di alimentazione)
- impostare l'unità per la concentrazione di solidi sospesi per i solidi totali misurati e il valore di laboratorio
- inserire la densità dei solidi

### 11.8.2 Regolazione del valore misurato in base al valore di riferimento

- **•** Ogni volta che si regola il dispositivo occorre esequire tutte e tre le procedure guidate.
	- È possibile richiamare le opzioni della procedura guidata tramite il menu operativo o durante il funzionamento locale dal display operativo tenendo premuto il tasto Enter<sup>ig</sup> per più di 3 secondi→ ■ 139.

#### Prelievo di un campione

Procedura quidata 1 - Take a sample viene usata per:

- Impostare il tempo di sistema (se non è già definito in procedura guidata Messa in servizio)
- far misurare dal dispositivo i solidi totali
- calcolare il valore del campione di fluido del dispositivo

Il campione di fluido calcolato del dispositivo è la media dei solidi totali misurati dal dispositivo tra l'inizio e la fine della procedura guidata.

- eseguire un controllo per verificare se la variabilità rientra nei limiti consentiti È possibile impostare la soglia superiore in parametro Maximum variance.
- salvare il valore del campione calcolato dal dispositivo (compresa l'ora e lo stato del sistema).
- Al tempo stesso, vengono misurati i solidi totali nel dispositivo, occorre prelevare manualmente un campione per l'analisi in laboratorio.
	- Si consiglia di installare punti di campionamento per il prelievo di campioni del fluido  $\rightarrow$   $\blacksquare$  24.

#### Inserimento del valore di laboratorio

Procedura guidata 2 - Enter lab value viene usato per:

- selezionare un'unità per inserire il campione del fluido prelevato manualmente.
- selezionare il campione misurato dal dispositivo da utilizzare per il valore in laboratorio
- inserire il valore nominale del campione del fluido prelevato manualmente
- verificare se il valore del laboratorio rientra nel campo di valori ammessi
- salvare il valore di laboratorio (compresi gli eventuali i valori di stato min./max)

#### Esecuzione della regolazione

Procedura guidata 3 - Perform adjustment viene usata per:

- visualizzare il relativo campione di fluido con i corrispondenti valori di laboratorio e il numero di regolazioni eseguite.
- selezionare se si deve eseguire una regolazione a punto singolo o multipunto

• In caso di regolazione a punto singolo, viene sempre selezionato automaticamente il H valore del campione valido, più recente.

- In caso di regolazione multipunto, vengono sempre selezionati automaticamente i valori degli ultimi dieci campioni validi.
- visualizzare il fattore corrente e nuovo e l'offset
- visualizza il valore corrente e nuovo dei solidi totali
- visualizzare la marcatura oraria del processo completato e confermare il completamento.

Ogni regolazione completata è documentata: Diagnostica → Registro degli eventi → Elenco degli eventi

#### <span id="page-138-0"></span>Funzionalità estesa durante la procedura guidata mediante web server

Nel web server, i campioni del fluido sono visualizzati in una tabella (max. 10 campioni su 32 memorizzati). È inoltre possibile regolare la selezione dei campioni utilizzati per la regolazione.

- In caso di regolazione a punto singolo, viene sempre selezionato automaticamente il valore del campione valido, più recente. È possibile determinare il campione più recente che si desidera utilizzare eliminando dalla tabella il campione più recente.
- In caso di regolazione multipunto, vengono sempre selezionati automaticamente i valori degli ultimi dieci campioni validi prelevati. È possibile determinare i campioni che si desidera utilizzare per la regolazione eliminando i campioni dalla tabella.

### 11.8.3 Richiamo delle procedure guidate

- procedura guidata Messa in servizio La procedura guidata viene richiamata tramite il menu principale: Configurazione  $\rightarrow$  Total solids adjustment  $\rightarrow$  Messa in servizio
- Procedura guidata Take a sample, procedura guidata Enter lab value s Assistent Eseguire la regolazione:

È possibile richiamare le opzioni della procedura guidata tramite il menu operativo o durante il funzionamento locale dal display operativo tenendo premuto il tasto Enter per più di 3 secondi.

#### Esecuzione del processo di regolazione mediante controllo locale

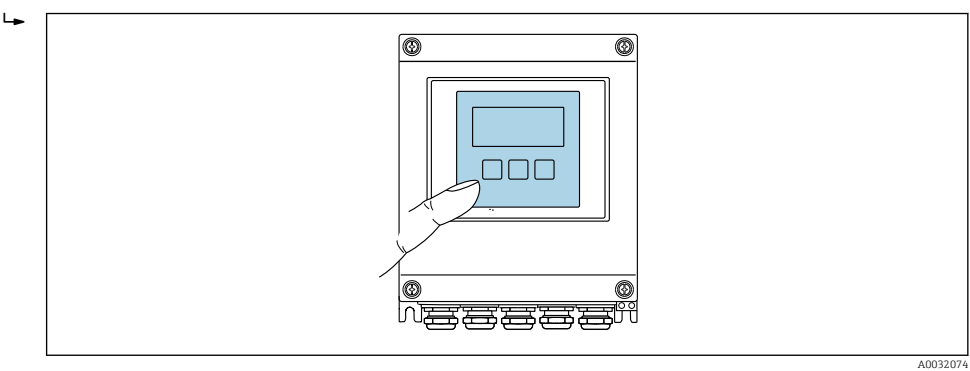

1. Premere il tasto Enter  $\Box$  per più di 3 secondi.

Viene visualizzato un campo di selezione con opzioni di regolazione.

- 2. Confermare l'opzione di regolazione desiderata nel campo di selezione. Vengono visualizzate le procedure guidate disponibili.
- 3. Selezionare la procedura guidata desiderata e seguire le istruzioni.

#### Esecuzione del processo di regolazione mediante web server

Accedere al menu operativo mediante web browser - web server  $\rightarrow \Box$  61.

#### 1. Dopo aver avviato il web server, selezionare Main menu > Setup.

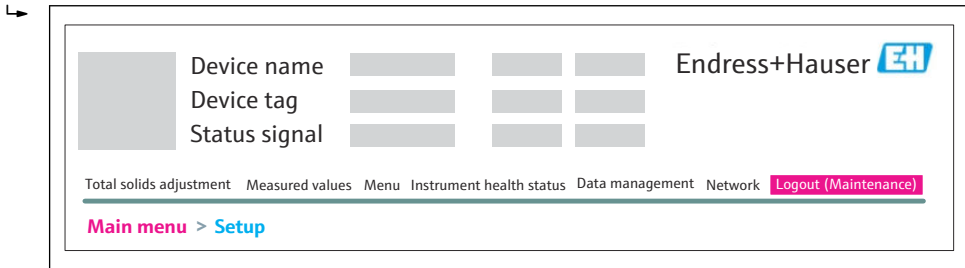

A0052630

#### 2. Selezionare Total solids adjustment.

Vengono visualizzate le procedure guidate disponibili.

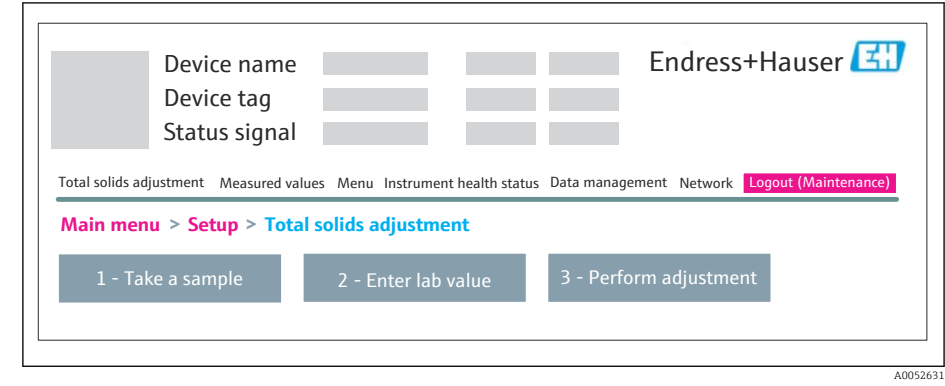

- 3. Selezionare la procedura guidata desiderata.
	- Vengono visualizzate le singole fasi della procedura guidata.

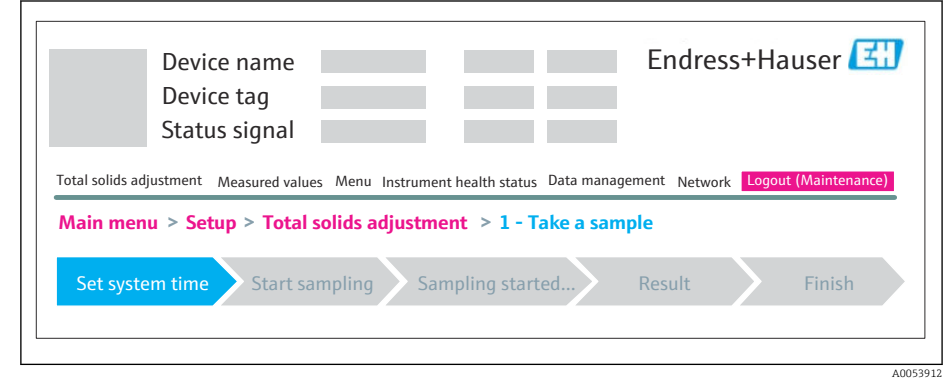

4. Seguire le istruzioni fornite dalla procedura guidata.

La procedura guidata conduce attraverso i singoli passaggi.

# 12 Diagnostica e ricerca guasti

# 12.1 Ricerca guasti generale

#### *Per il display locale*

![](_page_140_Picture_301.jpeg)

#### *Per i segnali di uscita*

![](_page_140_Picture_302.jpeg)

![](_page_141_Picture_326.jpeg)

#### *Per accedere*

![](_page_141_Picture_327.jpeg)

![](_page_142_Picture_71.jpeg)

# 12.2 Informazioni diagnostiche mediante LED

## 12.2.1 Trasmettitore

I diversi LED del trasmettitore forniscono informazioni sullo stato del dispositivo.

![](_page_143_Figure_5.jpeg)

- *1 Tensione di alimentazione*
- *2 Stato dispositivo*
- *3 Non utilizzato*
- *4 Comunicazione*
- *5 Interfaccia service (CDI) attiva*
- 1. Aprire il coperchio della custodia.
- 2. Rimuovere il modulo display.
- 3. Aprire il vano morsetti.

![](_page_143_Picture_245.jpeg)
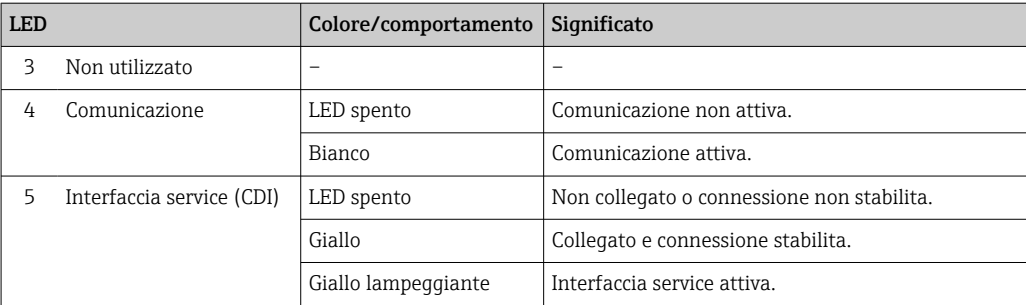

### 12.2.2 Vano collegamenti del sensore

Diversi diodi a emissione di luce (LED), presenti sull'elettronica ISEM (Intelligent Sensor Electronic Module) nel vano collegamenti del sensore, segnalano lo stato del dispositivo.

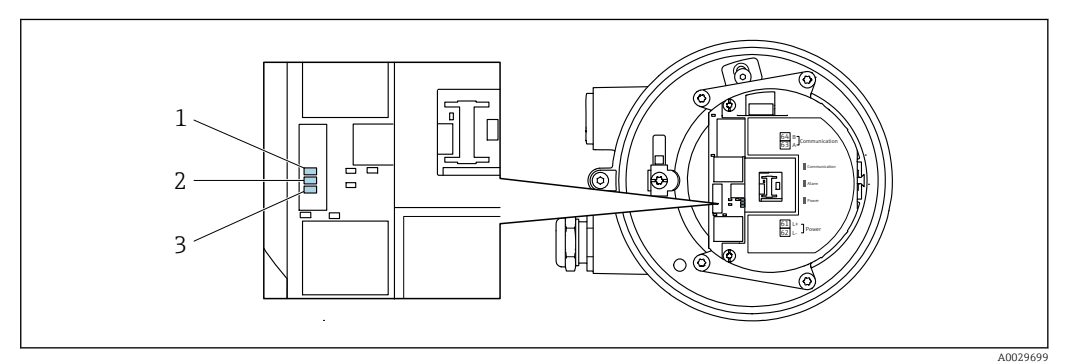

*1 Comunicazione*

*2 Stato dispositivo*

*3 Tensione di alimentazione*

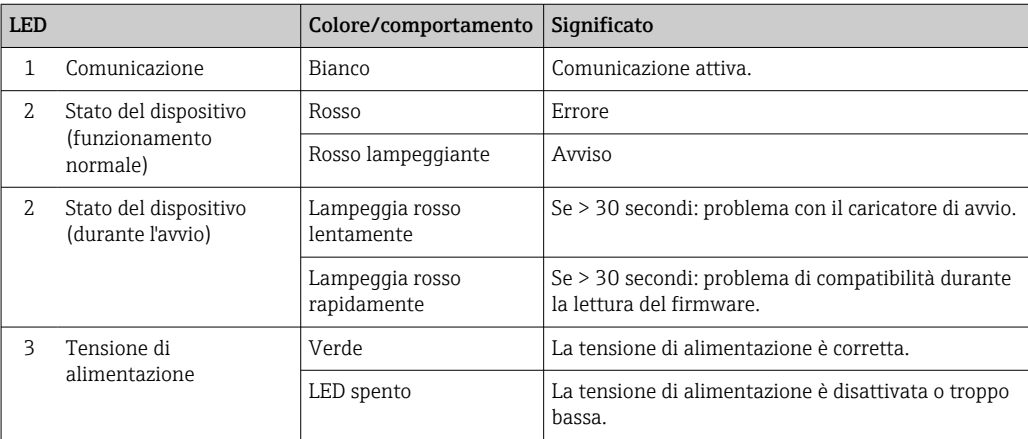

# <span id="page-145-0"></span>12.3 Informazioni diagnostiche sul display locale

### 12.3.1 Messaggio diagnostico

I guasti rilevati dal sistema di automonitoraggio del misuratore sono visualizzati come messaggio diagnostico in alternativa al display operativo.

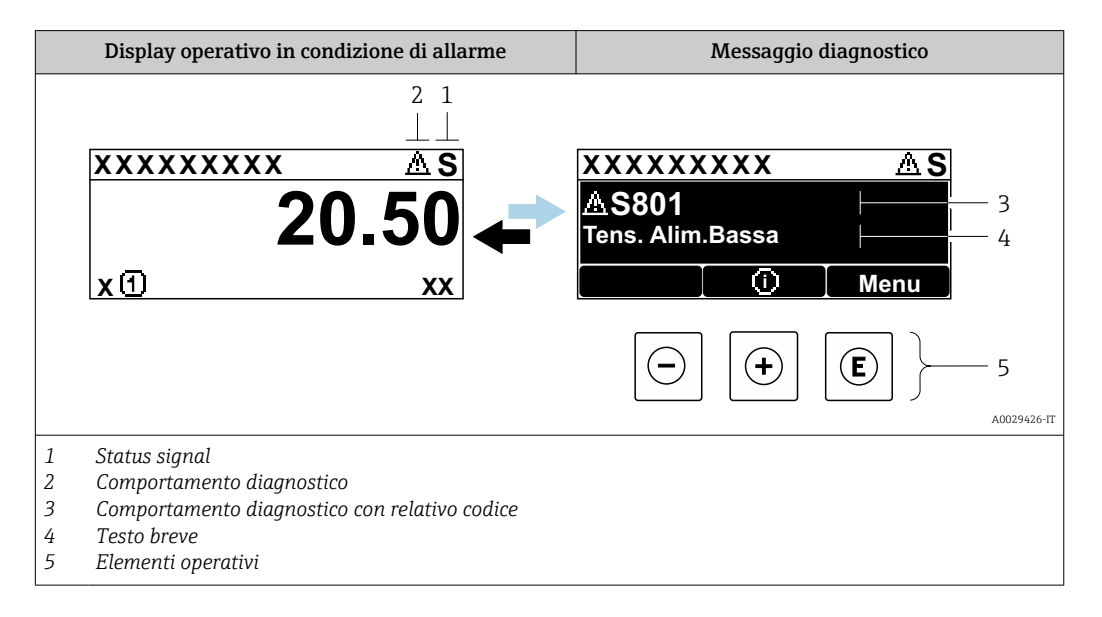

Se si presentano contemporaneamente due o più eventi diagnostici, il display visualizza solo il messaggio dell'evento diagnostico che ha la priorità massima.

Altri eventi diagnostici che si sono verificati possono essere visualizzati in :menu Diagnostica

- Mediante parametro  $\rightarrow$   $\blacksquare$  159
- Mediante i sottomenu  $\rightarrow$   $\blacksquare$  159

#### Segnali di stato

I segnali di stato forniscono indicazioni sullo stato e l'affidabilità del dispositivo classificando le varie cause dell'informazione diagnostica (evento di diagnostica).

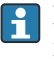

H

I segnali di stato sono classificati secondo la norma VDI/VDE 2650 e la raccomandazione NAMUR NE 107:  $F =$  quasto,  $C =$  controllo funzionale,  $S =$  fuori specifica, M = richiesta manutenzione

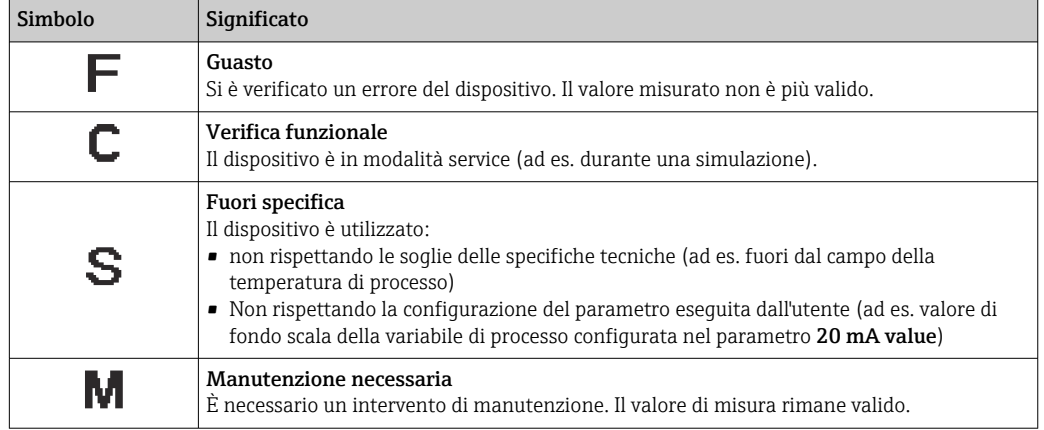

#### <span id="page-146-0"></span>Comportamento diagnostico

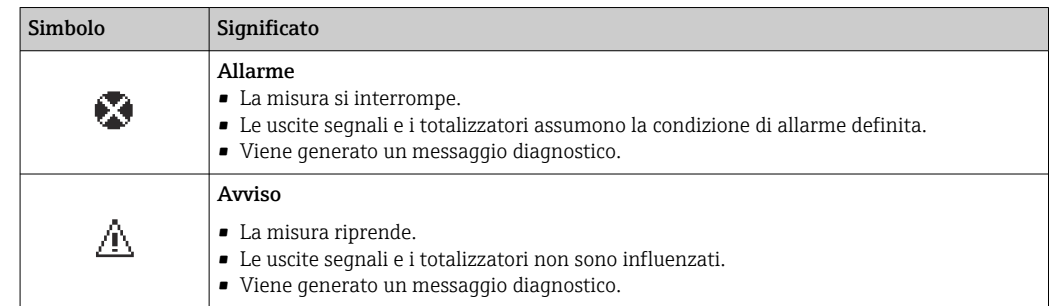

#### Informazioni diagnostiche

L'errore può essere identificato grazie alle informazioni diagnostiche. Il testo breve aiuta l'utente fornendo informazioni sull'errore. Il corrispondente simbolo per il comportamento diagnostico è visualizzato anche sul display locale vicino alle informazioni diagnostiche.

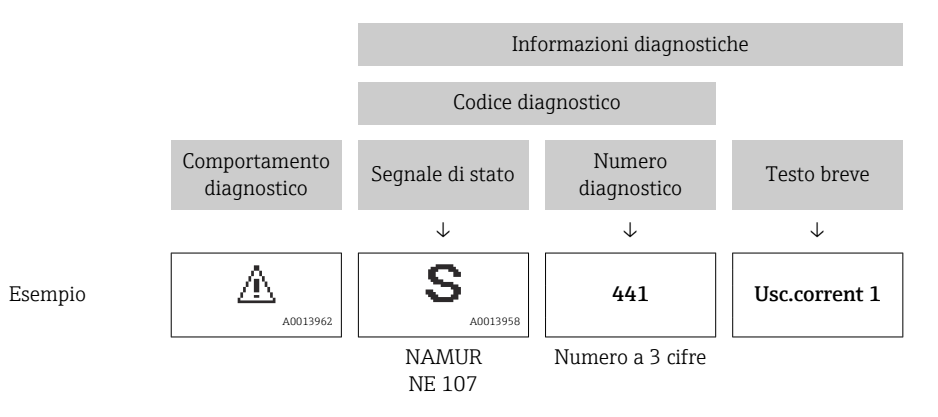

#### Elementi operativi

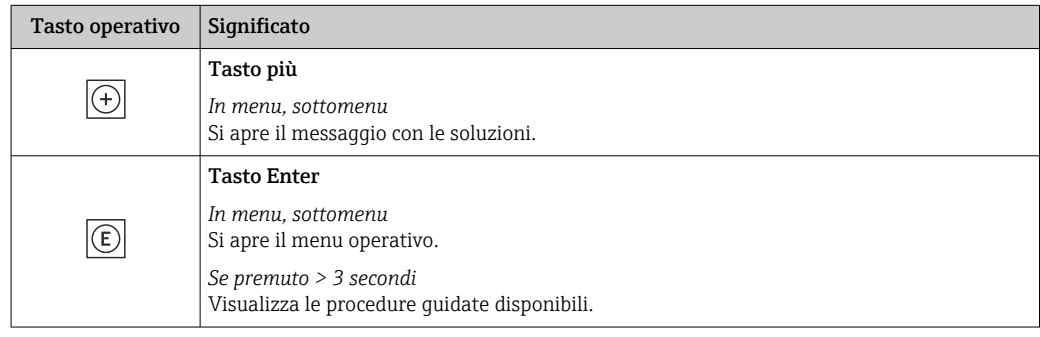

<span id="page-147-0"></span>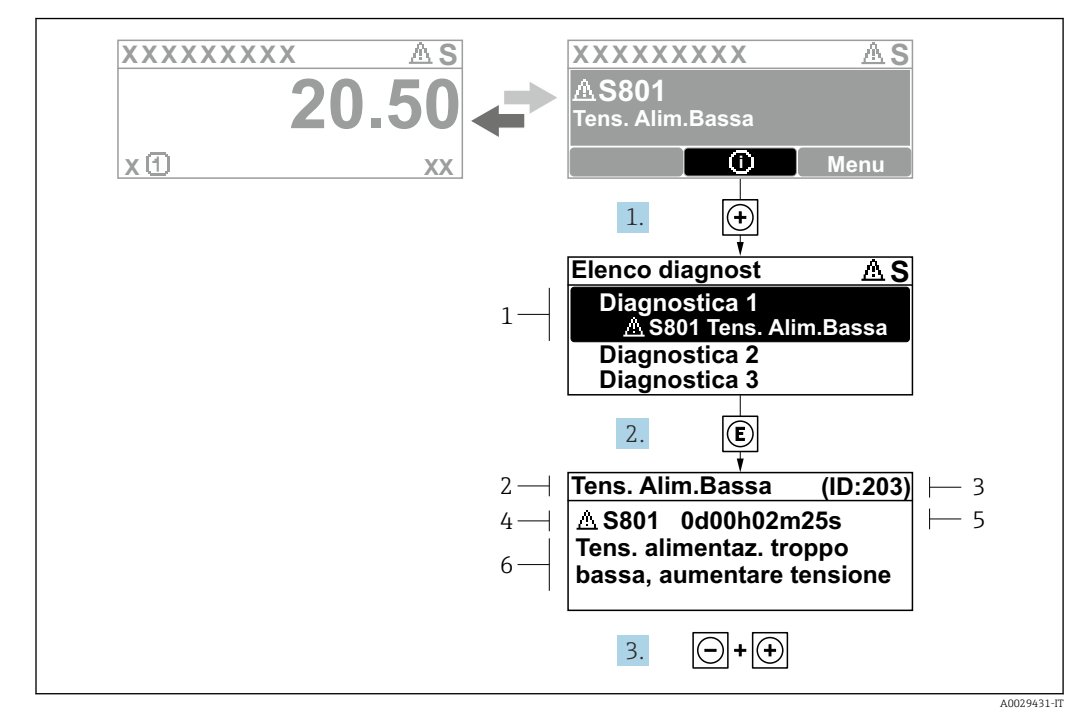

12.3.2 Richiamare le soluzioni

 *31 Messaggi per le soluzioni*

- *1 Informazioni diagnostiche*
- *2 Testo breve*
- *3 ID assistenza*
- *4 Comportamento di diagnostica con codice di diagnostica*
- *5 Tempo operativo al momento dell'errore*
- *6 Rimedi*
- 1. L'utente visualizza il messaggio di diagnostica.

Premere  $\boxplus$  (simbolo  $\textcircled{i}$ ).

- Si apre sottomenu Elenco di diagnostica.
- 2. Selezionare l'evento di diagnostica desiderato con  $\exists$  o  $\exists$  e premere  $\Box$ .
	- Si apre il messaggio con i rimedi.

3. Premere contemporaneamente  $\Box$  +  $\boxplus$ .

Il messaggio con riferimento alle soluzioni si chiude.

L'utente è nel sottomenu menu **Diagnostica**, in una funzione relativa a un evento diagnostico, ad es. in sottomenu Elenco di diagnostica o parametro Precedenti diagnostiche.

- $\boxed{1}$ . Premere  $\boxed{E}$ .
	- È visualizzato il messaggio con le soluzioni per l'evento diagnostico selezionato.
- 2. Premere contemporaneamente  $\Box$  +  $\Box$ .
	- Il messaggio con le soluzioni si chiude.

# 12.4 Informazioni diagnostiche nel web browser

### 12.4.1 Opzioni diagnostiche

Non appena l'utente ha eseguito l'accesso, tutti gli errori rilevati dal misuratore sono visualizzati nella pagina principale del web browser.

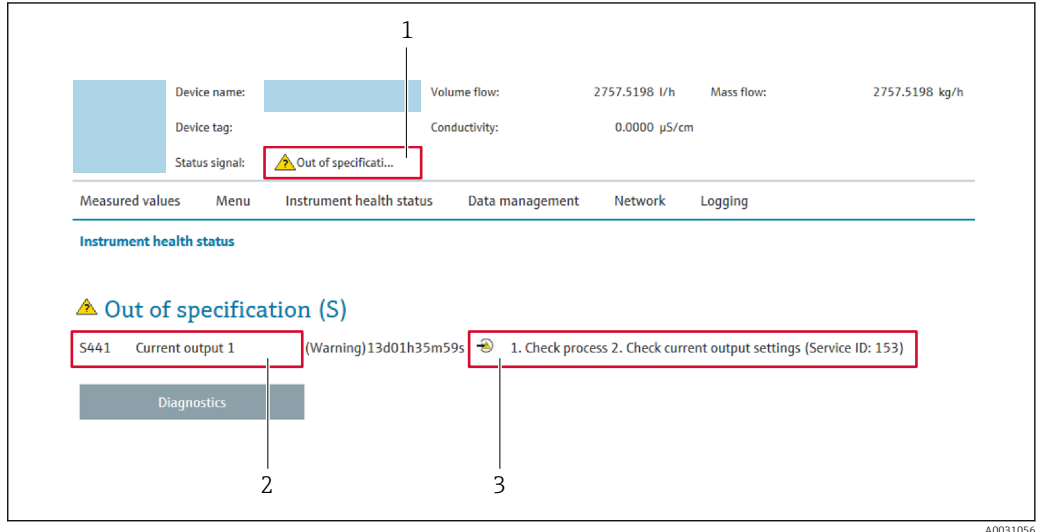

- *1 Area di stato con segnale di stato*
- *2 Informazioni diagnostiche*
- *3 Rimedi con ID di service*

Inoltre, gli eventi diagnostici che si sono verificati possono essere visualizzati in menu Diagnostica:

- Mediante parametro  $\rightarrow$   $\blacksquare$  159
- Mediante sottomenu  $\rightarrow$   $\blacksquare$  159

#### Segnali di stato

I segnali di stato forniscono indicazioni sullo stato e l'affidabilità del dispositivo classificando le varie cause dell'informazione diagnostica (evento di diagnostica).

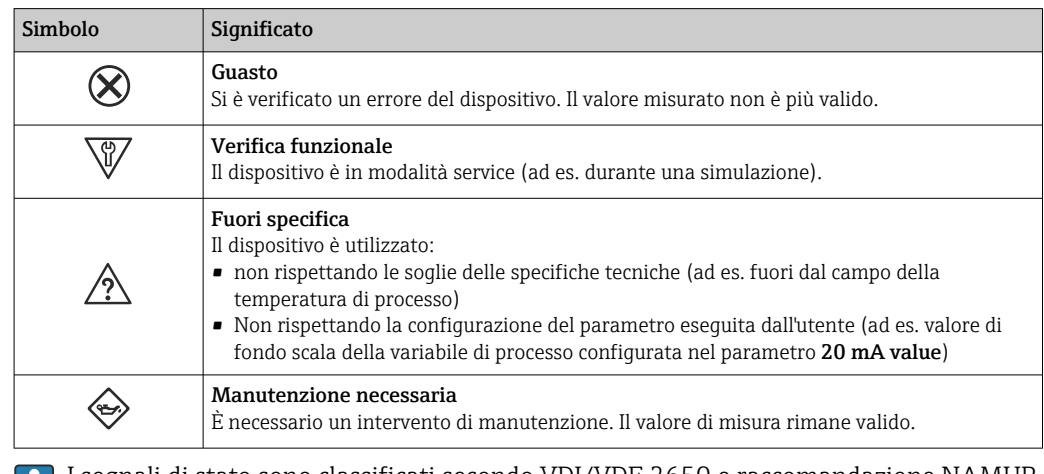

I segnali di stato sono classificati secondo VDI/VDE 2650 e raccomandazione NAMUR NE 107.

### <span id="page-149-0"></span>12.4.2 Come richiamare le informazioni sui rimedi possibili

Le informazioni sui rimedi sono fornite per ogni evento diagnostico allo scopo di garantire una rapida rimozione delle anomalie. I rimedi sono visualizzati in rosso insieme all'evento diagnostico e alle relative informazioni.

# 12.5 Informazioni diagnostiche in FieldCare o DeviceCare

### 12.5.1 Opzioni diagnostiche

Tutti gli errori rilevati dal misuratore sono visualizzati nella pagina principale del tool operativo non appena è stata stabilita connessione.

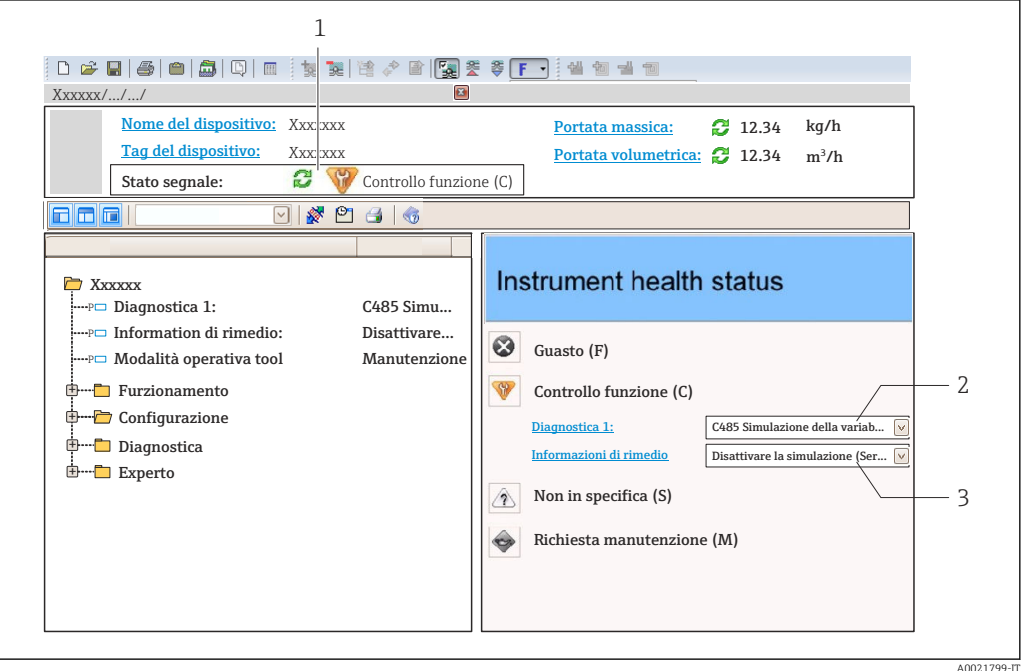

- *1 Area di stato con segnale di stato [→ 146](#page-145-0)*
- *2 Informazioni diagnostiche* → 147<br>3 *Rimedi con ID di service*
- *3 Rimedi con ID di service*

Inoltre, gli eventi diagnostici che si sono verificati possono essere visualizzati in menu Diagnostica:

- Mediante parametro  $\rightarrow$   $\blacksquare$  159
- Mediante sottomenu  $\rightarrow$   $\blacksquare$  159

#### Informazioni diagnostiche

L'errore può essere identificato grazie alle informazioni diagnostiche. Il testo breve aiuta l'utente fornendo informazioni sull'errore. Il corrispondente simbolo per il comportamento diagnostico è visualizzato anche sul display locale vicino alle informazioni diagnostiche.

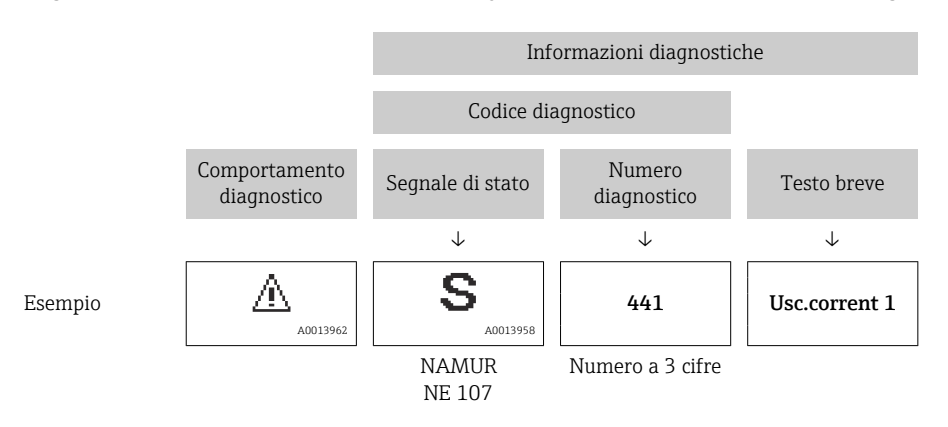

### <span id="page-151-0"></span>12.5.2 Come richiamare le informazioni sui rimedi possibili

Le informazioni sui rimedi sono fornite per ogni evento diagnostico allo scopo di garantire una rapida rimozione delle anomalie:

- Sulla pagina principale Le informazioni sul rimedio è visualizzata in un campo separato, sotto le informazioni diagnostiche.
- Inmenu Diagnostica

Le informazioni sul rimedio possono essere richiamate nell'area operativa dell'interfaccia utente.

L'utente si trova nel sottomenu menu Diagnostica.

1. Richiamare il parametro richiesto.

- 2. Sulla destra dell'area operativa, puntatore del mouse sul parametro.
	- $\rightarrow$  È visualizzata una descrizione con le informazioni sul rimedio per l'evento diagnostico.

# <span id="page-152-0"></span>12.6 Adattamento delle informazioni diagnostiche

### 12.6.1 Adattamento del comportamento diagnostico

Ogni voce delle informazioni diagnostiche è assegnata in fabbrica a uno specifico comportamento diagnostico. L'utente può modificare questa assegnazione per informazioni diagnostiche specifiche nel parametro sottomenu Azione di diagnostica.

Esperto → Sistema → Gestione dell'evento → Azione di diagnostica

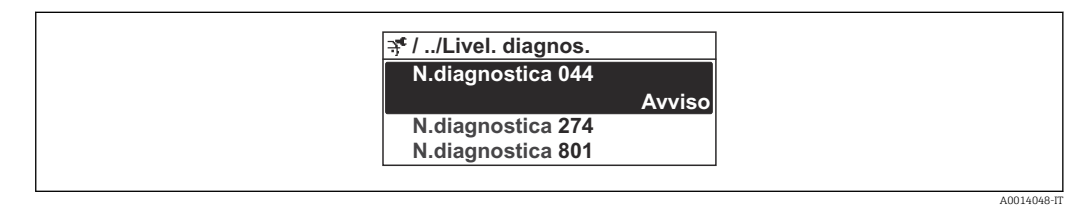

 *32 Esempio con il display locale*

Le seguenti opzioni possono essere assegnate al codice diagnostico in base al comportamento diagnostico:

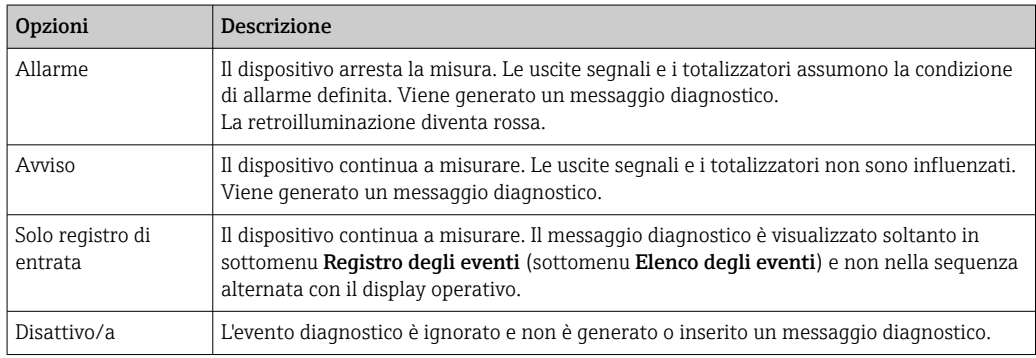

### 12.6.2 Adattamento del segnale di stato

Ogni voce delle informazioni diagnostiche è assegnata in fabbrica a uno specifico segnale di stato. L'utente può modificare questa assegnazione per informazioni diagnostiche specifiche nel parametro sottomenu Categoria evento diagnostica.

Esperto → Comunicazione → Categoria evento diagnostica

#### Segnali di stato disponibili

Configurazione secondo specifica HART 7 (Condensed Status), in conformità NAMUR NE107.

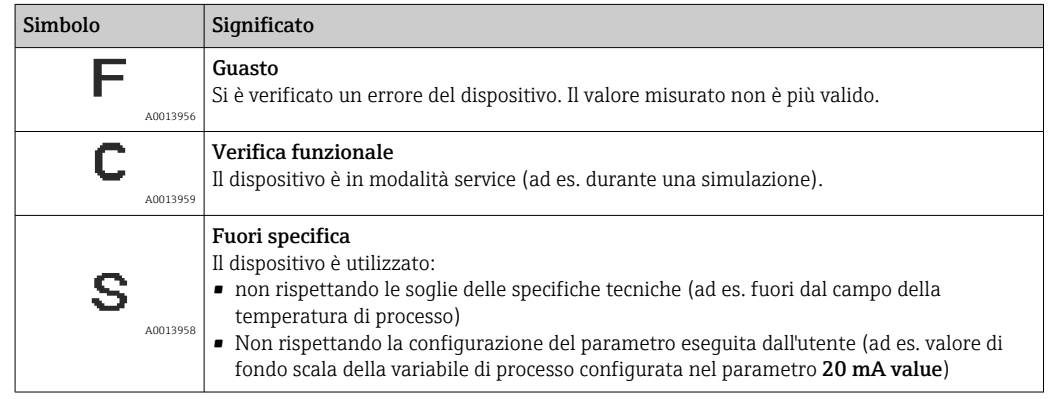

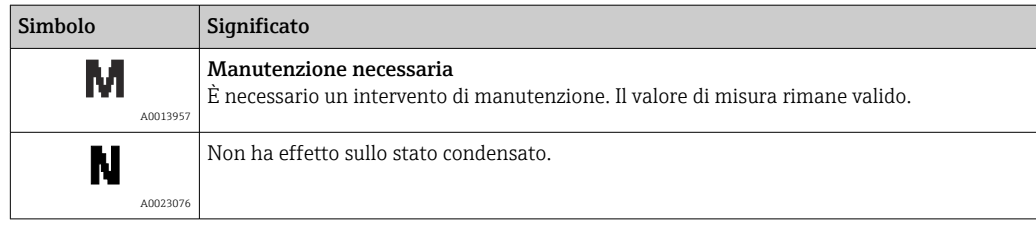

<span id="page-154-0"></span>

# 12.7 Panoramica delle informazioni diagnostiche

Il segnale di stato e il comportamento diagnostico possono essere modificati per alcune voci delle informazioni diagnostiche. Modificare le informazioni diagnostiche → ■ 153

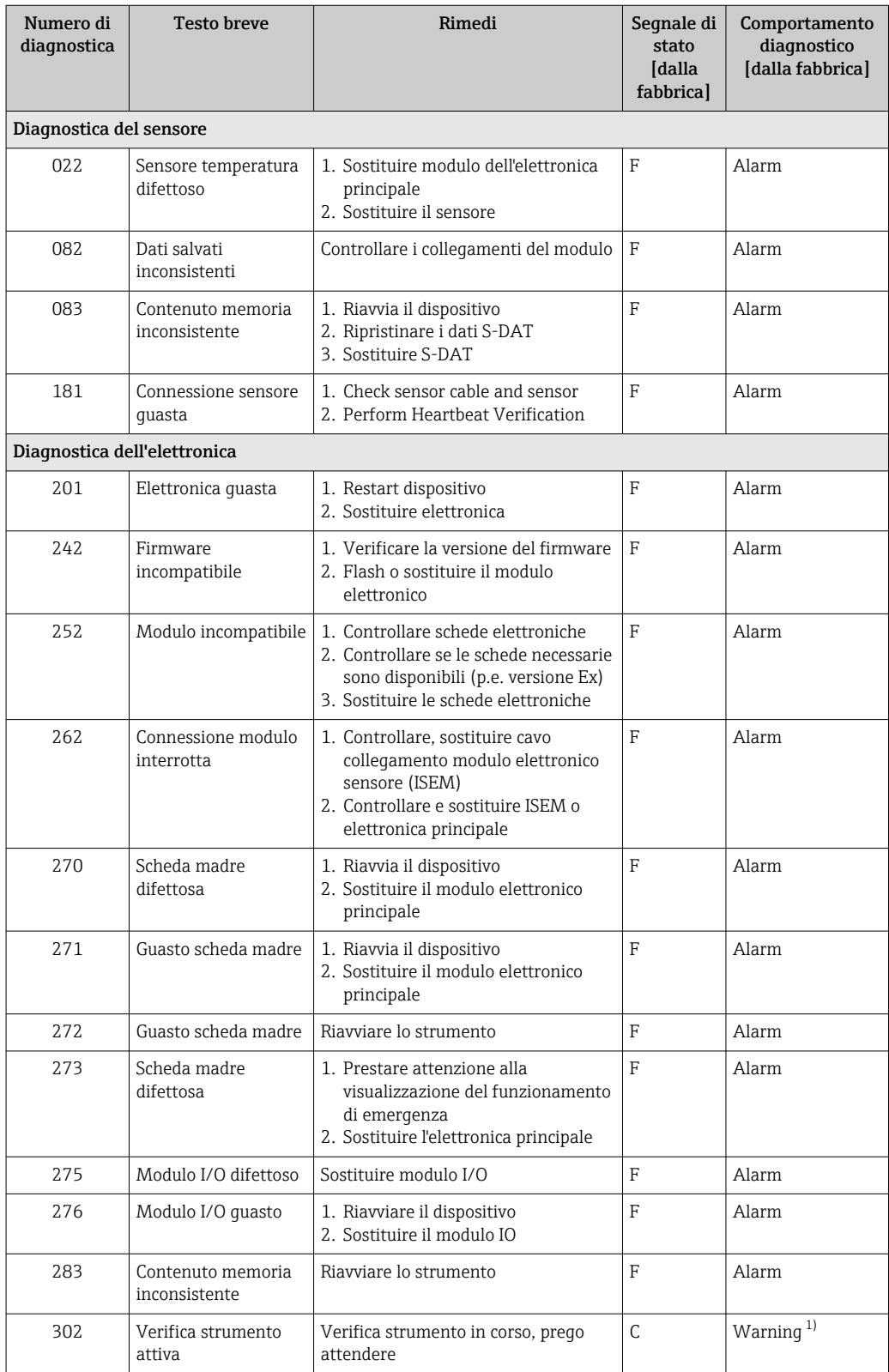

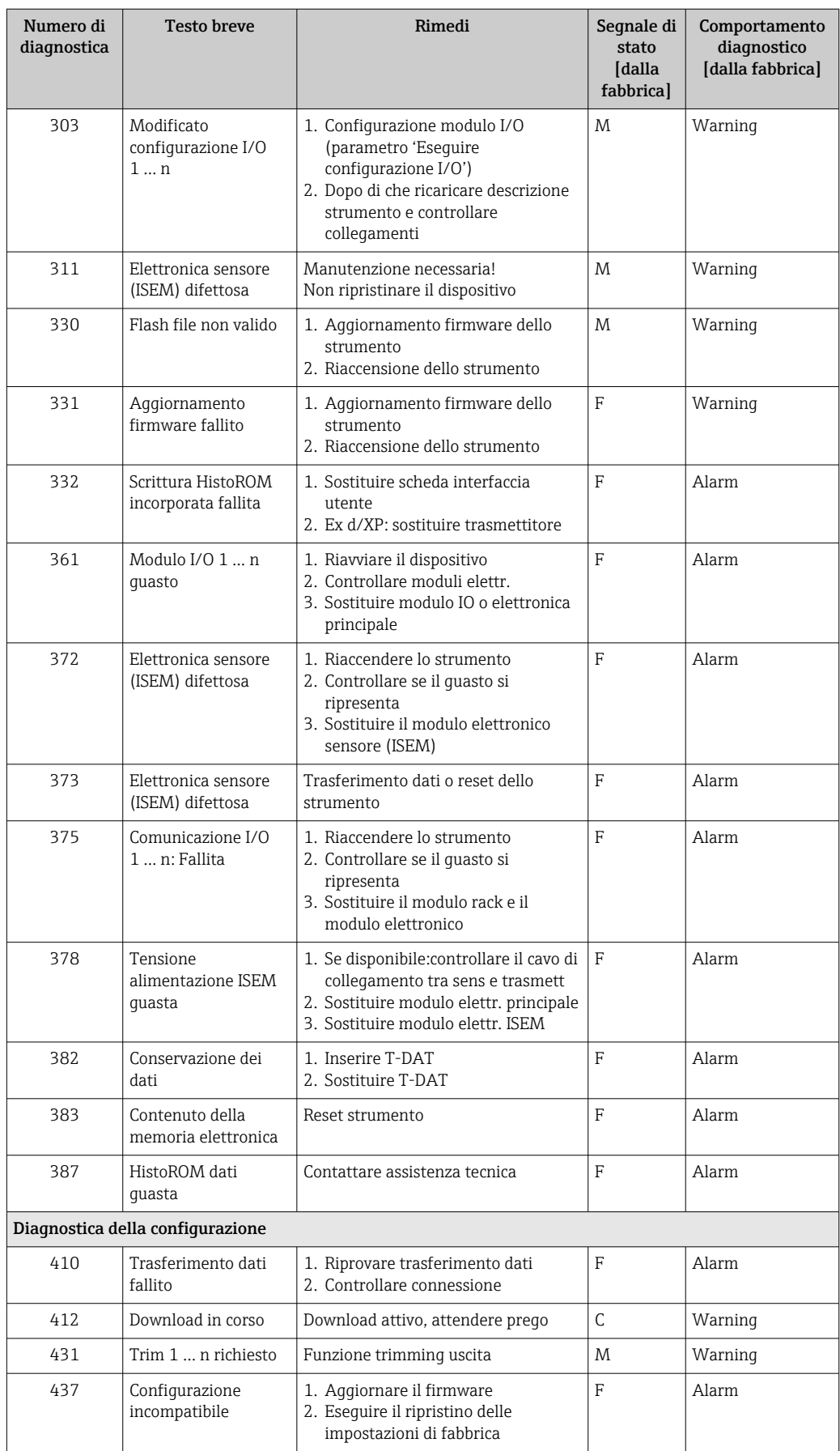

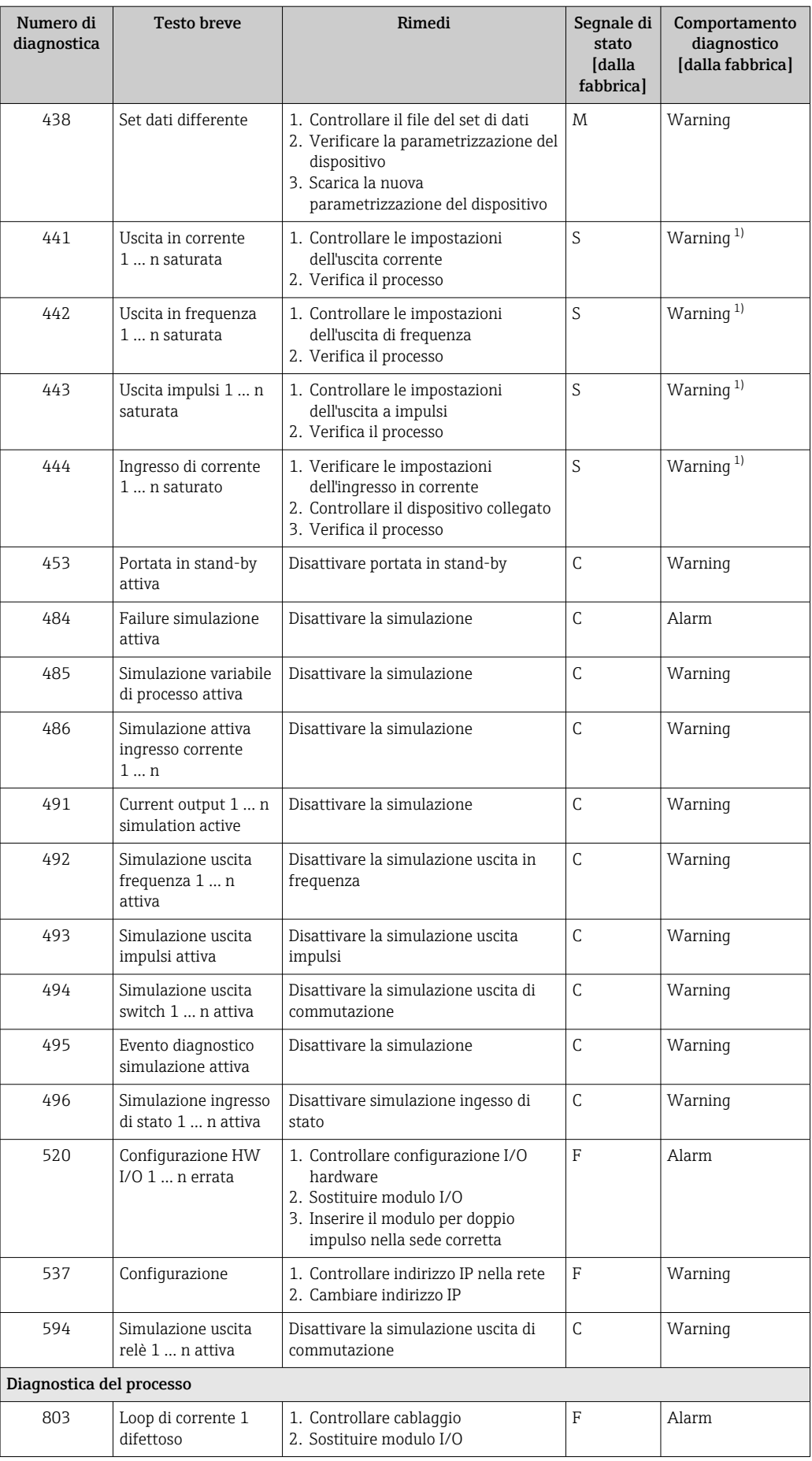

<span id="page-157-0"></span>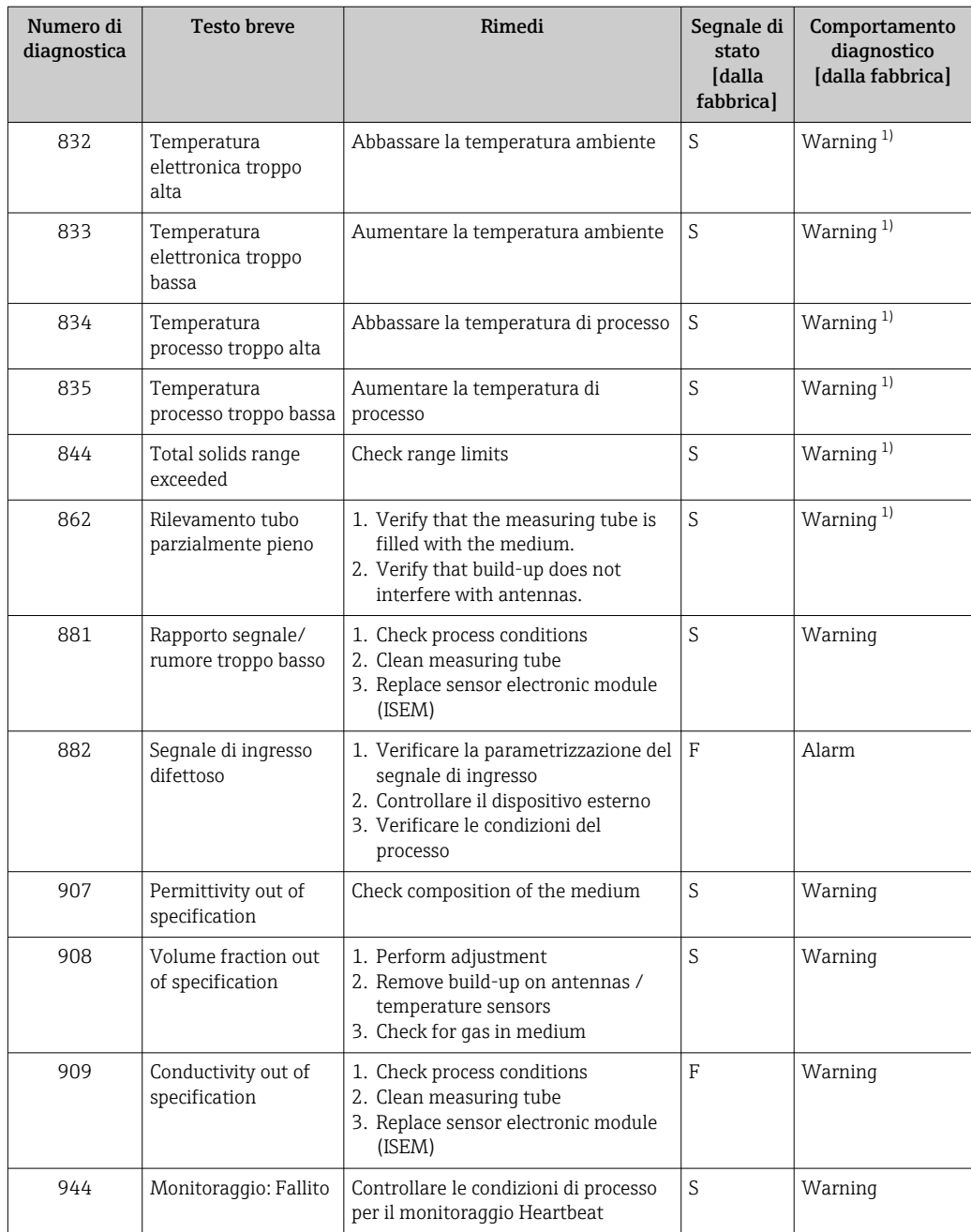

1) Il comportamento diagnostico può essere modificato.

### <span id="page-158-0"></span>12.8 Eventi diagnostici in corso

Menu Diagnostica permette all'utente di visualizzare separatamente l'evento diagnostico attuale e quello precedente.

Per richiamare i rimedi adatti a rimuovere un evento diagnostico:  $H$ 

- Mediante display locale  $\rightarrow$   $\blacksquare$  148
- Mediante web browser  $\rightarrow$   $\blacksquare$  150
- Mediante il tool operativo "FieldCare"  $\rightarrow$   $\blacksquare$  152
- Mediante il tool operativo "DeviceCare"  $\rightarrow$   $\blacksquare$  152

**Altri eventi diagnostici in attesa possono essere visualizzati in sottomenu Elenco di** diagnostica  $\rightarrow \blacksquare$  159.

#### Navigazione

Menu "Diagnostica"

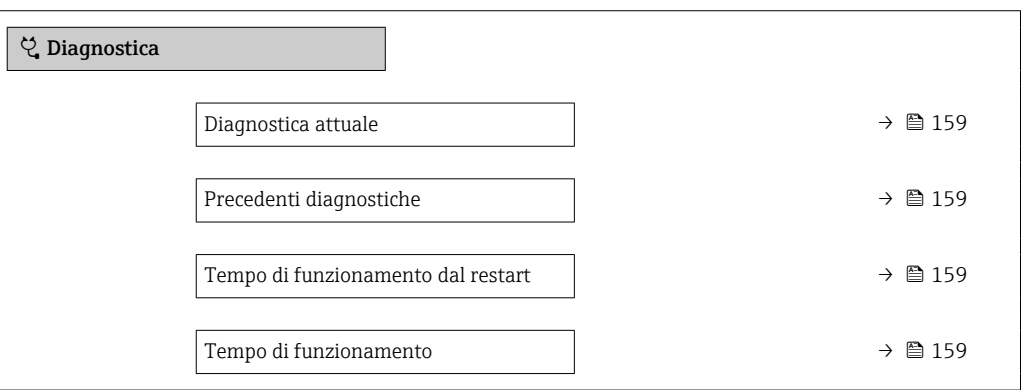

Panoramica dei parametri con una breve descrizione

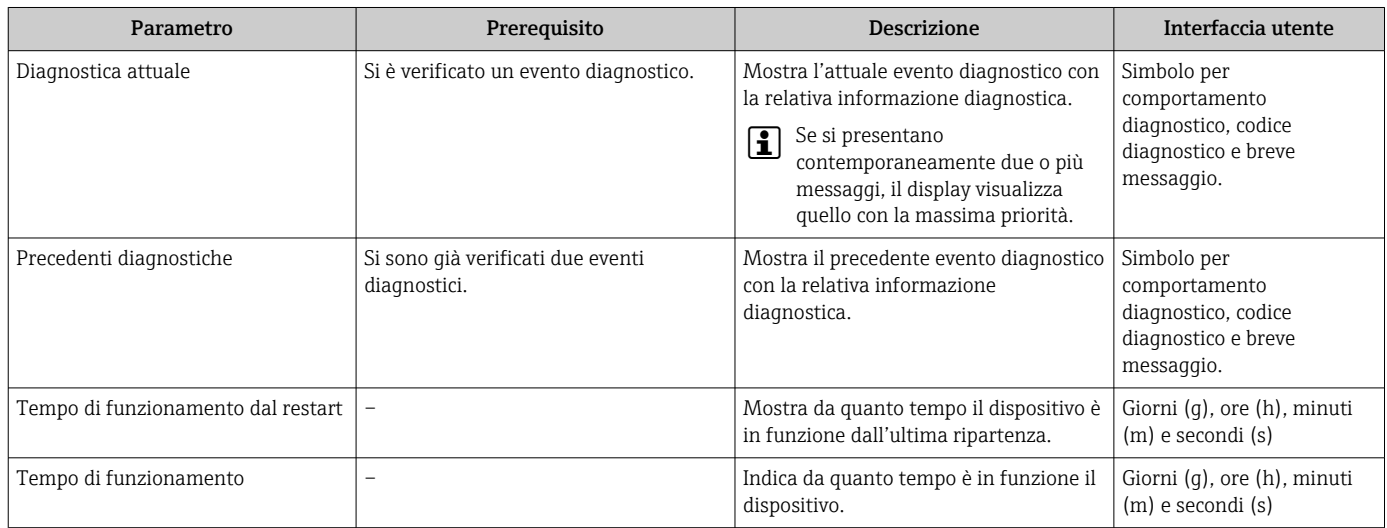

# 12.9 Elenco di diagnostica

Possono essere visualizzati fino a 5 eventi diagnostici ancora in attesa nel parametro sottomenu Elenco di diagnostica insieme alle informazioni diagnostiche associate. Se sono in corso più di 5 eventi di diagnostica, il display visualizza quelli che hanno la priorità massima.

#### Percorso di navigazione

Diagnostica → Elenco di diagnostica

A0014006-IT

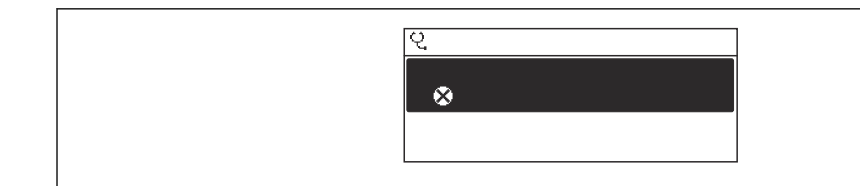

 *33 Esempio con il display locale*

Per richiamare i rimedi adatti a rimuovere un evento diagnostico:

- Mediante display locale  $\rightarrow$   $\blacksquare$  148
- Mediante web browser  $\rightarrow$   $\blacksquare$  150
- Mediante il tool operativo "FieldCare"  $\rightarrow$   $\blacksquare$  152
- Mediante il tool operativo "DeviceCare" [→ 152](#page-151-0)

A0014008-IT

## 12.10 Registro eventi

### 12.10.1 Lettura del registro eventi

Una panoramica in ordine cronologico dei messaggi di evento generati è reperibile nel sottomenu Elenco degli eventi.

#### Percorso di navigazione

Menu Diagnostica → sottomenu Registro degli eventi → Elenco eventi

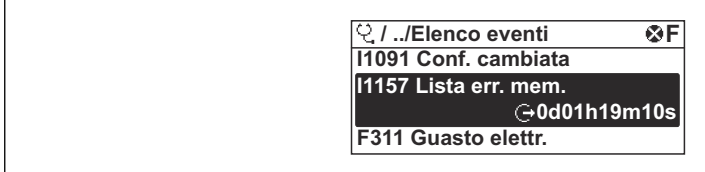

 *34 Esempio con il display locale*

- Possono essere visualizzati massimo 20 messaggi di evento in ordine cronologico.
- Se nel dispositivo è abilitato il pacchetto applicativo HistoROM estesa (opzione d'ordine), l'elenco degli eventi può comprendere fino a 100 inserimenti.

La cronologia degli eventi comprende:

- Eventi diagnostici →  $\triangleq$  155
- Eventi informativi  $\rightarrow$  162

Oltre al tempo operativo di quando si è verificato l'evento, a ogni evento è assegnato un simbolo che indica se l'evento si è verificato o è terminato:

- Evento di diagnostica
	- $\bullet$ : occorrenza dell'evento
- $\bullet$ : termine dell'evento
- Evento di informazione

: occorrenza dell'evento

Per richiamare i rimedi adatti a rimuovere un evento diagnostico:

- Mediante display locale  $\rightarrow$   $\blacksquare$  148
- Mediante web browser  $\rightarrow$   $\blacksquare$  150
- Mediante il tool operativo "FieldCare"  $\rightarrow$   $\blacksquare$  152
- Mediante il tool operativo "DeviceCare"  $\rightarrow$   $\blacksquare$  152

Per filtrare i messaggi di evento visualizzati →  $\triangleq$  161  $\vert$  -  $\vert$ 

### 12.10.2 Filtraggio del registro degli eventi

Utilizzando la funzione parametro Opzioni filtro si può definire quale categoria del messaggio di evento è visualizzata nel sottomenu Elenco degli eventi.

#### Percorso di navigazione

Diagnostica → Registro degli eventi → Opzioni filtro

#### Categorie di filtro

- Tutti
- Guasto (F)
- Controllo funzione (C)
- Fuori valori specifica (S)
- Richiesta manutenzione (M)
- Informazioni (I)

### <span id="page-161-0"></span>12.10.3 Panoramica degli eventi di informazione

A differenza dall'evento diagnostico, l'evento di informazione è visualizzato solo nel registro degli eventi e non nell'elenco degli eventi.

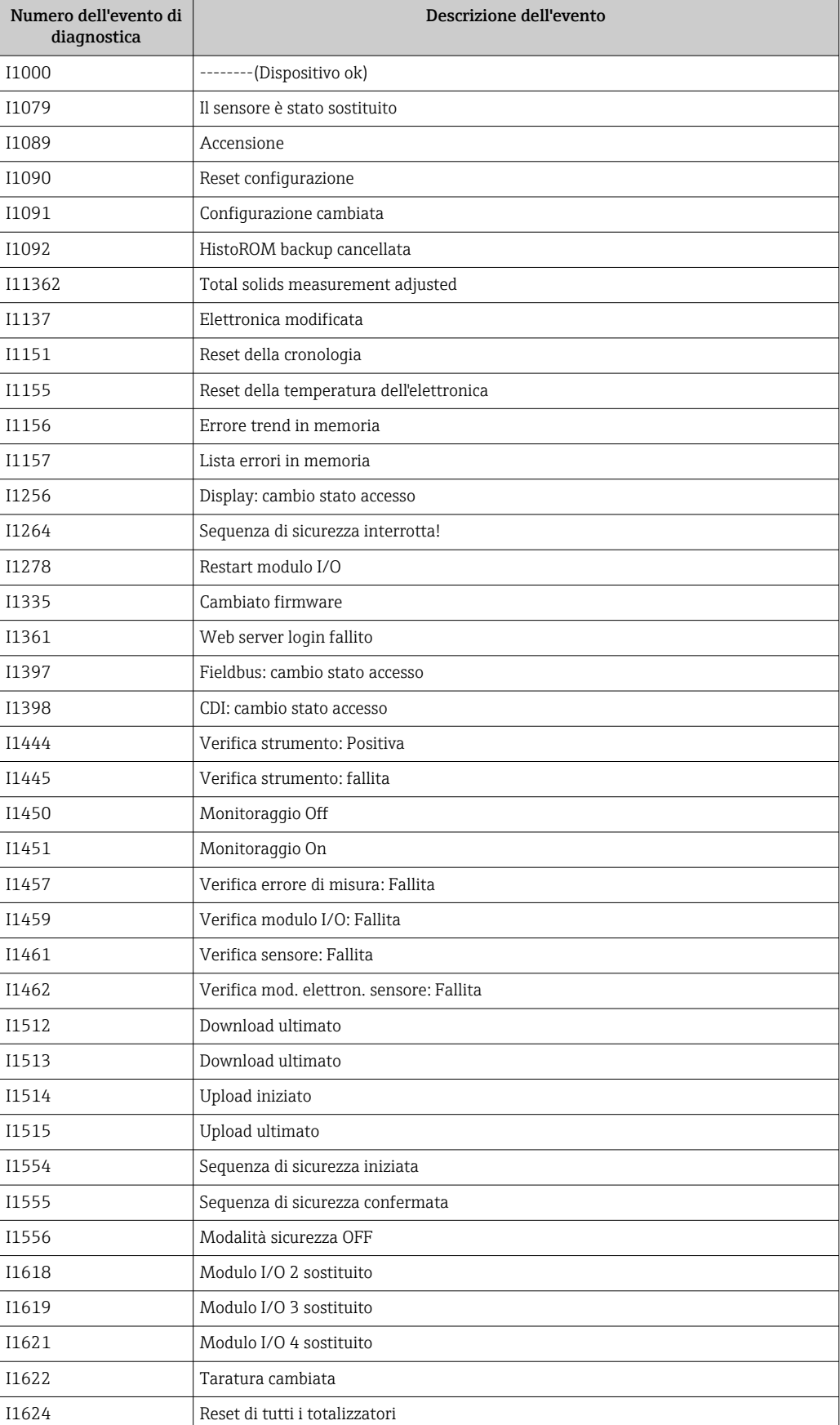

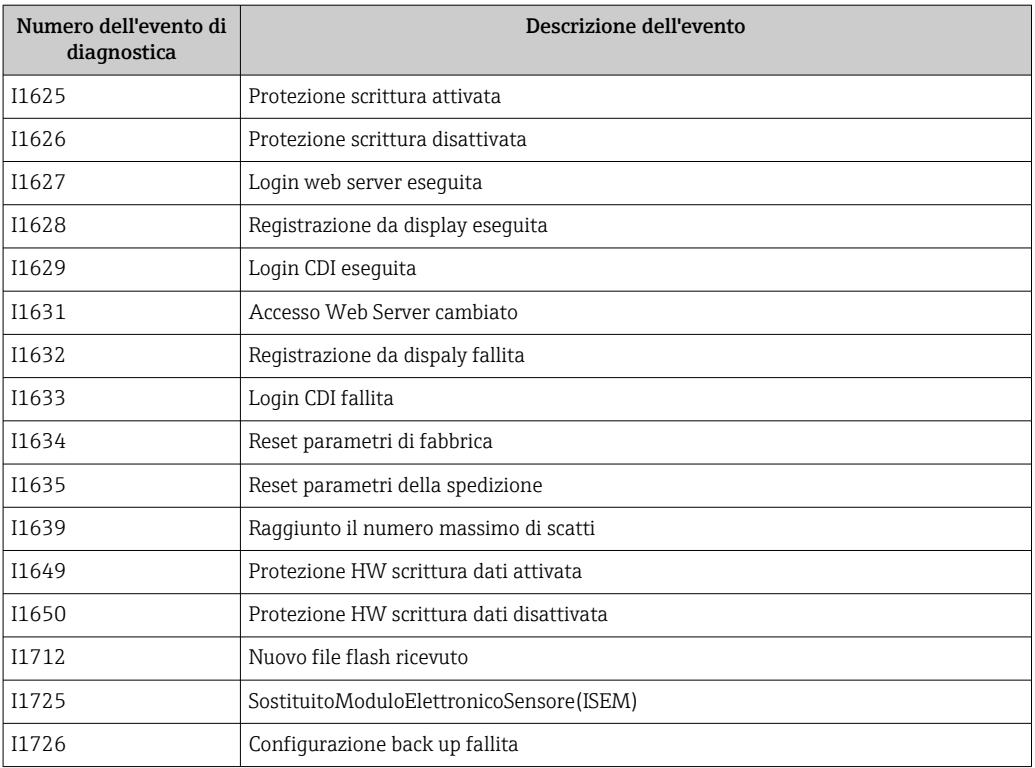

# 12.11 Reset del misuratore

È possibile ripristinare l'intera configurazione del dispositivo ad uno stato definito mediante Parametro Reset del dispositivo ( $\rightarrow \blacksquare$  119).

### 12.11.1 Campo funzione di parametro "Reset del dispositivo"

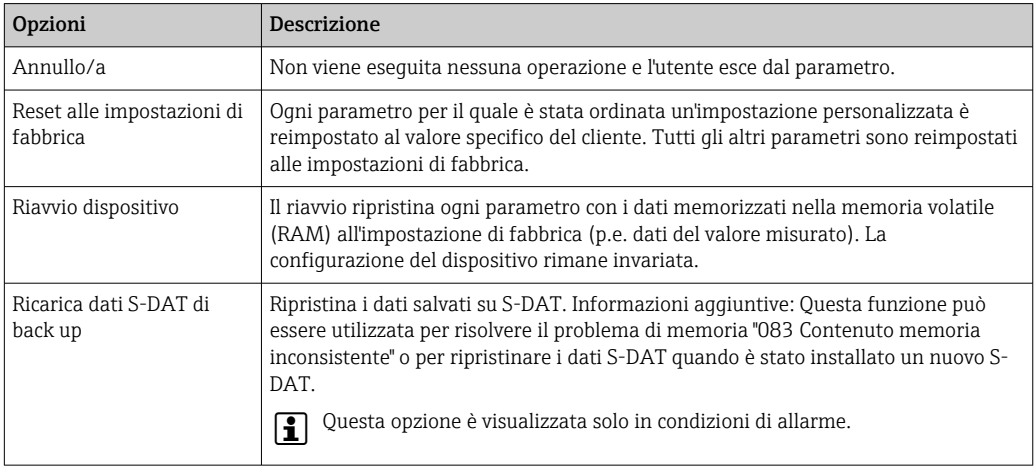

# <span id="page-164-0"></span>12.12 Informazioni sul dispositivo

Il menu sottomenu Informazioni sul dispositivo comprende tutti i parametri che visualizzano diverse informazioni per l'identificazione del dispositivo.

#### Navigazione

Menu "Diagnostica" → Informazioni sul dispositivo

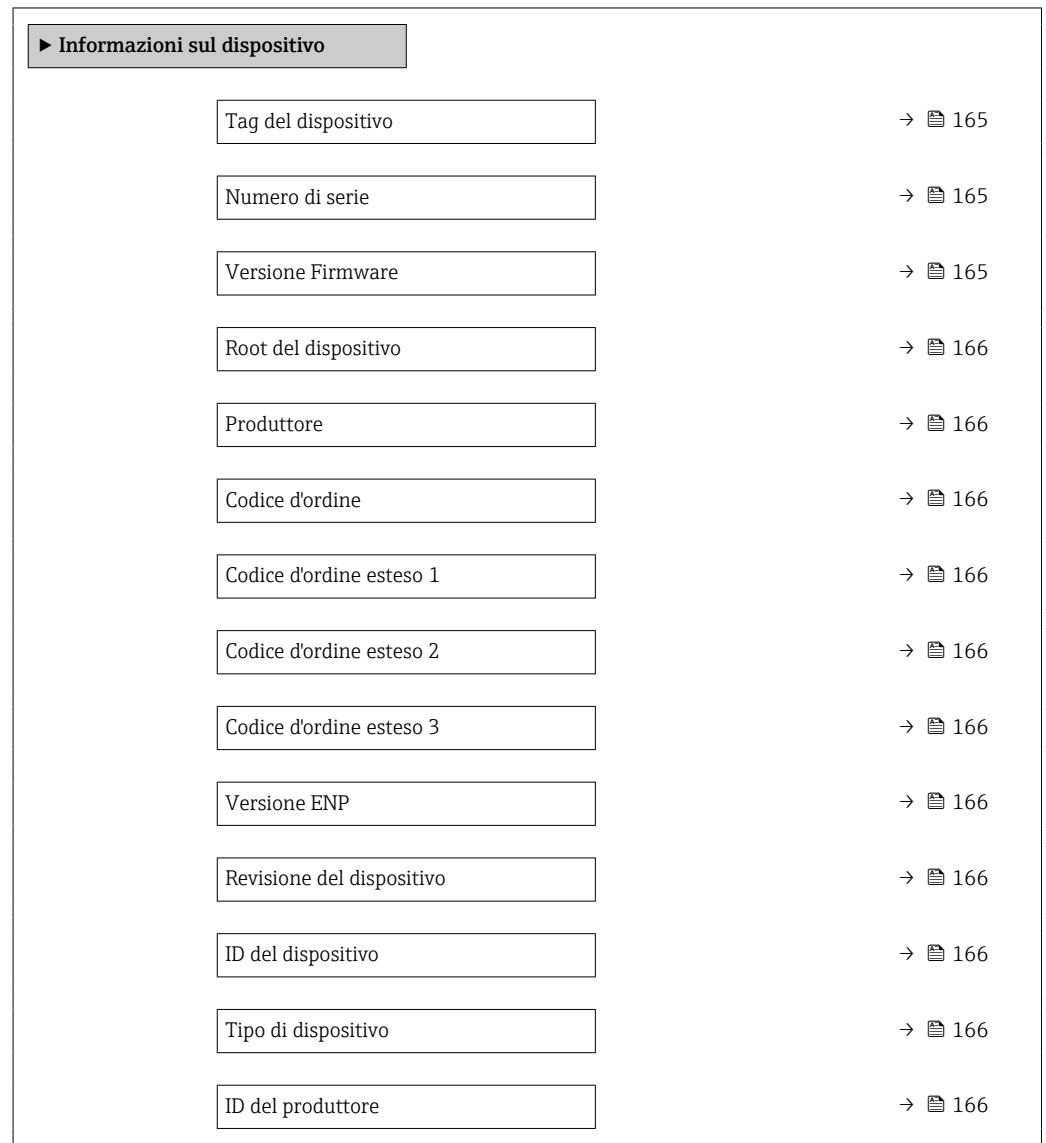

#### Panoramica dei parametri con una breve descrizione

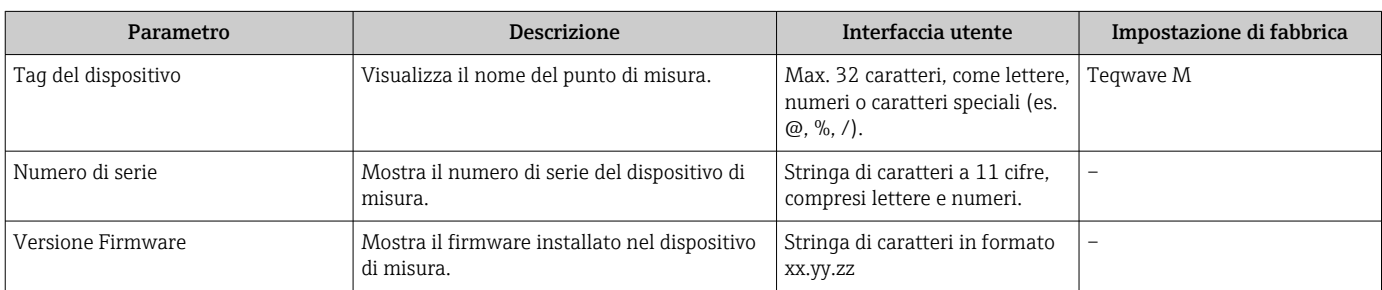

<span id="page-165-0"></span>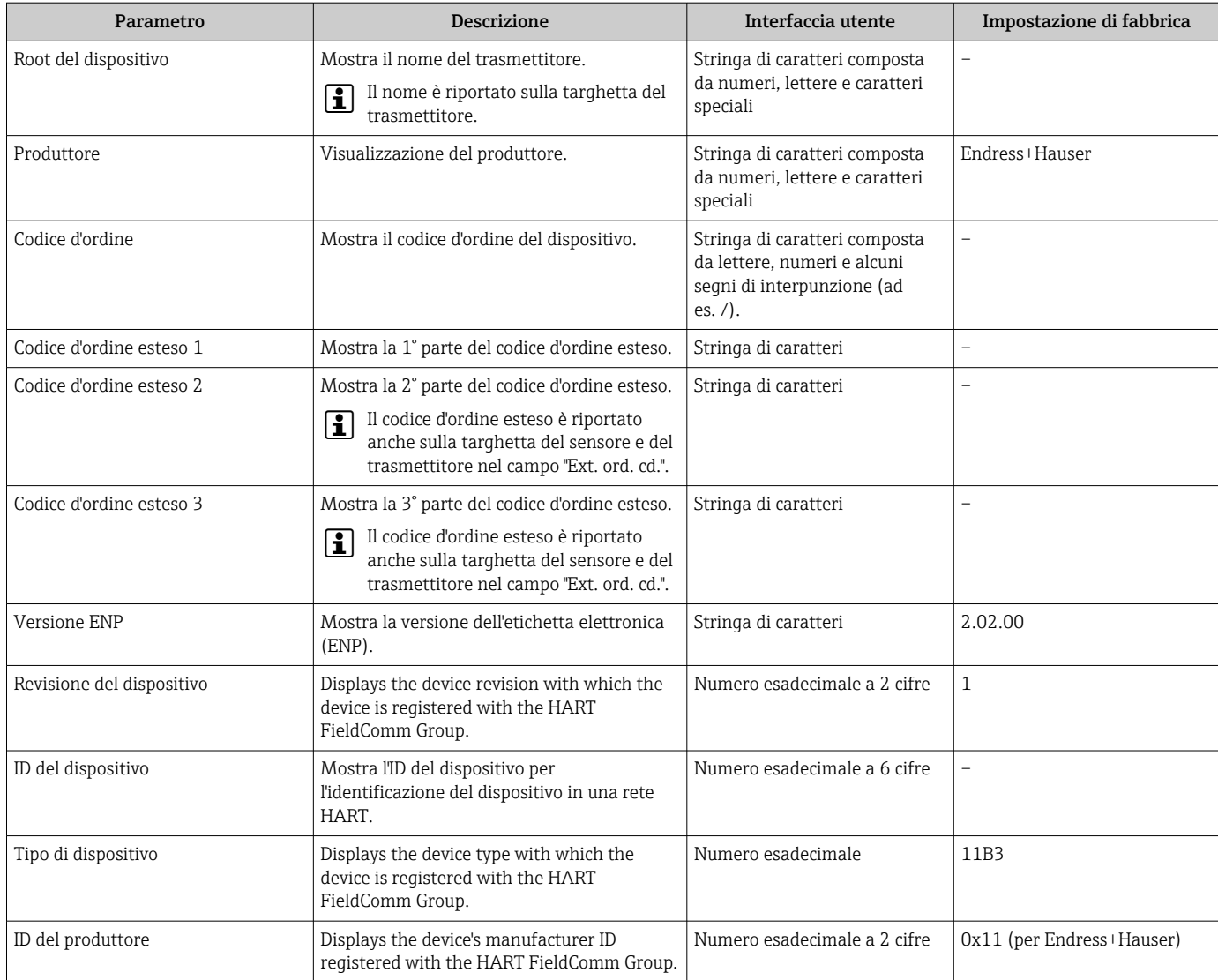

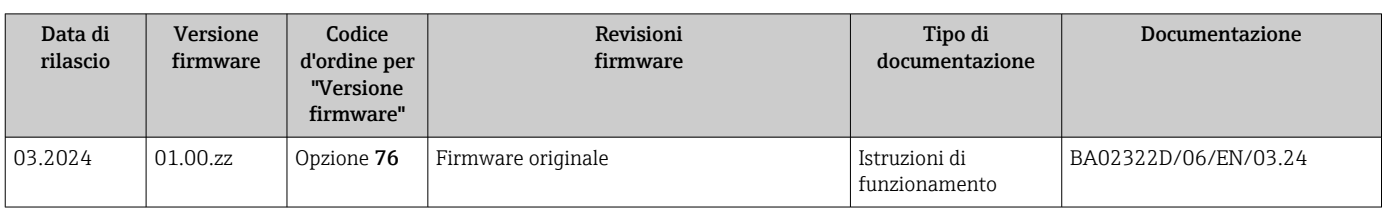

### 12.13 Versioni firmware

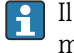

Il firmware può essere aggiornato alla versione corrente o a quella precedente mediante l'interfaccia service.

Per la compatibilità della versione firmware con la precedente, per i file descrittivi del dispositivo installati e i tool operativi, rispettare le informazioni sul dispositivo riportate nella documentazione "Informazioni del produttore".

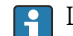

Le informazioni del produttore sono disponibili:

• Nell'area di download del sito Endress+Hauser: www.endress.com → Downloads

• Specificando quanto segue:

- Radice del prodotto: ad es. 4W5B La radice del prodotto è la prima parte del codice d'ordine: vedere la targhetta sul dispositivo.
- Ricerca testo: informazioni del produttore
- Tipo di fluido: Documentazione Documentazione tecnica

# 13 Manutenzione

### 13.1 Intervento di manutenzione

Non sono richiesti interventi di manutenzione speciali.

### 13.1.1 Pulizia esterna

Per pulire la parte esterna dei misuratori, utilizzare sempre detergenti che non intaccano la superficie della custodia o le guarnizioni.

### **A**AVVERTENZA

#### I detergenti possono danneggiare la custodia in plastica del trasmettitore!

- ‣ Non utilizzare vapore ad alta pressione.
- ‣ Impiegare solo i detergenti specificati.

### Detergenti consentiti per la custodia in plastica:

- Detergenti per la casa, disponibili in commercio
- Alcol metilico o alcol isopropilico
- Soluzioni saponose delicate

# 13.2 Organizzazione di assistenza Endress+Hauser

Endress+Hauser offre un'ampia gamma di servizi per la manutenzione quali controlli funzionali in fabbrica, interventi manutentivi o test del dispositivo.

L'Ufficio commerciale Endress+Hauser locale può fornire informazioni dettagliate su  $| \cdot |$ tali servizi.

# 14 Riparazione

# 14.1 Note generali

### 14.1.1 Riparazione e conversione

Il servizio Endress+Hauser per le riparazioni e le conversioni offre quanto segue:

- I misuratori hanno una progettazione modulare.
- Le parti di ricambio sono raggruppate in kit logici con le relative Istruzioni di installazione.
- Le riparazioni sono eseguite dall'Organizzazione di assistenza Endress+Hauser o da tecnici del cliente con adeguata formazione.
- I dispositivi certificati possono essere convertiti in altri dispositivi certificati solo dall'Organizzazione di assistenza Endress+Hauser o in fabbrica.

### 14.1.2 Note per la riparazione e la conversione

Per la riparazione e la conversione di un misuratore, rispettare le seguenti note:

- ‣ Usare solo parti di ricambio originali Endress+Hauser.
- ‣ Eseguire la riparazione in base alle Istruzioni di installazione.
- ‣ Rispettare gli standard, le normative nazionali/locali applicabili, la documentazione Ex (XA) e i certificati.
- ‣ Documentare tutte le riparazioni e le conversioni e inserire i dettagli in Netilion Analytics.

# 14.2 Parti di ricambio

*Device Viewer* ([www.endress.com/deviceviewer\)](https://www.endress.com/deviceviewer):

Tutte le parti di ricambio per il misuratore, insieme al codice d'ordine, sono elencate qui e possono essere ordinate. Se disponibili, gli utenti possono scaricare anche le relative Istruzioni di installazione.

Numero di serie del misuratore:

- È indicato sulla targhetta del dispositivo.
- Può essere letto dal parametro **Numero di serie** ( $\rightarrow \Box$  165) nelle sottomenu Informazioni sul dispositivo.

# 14.3 Servizi Endress+Hauser

Endress+Hauser offre un'ampia gamma di servizi.

L'Ufficio commerciale Endress+Hauser locale può fornire informazioni dettagliate su tali servizi.

# 14.4 Restituzione

I requisisti per rendere il dispositivo in modo sicuro dipendono dal tipo di dispositivo e dalla legislazione nazionale.

1. Per informazioni fare riferimento alla pagina web:

https://www.endress.com/support/return-material

- Selezionare la regione.
- 2. In caso di restituzione del dispositivo, imballarlo in modo da proteggerlo adeguatamente dagli urti e dalle influenze esterne.Gli imballaggi originali garantiscono una protezione ottimale.

# 14.5 Smaltimento

# 図

Se richiesto dalla Direttiva 2012/19/UE sui rifiuti di apparecchiature elettriche ed elettroniche (RAEE), il prodotto è contrassegnato con il simbolo raffigurato per minimizzare lo smaltimento di RAEE come rifiuti civili indifferenziati. I prodotti con questo contrassegno non devono essere smaltiti come rifiuti civili indifferenziati. Renderli, invece, al produttore per essere smaltiti in base alle condizioni applicabili.

### 14.5.1 Smontaggio del misuratore

1. Spegnere il dispositivo.

### **A** AVVERTENZA

### Condizioni di processo pericolose!

- ‣ Prestare attenzione a condizioni di processo pericolose come pressione all'interno del misuratore, temperature elevate o fluidi aggressivi.
- 2. Eseguire le procedure di montaggio e connessione descritte ai paragrafi "Montaggio del misuratore" e "Connessione del misuratore" procedendo in ordine inverso. Rispettare le Istruzioni di sicurezza.

### 14.5.2 Smaltimento del misuratore

### **A** AVVERTENZA

Pericolo per il personale e l'ambiente derivante da fluidi nocivi per la salute.

‣ Assicurarsi che il misuratore e tutte le cavità siano privi di fluidi o residui di fluido nocivi per la salute o l'ambiente, ad es. sostanze che si siano infiltrate all'interno di fessure o diffuse attraverso la plastica.

Durante il trasporto rispettare le seguenti note:

- ‣ Rispettare le normative nazionali e locali applicabili.
- ‣ Garantire una separazione e un riutilizzo corretti dei componenti del dispositivo.

# 15 Accessori

Sono disponibili diversi accessori Endress+Hauser che possono essere ordinati con il dispositivo o in un secondo tempo. Informazioni dettagliate sul relativo codice d'ordine possono essere richieste all'Ufficio commerciale Endress+Hauser locale o reperite sulla pagina del prodotto del sito Endress+Hauser: [www.it.endress.com](https://www.endress.com).

# 15.1 Accessori specifici del dispositivo

# 15.1.1 Per il trasmettitore

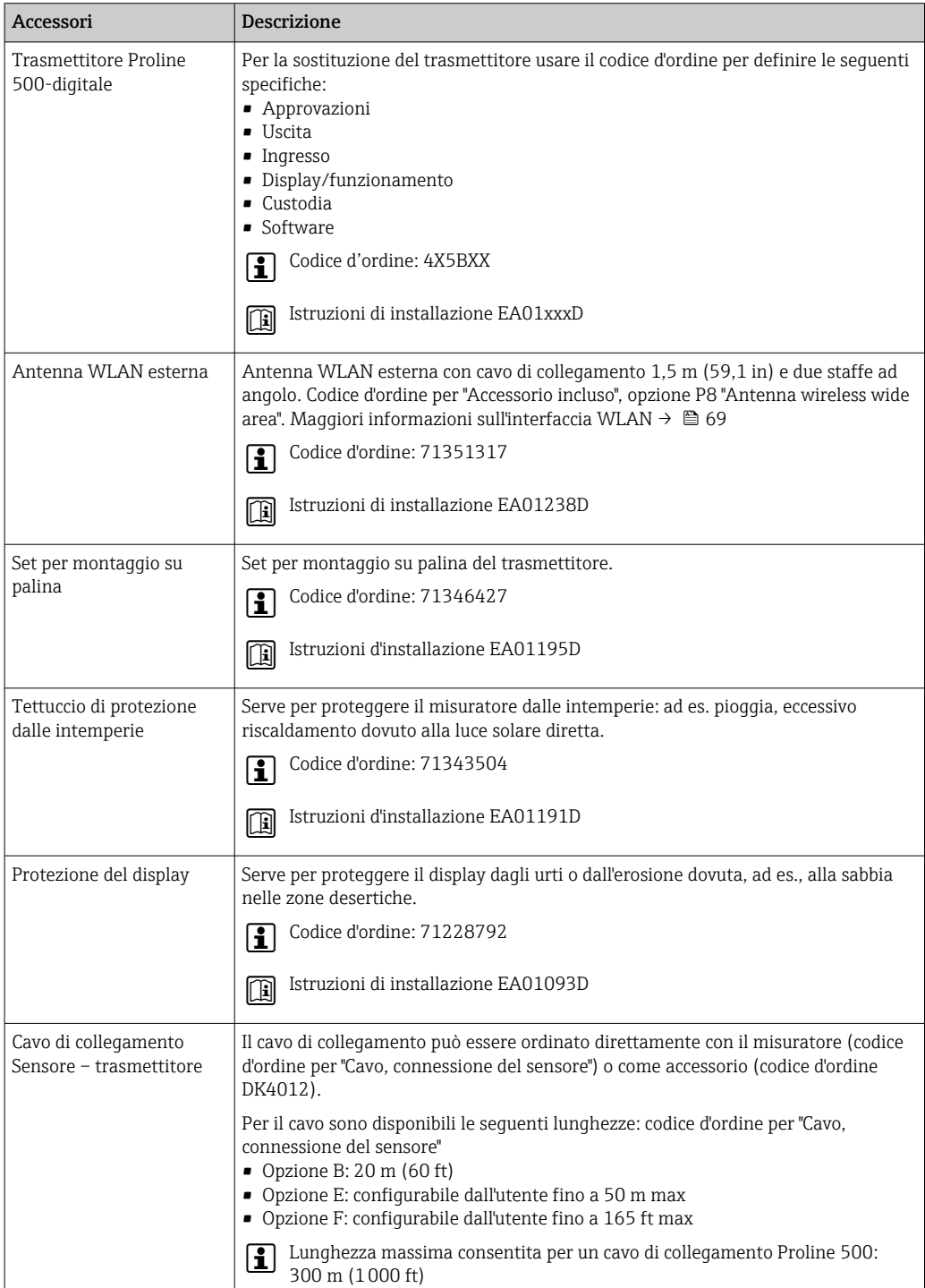

### 15.1.2 Per il sensore

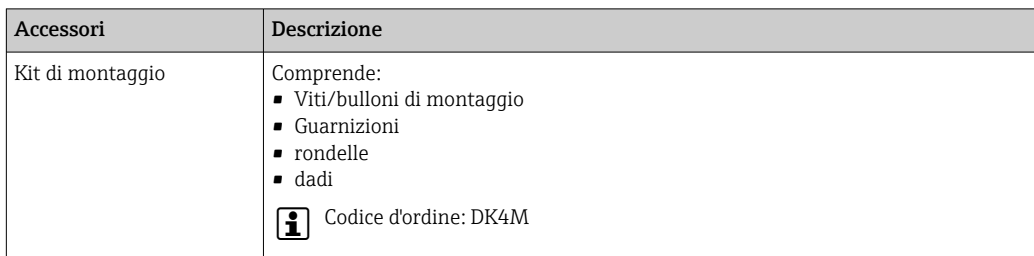

# 15.2 Accessori specifici per la comunicazione

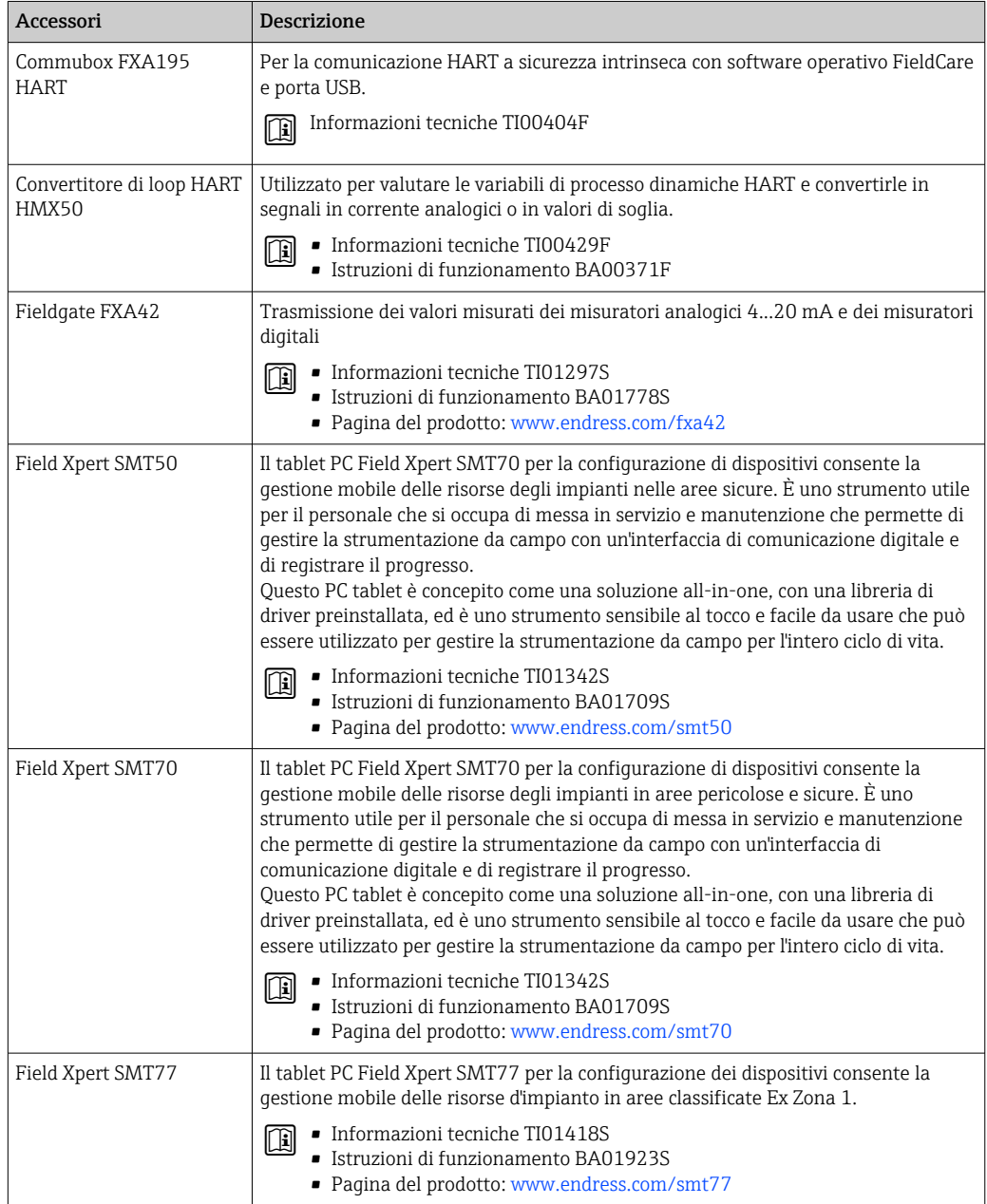

# <span id="page-172-0"></span>15.3 Accessori specifici per l'assistenza

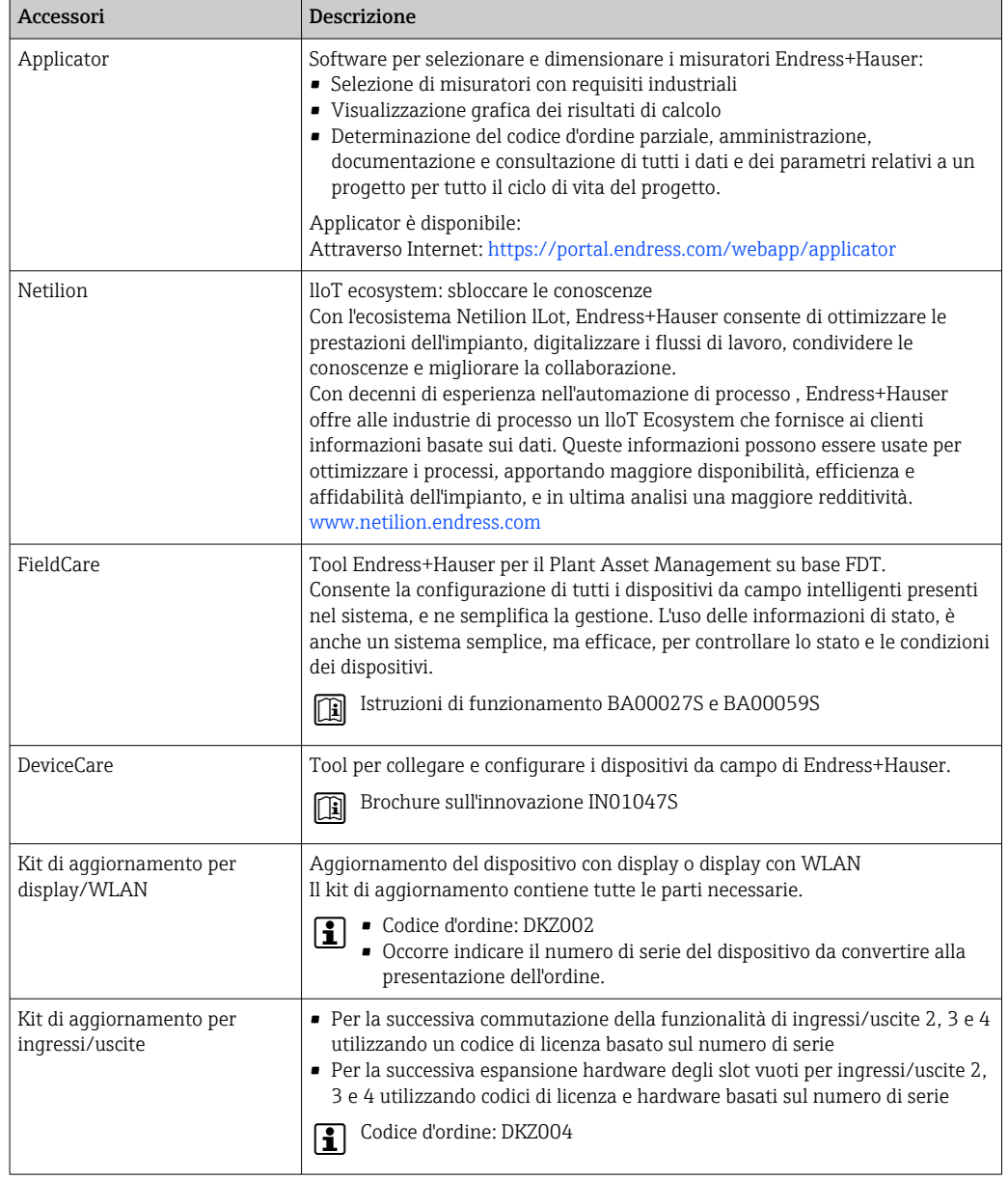

# 15.4 Componenti di sistema

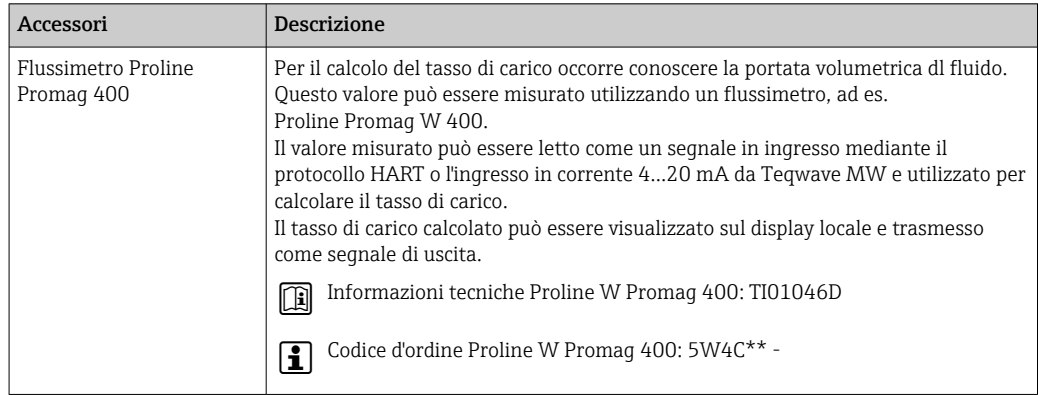

# 16 Dati tecnici

# 16.1 Applicazione

Il misuratore è adatto solo per la misura di solidi sospesi in liquidi a base acquosa.

A seconda della versione ordinata, il misuratore può anche misurare fluidi potenzialmente esplosivi.

Per garantire che il dispositivo conservi le sue caratteristiche operative per tutto il suo ciclo di vita, utilizzarlo solo per misurare fluidi ai quali i materiali parti bagnate offrono sufficiente resistenza.

# 16.2 Funzionamento e struttura del sistema

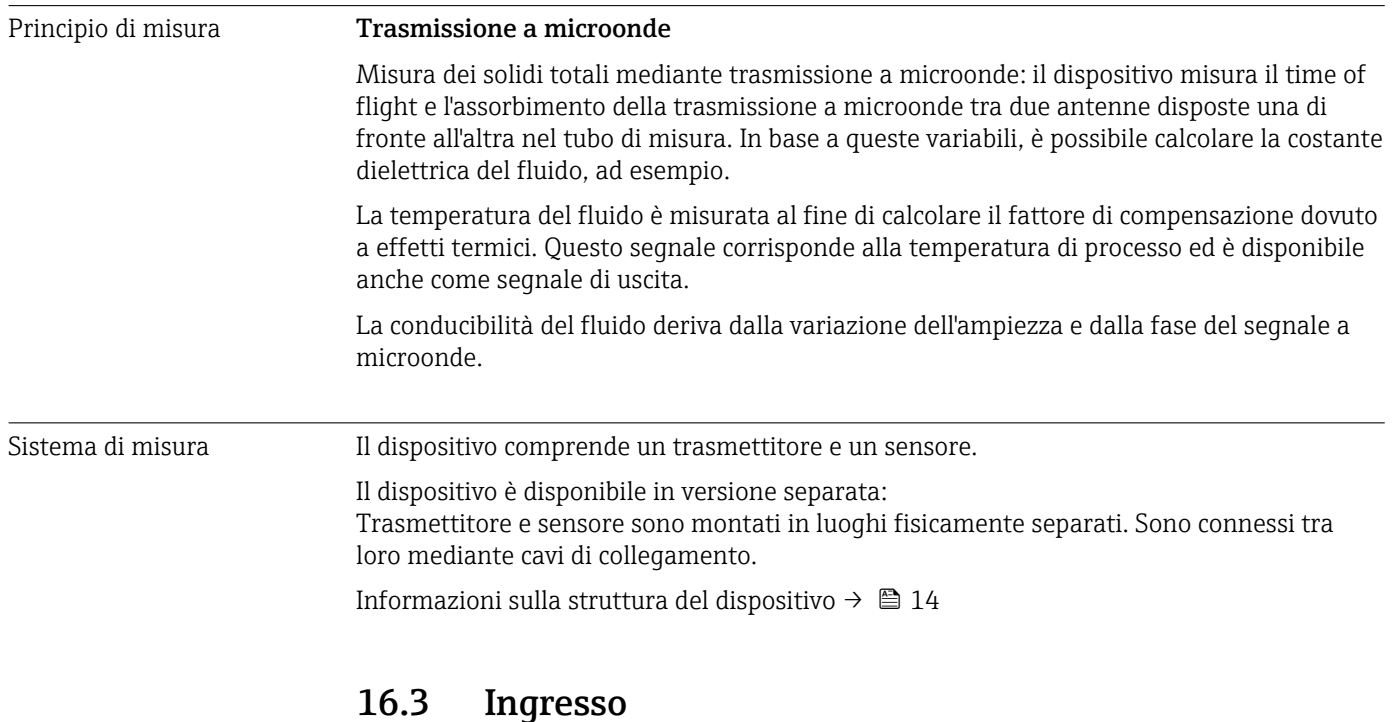

### Variabile misurata Variabili misurate dirette • Solidi totali • Conducibilità elettrica • Temperatura del fluido Variabili misurate calcolate *Tasso di carico* Il tasso di carico può essere calcolato solo con la portata volumetrica del fluido. Questo valore misurato deve essere letto mediante un flussimetro →  $\triangleq$  175. Esempio di calcolo: • Portata volumetrica rilevata dal flussimetro: 100 l/min • Solidi totali misurati da Teqwave MW 500 : 10 g/l Tasso di carico calcolato: 1 kg/min

### <span id="page-174-0"></span>Campo di misura **Solidi totali**

0 ... 500 g/l (0 ... 31 lb/ft<sup>3</sup>), 0 ... 50 %TS

#### Temperatura del fluido

0 … 80 °C (32 … 176 °F)

#### Conducibilità elettrica

Per garantire una misura corretta, la conducibilità elettrica del fluido non deve superare il campo di misura della conducibilità elettrica compensata dalla temperatura.

*Campo di misura per conducibilità elettrica compensata dalla temperatura a 25 °C (77 °F)*

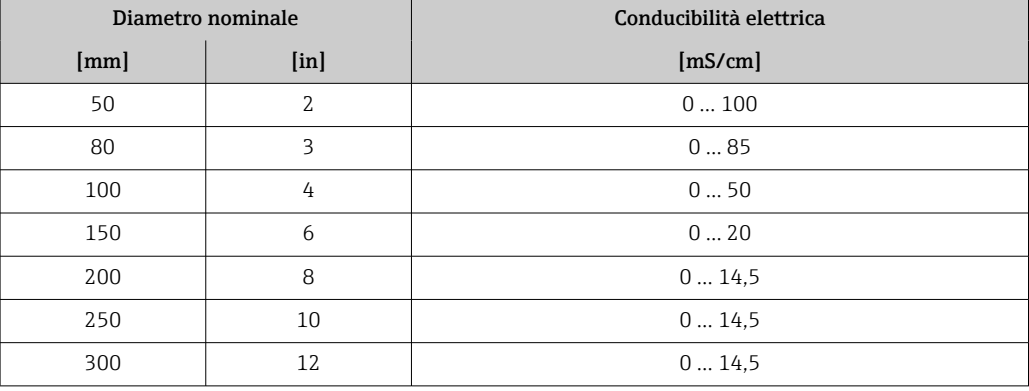

#### Segnale di ingresso Valori misurati esterni

Per il calcolo del tasso di carico occorre conoscere la portata volumetrica dl fluido. Questo valore può essere misurato utilizzando un flussimetro, ad es. Proline Promag W 400.

La portata volumetrica può essere letta come un segnale in ingresso mediante il protocollo HART o l'ingresso in corrente 4...20 mA da Teqwave MW e utilizzata per calcolare il tasso di carico.

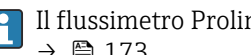

Il flussimetro Proline W Promag 400 può essere ordinato a Endress+Hauser  $\rightarrow$   $\blacksquare$  173.

#### *Ingresso in corrente*

Le variabili misurate possono essere trasferite dal sistema di automazione al dispositivo mediante l'ingresso in corrente →  $\triangleq$  175.

*Comunicazione digitale*

Le variabili misurate possono essere trasferite dal sistema di automazione al dispositivo mediante il protocollo HART.

#### Ingresso in corrente 4...20 mA

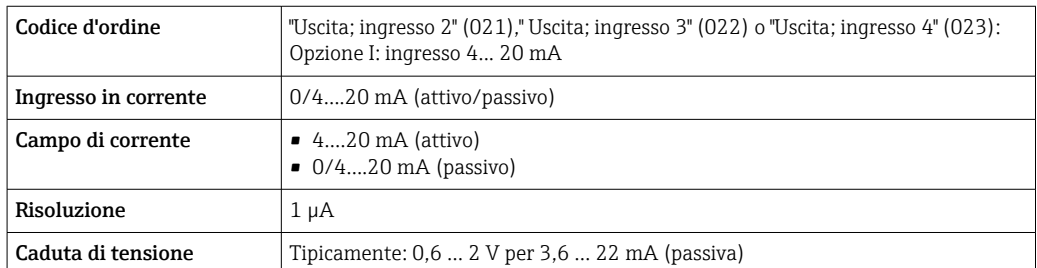

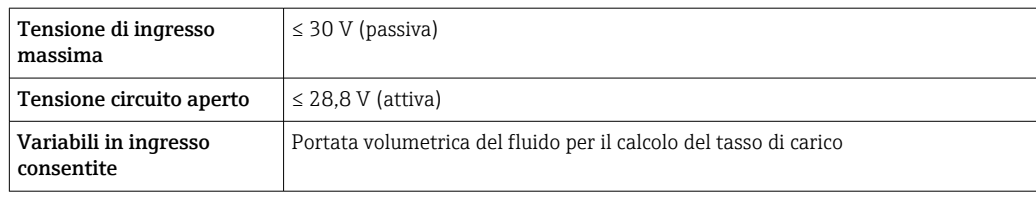

### Ingresso di stato

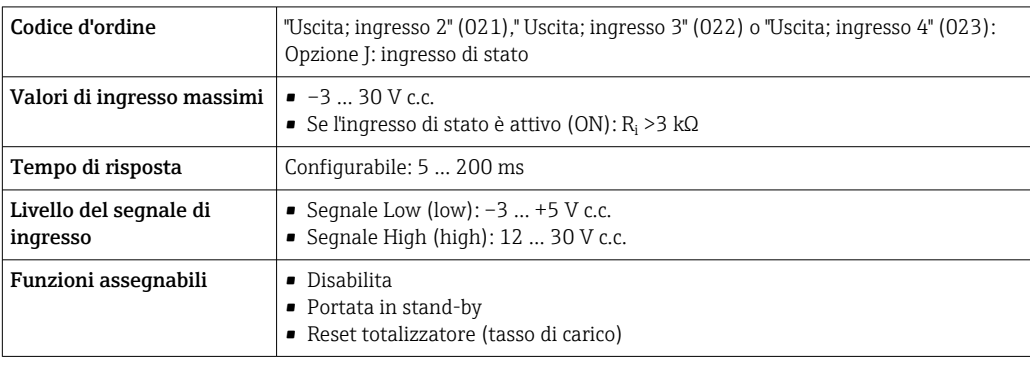

# 16.4 Uscita

### Segnale di uscita **Uscita in corrente 4 ... 20 mA HART**

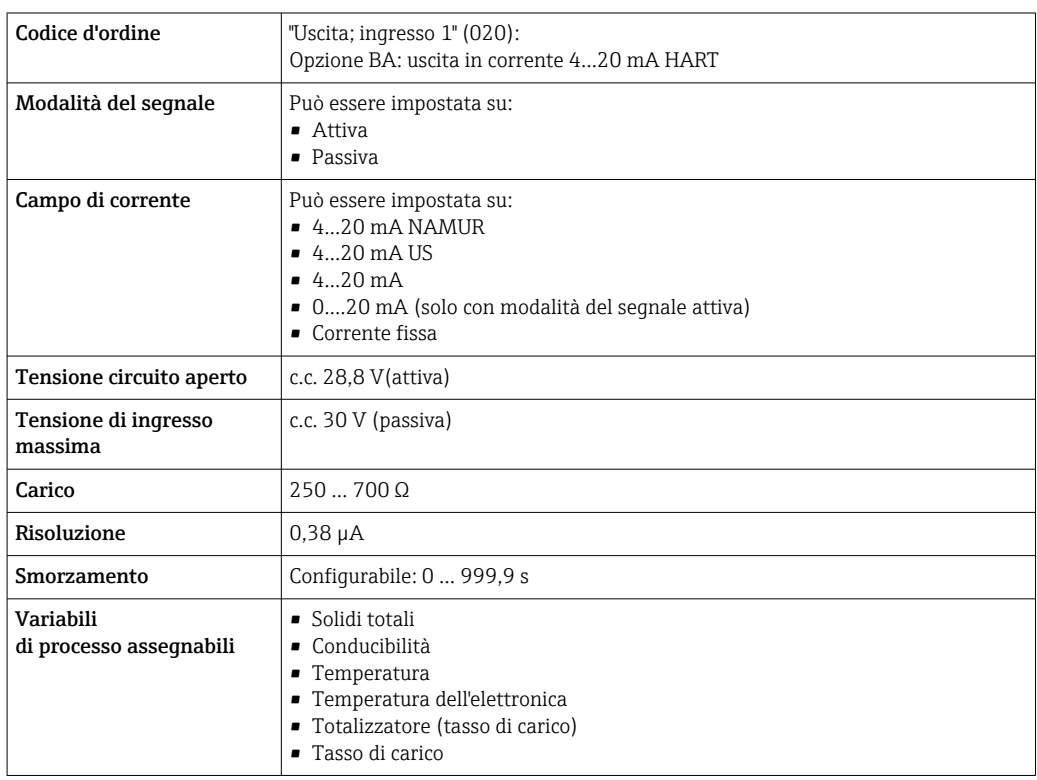

### Uscita in corrente da 4 a 20 mA

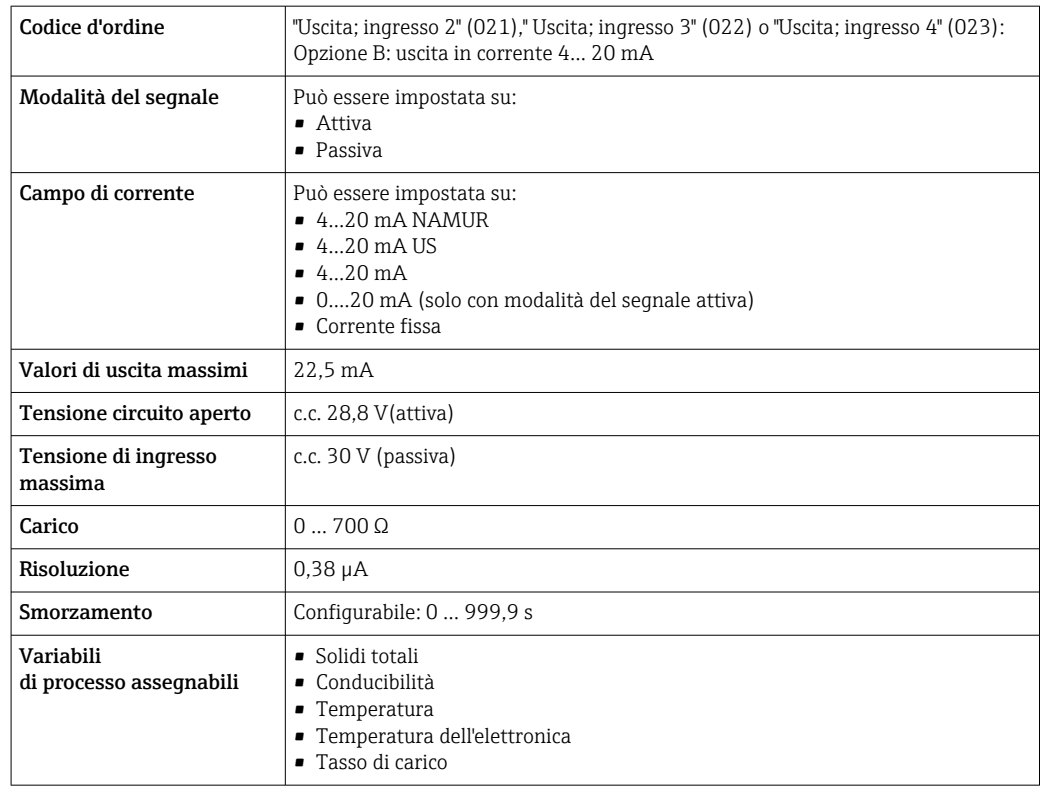

### Uscita impulsi/frequenza/contatto

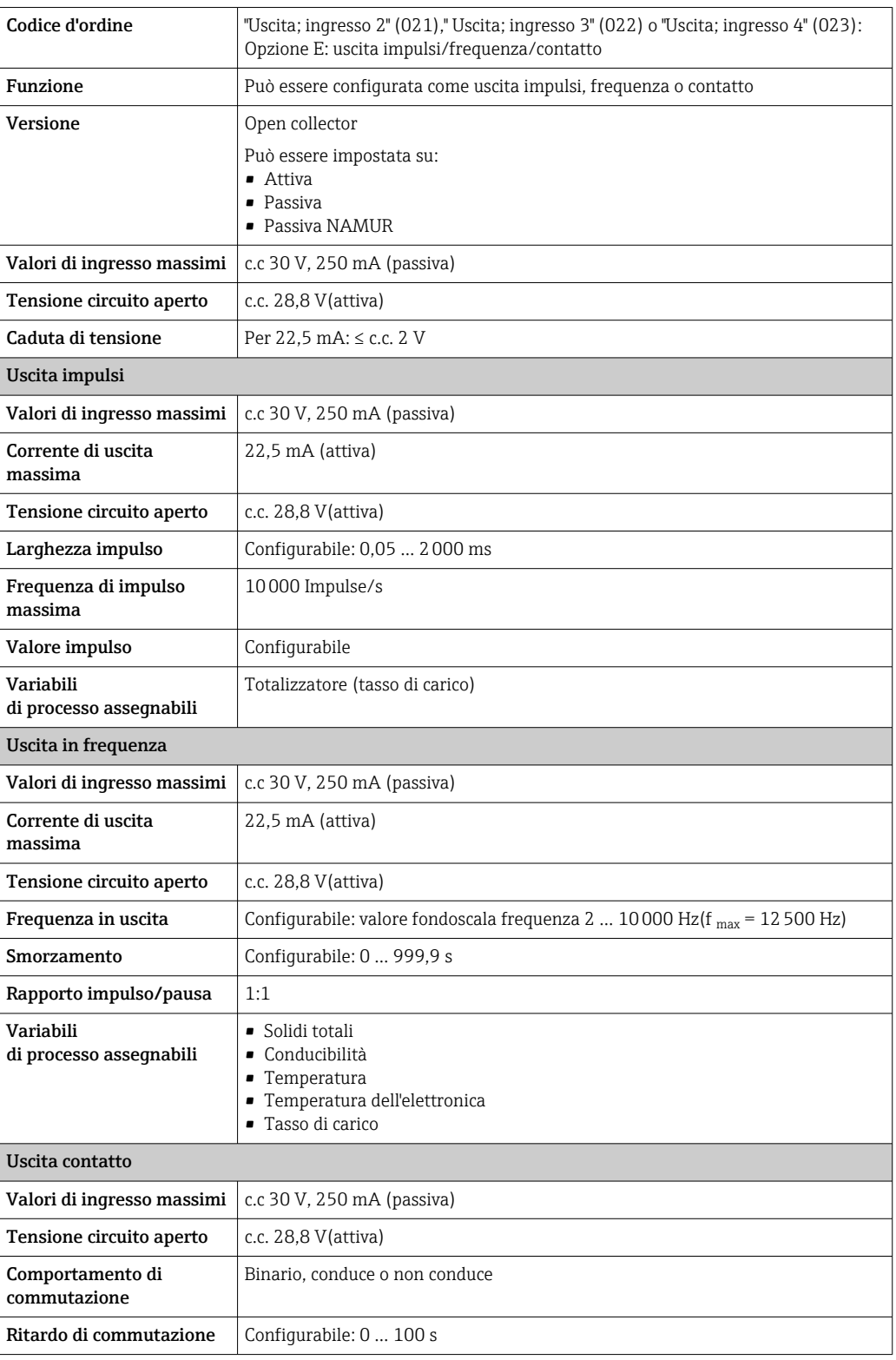

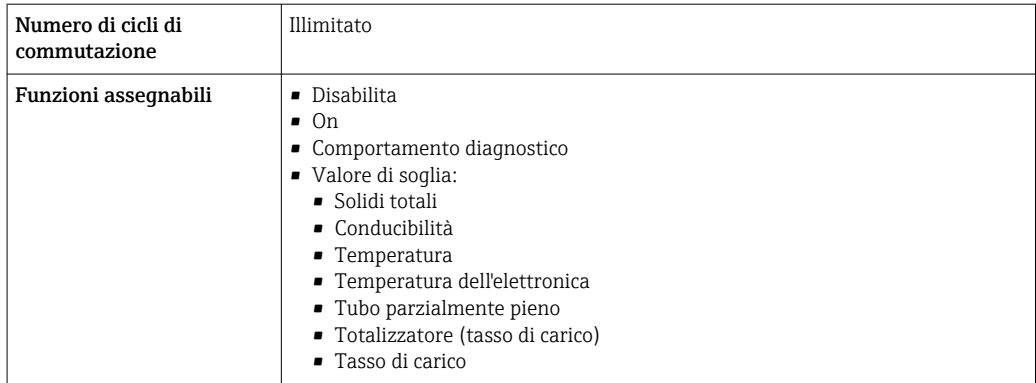

#### Uscita relè

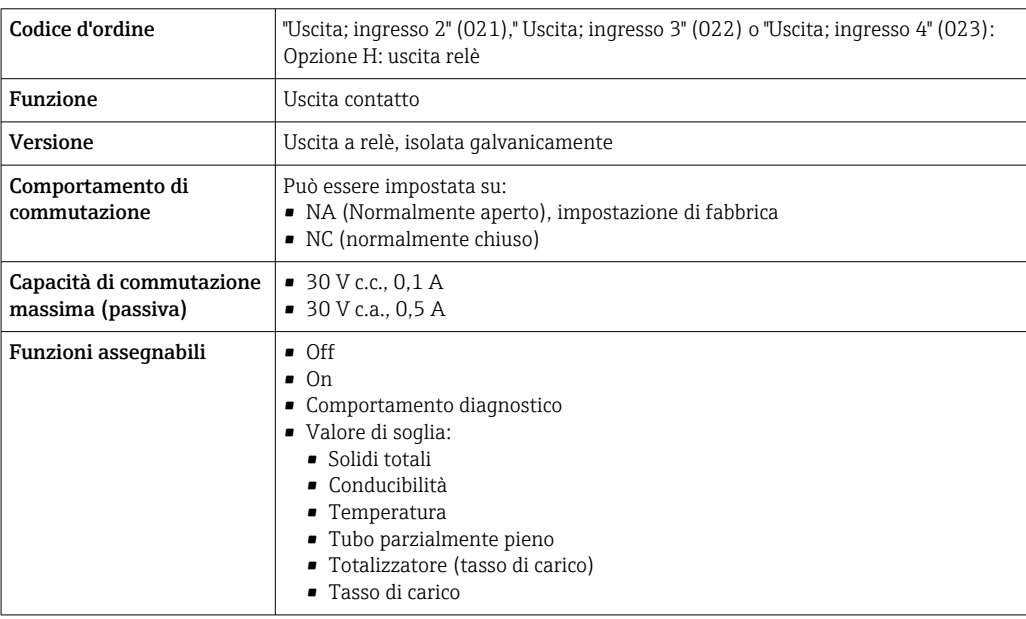

### Ingresso/uscita configurabile dall'utente

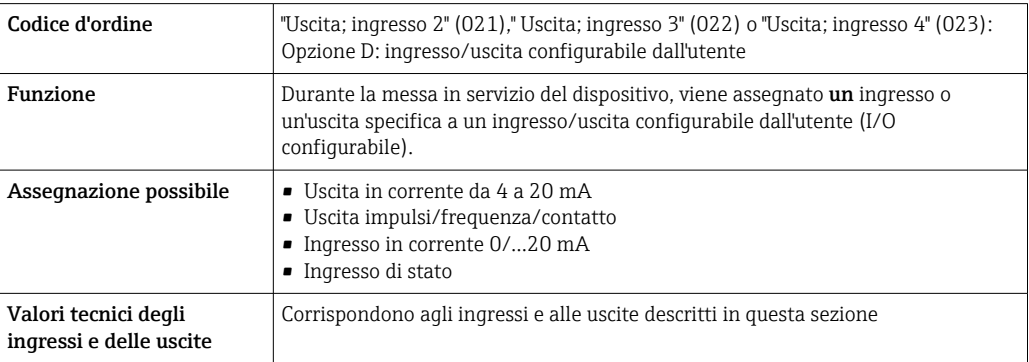

Segnale in caso di allarme Uscita in corrente HART

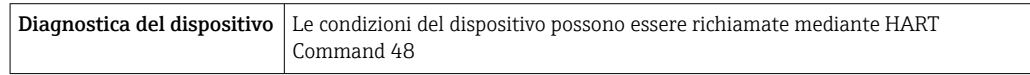

#### Uscita in corrente 0/4...20 mA

### *4...20 mA*

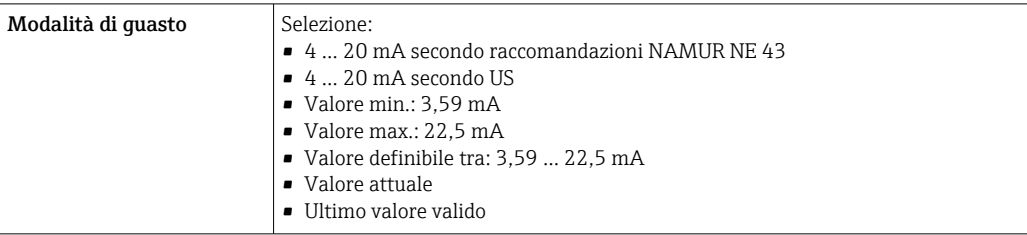

### *0...20 mA*

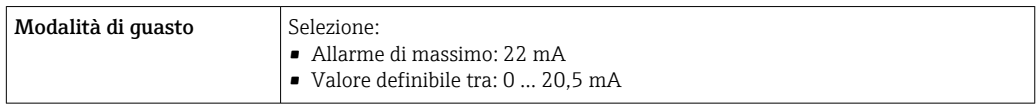

#### Uscita impulsi/frequenza/contatto

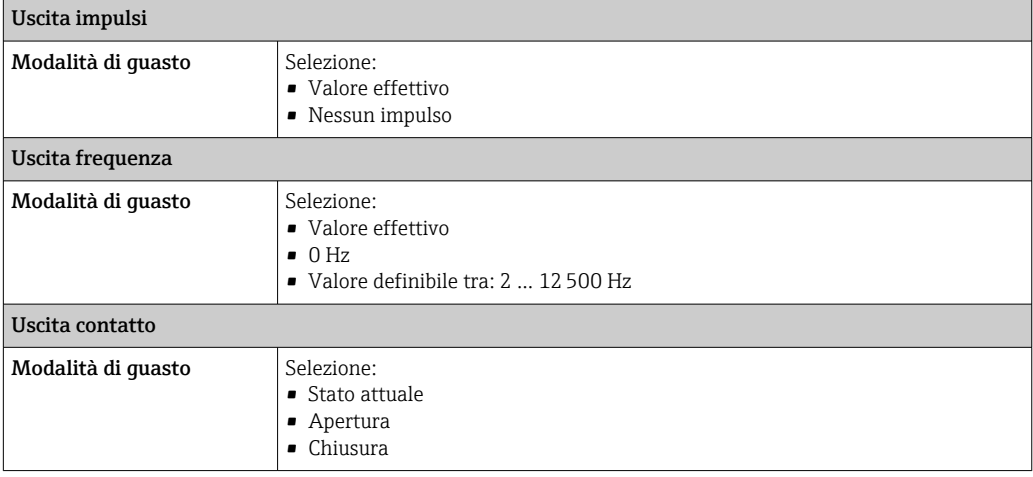

### Uscita a relè

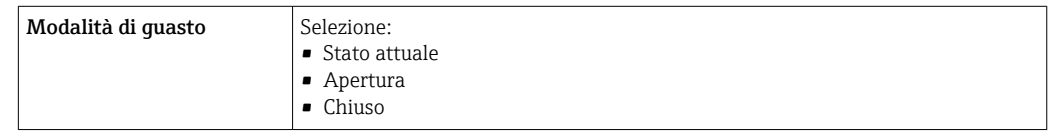

### Display locale

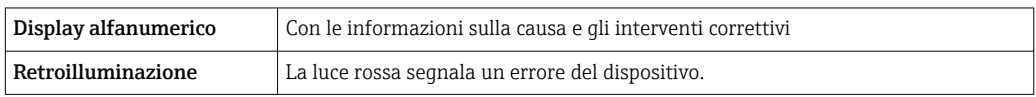

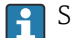

Segnale di stato secondo raccomandazione NAMUR NE 107
#### <span id="page-180-0"></span>Interfaccia/protocollo

- Mediante comunicazione digitale:
- Protocollo HART • Mediante interfaccia service
	- Interfaccia service CDI-RJ45
	- Interfaccia WLAN

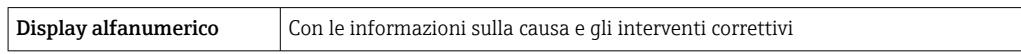

#### Web browser

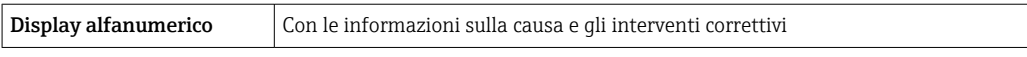

#### Diodi a emissione di luce (LED)

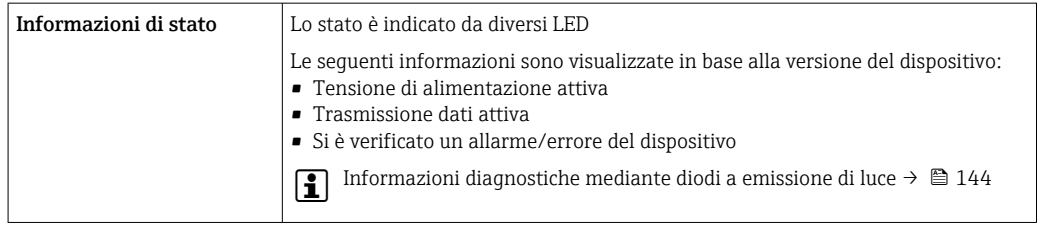

#### Carico Segnale di uscita  $\rightarrow \Box$  177

#### Dati della connessione Ex Valori correlati alla sicurezza

*Codice d'ordine per "Uscita; ingresso 1"*

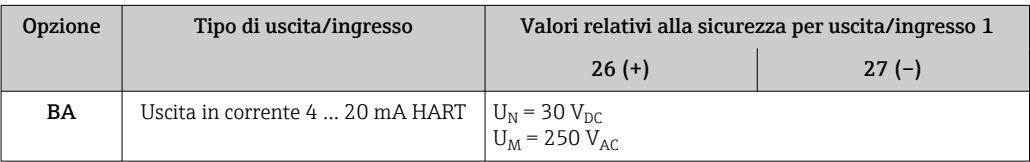

#### *Codice d'ordine per "Uscita; ingresso 2"," Uscita; ingresso 3" e "Uscita; ingresso 4"*

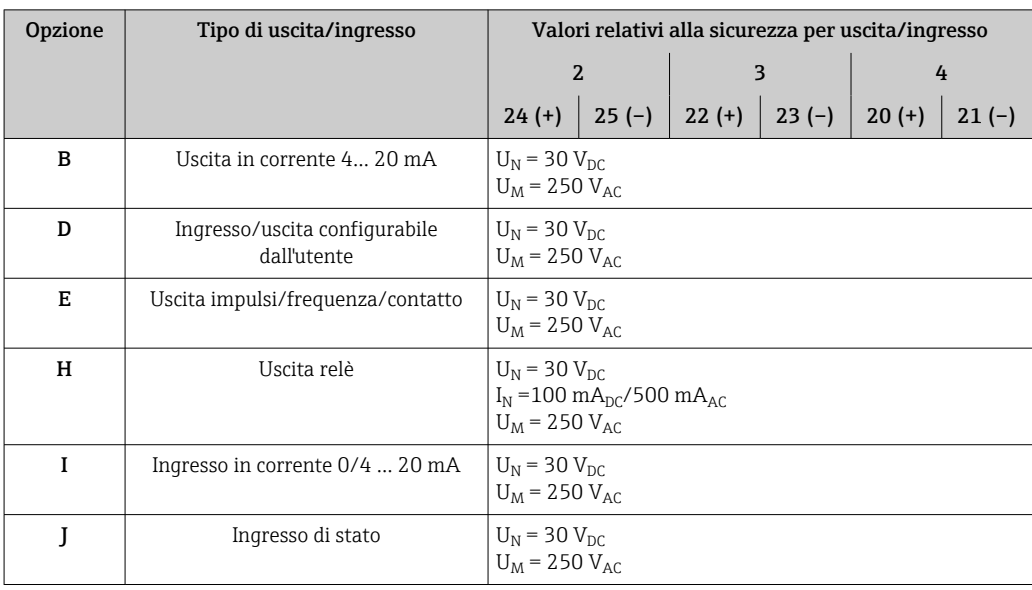

<span id="page-181-0"></span>Isolamento galvanico Le uscite sono isolate galvanicamente tra loro e dalla terra (PE).

Dati specifici del protocollo Dati specifici del protocollo

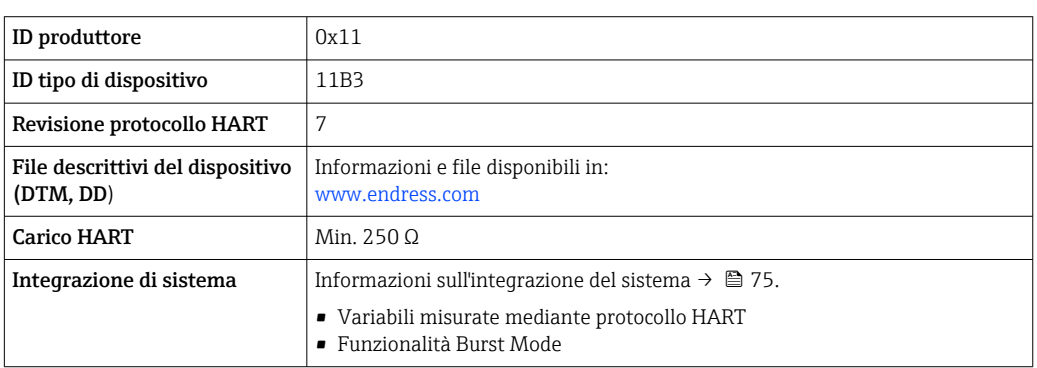

# 16.5 Alimentazione

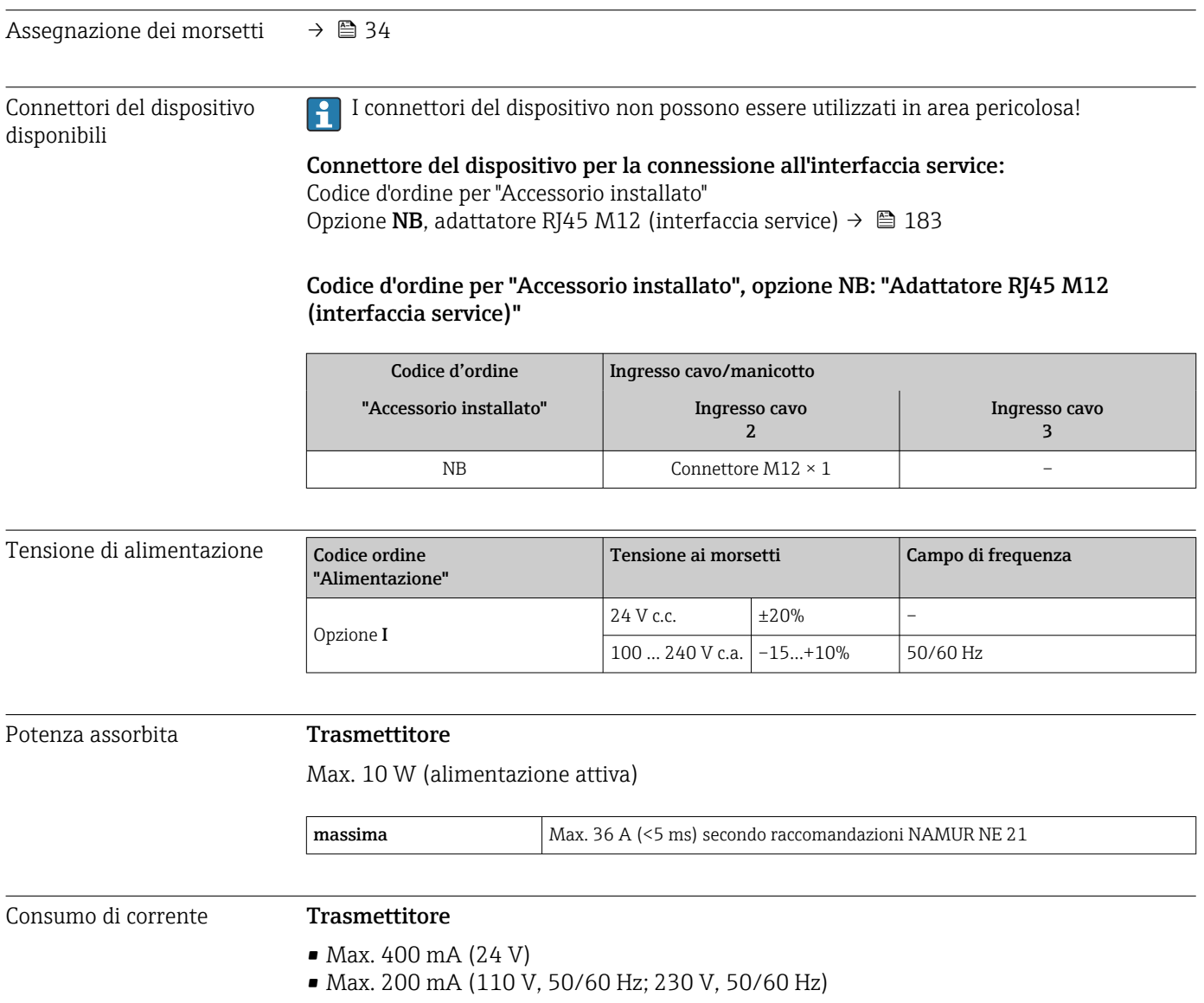

<span id="page-182-0"></span>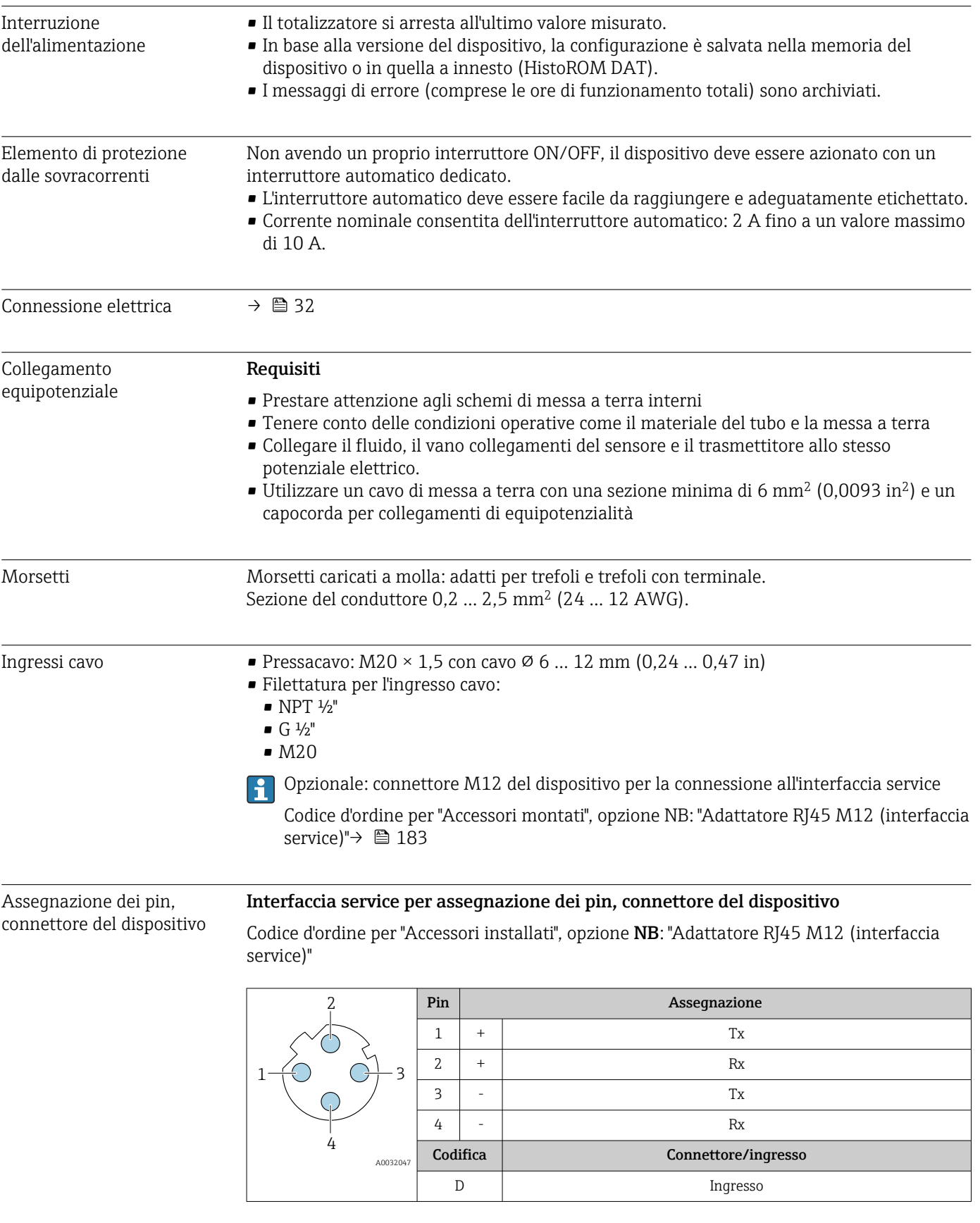

Specifiche del cavo  $\rightarrow$   $\blacksquare$  32

<span id="page-183-0"></span>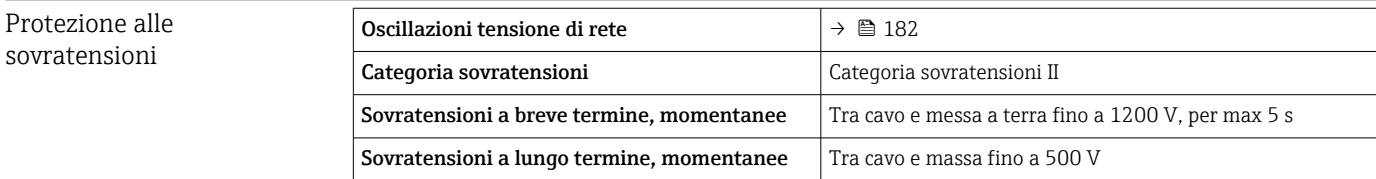

# 16.6 Caratteristiche operative

#### Accuratezza delle uscite Le uscite hanno le seguenti specifiche di base per l'accuratezza.

#### Uscita in corrente

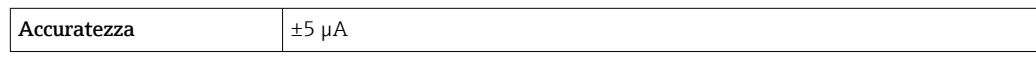

#### Uscita impulsi/frequenza

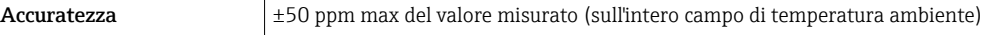

#### Ripetibilità Solidi totali

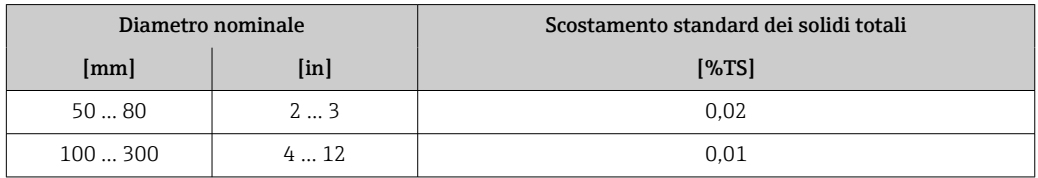

### Temperatura del fluido

 $\pm$  0,5 °C ( $\pm$  0,9 °F)

### Conducibilità elettrica

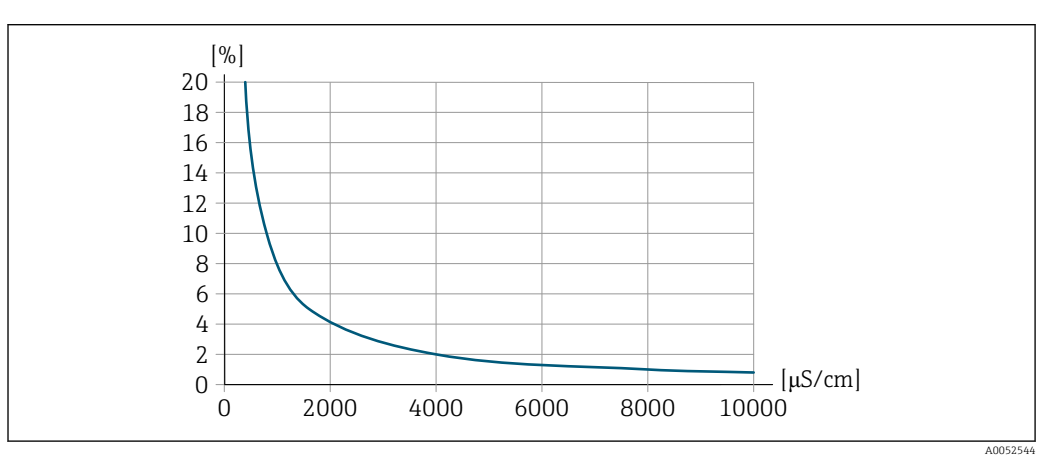

 *35 Ripetibilità in% del valore misurato - conducibilità elettrica [μS/cm]*

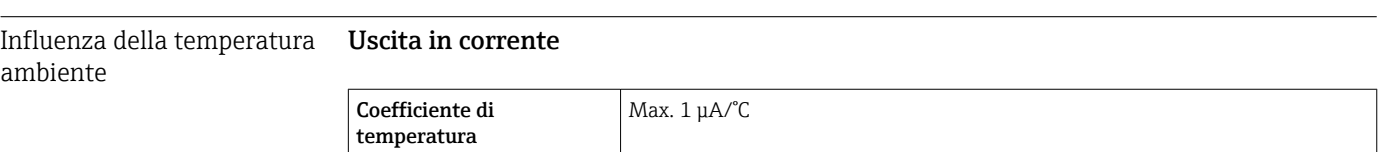

#### Uscita impulsi/frequenza

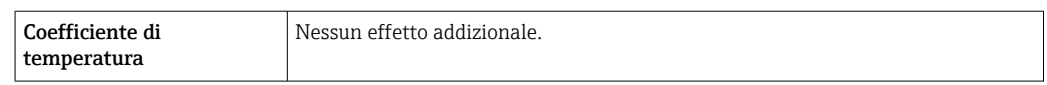

## 16.7 Montaggio

<span id="page-184-0"></span>Requisiti di montaggio  $\rightarrow \Box$  21 16.8 Ambiente Campo di temperatura ambiente Trasmettitore e sensore  $-20$  ... +60 °C ( $-4$  ... +140 °F) La leggibilità del display può essere compromessa da temperature fuori dal campo consentito. Se il dispositivo viene utilizzato all'aperto: • Installare il misuratore in luogo ombreggiato. • Evitare la radiazione solare diretta, soprattutto nelle regioni a clima caldo. • Evitare l'esposizione diretta agli agenti atmosferici. • Proteggere il display dagli urti. • Nelle regioni desertiche, proteggere il display dall'abrasione dovuta alla sabbia. Il tettuccio di protezione dalle intemperie è disponibile come accessorio . $\rightarrow$  ■ 171 Temperatura di immagazzinamento  $-20$  ...  $+60$  °C ( $-4$  ...  $+140$  °F) • Durante l'immagazzinamento il misuratore deve essere protetto dalla radiazione solare diretta per evitare il surriscaldamento delle superfici. • Scegliere un luogo di immagazzinamento in cui l'umidità non possa accumularsi nel misuratore. Umidità relativa Il dispositivo è adatto per l'uso in aree esterne e interne con umidità relativa di 4 ... 95%. Altezza operativa Secondo EN 61010-1  $\bullet$  ≤ 2000 m (6562 ft) • > 2000 m (6562 ft) con protezione alle sovratensioni addizionale (ad es. Serie HAW Endress+Hauser) Grado di protezione Trasmettitore • IP66/67, custodia Type 4X, adatta per grado di inquinamento 4 • Quando la custodia è aperta: corpo IP20, Type 1, adatto per grado di inquinamento 2 • Modulo display: IP20, corpo Type 1, adatto per grado di inquinamento 2 Sensore • IP66/67, custodia Type 4X, adatta per grado di inquinamento 4 • Quando la custodia è aperta: corpo IP20, Type 1, adatto per grado di inquinamento 2 Antenna WLAN esterna IP67

<span id="page-185-0"></span>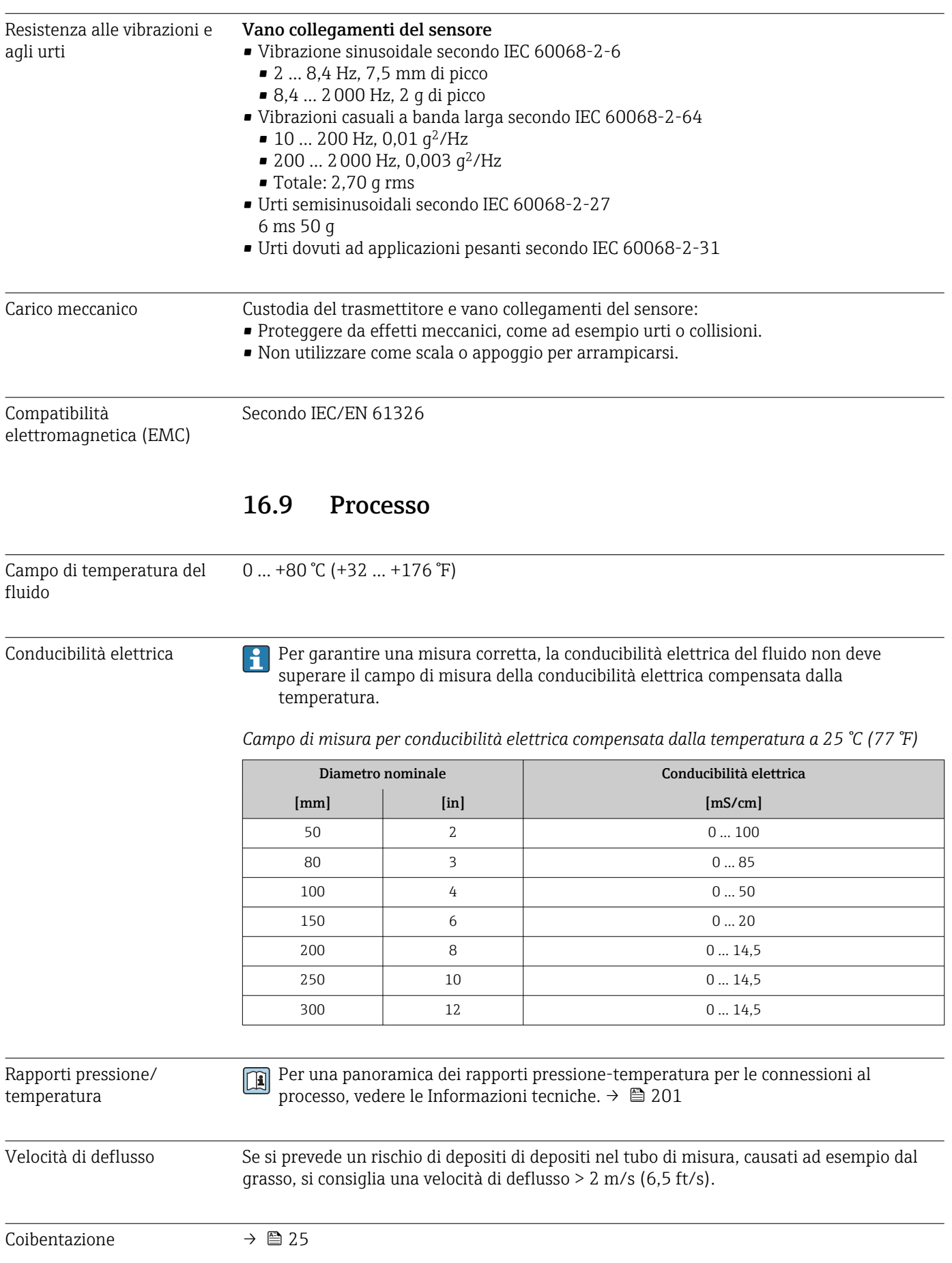

<span id="page-186-0"></span>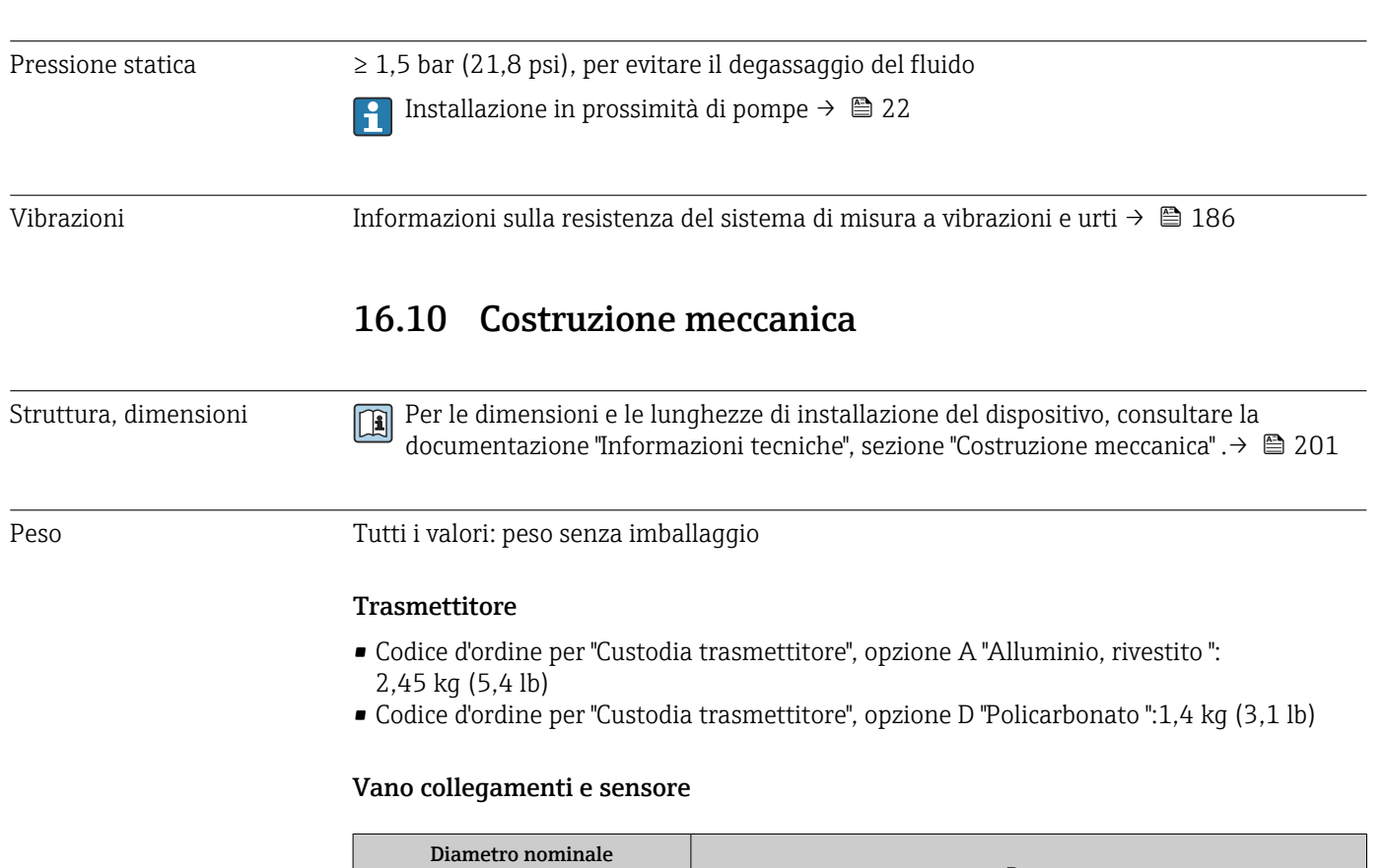

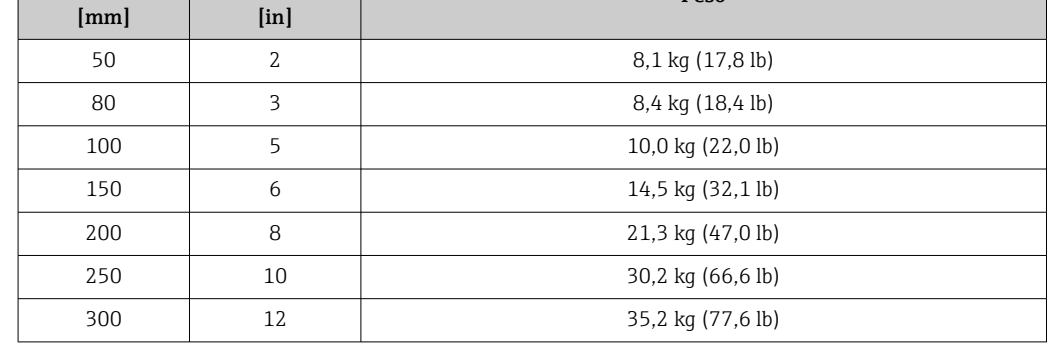

Peso

#### Materiali Trasmettitore

*Custodia*

Codice d'ordine per "Custodia del trasmettitore":

- Opzione A "Alluminio rivestito": alluminio, AlSi10Mg, rivestito
- Opzione D "Policarbonato": policarbonato

#### *Materiale finestrella*

Codice d'ordine per "Custodia del trasmettitore":

- Opzione A "Alluminio, rivestito": vetro
- Opzione D "Policarbonato": plastica

#### Ingressi cavo/pressacavi

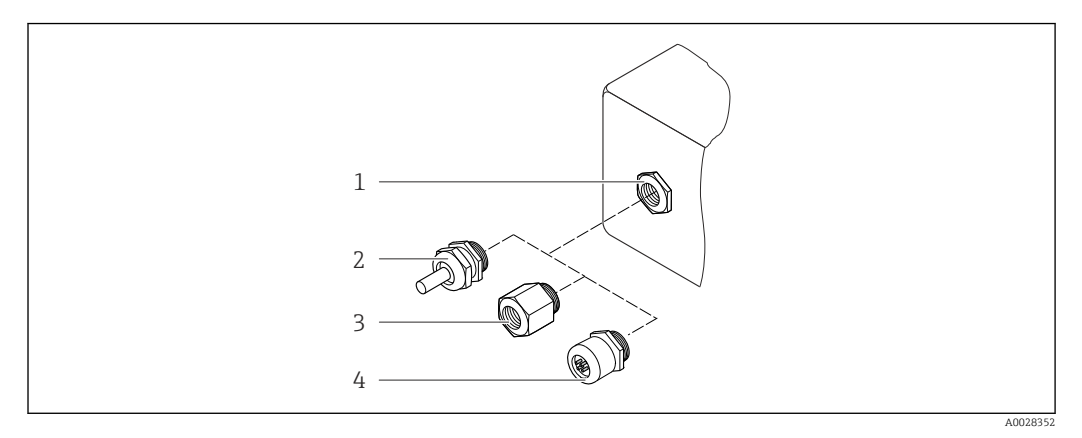

#### *36 Possibilità di ingressi cavo/pressacavi*

- *1 Filettatura femmina M20 × 1,5*
- *2 Pressacavo M20 × 1,5*
- *3 Adattatore per ingresso cavo con filettatura femmina G ½" o NPT ½"*
- *4 Connettore dispositivo*

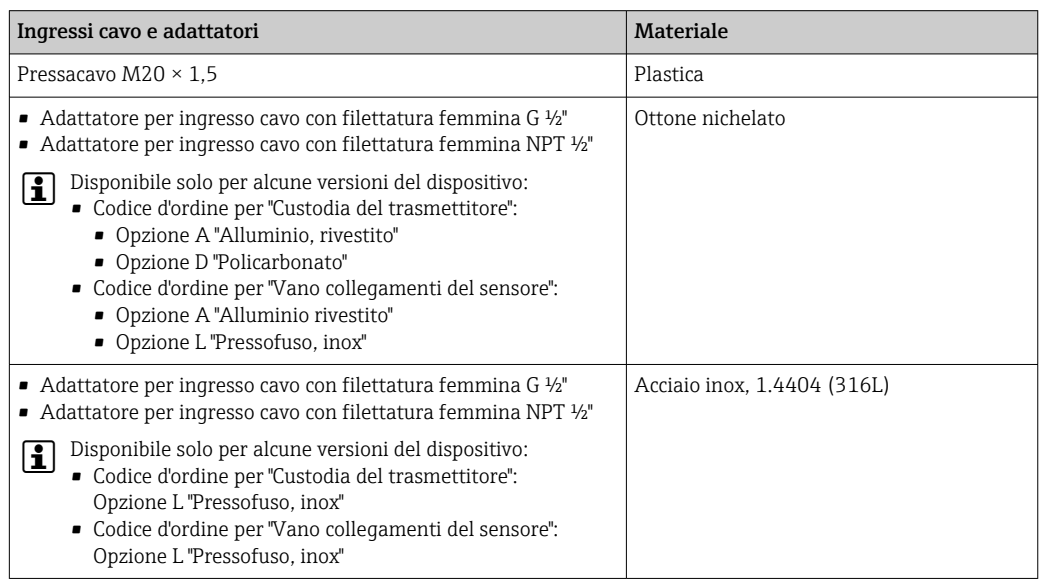

#### Connettore dispositivo

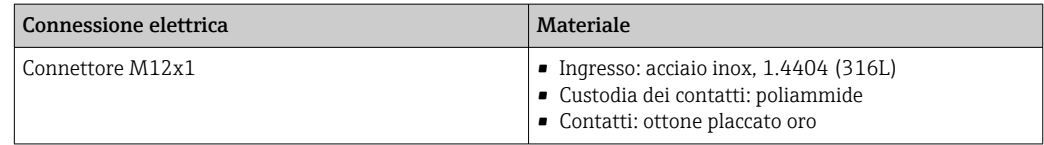

#### Cavo di collegamento

Cavo in PVC con schermatura in rame

#### Vano collegamenti del sensore

Alluminio, AlSi10Mg, rivestito

#### Tubo di misura

Acciaio inox: 1,4408 secondo DIN EN 10213 (CF3M secondo ASME A351)

#### Antenne

- Parti a contatto con il fluido: ceramica
- Staffa per antenna: acciaio inox: 1.4435 (316 L)

#### Sensore di temperatura

Acciaio inox: 1.4435 (316L)

#### Accessori

*Custodia protettiva*

Acciaio inox, 1.4404 (316L)

#### *Antenna WLAN esterna*

- Antenna: plastica ASA (acrilato di stirene-acrilonitrile) e ottone nichelato
- Adattatore: acciaio inox e ottone nichelato
- Cavo: polietilene
- Connettore: ottone nichelato
- Staffa ad angolo: acciaio inox

#### *Kit di montaggio*

Per l'installazione del sensore

- Viti/bulloni di montaggio, dadi e rondelle: acciaio inox, 1.4301/304, 1.4301/1.4307
- Guarnizioni: fibre aramidiche, con legante NBR

#### *Montaggio su palina*

Per il montaggio del trasmettitore su palina

- Viti, bulloni filettati, rondelle, dadi: acciaio inox, 1.4301/304, 1.4301/1.4307
- Piastre di metallo: acciaio inox, 1.4301 (304)

# 16.11 Display e interfaccia utente

<span id="page-189-0"></span>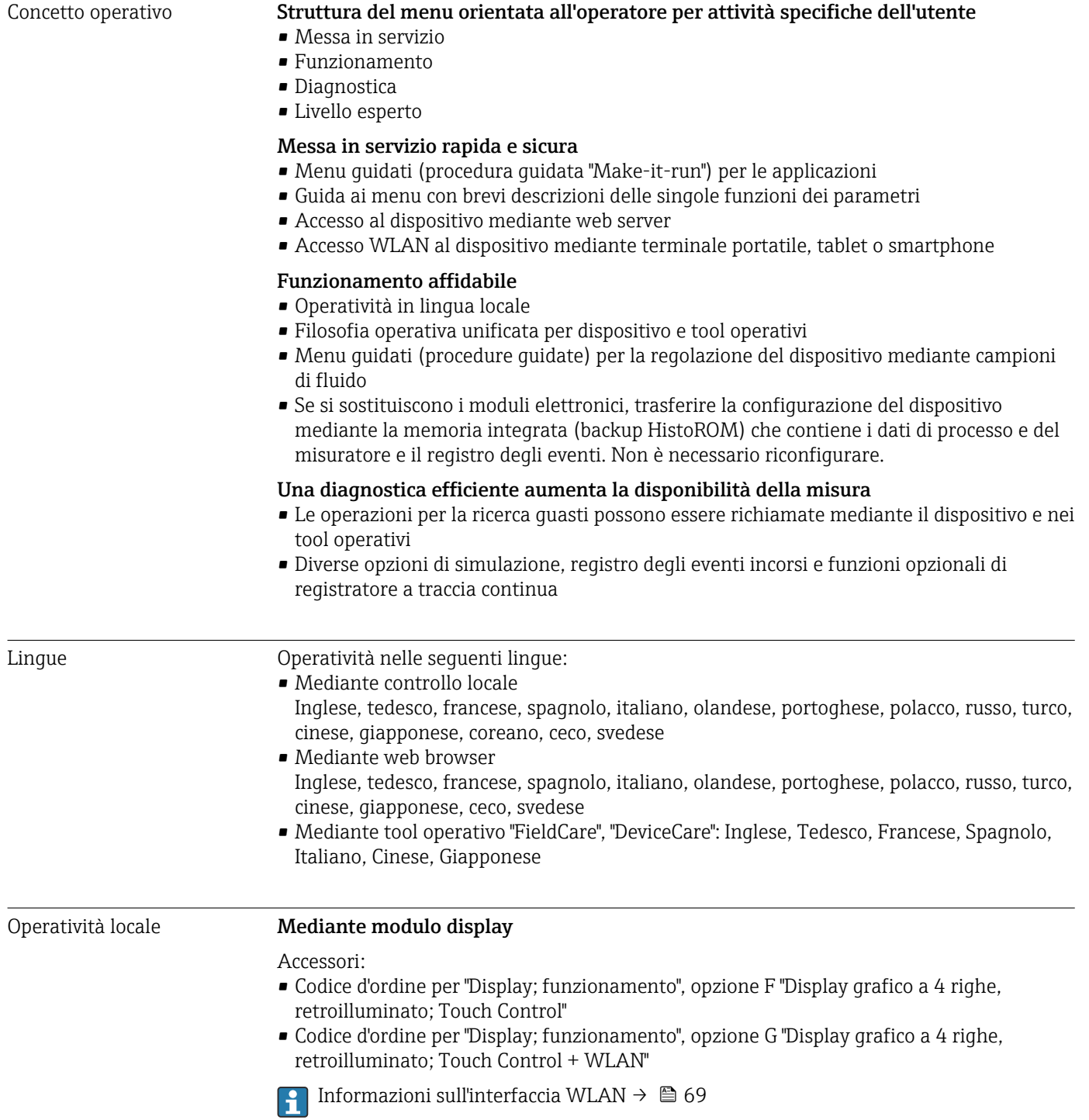

<span id="page-190-0"></span>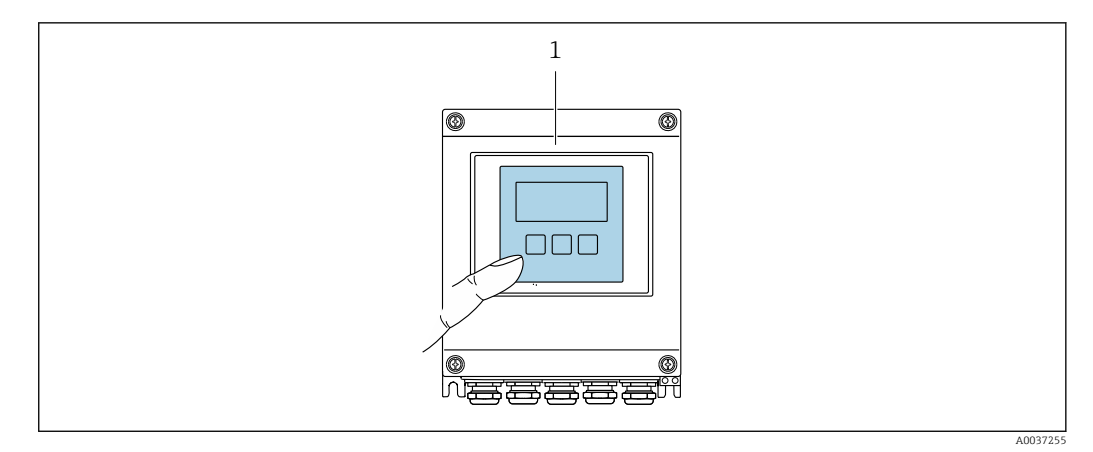

 *37 Controllo mediante touch control*

*Elementi del display*

- Display grafico a 4 righe, illuminato
- Retroilluminazione bianca; diventa rossa nel caso di errori del dispositivo
- Il formato per visualizzare le variabili misurate e quelle di stato può essere configurato caso per caso

#### *Elementi operativi*

Controllo esterno mediante Touch Control (3 tasti ottici) senza aprire la custodia:  $\boxplus$ ,  $\boxminus$ ,  $\boxminus$ 

Funzionamento a distanza Mediante protocollo HART

Questa interfaccia di comunicazione è disponibile nelle versioni del dispositivo con uscita HART.

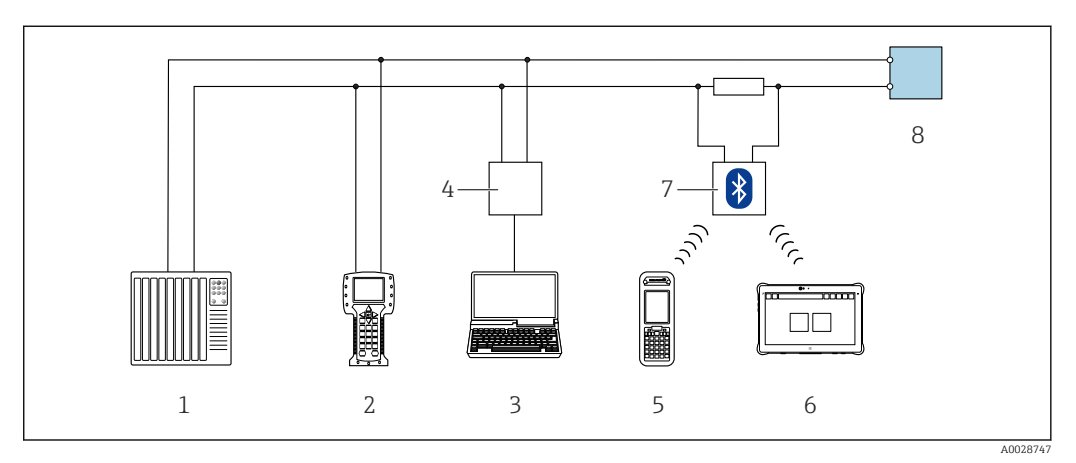

 *38 Opzioni per funzionamento a distanza mediante protocollo HART (attivo)*

- *1 Sistema di controllo (ad es. PLC)*
- *2 Field Communicator 475*
- *3 Computer con web browser (ad es. Microsoft Edge) per accedere al web server integrato nel dispositivo o al computer con tool operativo (ad es. FieldCare, DeviceCare, AMS Device Manager, SIMATIC PDM) con COM DTM "CDI Communication TCP/IP"*
- *4 Commubox FXA195 (USB)*
- *5 Field Xpert SFX350 o SFX370*
- *6 Field Xpert SMT70*
- *7 Modem VIATOR Bluetooth con cavo di collegamento*
- *8 Trasmettitore*

<span id="page-191-0"></span>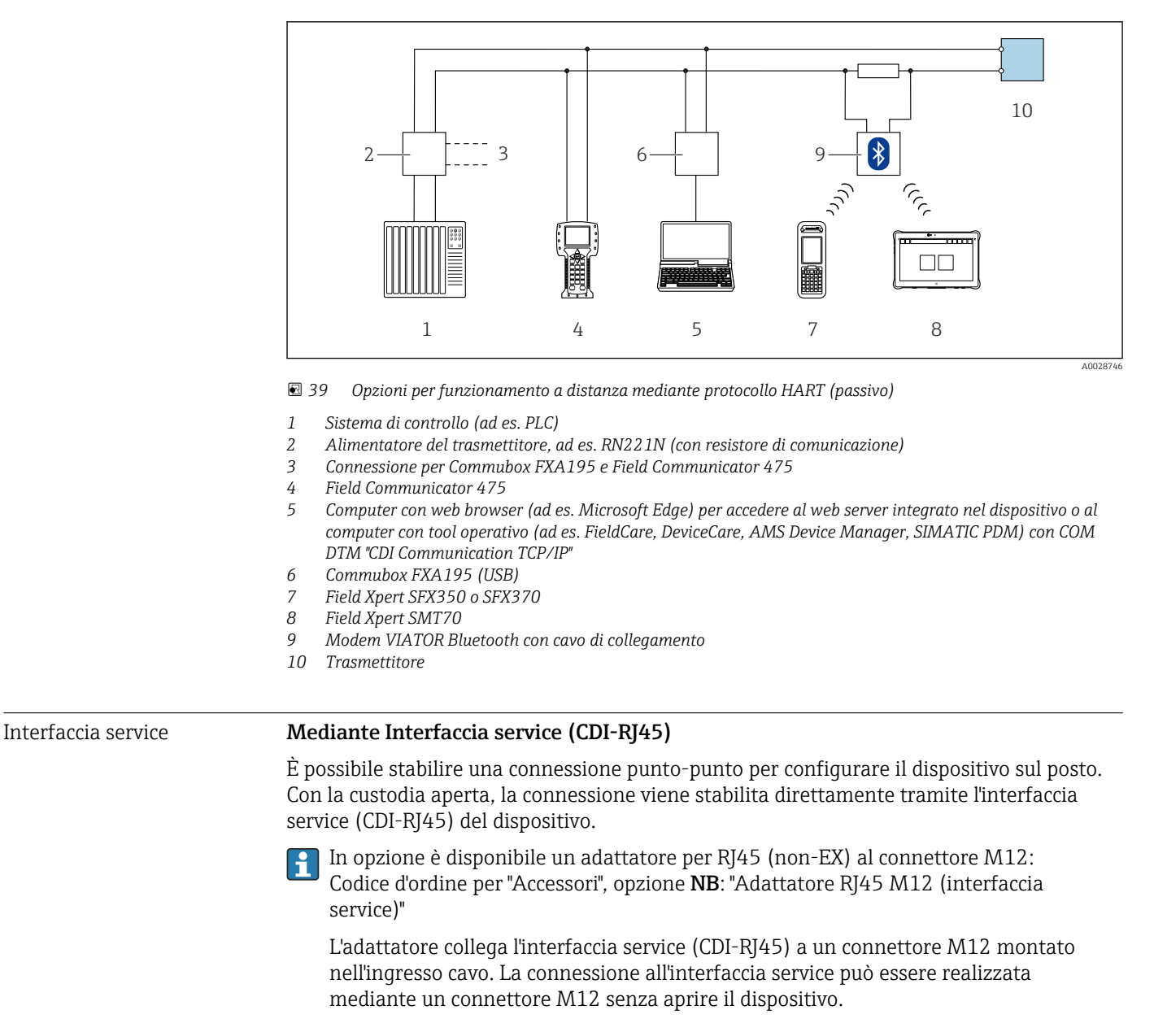

#### *Trasmettitore*

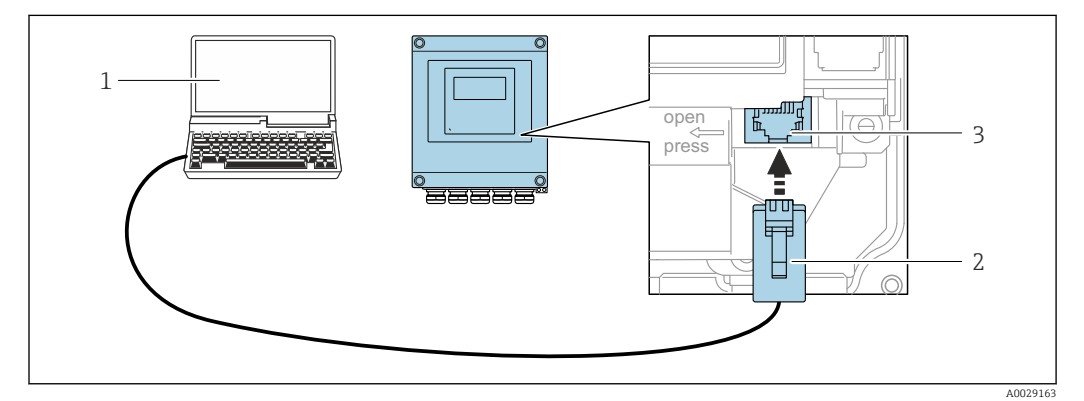

 *40 Connessione mediante interfaccia service (CDI-RJ45)*

- *1 Computer con web browser (ad es. Microsoft Edge) per accedere al web server integrato o con tool operativo "FieldCare", "DeviceCare" con COM DTM "CDI Communication TCP/IP"*
- *2 Cavo di collegamento Ethernet standard con connettore RJ45*
- *3 Interfaccia service (CDI-RJ45) del misuratore con accesso al web server integrato*

#### <span id="page-192-0"></span>Mediante interfaccia WLAN

L'interfaccia WLAN opzionale è disponibile sulla seguente versione del dispositivo: Codice d'ordine per "Display; funzionamento", opzione G "A 4 righe, illum.; Touch Control +WLAN"

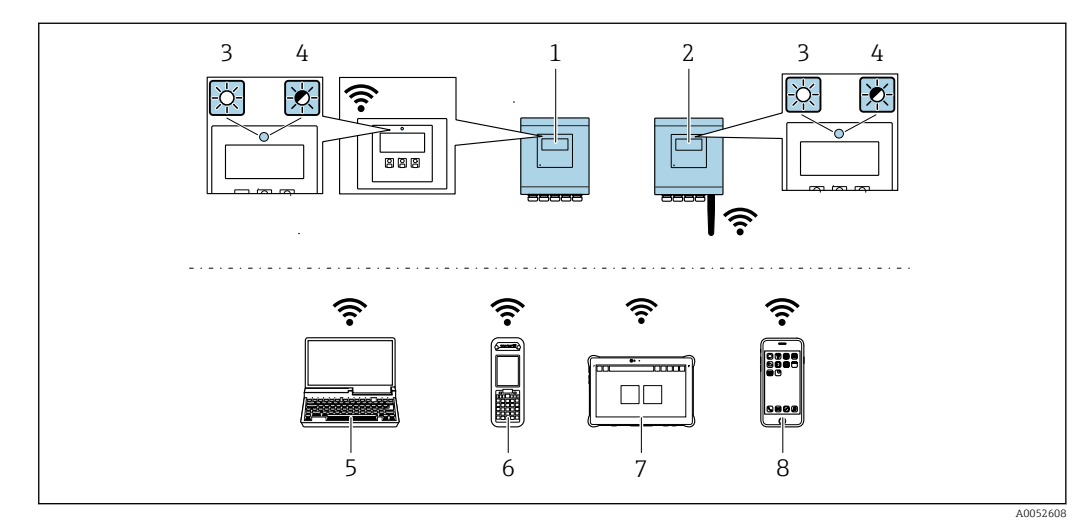

- *1 Trasmettitore con antenna WLAN integrata*
- *2 Trasmettitore con antenna WLAN esterna*
- *3 LED sempre acceso: ricezione WLAN abilitata sul misuratore*
- *4 LED lampeggiante: connessione WLAN realizzata tra unità di controllo e misuratore*
- *5 Computer con interfaccia WLAN e web browser (ad es. Microsoft Edge) per accedere al web server integrato del dispositivo o con tool operativo (ad es. FieldCare, DeviceCare)*
- *6 Field Xpert SFX350 o SFX370*
- *7 Field Xpert SMT70*
- *8 Smartphone o tablet con interfaccia WLAN e web browser (ad es. Microsoft Edge) per accedere al web server integrato del dispositivo o con tool operativo (ad es. FieldCare, DeviceCare)*

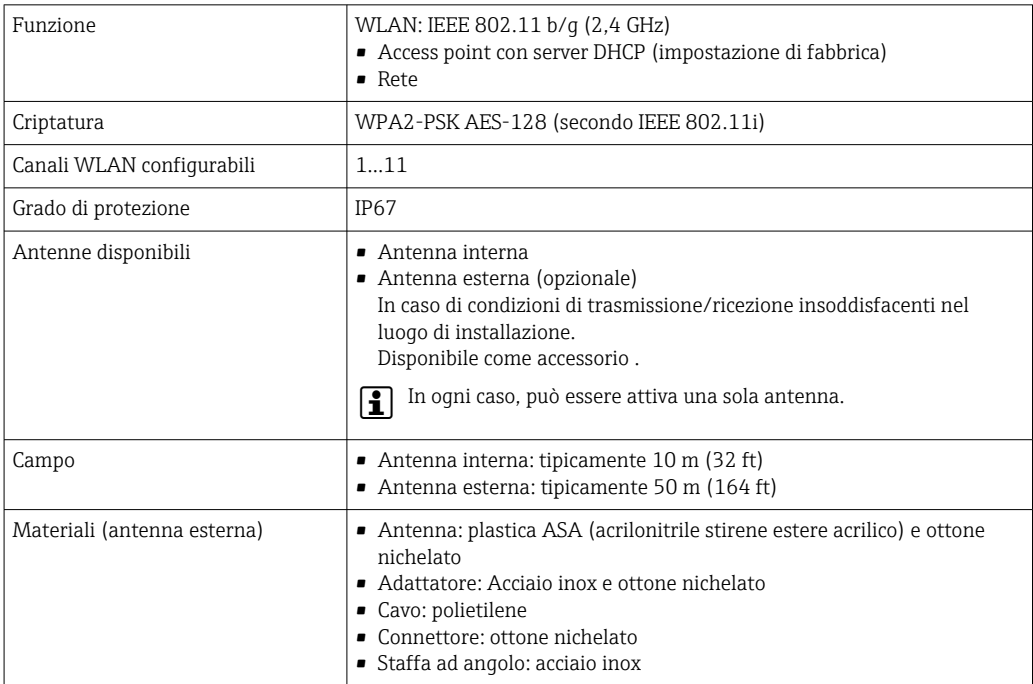

*Configurazione del protocollo Internet del terminale portatile*

#### **AVVISO**

#### Se durante la configurazione si interrompe la connessione WLAN, le impostazioni potrebbero essere perse.

‣ Verificare che la connessione WLAN non si interrompa durante la configurazione del dispositivo.

### **AVVISO**

#### Considerare quanto segue per evitare conflitti di rete:

- ‣ Evitare di accedere simultaneamente al misuratore dal medesimo terminale portatile mediante l'interfaccia service (CDI-RJ45) e l'interfaccia WLAN.
- ▶ Attivare solo un'interfaccia service (CDI-RJ45 o interfaccia WLAN).
- $\triangleright$  Se è richiesta una comunicazione simultanea: configurare dei range di indirizzi IP diversi, ad es. 192.168.0.1 (interfaccia WLAN) e 192.168.1.212 (interfaccia service CDI-RJ45).

*Preparazione del terminale portatile*

‣ Abilitare WLAN sul terminale portatile.

*Stabilire una connessione WLAN dal terminale portatile al misuratore*

- 1. Nelle impostazioni WLAN del terminale portatile: Selezionare il misuratore usando il nome SSID (ad es. EH 500 A802000).
- 2. Se necessario, selezionare il metodo di criptatura WPA2.
- 3. Inserire la password:

Numero di serie di fabbrica del misuratore (ad es. L100A802000).

- $\rightarrow$  Il LED sul modulo display lampeggia. È ora possibile utilizzare il misuratore con il web browser o FieldCare DeviceCare.
- Il numero di serie è riportato sulla targhetta.  $\boxed{4}$
- Per consentire l'assegnazione rapida e sicura della rete WLAN al punto di misura è H. consigliabile cambiare il nome SSID. Il nome SSID deve essere assegnabile in modo univoco al punto di misura (ad es descrizione tag) dato che è visualizzato come rete WLAN.

*Terminazione della connessione WLAN*

‣ Terminata la configurazione del dispositivo: Interrompere la connessione WLAN tra terminare portatile e misuratore.

Tool operativi supportati Per l'accesso locale o a distanza al misuratore, possono essere utilizzati diversi tool operativi. In base al tool operativo utilizzato, l'accesso è possibile con diverse unità di controllo e un'ampia gamma di interfacce.

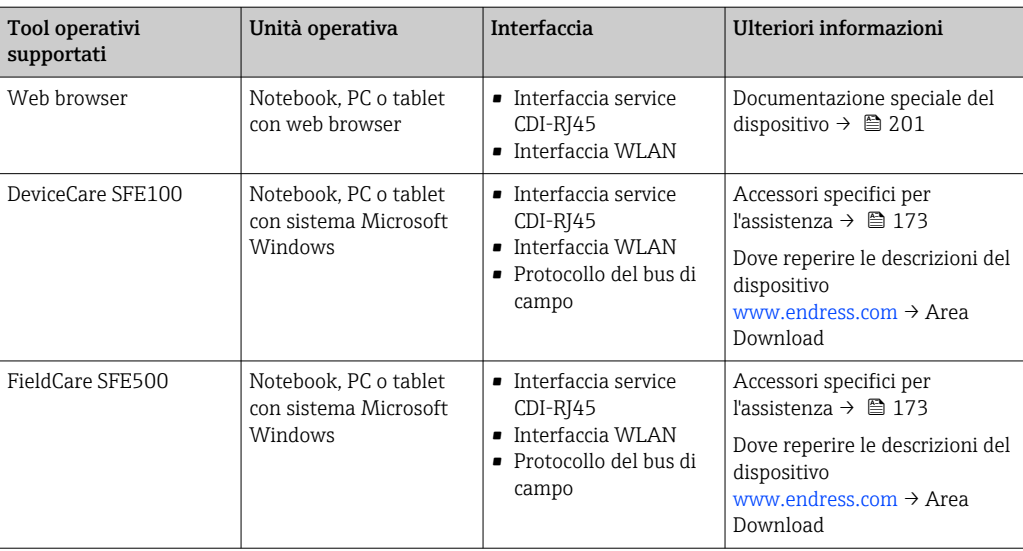

Per il controllo del dispositivo possono essere utilizzati altri tool operativi basati su tecnologia FDT con un driver del dispositivo come DTM/iDTM o DD/EDD. Questi tool operativi sono reperibili dai singoli produttori. È supportata l'integrazione a titolo di esempio nei seguenti tool operativi:

- FactoryTalk AssetCentre (FTAC) di Rockwell Automation → www.rockwellautomation.com
- Process Device Manager (PDM) di Siemens → www.siemens.com
- Asset Management Solutions (AMS) di Emerson → www.emersonprocess.com
- FieldCommunicator 375/475 di Emerson → www.emersonprocess.com
- Field Device Manager (FDM) di Honeywell → www.process.honeywell.com
- FieldMate di Yokogawa → www.yokogawa.com
- PACTWare → www.pactware.com

Sono disponibili i file con le descrizioni dei dispositivi: [www.endress.com](http://www.endress.com) → Area download

#### Web server

Con il web server integrato, è possibile azionare e configurare il dispositivo con un web browser Interfaccia service (CDI-RJ45) o interfaccia WLAN. La struttura del menu operativo è la stessa del display locale. Oltre ai valori misurati, vengono visualizzate le informazioni sullo stato del dispositivo che possono essere usate per monitorare l'efficienza del dispositivo. Inoltre, si possono gestire i dati del dispositivo e configurare i parametri della rete.

Per la connessione WLAN, è richiesto un dispositivo con interfaccia WLAN (disponibile in opzione): codice d'ordine per "Display; funzionamento", opzione G "A 4 righe, retroilluminato; Touch Control + WLAN". Il dispositivo serve da Punto di accesso e consente la comunicazione tra computer o terminale portatile.

#### *Funzioni supportate*

Scambio dati tra unità di controllo (ad. es. notebook) e misuratore:

- Caricare la configurazione dal misuratore (formato XML, backup della configurazione)
- Salvare la configurazione nel misuratore (formato XML, ripristinare la configurazione)
- Esportare l'elenco degli eventi (file .csv)
- Esportare le impostazioni dei parametri (file .csv o PDF, documentare la configurazione dei punti di misura)
- Esportare il report di verifica Heartbeat (file PDF, disponibile solo con il pacchetto applicativo Heartbeat Verification )

<span id="page-195-0"></span>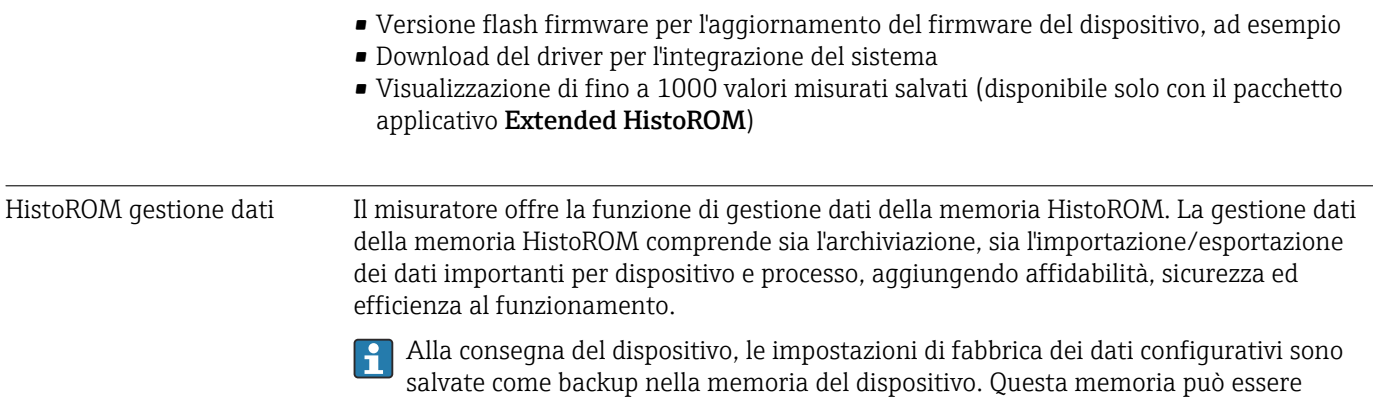

#### Informazioni addizionali sul concetto di archiviazione dati

*Sono presenti tre tipi diversi di unità di archiviazione dati, nelle quali sono salvati i dati utilizzati dal dispositivo:*

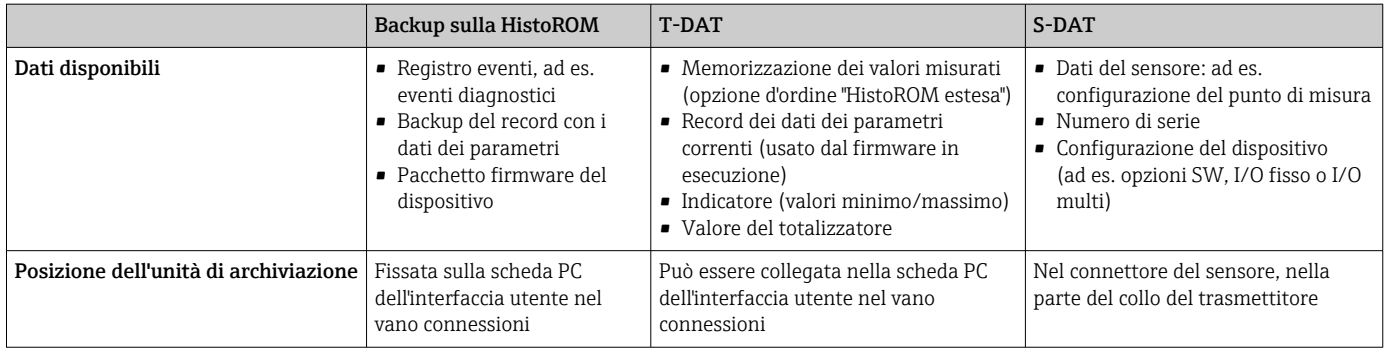

#### Backup dei dati

#### Automatico

- I dati più importanti del dispositivo (sensore e trasmettitore) sono salvati automaticamente nei moduli DAT
- Se si sostituisce il trasmettitore o il misuratore: non appena si sostituisce la memoria T-DAT con i dati precedenti del dispositivo, il nuovo misuratore è pronto a riprendere subito il funzionamento e senza errori

sovrascritta con un record di dati aggiornato, ad es. al termine della messa in servizio.

- Se si sostituisce il sensore: non appena si sostituisce il sensore, i dati del nuovo sensore sono trasferiti dalla memoria S-DAT al misuratore e il misuratore è pronto a riprendere subito il funzionamento e senza errori
- Se si sostituisce il modulo dell'elettronica (ad es. il modulo dell'elettronica I/O): una volta sostituito il modulo dell'elettronica, il software del modulo viene confrontato con il firmware del dispositivo attuale. Se necessario, il software del modulo viene aggiornato o declassato. Il modulo dell'elettronica può essere utilizzato subito dopo, senza problemi di compatibilità.

#### Manuale

Record addizionale con i dati dei parametri (impostazioni dei parametri complete) nella memoria integrata nel dispositivo HistoROM Backup per:

- Funzione di backup dati Backup e successivo ripristino di una configurazione del dispositivo nella memoria del dispositivo HistoROM Backup
- Funzione di confronto dati Confronto della configurazione corrente del dispositivo con quella salvata nella memoria del dispositivo HistoROM Backup

#### <span id="page-196-0"></span>Trasmissione dati

#### Manuale

Trasferimento di una configurazione del dispositivo a un altro dispositivo utilizzando la funzione di esportazione dello specifico tool operativo, ad es. con FieldCare, DeviceCare o web server: per duplicare la configurazione o per salvarla in un archivio (ad es. a scopo di backup)

### Elenco degli eventi

#### Automatic

- Visualizzazione cronologica di fino a 20 messaggi di evento nell'elenco degli eventi
- Se è abilitato il pacchetto applicativo HistoROM estesa (opzione d'ordine): sono visualizzati fino a 100 messaggi di evento nell'elenco degli eventi con marcatura oraria, descrizioni in chiaro e rimedi
- L'elenco degli eventi può essere esportato e visualizzato mediante diverse interfacce e tool operativi, ad es. DeviceCare, FieldCare o web server

#### Registrazione dati

#### Manuale

Se è abilitato il pacchetto applicativo Extended HistoROM (opzione d'ordine):

- Registrazione di 1... 4 canali di fino a 1000 valori misurati (fino a 250 valori misurati per canale)
- Intervallo di registrazione configurabile dall'utente
- Esportazione del registro dei valori misurati mediante diverse interfacce e tool operativi, ad es. FieldCare, DeviceCare o web server

# 16.12 Certificati e approvazioni

I certificati e le approvazioni aggiornati del prodotto sono disponibili all'indirizzo www.endress.com sulla pagina del relativo prodotto:

- 1. Selezionare il prodotto utilizzando i filtri e il campo di ricerca.
- 2. Aprire la pagina del prodotto.
- 3. Selezionare Downloads.

Marchio CE Il dispositivo è conforme ai requisiti legali delle direttive UE applicabili. Queste sono elencate, insieme agli standard applicati, nella relativa Dichiarazione di conformità UE.

Endress+Hauser, apponendo il marchio CE, conferma il risultato positivo delle prove eseguite sull'apparecchiatura.

Marcatura UKCA Il dispositivo soddisfa i requisiti legali delle normative UK applicabili (Statutory Instruments). Questi sono elencati nella Dichiarazione di conformità UKCA insieme ai relativi standard. Selezionando l'opzione d'ordine per la marcatura UKCA, Endress+Hauser conferma che il dispositivo ha superato con successo la valutazione ed il collaudo esponendo il marchio UKCA.

> Indirizzo per contattare Endress+Hauser UK: Endress+Hauser Ltd. Floats Road Manchester M23 9NF Regno Unito www.uk.endress.com

Marcatura RCM Il sistema di misura è conforme ai requisiti di compatibilità elettromagnetica della ACMA (Australian Communications and Media Authority).

<span id="page-197-0"></span>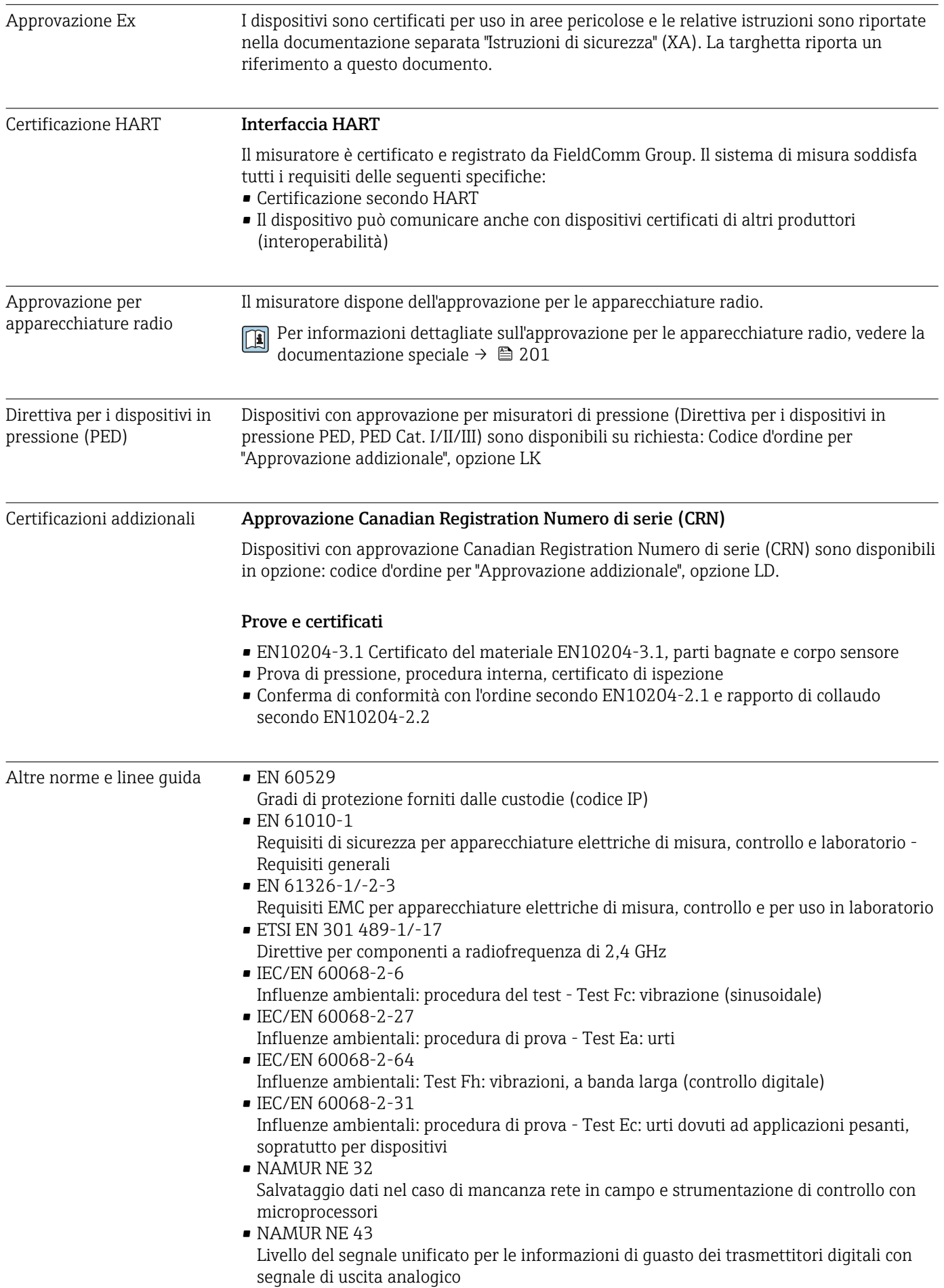

• NAMUR NE 53

Software per dispositivi da campo e di elaborazione dei segnali con elettronica digitale • NAMUR NE 105

Specifiche per l'integrazione dei bus di campo in tool ingegneristici per dispositivi da campo

- NAMUR NE 107
- Automonitoraggio e diagnostica dei dispositivi da campo
- NAMUR NE 131 Requisiti per dispositivi da campo in applicazioni standard

# 16.13 Pacchetti applicativi

Sono disponibili numerosi pacchetti applicativi per ampliare le funzionalità del dispositivo. Possono essere utili per gestire aspetti legati alla sicurezza o requisiti applicativi specifici.

I pacchetti applicativi possono essere ordinati a Endress+Hauser con il dispositivo o in un secondo tempo. Informazioni dettagliate sul relativo codice d'ordine possono essere richieste all'Ufficio commerciale Endress+Hauser locale o reperite sulla pagina del prodotto del sito Endress+Hauser: [www.endress.com](http://www.endress.com).

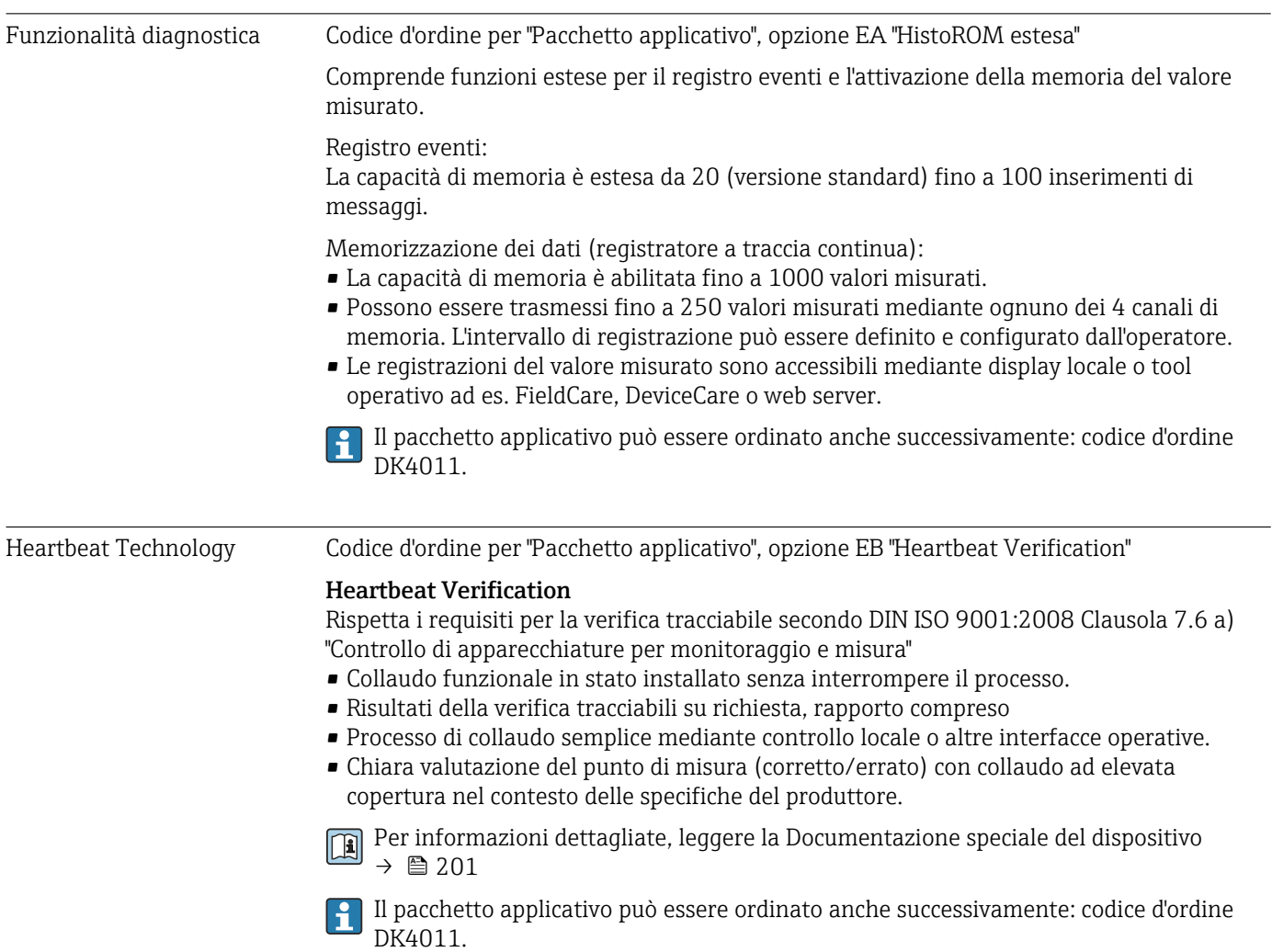

# 16.14 Documentazione supplementare

Per una descrizione del contenuto della documentazione tecnica associata, consultare:

- *Device Viewer* [\(www.endress.com/deviceviewer](https://www.endress.com/deviceviewer)): inserire il numero di serie riportato sulla targhetta
- *Endress+Hauser Operations app*: inserire il numero di serie indicato sulla targhetta oppure effettuare la scansione del codice matrice presente sulla targhetta.

#### <span id="page-200-0"></span>Documentazione standard Informazioni tecniche

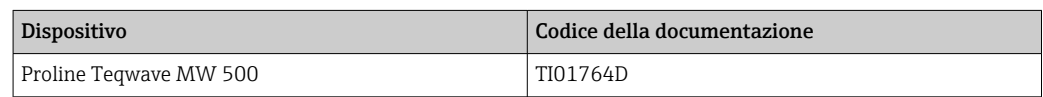

#### Istruzioni di funzionamento brevi

#### *Istruzioni di funzionamento brevi per il sensore*

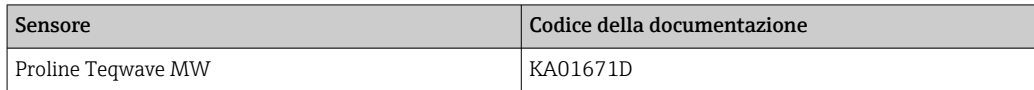

#### *Istruzioni di funzionamento brevi per il trasmettitore*

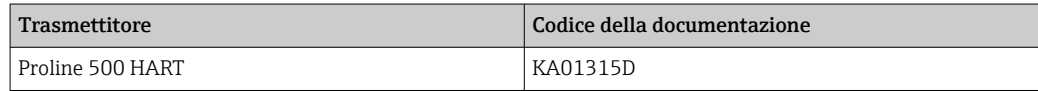

#### Descrizione dei parametri del dispositivo

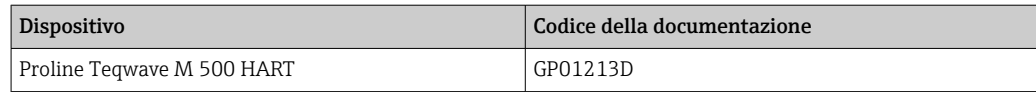

Documentazione supplementare in base al tipo di dispositivo

#### Istruzioni di sicurezza

Istruzioni di sicurezza per dispositivi elettrici in aree con pericolo d'esplosione.

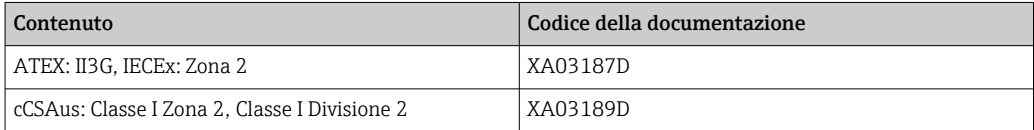

#### Documentazione speciale

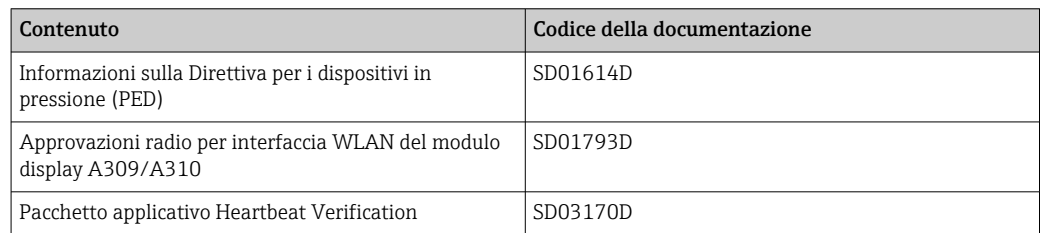

#### Istruzioni di installazione

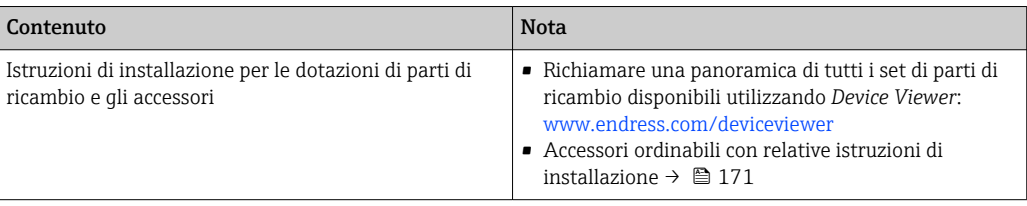

# Indice analitico

### A

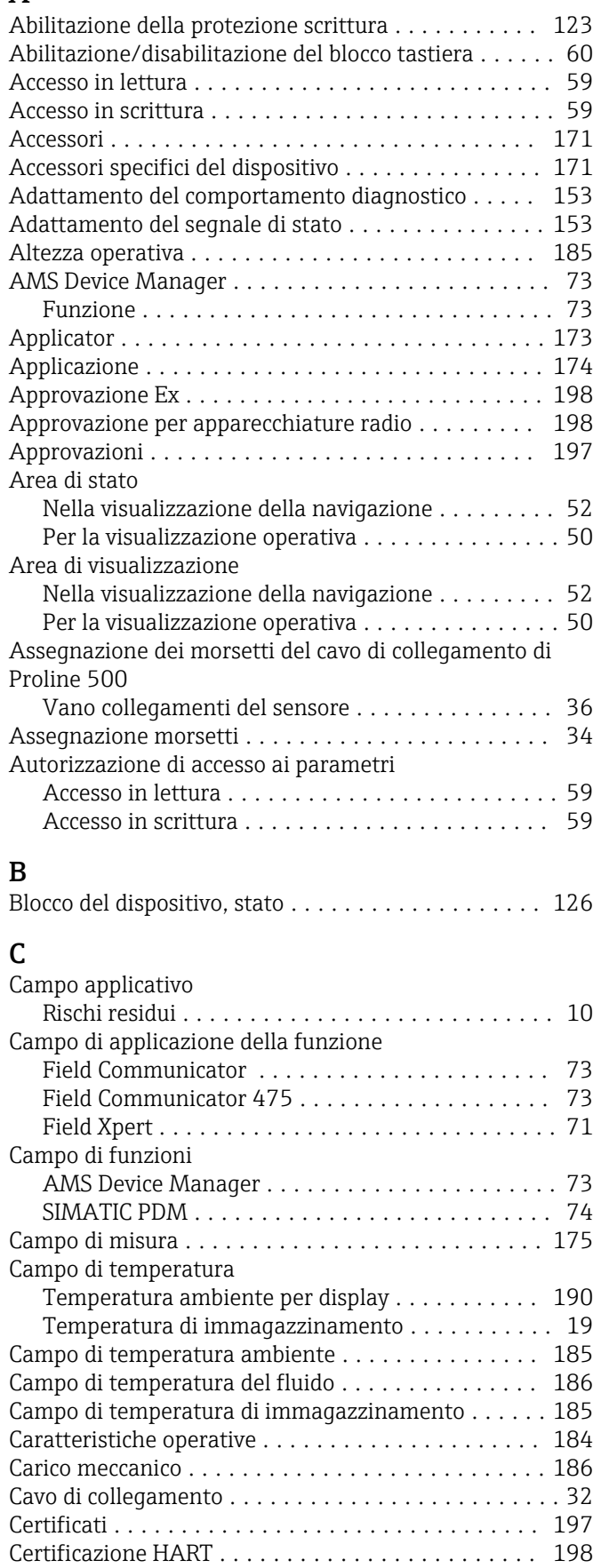

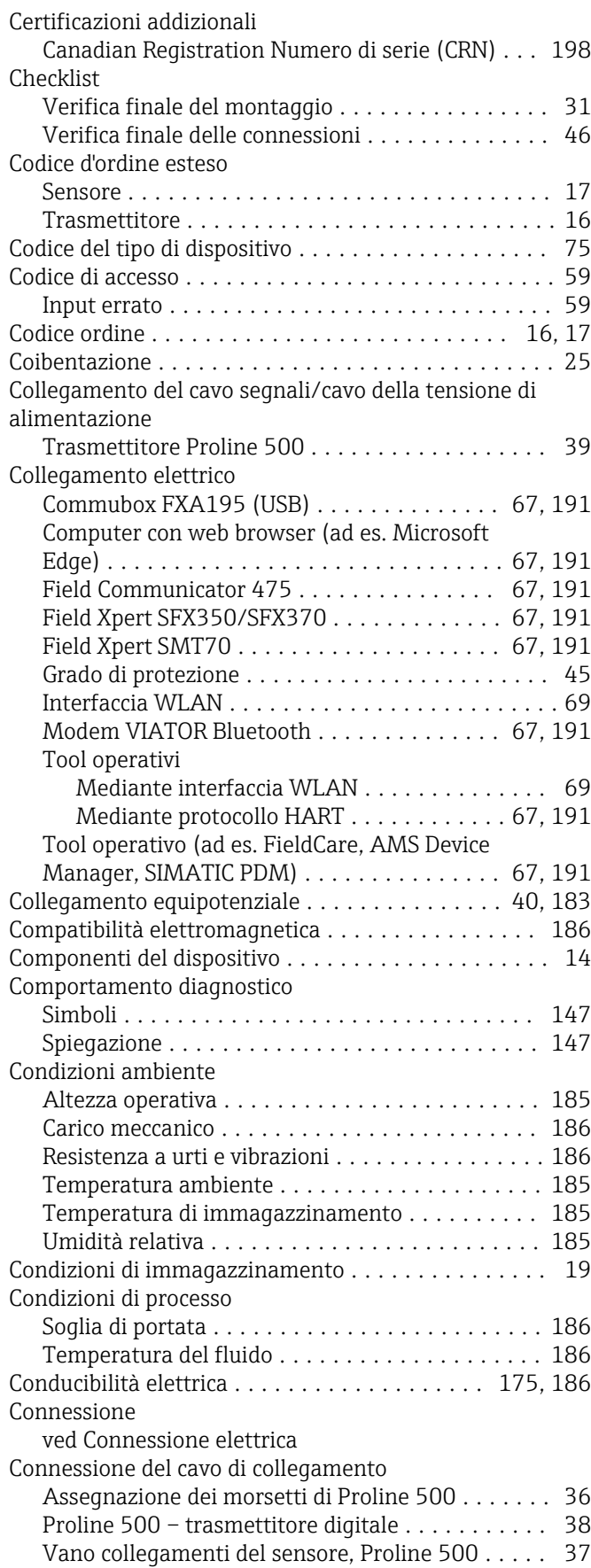

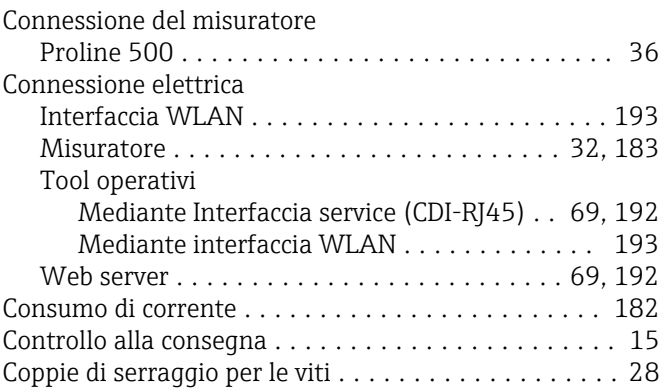

### D

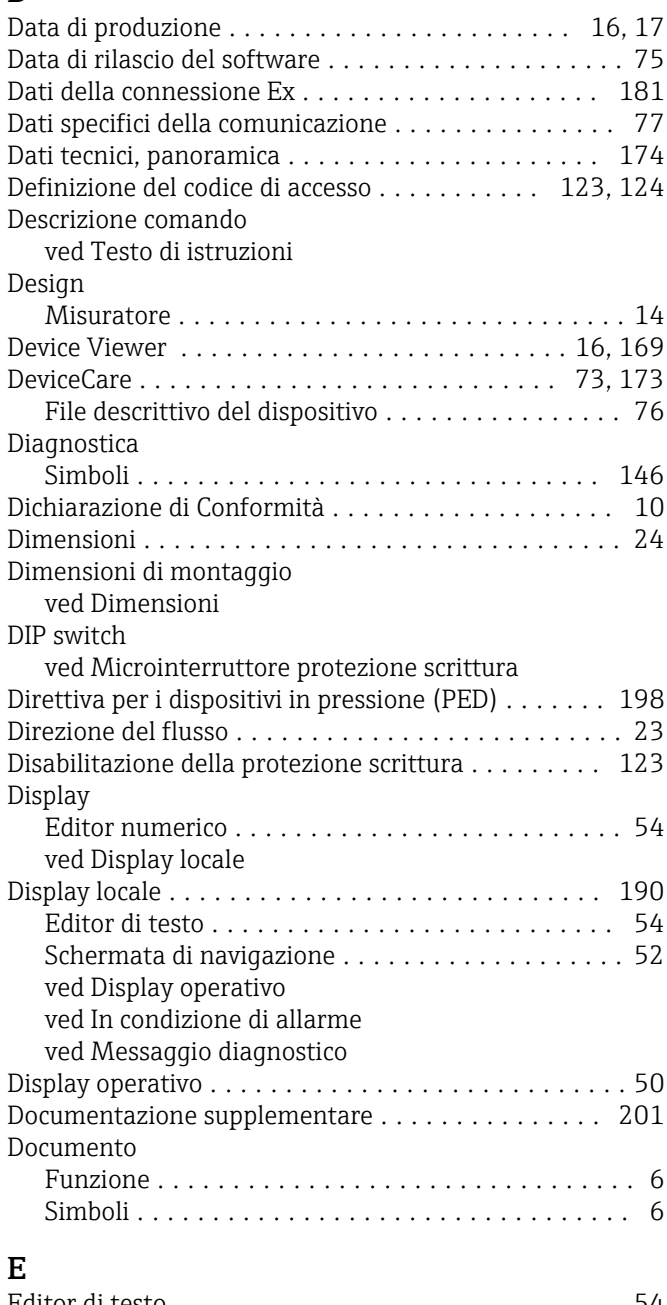

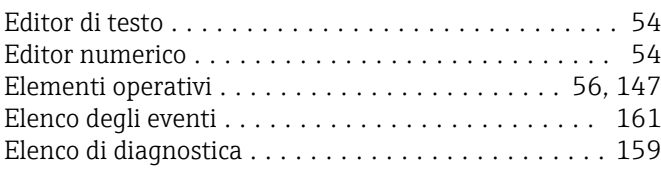

### F

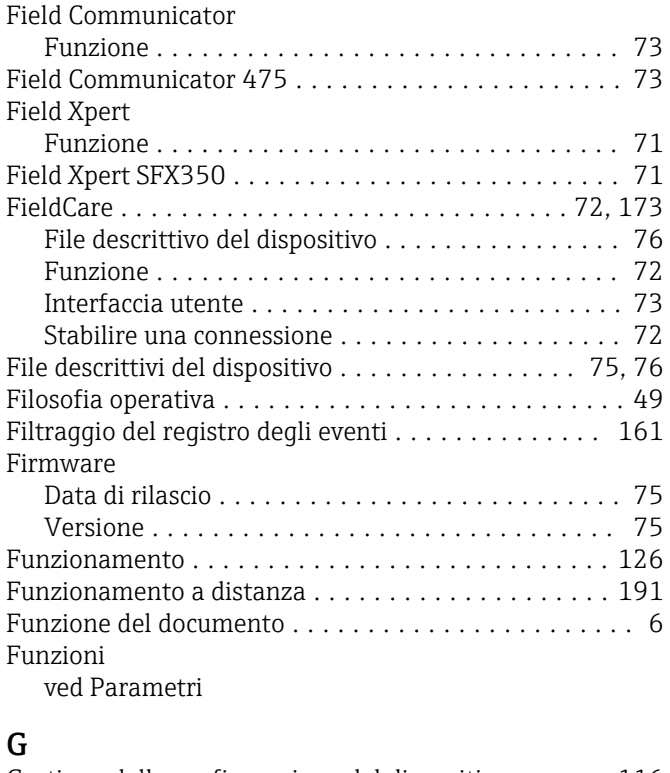

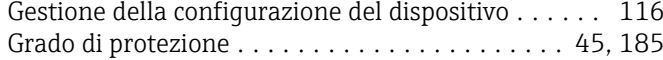

# H

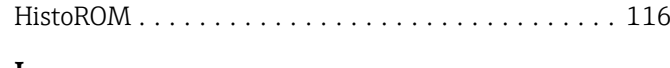

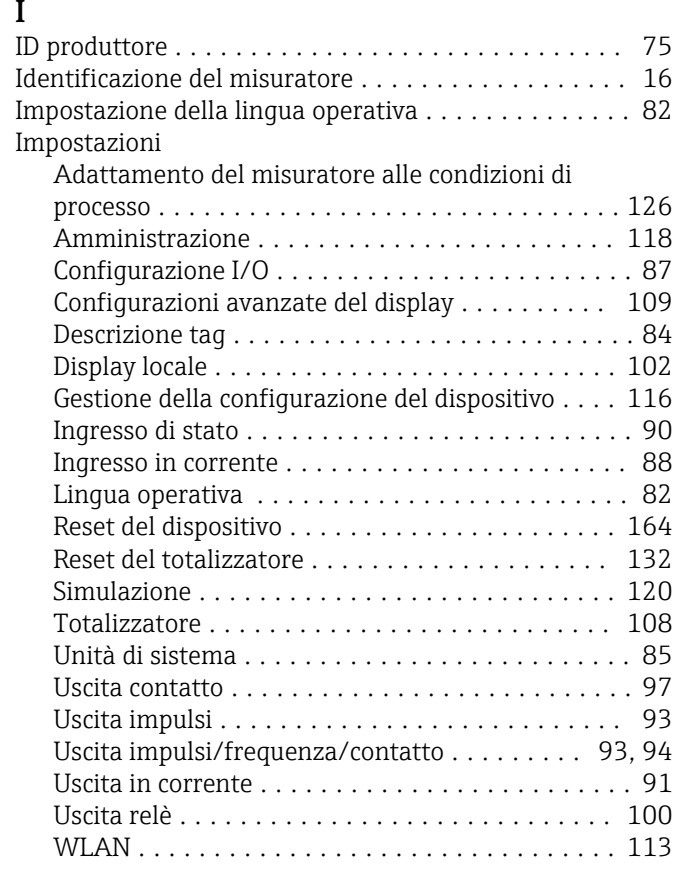

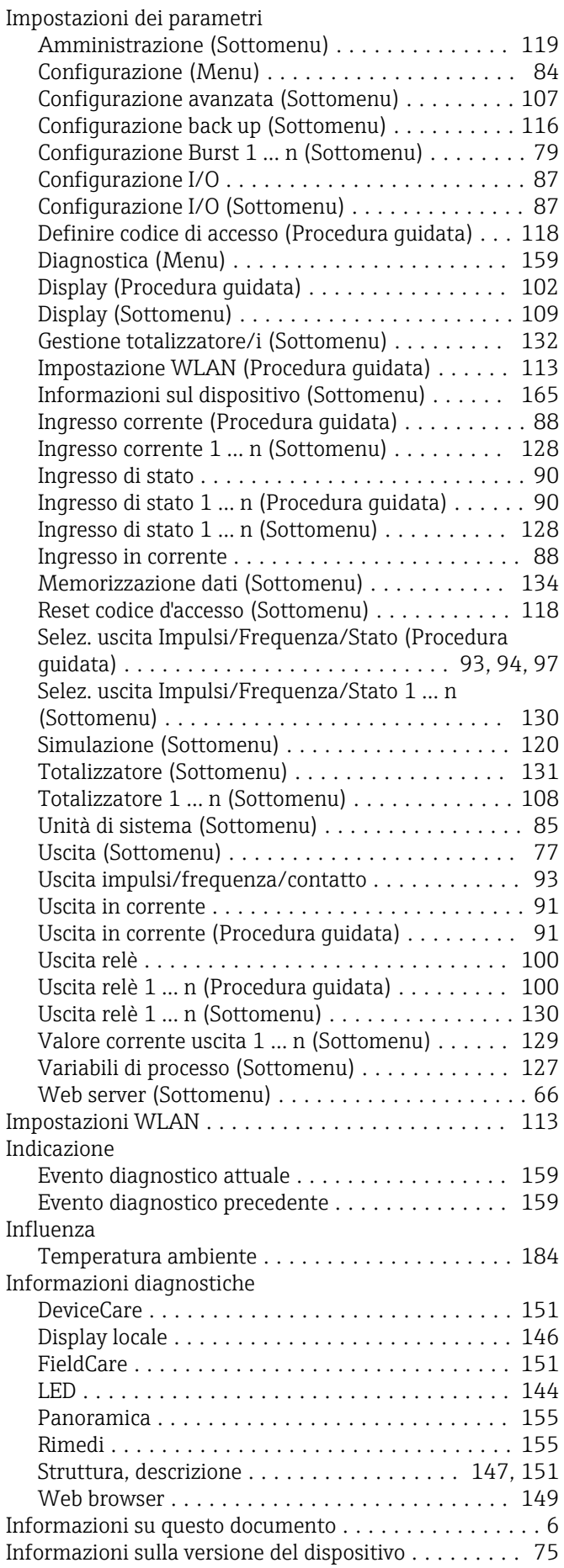

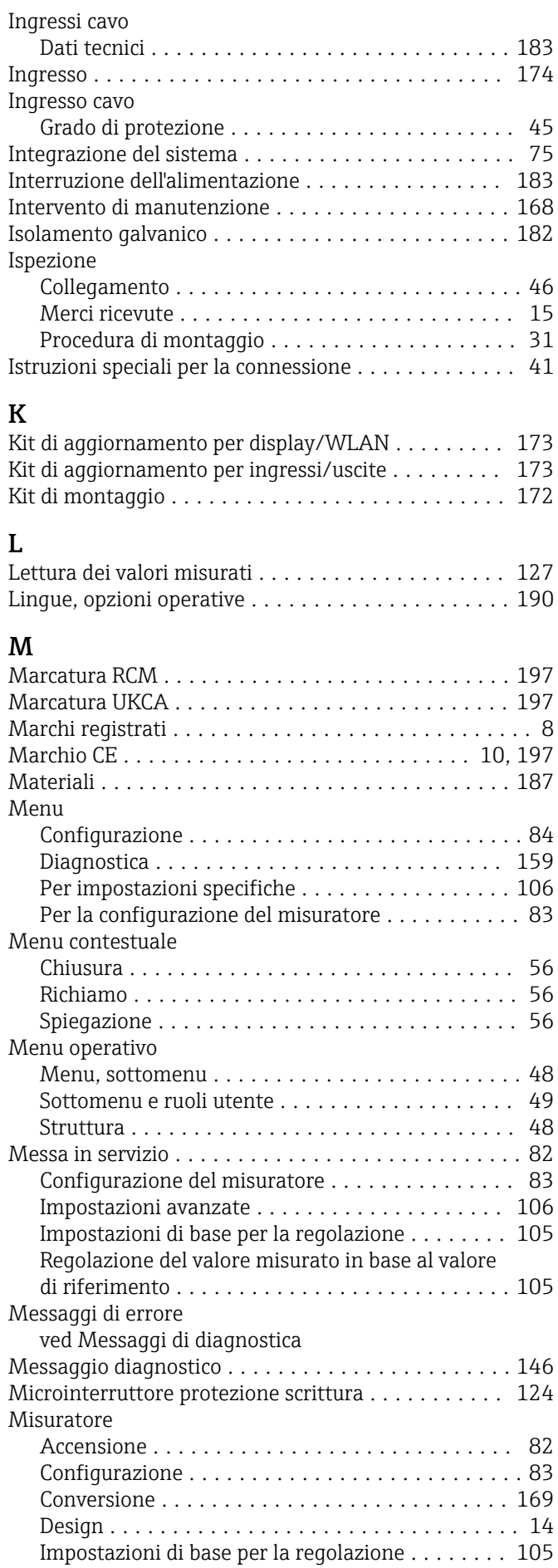

Integrazione mediante protocollo di

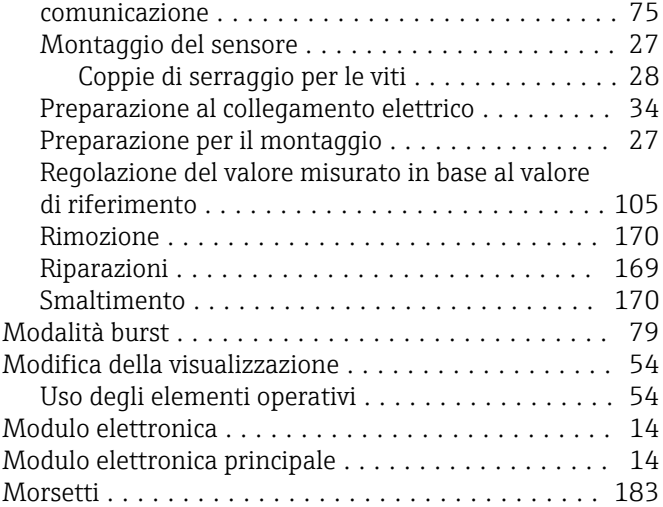

### N

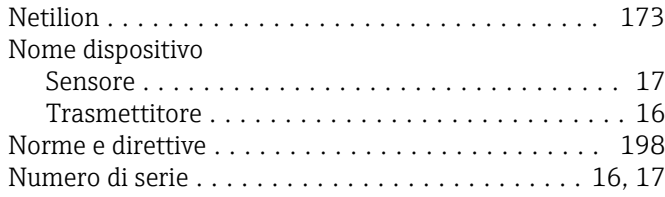

## O

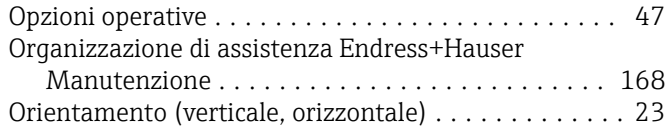

# P

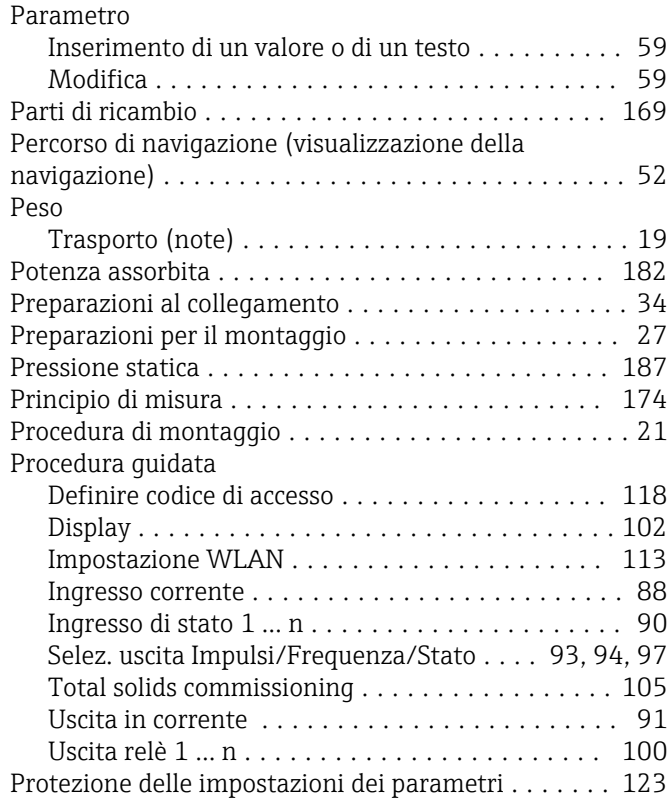

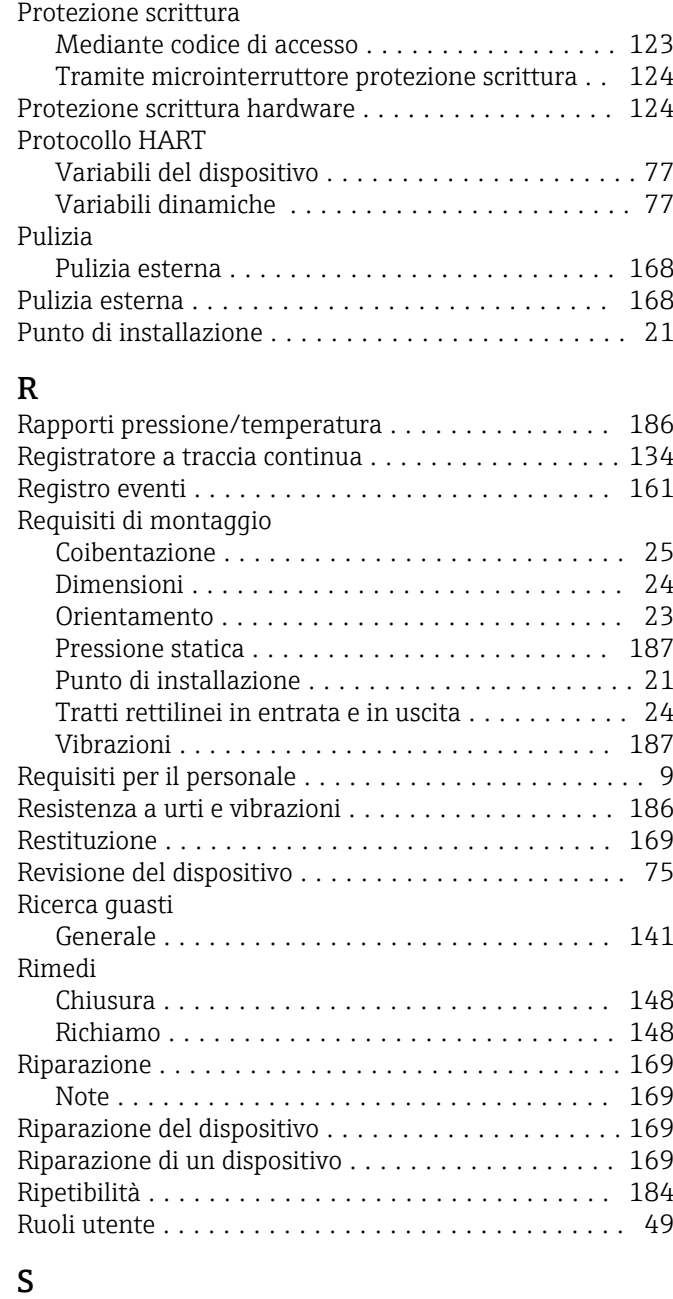

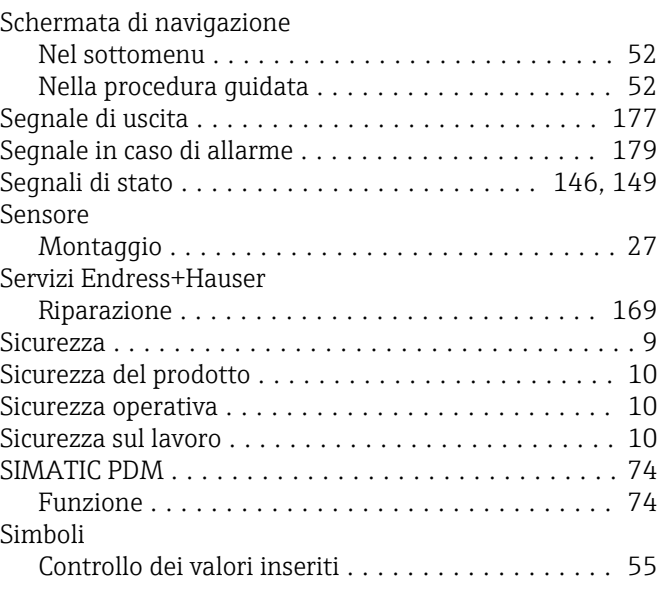

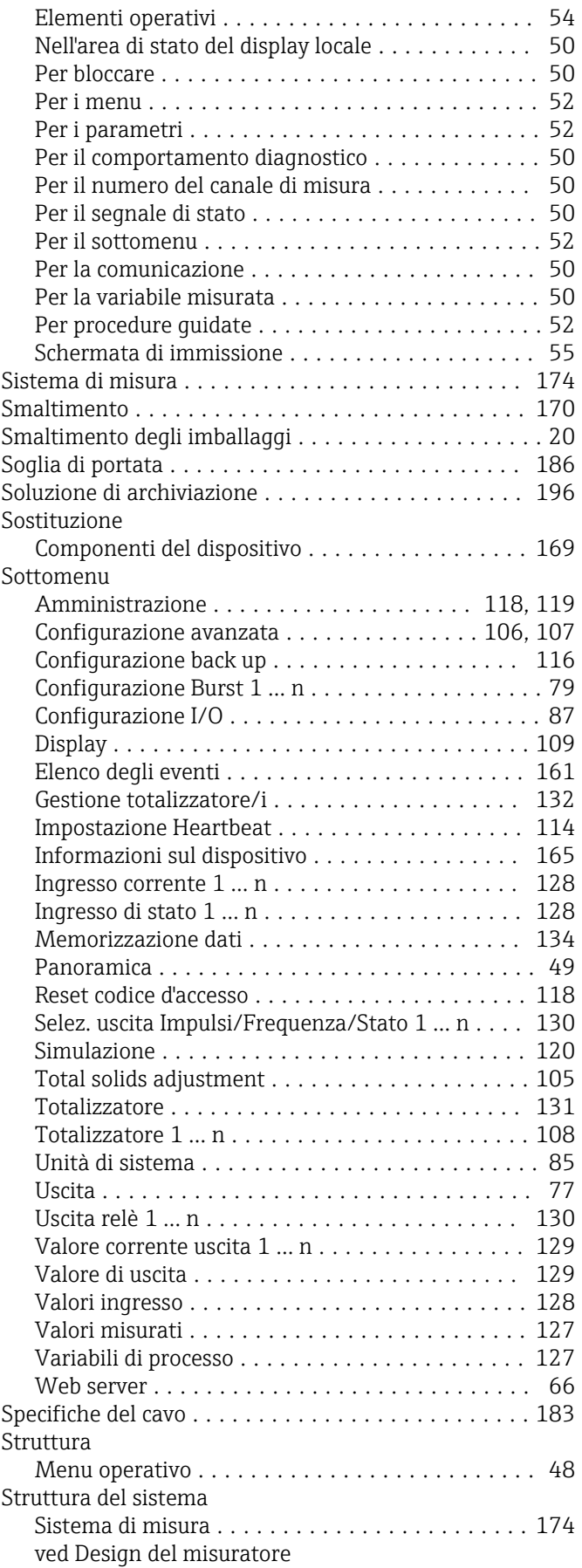

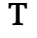

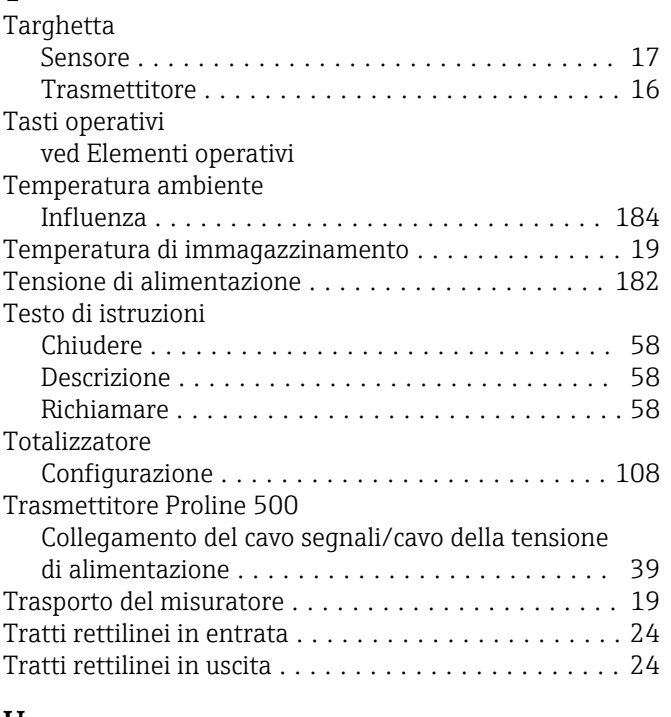

### U

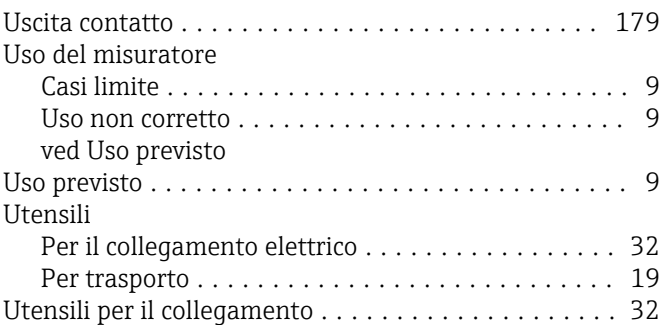

## V

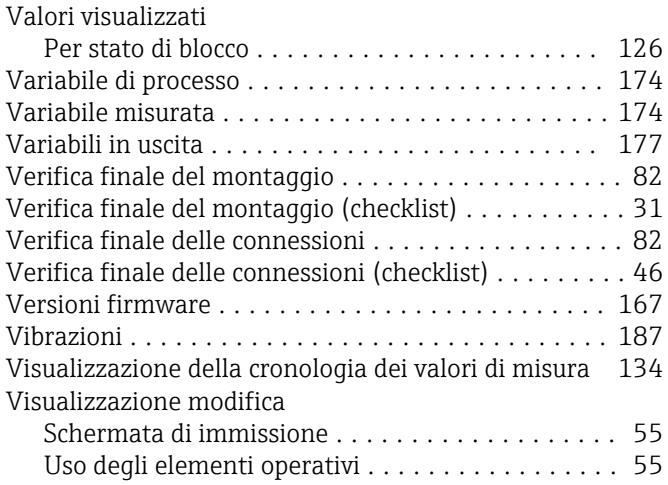

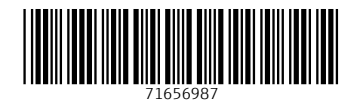

www.addresses.endress.com

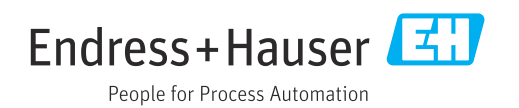